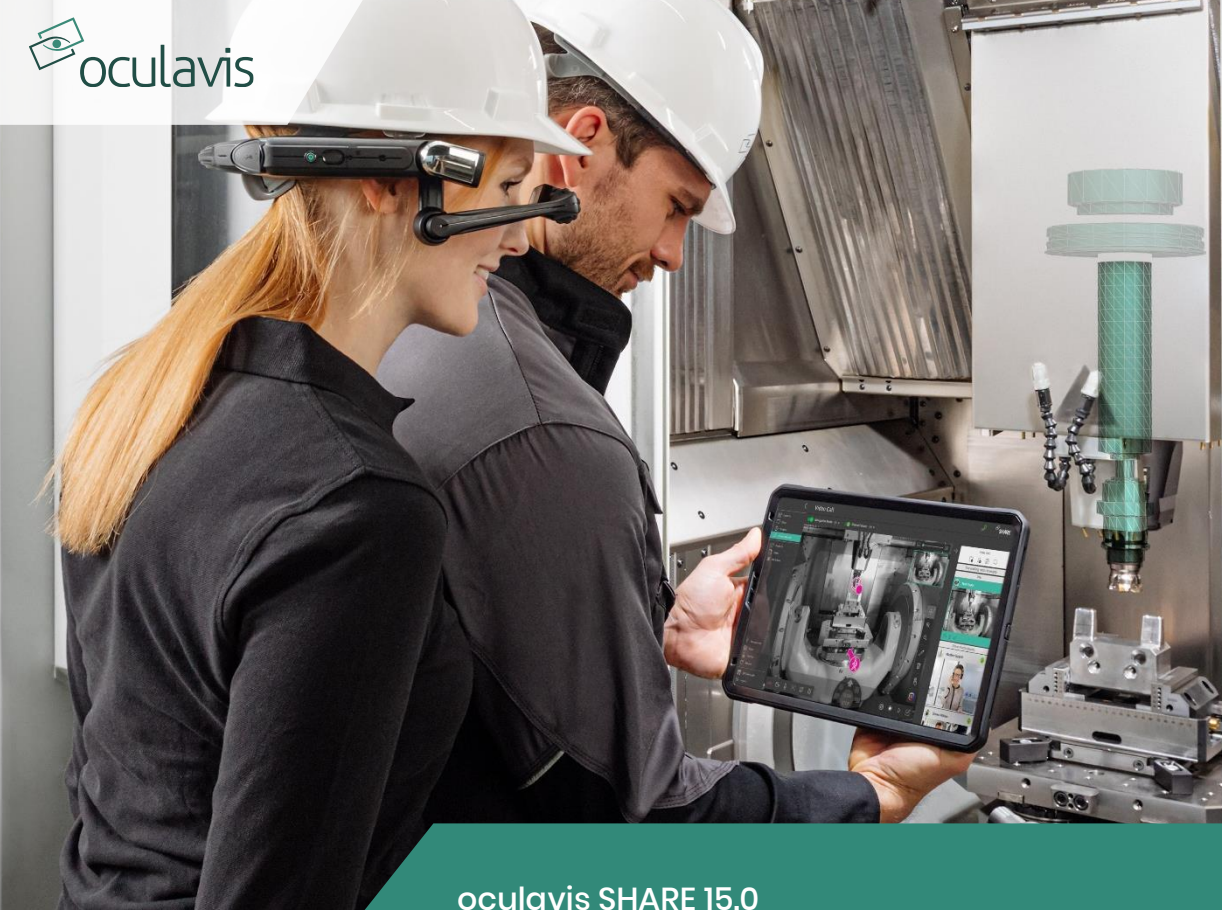

# **User Manual**

Stand: Mai 2024

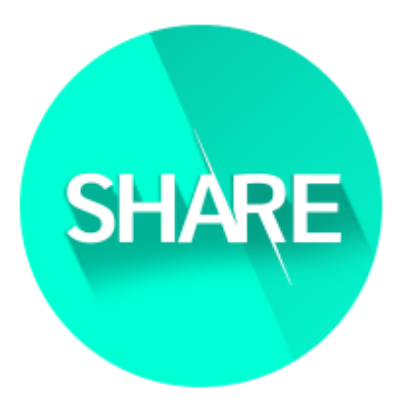

## Smart Service & Connected Worker Platform for the Industry

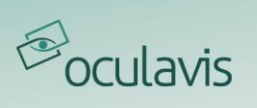

## **Inhalt**

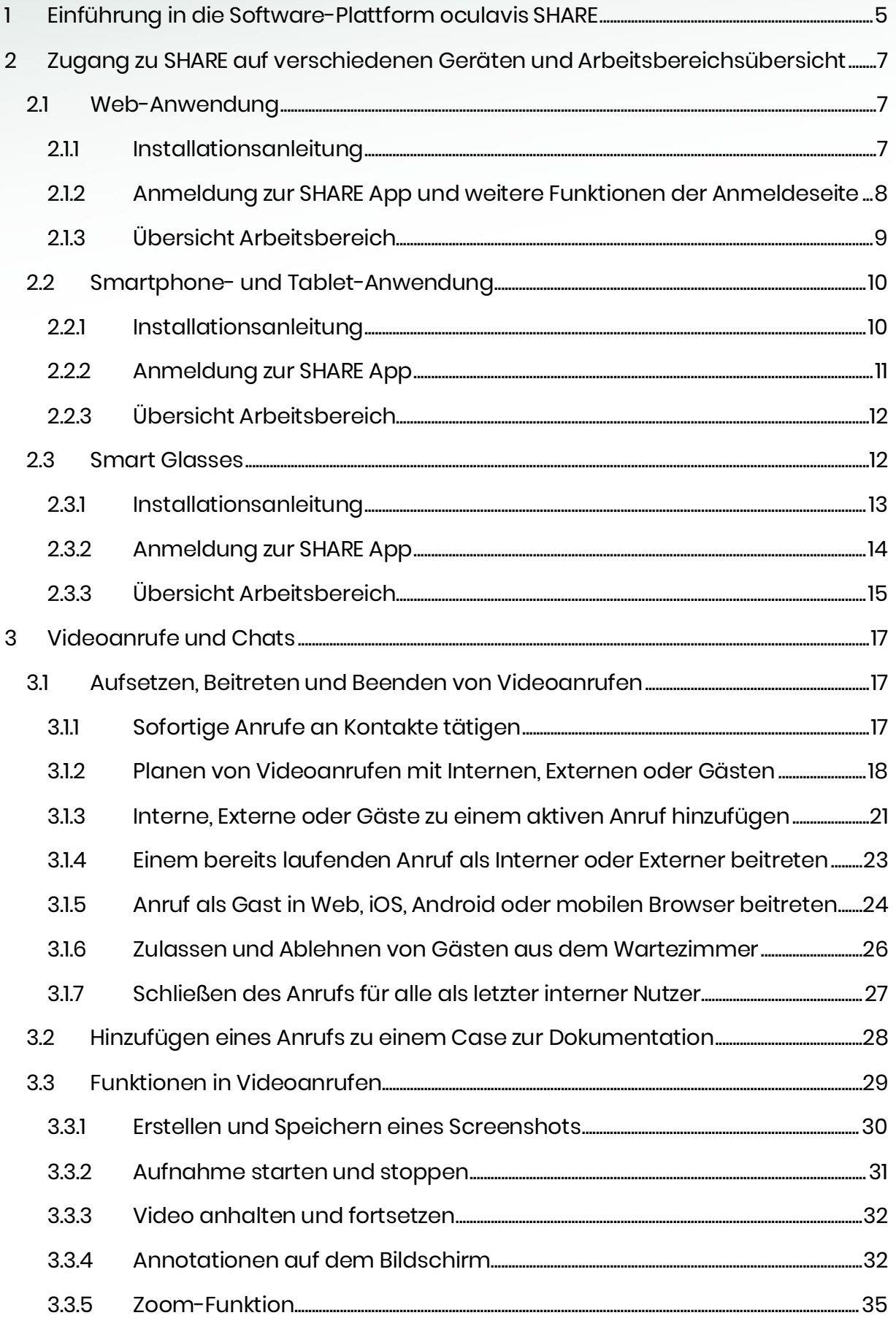

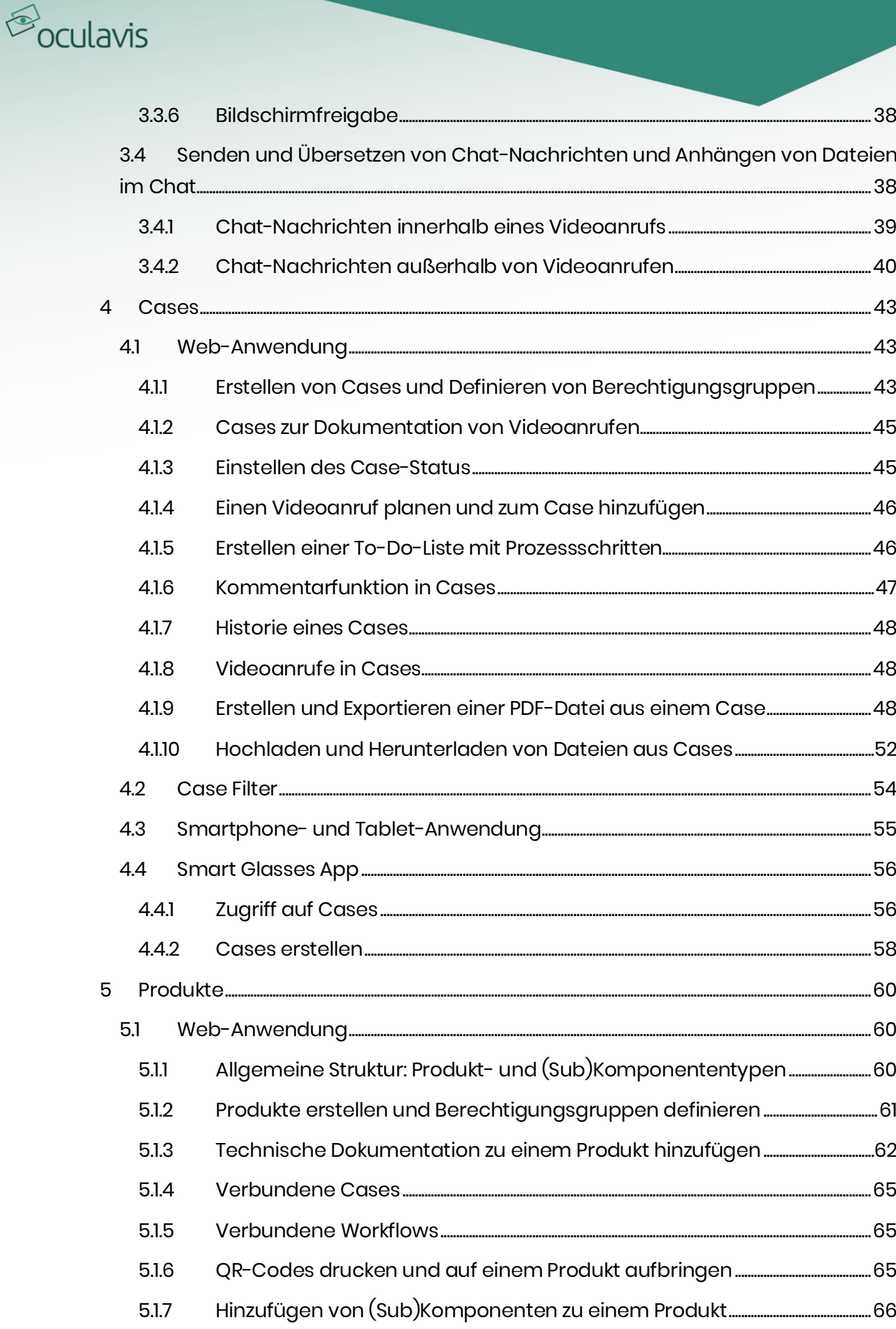

## $\bigotimes$  oculavis

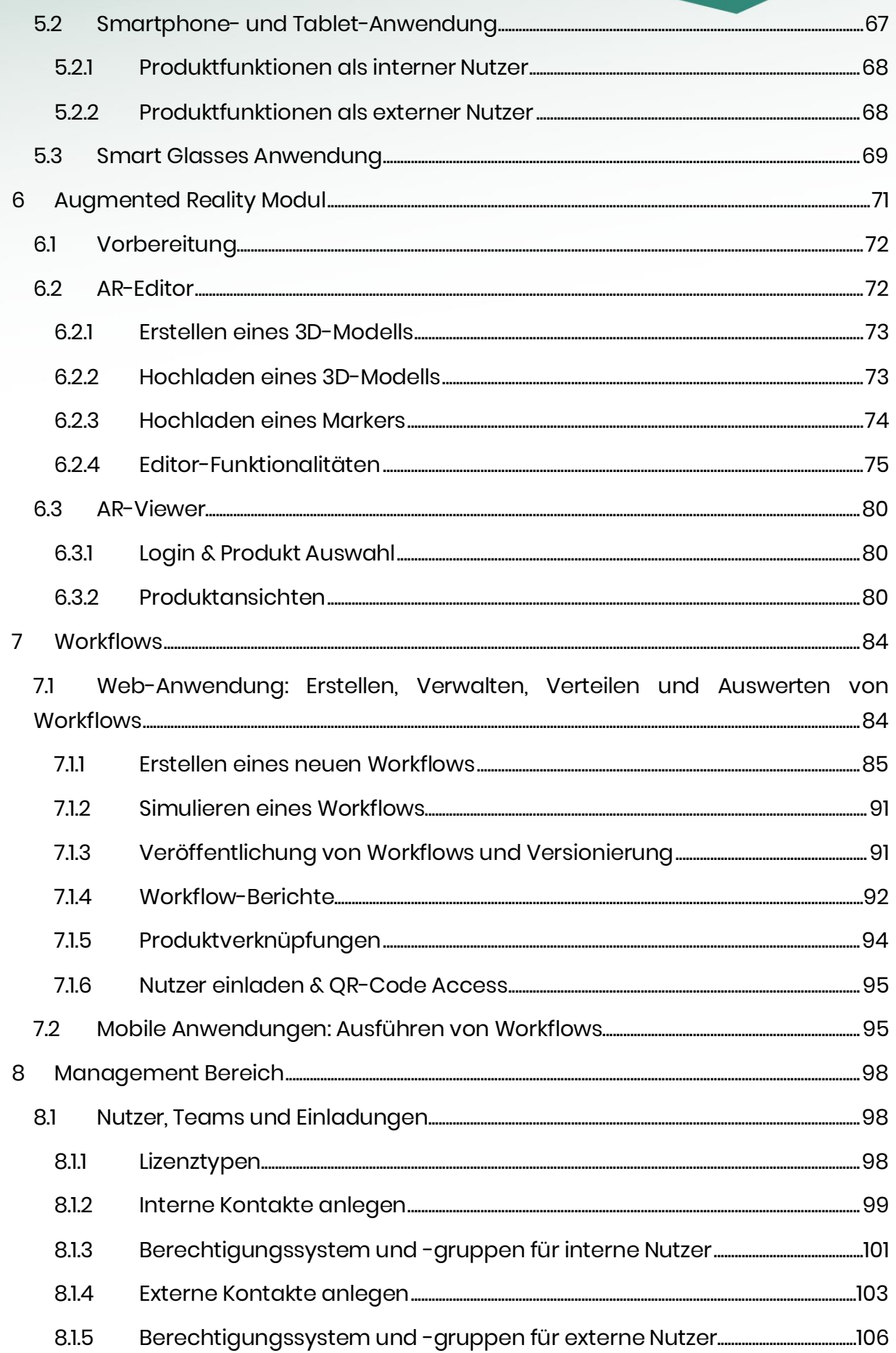

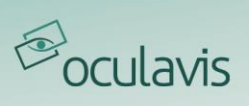

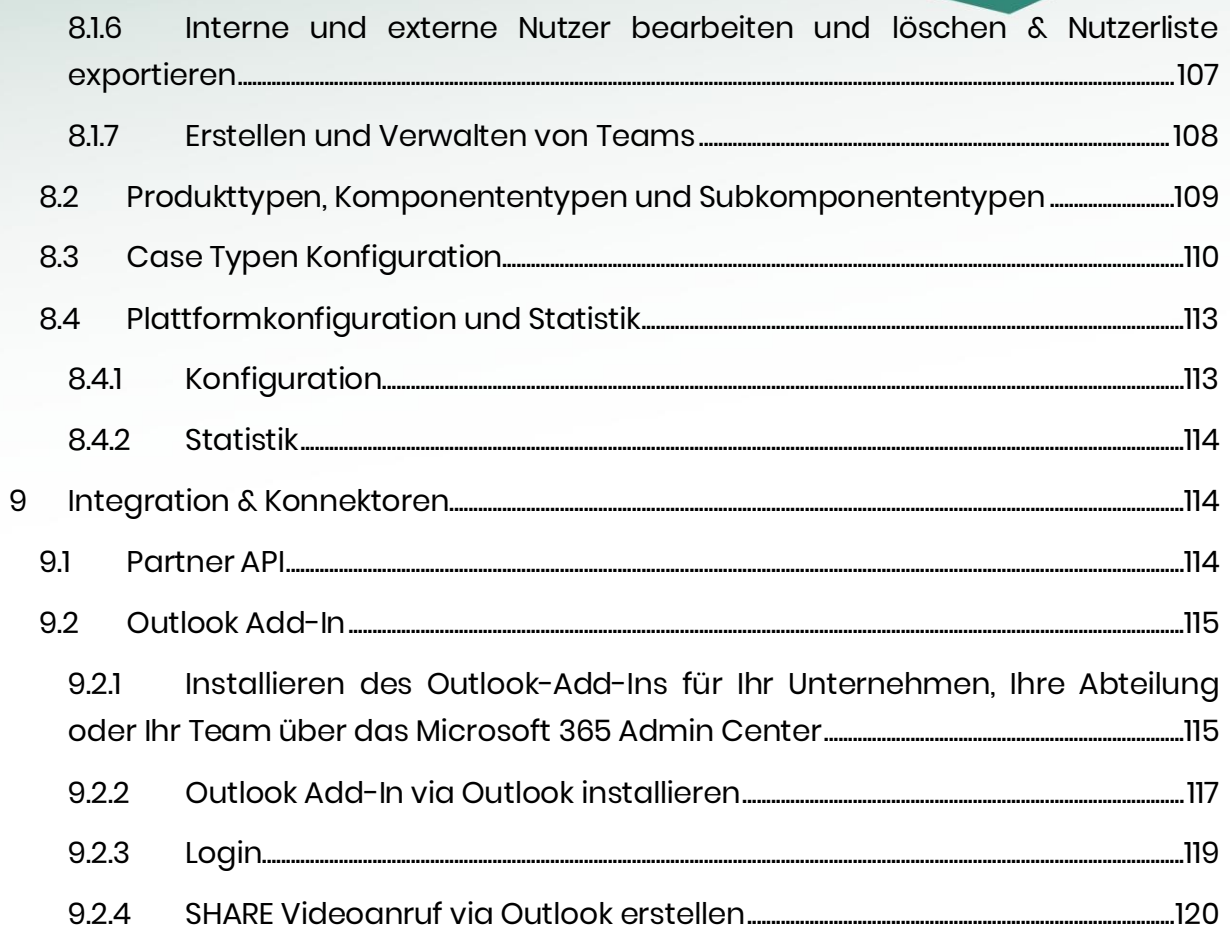

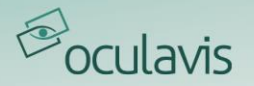

## <span id="page-5-0"></span>**1 Einführung in die Software-Plattform oculavis SHARE**

oculavis SHARE ist die führende industrielle Augmented-Reality-Plattform für produzierende und verarbeitende Unternehmen und dient der weltweiten Vernetzung von Experten und Technikern mit mobilen Endgeräten wie Smart Glasses, Tablets oder Smartphones.

Mit der Software-Plattform kann die Interaktion mit Maschinen und Anlagen neu definiert werden, um Frontline-Mitarbeiter mit Augmented-Reality-Technologie, digitalen Workflows und Experten-Video-Support zu unterstützen. Diese Tools ermöglichen es den Industrieunternehmen, maschinenbezogene Probleme aus der Ferne zu lösen und dadurch Ausfallzeiten zu reduzieren, Reisekosten zu sparen und den kontinuierlichen Betrieb von Maschinen und Anlagen zu ermöglichen. Selbst die Einführung digitaler Geschäftsmodelle im Kundenservice wird für Maschinenbauunternehmen möglich.

oculavis SHARE besteht aus drei Modulen, die in den folgenden Abschnitten beschrieben werden.

## Modul 1: AR Video Support

Der Remote-Support verbindet Experten und Techniker weltweit mit (mobilen) Geräten wie Computern und Laptops, Smartphones, Tablets oder Smart Glasses, um gemeinsam an maschinenbezogenen Problemen zu arbeiten. Für Sofortanrufe können Gastnutzer ohne großen Aufwand in das Gespräch hinzugefügt werden. Das Modul enthält Funktionen zur Zusammenarbeit (Full-HD-Video- und Audioanrufe, Augmented-Reality-Annotationen, Chats, Benachrichtigungen), zur Dokumentation und zum Wissensaustausch im Team und mit Kunden (z.B. in Form von direkt aus dem System generierten PDFs-Berichten).

## Modul 2: AR Editor & Viewer

"AR Editor & Viewer" dienen der Bereitstellung und Strukturierung von technischen Dokumentationen (z.B. PDFs, CAD-Zeichnungen, Anleitungen, Videos, etc.). Durch die Verbindung von physischen Assets mit ihrem digitalen Äquivalent über QR-Codes und Marker werden die Produktinformationen direkt am Einsatzort mit oder ohne die Hilfe von Augmented-Reality verfügbar. 3D-Inhalte können einfach mit dem mitgelieferten AR-Editor erstellt und über den AR-Viewer abgerufen werden. So lassen sich 3D-Modelle bestimmter Maschinenkomponenten über ihre realen Gegenstücke legen und mit zusätzlichen Informationen wie Reparaturvideos, Schaltplänen oder Materialnummern anreichern.

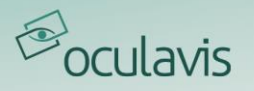

## Modul 3: Digitale Workflows

Die digitalen Workflows befähigen die Nutzer, technische Herausforderungen mit Schritt-für-Schritt-Anleitungen selbstständig zu meistern. Strukturiertes Wissen über standardisierte Prozesse wie Einrichtvorgänge, Wartungsaufgaben, Reparaturen oder die Einarbeitung neuer Mitarbeiter kann mit dem Modul digital abgebildet werden. Das benötigte Wissen steht auf mobilen Geräten direkt an der Maschine zur Verfügung, ohne die Unterstützung Dritter in Anspruch nehmen zu müssen.

**B**oculavis

## <span id="page-7-0"></span>**2 Zugang zu SHARE auf verschiedenen Geräten und Arbeitsbereichsübersicht**

oculavis SHARE kann im Web, auf Smartphones und Tablets oder auf Android Smart Glasses genutzt werden. Voraussetzung für die Nutzung der Fernwartungslösung ist, dass Sie bereits von Ihrem Plattform-Administrator eingeladen bzw. zur Plattform hinzugefügt worden sind. Unabhängig davon, auf welchem Gerät Sie sich anmelden möchten, benötigen Sie Ihren "Company Key" (die Kennung der Plattform, bei der Sie sich anmelden möchten) und Ihre persönlichen Zugangsdaten (Nutzername oder E-Mail-Adresse und Passwort) oder einen QR-Code, der diese Informationen enthält und im SHARE-System generiert werden kann.

Im Folgenden wird ein kurzer Überblick gegeben, wie Sie Ihre Plattform mit verschiedenen Geräten erreichen und wie der entsprechende Arbeitsbereich aufgebaut ist. Ausführlichere Beschreibungen der Module und Funktionen finden Sie jedoch in den entsprechenden Kapiteln des Handbuchs.

## <span id="page-7-1"></span>2.1 Web-Anwendung

Mithilfe der Web-Anwendung können Experten bei zeitkritischen Situationen in jeder Werkstatt einfach von ihrem Arbeitsplatz aus Unterstützung leisten. Probleme können gelöst oder eingegrenzt werden, ohne dass der Experte eine Inspektion vor Ort durchführen muss, was zu geringeren Reisekosten und reduzierten Verlusten aufgrund von Maschinenstillständen führt.

## <span id="page-7-2"></span>2.1.1 Installationsanleitung

Um die Web-Anwendung von oculavis SHARE zu erreichen, müssen Sie keine Software installieren. Sie können die Anwendung in Ihrem Browser aufrufen, indem Sie die url Ihrer Plattform eingeben. Diese besteht in der Regel aus dem Namen Ihrer Plattform oder Ihres Arbeitsbereichs (dem sogenannten "Company Key") und der Endung .share-platform.de (oder .com abhängig von Ihren Preferenzen): https://\*companykey\*.share-platform.de

Den \*Companykey\* Ihrer Plattform finden Sie z.B. in Ihrer Einladungs-E-Mail zu SHARE. Wenn Sie SHARE lieber über eine Desktop-Anwendung nutzen möchten, können Sie diese von der Anmeldeseite herunterladen (siehe [Abbildung 1](#page-9-1)).

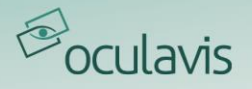

## <span id="page-8-0"></span>2.1.2 Anmeldung zur SHARE App und weitere Funktionen der Anmeldeseite

Über die Eingabe Ihres Nutzernamens oder Ihrer E-Mail-Adresse und Ihres Passworts können Sie sich auf der Software-Plattform oculavis SHARE anmelden (siehe [Abbildung 1](#page-9-1)).

Neben der eigentlichen Anmeldung gibt es auf der Anmeldeseite einige weitere Funktionen, die hier kurz erläutert werden.

## Eigenes Passwort zurücksetzen

Sollten Sie Ihr eigenes Passwort vergessen haben, können Sie es auf der Login-Seite zurücksetzen. Dazu müssen Sie lediglich auf "Forgot / lost password?" klicken und die E-Mail-Adresse eingeben, mit der Ihr Nutzer auf SHARE angelegt wurde. Das Passwort kann schließlich über einen Link zurückgesetzt werden, der Ihnen per E-Mail zugesandt wird (siehe [Abbildung 1](#page-9-1)).

Ihr Plattformadministrator kann das Passwort ebenfalls zurücksetzen (siehe [Interne](#page-107-0)  und externe Nutzer [bearbeiten und löschen](#page-107-0)).

## QR-Code zur Anmeldung auf mobilen Geräten generieren

Auf der Anmeldeseite der Software-Plattform kann ein QR-Code mit Nutzerdaten generiert werden, um sich einfacher in der Smart Glasses oder Smartphone- und Tablet-App anzumelden. Geben Sie einfach Ihren Nutzernamen und Ihr Passwort ein und klicken Sie statt auf "Login" auf "Generate QR Code Login" (siehe [Abbildung 1](#page-9-1)) und scannen Sie den angezeigten QR-Code mit Ihrem mobilen Gerät. Diese Funktion erreichen Sie auch nach dem Login im Bereich "Logout and Administration" (siehe [Abbildung 2](#page-10-2)). Der QR-Code ist aus Sicherheitsgründen nur 15 Minuten lang gültig.

## Kontakt-Formular

Über die Schaltfläche "Contact us" gelangen Sie zu einem Kontaktformular, über das Sie Ihre Anmerkungen direkt an die oculavis GmbH senden können. Bitte geben Sie zusätzlich zu Ihrem Kommentar Ihre relevanten Daten wie E-Mail-Adresse oder Telefonnummer an.

## Desktop-Anwendung herunterladen

Um die Desktop-App herunterzuladen, wählen Sie bitte Ihr entsprechendes Betriebssystem aus und folgen Sie den Installationsanweisungen.

## Rechtliche Hinweise, Nutzungsbedingungen und Datenschutzerklärung

Rechtliche Hinweise, die Nutzungsbedingungen, die Datenschutzerklärung und eine Liste aller in der Web-Anwendung verwendeten Bibliotheken sind über die entsprechende Schaltfläche auf der Login-Seite erreichbar (siehe [Abbildung 1](#page-9-1)).

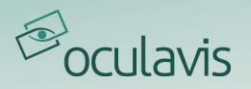

Diese Informationen befinden sich auch im Abschnitt "Über" im Bereich "Logout and Administration" (siehe *[Abbildung 2](#page-10-2)*) nach dem Login oder können unter https://\*companykey\*.share-platform.de/public/about abgerufen werden.

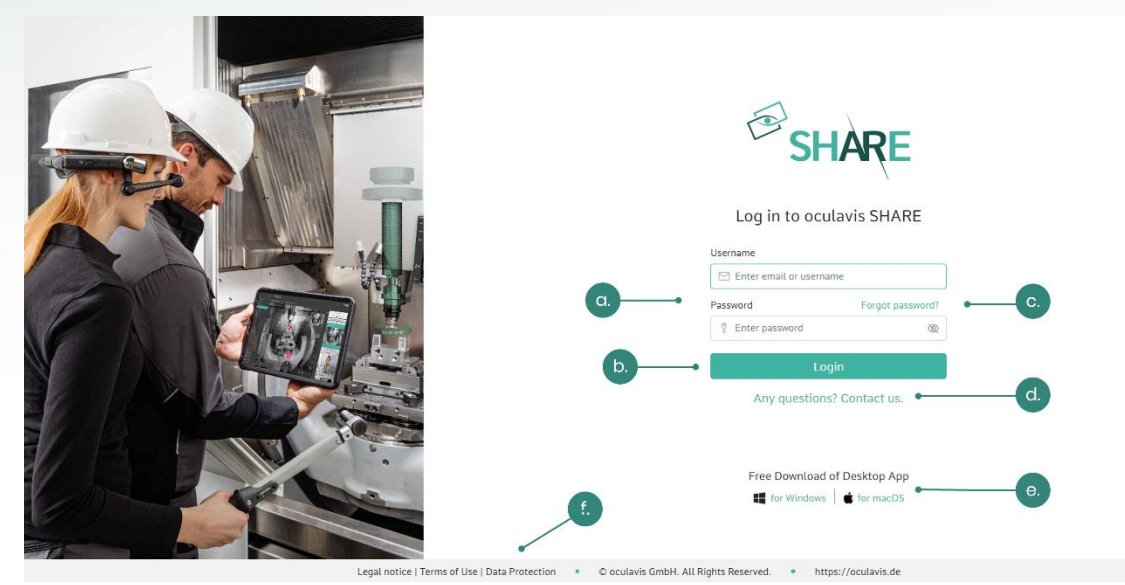

Abbildung 1: Funktionalitäten auf der Login-Seite der Web-Anwendung (a. Eingabemaske für Anmeldedaten; b. Plattform-Login; c. Passwort zurücksetzen; d. Kontaktformular; e. Download von Desktop-Anwendungen; f. Rechtliche Hinweise, Nutzungsbedingungen und Datenschutz)

## <span id="page-9-1"></span><span id="page-9-0"></span>2.1.3 Übersicht Arbeitsbereich

[Abbildung 2](#page-10-2) zeigt die Hauptansicht von oculavis SHARE im Web. Die folgenden Abschnitte beschreiben die einzelnen Bereiche der Anwendung.

## Hauptnavigation

Die Hauptnavigation der Web-Anwendung befindet sich auf der linken Seite. Von hier aus können Sie die "Kontakte", "Chats", "Chronik", "Produkte", "Cases" oder "Workflows" aufrufen. Je nach Modul öffnen sich bei deren Auswahl Untermenüs unterhalb des Hauptmenüs im Navigationsmenü.

## Abmeldung und Verwaltung

Es gibt Schaltflächen zum Aktualisieren der Website, zum Abmelden vom System, zum Erhalt von Informationen über SHARE ("Über") und zum Ändern der Nutzereinstellungen. Außerdem kann hier ein QR-Code mit Nutzerdaten generiert werden, um sich einfacher in der Smart Glasses oder Smartphone- und Tablet-App anzumelden. Scannen Sie dafür einfach den angezeigten QR-Code mit Ihrem mobilen Endgerät. Wenn der angemeldete Nutzer im System als Administrator angelegt ist, sieht er hier auch den "Management"-Bereich.

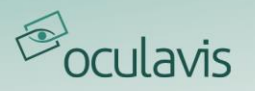

## Minimieren und Maximieren des Menüs

Durch das Klicken auf den Pfeil (<) in der oberen linken Ecke des Bildschirms kann die Menüleiste verkleinert werden. Dies ist z.B. hilfreich, um mehr Platz für das Videobild zu schaffen, wenn der Nutzer sich in einem Gespräch befindet. Mit einem Klick auf den Hamburger-Button können Sie die Ansicht wieder aufklappen.

## **Workspace**

Hier finden Sie Cases, Workflows, Produkte, Chats, Videoanrufe usw.

## Title bar

Hier kann der Nutzer sehen, in welchem Bereich der Anwendung er sich befindet.

| <b>Minimize</b>                                      | <b>Title bar</b><br>Cases                                                      |                                                                   |                                             |                    |  |  |  |  |  |  |
|------------------------------------------------------|--------------------------------------------------------------------------------|-------------------------------------------------------------------|---------------------------------------------|--------------------|--|--|--|--|--|--|
| <b>A</b> Contacts<br>$\Box$ Chats                    | Bearch.                                                                        | 0 <br>Sort by: Last modified<br>$\Box$ Assigned to me<br>$ \vee $ |                                             | <b>Co</b> New Case |  |  |  |  |  |  |
| $\bigcirc$ Timeline<br><b>Products</b>               | Problem main spindle D500L<br>Case ID: 14<br>Case Type: Remote Troubleshooting | Created on: 15.02.2021 12:17<br>Reporter: Tanja Laub              | Status: In Progress<br>Assignee: Tanja Laub | BOLBOT             |  |  |  |  |  |  |
| $\mathbb{S}^8$ Workflows<br><b>Main</b>              | Compressor test run<br>Case ID: 17<br>Case Type: Remote Training               | Created on: 15.02.2021 12:42<br>Reporter: Tanja Laub              | Status: Open<br>Assignee: Tanja Laub        | DLBOT              |  |  |  |  |  |  |
| navigation                                           |                                                                                |                                                                   |                                             |                    |  |  |  |  |  |  |
|                                                      | Workspace                                                                      |                                                                   |                                             |                    |  |  |  |  |  |  |
|                                                      |                                                                                |                                                                   |                                             |                    |  |  |  |  |  |  |
| ္ခ<br>_Logout<br>& admin.                            |                                                                                |                                                                   |                                             |                    |  |  |  |  |  |  |
|                                                      |                                                                                |                                                                   |                                             |                    |  |  |  |  |  |  |
| <b>DE QR</b> Code Login<br>$\Rightarrow$ Logout (Tan |                                                                                |                                                                   |                                             |                    |  |  |  |  |  |  |

<span id="page-10-2"></span>Abbildung 2: Klassifizierung der Hauptansicht von oculavis SHARE in der Web-Anwendung

## <span id="page-10-0"></span>2.2 Smartphone- und Tablet-Anwendung

Mit der Smartphone- und Tablet-App von oculavis SHARE können die Nutzer auch unterwegs arbeiten. Im Vergleich zur Web-Anwendung ist der Funktionsumfang bei um den "Management"-Bereich von SHARE reduziert. Darüber hinaus kann zwischen der SHARE App für interne und externe Nutzer unterschieden werden. Für externe Nutzer steht je nach vergebenen Rechten ein reduzierter Funktionsumfang zur Verfügung (siehe auch [Berechtigungssystem und -gruppen für externe Nutzer](#page-106-0)).

## <span id="page-10-1"></span>2.2.1 Installationsanleitung

Die Installation der Smartphone- und Tablet-Apps für Android oder iOS funktioniert so, wie Sie es von Ihren Geräten gewohnt sind:

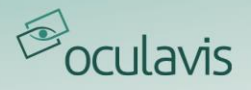

- 1. Öffnen Sie den Google PlayStore (Android) oder den App Store (iOS) und suchen Sie nach "oculavis SHARE".
- 2. Installieren Sie die Anwendung.

Aktivieren Sie in den Einstellungen Ihres Gerätes die automatischen Updates, um automatisch die neueste SHARE-Version zu erhalten und zu installieren.

Bitte beachten Sie, dass der "oculavis SHARE AR-Viewer" den Download der entsprechenden separaten App erfordert (siehe [Augmented](#page-71-0) Reality Modul).

## <span id="page-11-0"></span>2.2.2 Anmeldung zur SHARE App

Die Login-Seite der Smartphone- und Tablet-Applikation (siehe [Abbildung 3](#page-11-1)) ist der zuvor beschriebenen Login-Seite der Web-Anwendung sehr ähnlich. Wie im Web finden Sie hier die Funktion "Passwort vergessen", das Kontaktformular und das Impressum, die Nutzungsbedingungen und die Datenschutzerklärung. Anders als im Web muss beim manuellen Login nun der Company Key in die Eingabemaske eingegeben werden, um auf Ihre gewünschte Plattform zu gelangen. Außerdem können Sie die Funktion "Login mit QR-Code" nutzen, um sich durch Scannen eines im Web generierten QR-Codes einfach und ohne Texteingabe auf der Plattform anzumelden.

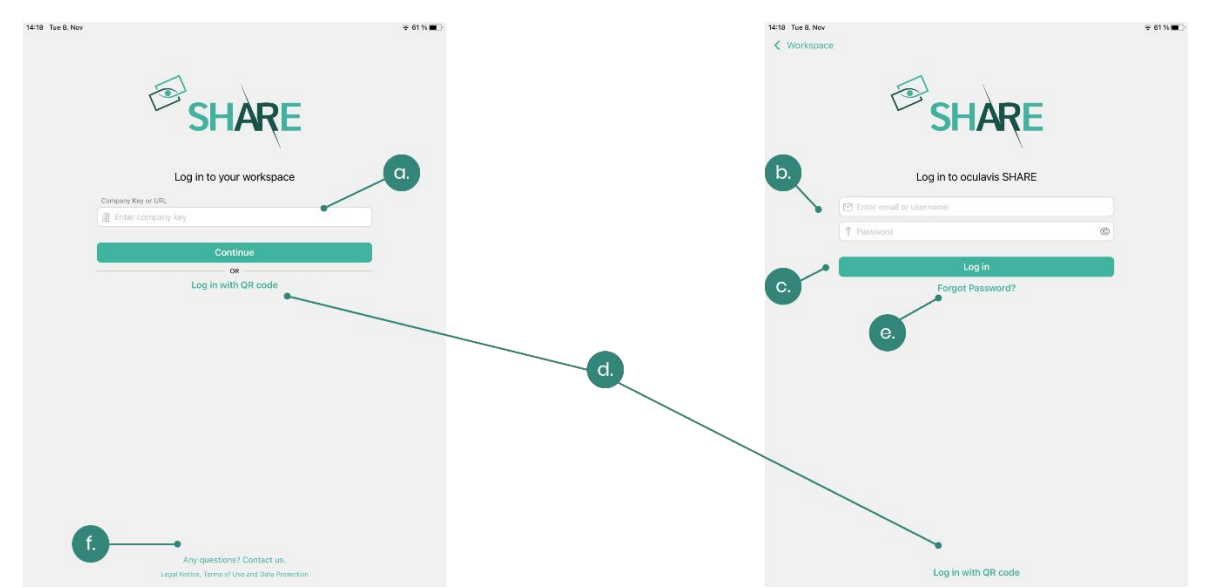

<span id="page-11-1"></span>Abbildung 3: Funktionalitäten auf der Anmeldeseite des Tablets (a. Eingabemaske für den Company Key; b. Eingabemaske für Anmeldedaten c. Anmeldung auf der Plattform; d. Anmeldung mit einem im Web generierten QR-Code; e. Zurücksetzen des Passworts; f. Kontaktformular und Impressum, Nutzungsbedingungen und Datenschutz)

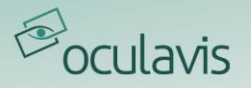

## <span id="page-12-0"></span>2.2.3 Übersicht Arbeitsbereich

Der Arbeitsbereich der Smartphone- und Tablet-Anwendung ähnelt ebenfalls dem der Web-Anwendung und sollte intuitiv zu bedienen sein. In [Abbildung 4](#page-12-2) sehen Sie die Anwendung mit aufgeklapptem Menü. Für die entsprechende Erklärung möchten wir auf die Ausführungen im vorherigen Unterkapitel verweisen: Übersicht [Arbeitsbereich](#page-9-0). Bitte beachten Sie, dass es Ihnen nicht möglich ist, den Bereich "Management" von oculavis SHARE über Ihr mobiles Gerät zu öffnen, da diese Funktion zur Verwaltung der Plattform nur im Web verfügbar ist.

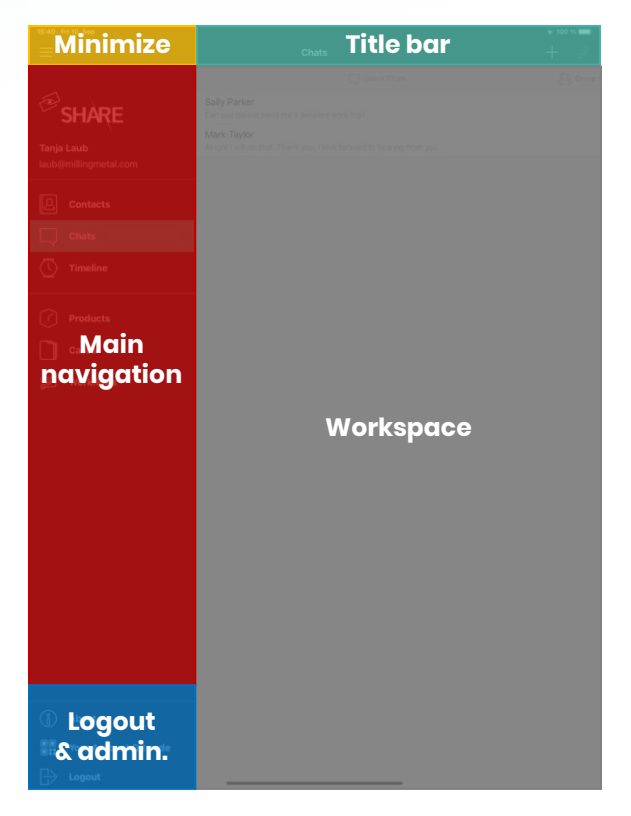

<span id="page-12-2"></span>Abbildung 4: Klassifizierung der Hauptansicht von oculavis SHARE in der Smartphone- /Tablet-App

## <span id="page-12-1"></span>2.3 Smart Glasses

Verwendet der Servicetechniker oder Maschinenbediener Smart Glasses, hat er während der Arbeit die Hände frei und kann sich von einem Experten unterstützen lassen. Der Experte sieht quasi "durch die Augen" des Technikers und bekommt so die perfekte Perspektive, um die Situation vor Ort zu analysieren. Dazu erhält der Experte denAnruf des Technikers auf seinem Smartphone oder nimmt den Anruf am Computer entgegen. Augmented-Reality-Assistenzfunktionen, das Pausieren des Bildes und das Auslösen von Screenshots unterstützen zudem eine effiziente Problemlösung. Wie bei den Web- und Smartphone-/Tablet-Anwendungen kann auch bei der SHARE Smart Glasses App zwischen internen und externen Nutzern

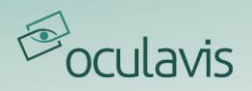

unterschieden werden. Für externe Nutzer steht ein reduzierter Funktionsumfang zur Verfügung.

## <span id="page-13-0"></span>2.3.1 Installationsanleitung

Die oculavis SHARE Smart Glasses App ist für Android Smart Glasses verfügbar. Je nach Brille unterscheidet sich deren Bedienung deutlich voneinander. Machen Sie sich unbedingt mit der Bedienungsanleitung Ihrer Brille vertraut, bevor Sie diese aktiv in Ihrer Produktion oder in firmeninternen Prozessen einsetzen. Auf den Webseiten der Anbieter finden Sie die Bedienungsanleitungen der Smart Glasses, z.B. hier:

- RealWear:<https://www.realwear.com/support>
- Epson:<https://tech.moverio.epson.com/en/>

Wenn Sie Ihre Smart Glasses bei oculavis erworben haben, ist die SHARE App vorinstalliert und wird auf Ihrem Startbildschirm angezeigt. Falls Sie die App selbst installieren möchten, finden Sie die notwendige APK-Datei auf unserer Homepage unter der Rubrik "Smart Glasses App": [https://oculavis.de/en/downloads/windows/](https://oculavis.sharepoint.com/sites/oculavisInternalCloud/Shared%20Documents/130_Marketing%20and%20Fairs/Internal/22%20Product%20Presentations/SHARE/UserManual/SHARE_7.0/Archiv)

Die APK kann dann so installiert werden, wie Sie es in Ihrem Unternehmen für jedes andere Android-Gerät gewohnt sind. Es empfiehlt sich aber, den RealWear Explorer zur Installation der App zu verwenden, da Sie die APK nur per Drag & Drop in das entsprechende Fenster ziehen müssen. Sie können den RealWear Explorer auch für Brillen anderer Hersteller verwenden. Bitte führen Sie die folgenden Schritte durch:

- Laden Sie den RealWear Explorer von der RealWear-Homepage herunter.
- Laden Sie die APK-Datei von der oculavis-Homepage herunter. Navigieren Sie dazu zum Abschnitt "App Downloads" auf der Registerkarte "Ressourcen" oder folgen Sie diesem Link[: https:/](https://oculavis.de/en/downloads/windows/)/oculavis.de/en/downloads/windows/.
- Schließen Sie Ihre Smart Glasses an Ihren Computer an und öffnen Sie den RealWear Explorer.
- Ziehen Sie die APK-Datei in das entsprechende Feld auf der oberen rechten Seite des RealWear Explorers.

Nach einem Bestätigungsschritt wird die App automatisch installiert. Wenn Sie die Installation auf diese Weise nicht durchführen können, wenden Sie sich bitte an Ihre IT-Abteilung für eine manuelle APK-Installation.

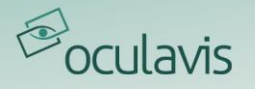

## <span id="page-14-0"></span>2.3.2 Anmeldung zur SHARE App

Bitte machen Sie sich mit der Steuerung der jeweiligen Smart Glasses, die Sie besitzen, vertraut. Die Bedienungsanleitungen der Hersteller helfen Ihnen dabei. Um die SHARE App nutzen zu können, muss die Brille mit dem Internet verbunden sein.

Nach dem Öffnen der oculavis SHARE App werden Sie aufgefordert, einen QR-Code zu scannen, um sich anzumelden (siehe [Abbildung 5](#page-14-1)). Sie können diesen Code im Web oder mit Ihrem Smartphone oder Tablet generieren. Beide Optionen setzen voraus, dass Sie bereits einen Nutzer und ein Passwort auf Ihrer SHARE-Plattform haben:

- 1. Öffnen Sie die Webversion von oculavis SHARE in Ihrem Browser über https://\*companykey\*.share-plattform.de/ (den \*companykey\* Ihrer Plattform finden Sie z.B. in Ihrer Einladungs-E-Mail zu SHARE (siehe [Installationsanleitung](#page-7-2)) oder öffnen Sie die SHARE-Smartphone-App.
- 2. Geben Sie Ihre Zugangsdaten und bei Verwendung eines Smartphones / Tablets zusätzlich den Company Key ein und melden Sie sich an.
- 3. Wählen Sie in der linken Navigationsleiste "QR-Code Login" (Web) oder "Ihr Konto QR-Code" (Smartphone / Tablet).
- 4. Scannen Sie den erstellten QR-Code mit Ihren Smart Glasses (siehe [Abbildung 5](#page-14-1)). Alternativ können Sie "Manuell einloggen" wählen und sich durch Eingabe von Nutzername, Passwort und Company Key anmelden (siehe *[Abbildung 6](#page-15-1))*.

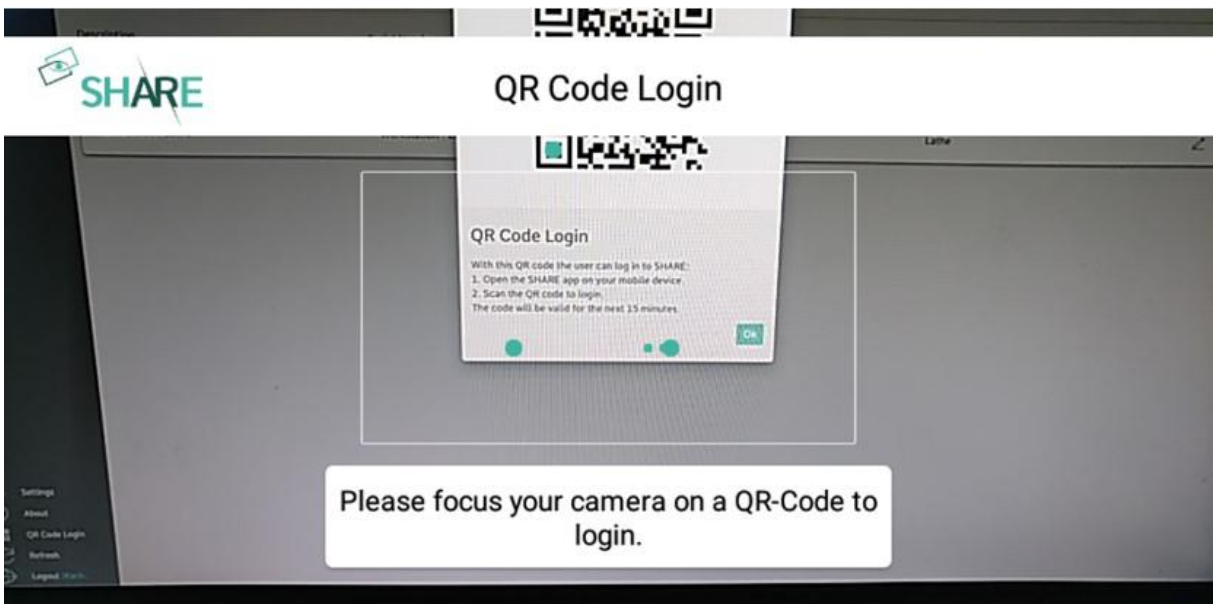

#### **SETUP WIFI**

**LOGIN MANUALLY** 

<span id="page-14-1"></span>Abbildung 5: Einloggen in die Smart Glasses SHARE App durch Scannen eines QR-Codes

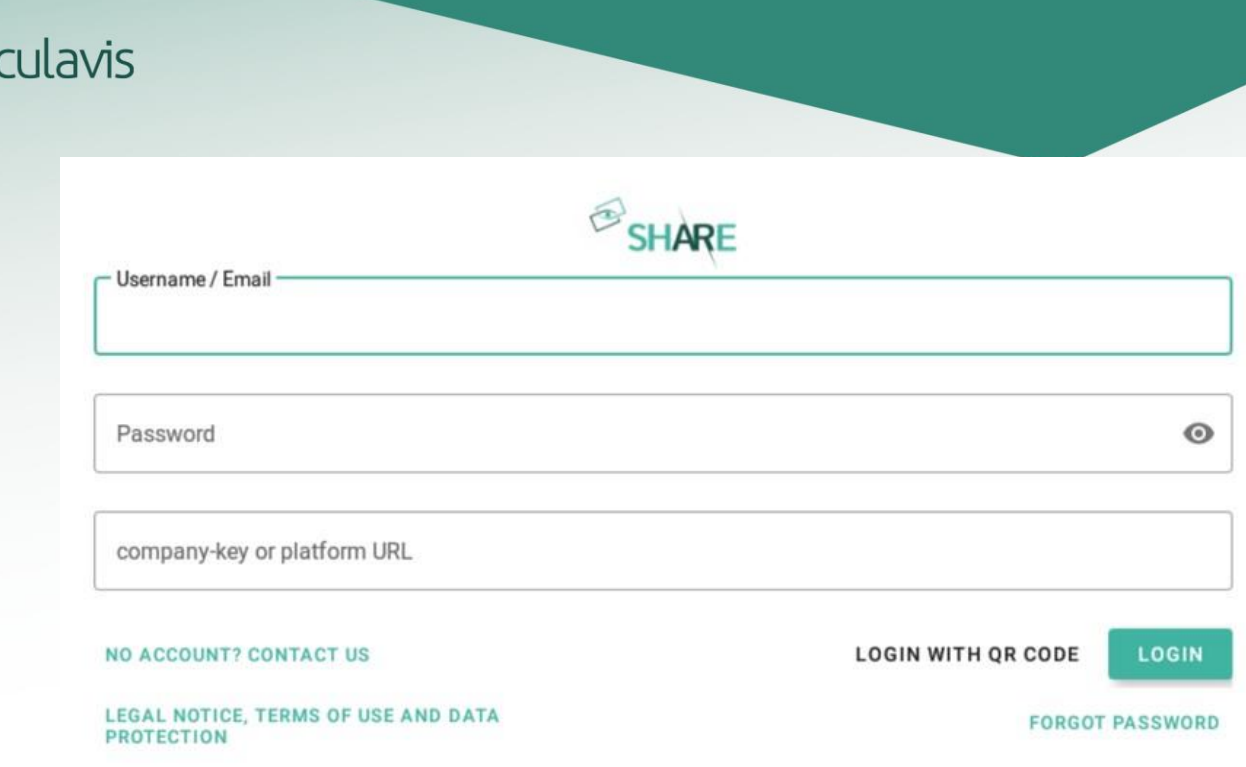

<span id="page-15-1"></span>Abbildung 6: Manuelles Einloggen in die Smart Glasses SHARE App

## <span id="page-15-0"></span>2.3.3 Übersicht Arbeitsbereich

Nachdem Sie oculavis SHARE geöffnet und sich eingeloggt haben, stehen Ihnen alle Funktionen der Smart Glass App zur Verfügung. Im Vergleich zur Web-, Smartphoneund Tablet-App wurde der Funktionsumfang reduziert und auf die Technologie der Smart Glasses zugeschnitten.

Die App besteht aus einem Hauptbildschirm und zwei Menüleisten auf der linken und rechten Seite (siehe [Abbildung 7](#page-16-0)). Wie Sie durch die App navigieren, hängt von der verwendeten Smart Glasses ab. Zum Beispiel verwenden Smart Glasses von Epson oder ODG eine Touch-Steuerung, während die RealWear HMT-1 und der RealWear Navigator 500 nur per Sprache gesteuert werden kann.

Bezüglich der möglichen Sprachbefehle, die mit dem RealWear HMT-1 und Navigator 500 verwendet werden können, beachten Sie bitte die Bedienungsanleitung des Herstellers und die von oculavis bereitgestellte Kurzanleitung.

## Hauptmenü

Durch Aktivieren der Schaltfläche "Menü öffnen / schließen" auf der linken Seite der App öffnen oder schließen Sie das linke Seitenmenü. Hier navigieren Sie durch Module und deren Unterseiten.

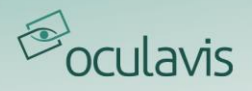

Wenn Sie sich nicht auf einer Unterseite befinden, werden hier alle verfügbaren oculavis SHARE-Module (Kontakte, Cases, Produkte, Chronik und Workflows), sowie die Einstellungen und die Abmeldefunktion angezeigt und sind auswählbar.

Wenn Sie sich in einer Unterseite befinden, z.B. in einem bestimmten Case oder Produkt, können Sie über das Hauptmenü durch die entsprechenden Registerkarten wie "Casedetails", "Dokumente" oder "Verbundene Cases" navigieren.

## Aktionsmenü

Durch Aktivieren der Schaltfläche "Aktionen anzeigen/ausblenden" wird das Menü auf der rechten Seite geöffnet oder geschlossen. Dieses Menü ist nicht für die Navigation zwischen Modulen und Bereichen gedacht. Sie finden hier die Aktionen, die Sie auf der aktuellen Seite durchführen können. Beispiele hierfür sind das Öffnen des QR-Code-Scanners in Produkten oder das Öffnen der Kamera-App zum Hinzufügen von Bildern und Videos in Cases und Produkten. Die Vorgehensweise hierfür ist im entsprechenden Abschnitt dieses Handbuchs näher beschrieben.

## Arbeitsbereich

Hier finden Sie Kontakte, Cases, Workflows, Produkte, Videoanrufe usw.

| <b>HIDE MENU</b>                         | $ID \approx$                                                                   | <b>SHOW ACTIONS</b> |
|------------------------------------------|--------------------------------------------------------------------------------|---------------------|
| Open Contacts                            | Faylor (taylor@millingmetal.com)                                               |                     |
|                                          | n, Milling Metal                                                               |                     |
| Open Timeline                            | Müller (mueller@millingmetal.com)<br>n, Milling Metal                          | <b>Action</b>       |
| <b>Open Products</b><br><b>Main menu</b> | Driebel (driebel@smartglasses.com)<br><b>Smart Glasses</b><br><b>Workspace</b> | menu                |
| (expanded)                               | Aerano (merano@smartglasses.com)<br><b>Smart Glasses</b>                       | (coll-<br>apsed)    |
| <b>Open Workflows</b>                    | ubois (dubois@machinesupport.com)<br><b>Support</b>                            | $1, 2,$ .           |
| <b>Open Settings</b>                     | Willson (willson@machinesupport.com)<br>support                                |                     |
| ogout                                    | .uo (luo@machinesupport.com)<br>Sunnort                                        |                     |

<span id="page-16-0"></span>Abbildung 7: Klassifizierung der Hauptansicht von oculavis SHARE in der Smart Glasses App

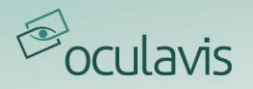

## <span id="page-17-0"></span>**3 Videoanrufe und Chats**

Videoanrufe und Chats sind eine der Grundfunktionen von oculavis SHARE. Derzeit können Sie sich mit maximal 20 Nutzern in einem Video-Call befinden und auf Smart Glasses oder Smartphones und Tablets AR Video Support leisten. Anrufe können von internen Nutzern jederzeit wieder geöffnet werden. Externe Benutzer mit der Berechtigung "Geplanter Videoanruf" können einen Anruf ab 30 Minuten vor dem Ende und innerhalb des Zeitplans wieder öffnen. Gastbenutzer können den Warteraum innerhalb der gleichen Zeitbeschränkungen betreten. Cases zur Dokumentation des Videoanrufs können entweder als Vorbereitung vor dem Anruf oder innerhalb des bereits laufenden Anrufs erstellt werden. Weitere Informationen zu Cases finden Sie unter [Cases.](#page-43-0)

## <span id="page-17-1"></span>3.1 Aufsetzen, Beitreten und Beenden von Videoanrufen

## <span id="page-17-2"></span>3.1.1 Sofortige Anrufe an Kontakte tätigen

Firmeninterne oder externe Kontakte können direkt über die Liste der "Kontakte" angerufen werden (siehe [Abbildung 8](#page-17-3)). Die Statusanzeige links neben dem Nutzernamen zeigt an, ob ein Nutzer gerade online (grünes Symbol) oder nicht im System aktiv ist (graues Symbol). Um den Kontakt anzurufen, klickt der Nutzer auf das "Telefon"-Symbol neben dem anzurufenden Nutzer und diese Person erhält einen Anruf auf ihrem Smartphone, ihren Smart Glasses oder ihrem Computer, je nachdem, auf welchem Gerät sie angemeldet ist.

|                   |                                | <b>Contacts</b>                                                                                         |                                                    |                       | $\bigcirc$ SHARE        |
|-------------------|--------------------------------|----------------------------------------------------------------------------------------------------|----------------------------------------------------|-----------------------|-------------------------|
| 圓<br>□            | Contacts<br>Chats              | <b>External Contagls-</b><br><b>Internal Contacts</b><br>a                                              |                                                    |                       |                         |
| $^\circledR$      | <b>Timeline</b>                | la<br>$\checkmark$<br>Sort by: Status<br>Search                                                         |                                                    |                       | Plan Call               |
| $\Omega$          | <b>Products</b><br>Cases       | Mark Taylor (taylor@millingmetal.com)<br>B<br>Production, Milling Metal                                 | taylor@millingmetal.com<br>Tel. +4905246337894     | <b>INTERNAL</b>       | ų                       |
| <u>ක්</u>         | <b>Workflows</b>               | Sally Parker (parker@millingmetal.com)<br>$\Delta$<br>Maintenance, Milling Metal                        | parker@millingmetal.com<br>Tel. +4905246447812     | <b>INTERNAL</b><br>C. | $\mathscr{S}$<br>$\Box$ |
|                   |                                | Daniel Müller (mueller@millingmetal.com)<br>$\Delta_{\rm e}$<br>Production, Milling Metal               | mueller@millingmetal.com<br>Tel. +4905246465513    | <b>INTERNAL</b>       | $\mathcal S$<br>$\Box$  |
|                   |                                | Christoph Wennmacher (wennmacher@millingmetal.com)<br>$B_{\bullet}$<br>Quality Assurance, Milling Metal | wennmacher@millingmetal.com<br>Tel. +4905246354694 | <b>INTERNAL</b>       | I<br>$\Box$             |
|                   |                                | Gabriele Costa (costa@millingmetal.com)<br>$\mathcal{L}_{\bullet}$<br>Maintenance, Milling Metal        | costa@millingmetal.com<br>Tel. +4905246224763      | <b>INTERNAL</b>       | 8<br>Q                  |
| ନ                 | Management                     | b.                                                                                                    |                                                    |                       |                         |
| $^{\circ}$        | About                          |                                                                                                    |                                                    |                       |                         |
| ₩                 | <b>Settings</b>                |                                                                                                    |                                                    |                       |                         |
| G                 | Refresh                        |                                                                                                    |                                                    |                       |                         |
| 闊<br>$\mathbb{B}$ | QR Code Login<br>Logout (Tanja |                                                                                                    |                                                    |                       |                         |

<span id="page-17-3"></span>Abbildung 8: Anzeige der Kontaktliste (a. Umschalten zwischen internen und externen Kontakten; b. Statusanzeige; c. Kontakt anrufen)

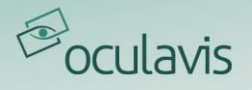

## <span id="page-18-0"></span>3.1.2 Planen von Videoanrufen mit Internen, Externen oder Gästen

Wenn ein Videoanruf zu einer bestimmten Zeit erfolgen soll, können Anrufe geplant werden (siehe [Abbildung 9](#page-18-1) bis [Abbildung 13](#page-20-0)).

Gehen Sie dazu auf "Kontakte", klicken Sie auf "Videoanruf planen" und geben Sie im entsprechenden Fenster die relevanten Daten wie den Namen des Videoanrufs und den geplanten Beginn und das Ende ein. Klicken Sie auf "Teilnehmer hinzufügen", um Interne, Externe oder Gäste als Teilnehmer zu dem Anruf hinzuzufügen (siehe [Abbildung 9](#page-18-1)).

|                |                                | Contacts                                                                               |                                                                                                    |                                       |                 | SHARE                   |
|----------------|--------------------------------|----------------------------------------------------------------------------------------|----------------------------------------------------------------------------------------------------|---------------------------------------|-----------------|-------------------------|
| o              | [A] Contacts<br><b>Chats</b>   | <b>Internal Contacts</b><br><b>External Contacts</b><br>Search.                        | New Call<br>Name:<br>Video Call                                                                                             |                                       |                 | Plan Call               |
| 69<br>$\Box$   | Timeline<br>Products<br>Cases  | Mark Taylor (taylor@millingmetal.com)<br>a.<br>Production, Milling Metal               | O Immediate Call<br>Schedule Call                                                                                           | hometa!<br>463378 2                   | INTERNAL        | $\mathscr{S}$<br>$\Box$ |
| $\mathfrak{B}$ | Worldflows                     | Sally Parker (parker@millingmetal.com)<br>$\mathbf{2}$<br>Maintenance, Milling Metal.  | Scheduled Start:<br>Scheduled End:<br>Aug 26th, 2021 - 13:30<br>Aug 26th, 2021 - 14:30                                      | nometal.com<br>16447812               | <b>INTERNAL</b> | 20                      |
|                |                                | Daniel Müller (mueller@millingmetal.cor<br>a,<br>Production, Milling Metal             | Copy call link to your clipboard when submitting the call. You can further<br>retrieve this link via the timeline.          | lingmetal.com<br>16465513             | <b>INTERNAL</b> | 30                      |
|                |                                | Christoph Wennmacher (wennmacher@r<br>$\triangle$<br>Quality Assurance, Milling Metal. | Send Email Invite<br>Participants:                                                                                          | <b>Binillingmetal.com</b><br>16354694 | INTERNAL        | $\mathcal{S}$<br>$\Box$ |
|                |                                | Gabriele Costa (costa@millingmetal.com<br><b>A</b><br>Maintenance, Milling Metal.      | Four participants can enter the call in total. (1)<br>Tanja Laub (laub@millingmetal.com)<br>ç.<br>Production, Milling Metal | gmetal.com<br>46224763                | INTERNAL        | 30                      |
|                | Management                     |                                                                                        | <b>Add Participants</b>                                                                                                    |                                       |                 |                         |
| 60<br>e        | About.<br>Settings<br>Refresh  | 3.                                                                                     | Submit Call<br>Cancel                                                                                                    |                                       |                 |                         |
| B.             | OR Code Login<br>Logout (Tanja |                                                                                        |                                                                                                    |                                       |                 |                         |

<span id="page-18-1"></span>Abbildung 9: Planen eines Videoanrufs mit Kontakten und/oder Gästen (1. Klicken Sie in Ihrer Kontaktliste auf "Anruf planen"; 2. Fügen Sie einen Namen und das geplante Start/Ende hinzu; 3. Klicken Sie auf "Teilnehmer hinzufügen", um zum entsprechenden Auswahlfenster zu gelangen)

Es öffnet sich ein neues Fenster, in dem Sie den Kontakt anklicken können, den Sie zu dem Anruf hinzufügen möchten. Über das Suchfeld können Sie entweder nach einem bestimmten internen oder externen Kontakt suchen, der bereits ein Nutzer auf Ihrer Plattform ist, oder Sie geben eine E-Mail-Adresse ein, um jemanden als Gast hinzuzufügen (siehe [Abbildung 10](#page-19-0) und [Abbildung 11](#page-19-1)).

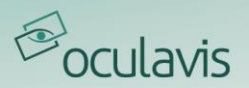

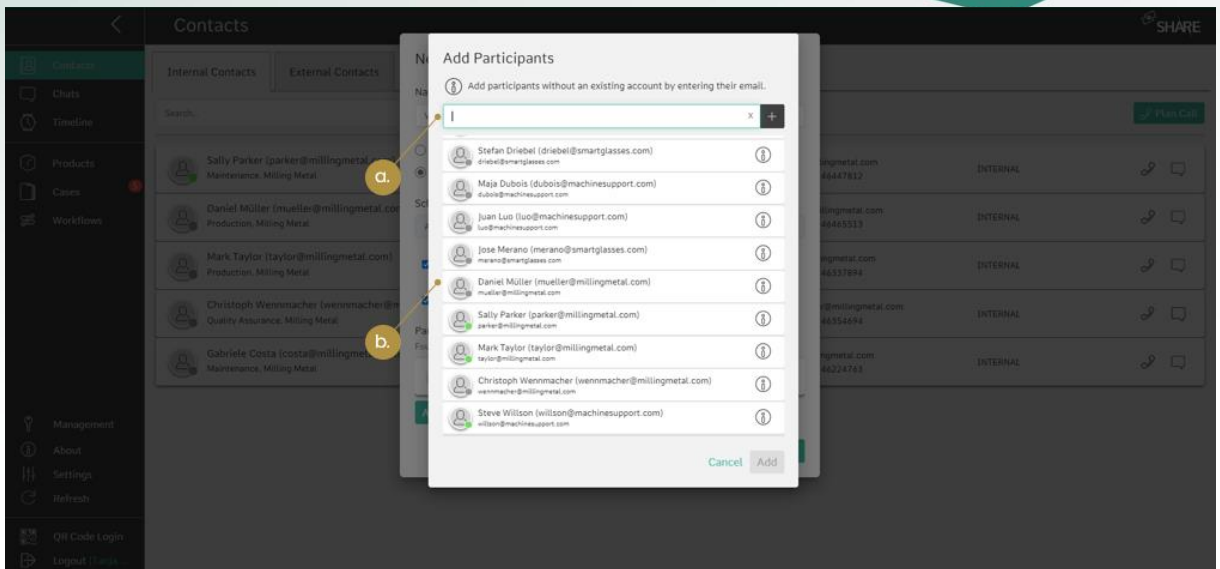

<span id="page-19-0"></span>Abbildung 10: Hinzufügen von Kontakten und/oder Gästen zu einem Videoanruf (a. Suchen Sie nach einem bestimmten Kontakt oder geben Sie eine E-Mail-Adresse ein; b. Wählen Sie einen Kontakt aus)

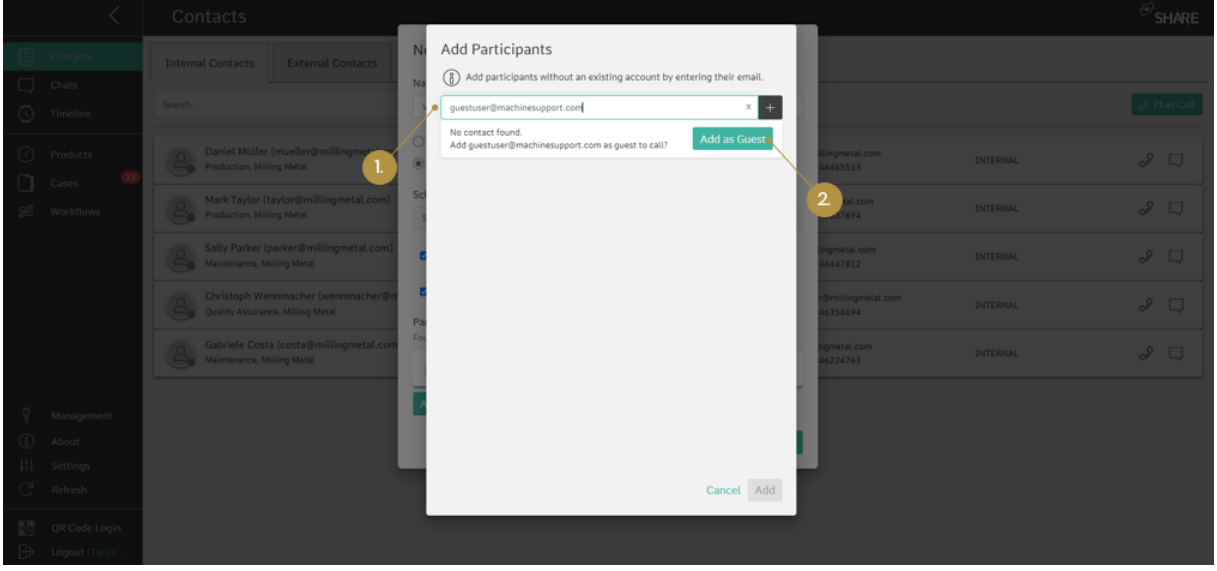

<span id="page-19-1"></span>Abbildung 11: Hinzufügen von Gästen zu einem Videoanruf (1. Geben Sie die E-Mail-Adresse des Gastes ein; 2. Wählen Sie "Als Gast hinzufügen")

Stellen Sie sicher, dass Sie das Kontrollkästchen "E-Mail-Einladung senden" aktivieren (siehe [Abbildung 12](#page-20-1)), damit die Kontakte und Gäste des Anrufs eine E-Mail erhalten, die sie über Uhrzeit und Datum des geplanten Anrufs informiert. Die E-Mail ist gleichzeitig eine Einladung in ihren Outlook-Kalender, so dass sie den Anruf direkt

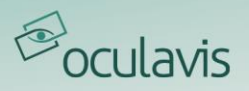

in ihre Arbeitsplanung aufnehmen können. Sie können den Videoanruf auch sofort starten, indem Sie auf "Sofortiger Anruf" klicken (siehe [Abbildung 12](#page-20-1)).

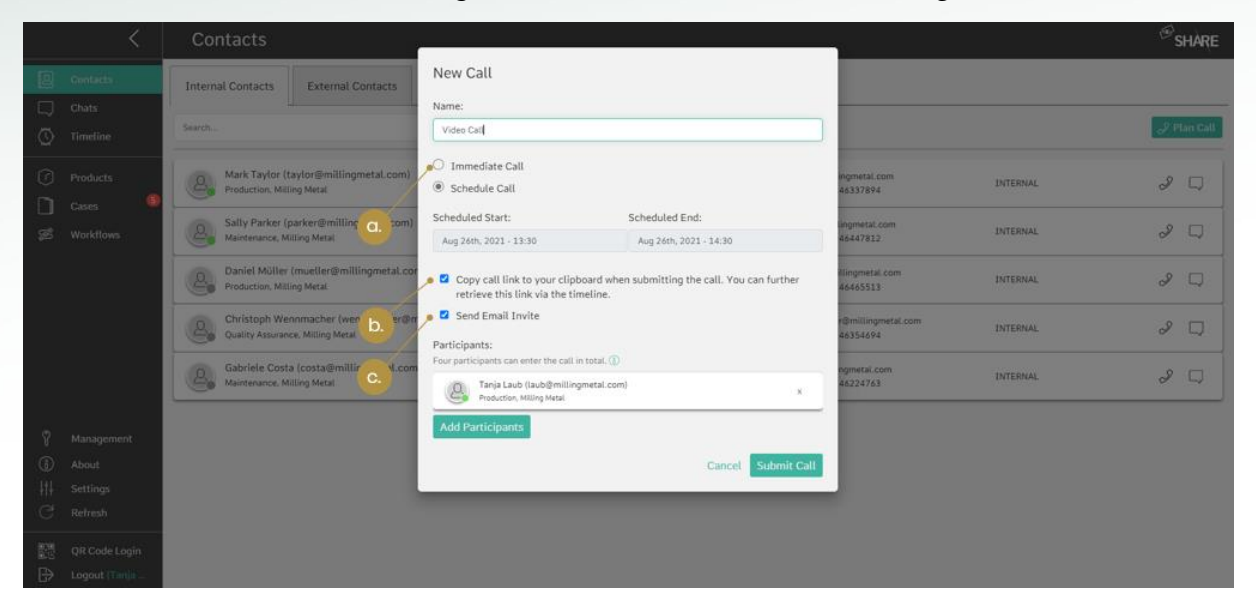

Abbildung 12: Weitere Funktionen beim Planen eines Videoanrufs (a. Auswahlkästchen, um den Anruf sofort zu starten; b. Auswahlkästchen, um den Anruflink in die Zwischenablage zu kopieren; c. Auswahlkästchen, um eine E-Mail-Einladung an alle Teilnehmer zu senden)

<span id="page-20-1"></span>Nachdem Sie den Anruf abgespeichert haben, finden Sie ihn in Ihrer Chronik aufgelistet (siehe [Abbildung 13](#page-20-0)). Ein geplanter Videoanruf ist vergleichbar mit einer Besprechung. Die Teilnehmer erhalten keinen direkten Anruf, sondern müssen dem geplanten Videoanruf über ihre "Chronik" selbst beitreten. Geplante Videoanrufe werden in "Zukünftige", "Anstehende", "Aktive" und "Vergangene" Anrufe unterteilt. Während Sie aktiven und anstehenden Anrufen direkt beitreten können, ist dies bei zukünftigen und vergangenen Anrufen nicht möglich.

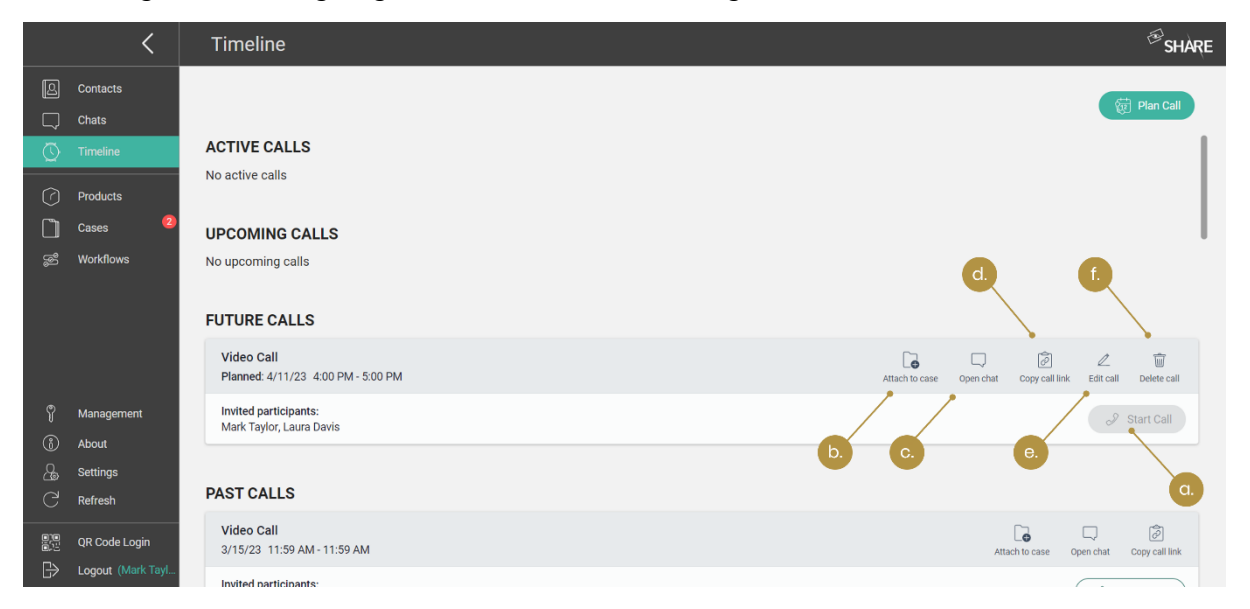

<span id="page-20-0"></span>Abbildung 13: Chronik (a. Anruf starten, wenn bereits möglich; b. Anruf zum Case hinzufügen; c. Call Chat öffnen; d. Anruflink in die Zwischenablage kopieren; e. Anrufdetails bearbeiten; f. Anruf löschen)

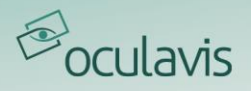

Bevor Sie einen Anruf tätigen, können Sie Ihr Mikrofon, Ihre Lautsprecher, und Ihre Kamera auswählen. Wenn Sie eine Kamera ausgewählt haben, können Sie auch die Hintergrundunschärfe aktivieren. Alles kann auch während des Gesprächs noch geändert werden (siehe [Abbildung 28](#page-30-1) unter dem "Einstellungen"-Button).

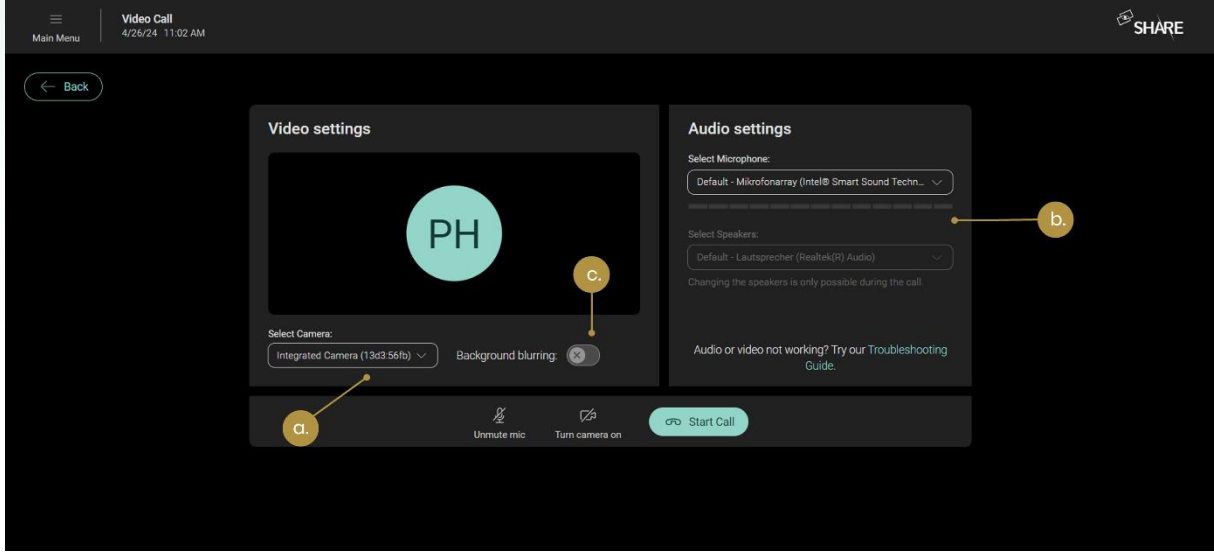

Abbildung 14: Wählen Sie Ihre Einstellungen, bevor Sie einen Anruf tätigen (a. Wählen Sie Ihre Kamera; b. Wählen Sie Mikrofon und Lautsprecher; c. (De)-aktivieren Sie die Hintergrundunschärfe)

## Einladen von Gästen zum Anruf über die Funktion "Anruflink kopieren"

Sie können einen Gast auch über einen beliebigen Kommunikationskanal zu einem geplanten Videoanruf einladen, indem Sie die Funktion "Anruflink kopieren" verwenden. Wählen Sie einfach bei der Planung des Anrufs die Option "Anruflink in Zwischenablage kopieren" (siehe [Abbildung 12](#page-20-1)) oder klicken Sie auf die Schaltfläche "Anruflink kopieren" in der Chronik (siehe *[Abbildung 13](#page-20-0)*). Der Anruflink wird dann in Ihrer Zwischenablage abgelegt und kann über einen beliebigen Kommunikationskanal weitergegeben werden.

## <span id="page-21-0"></span>3.1.3 Interne, Externe oder Gäste zu einem aktiven Anruf hinzufügen

Auch wenn Sie sich bereits in einem aktiven Videoanruf befinden, können Sie weitere Nutzer zu diesem hinzufügen, solange noch Plätze frei sind. Im Web klicken Sie dazu auf das Symbol "Teilnehmer zum Videoanruf hinzufügen", das sich im rechten oberen Menü des Videoanrufs befindet (siehe [Abbildung 15](#page-22-0)). Daraufhin gelangen Sie in das entsprechende Dialogfeld, um Interne, Externe oder Gäste (per E-Mail) zu dem Anruf hinzuzufügen, wie in [Abbildung 10](#page-19-0) bzw. [Abbildung 11](#page-19-1) gezeigt.

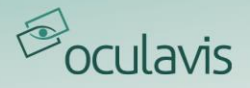

Da Gäste auch über einen Link zum aktuellen Anruf hinzugefügt werden können, finden Sie im Menü unter "Teilnehmer" auch ein Symbol "Anruflink kopieren" (siehe [Abbildung 15](#page-22-0)). Sobald Sie diese Schaltfläche betätigen, wird der Anruflink in Ihre Zwischenablage kopiert und kann weiterverteilt werden.

Auf Ihrem Smartphone oder Tablet finden Sie diese Funktionen im Menü auf der rechten Seite des Videoanrufs (siehe [Abbildung 16](#page-22-1)). Auf Smart Glasses sind diese Funktionen leider noch nicht verfügbar.

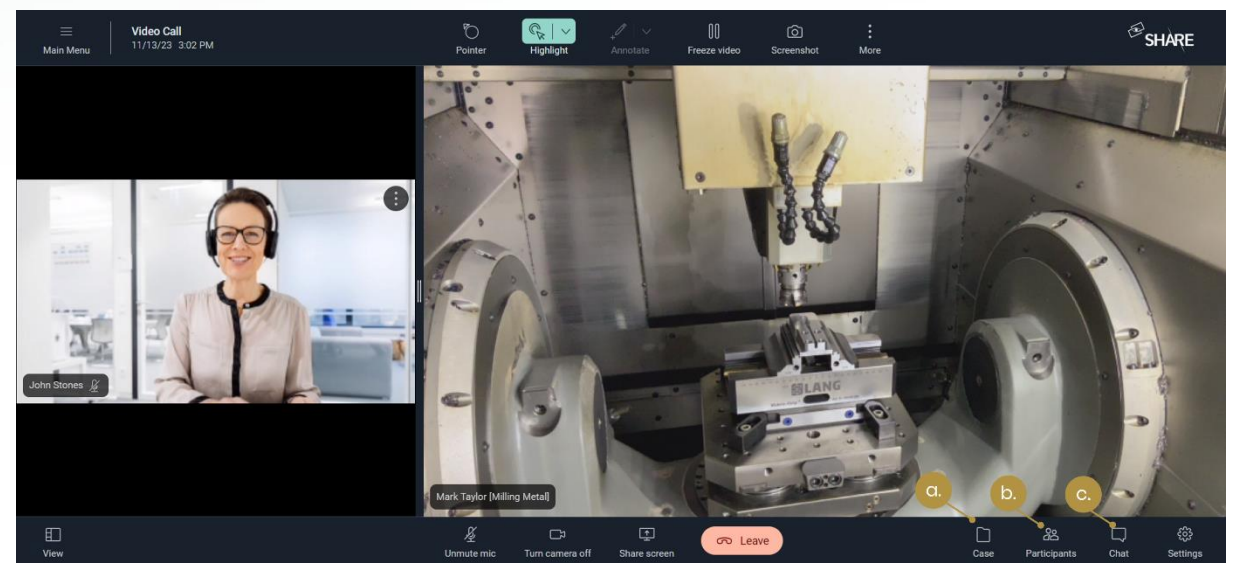

Abbildung 15: Grundlegende Funktionen in einem Videoanruf (a. Anruf zum Case hinzufügen; b. Teilnehmer zum Anruf hinzufügen; c. Chat-Konversation starten)

<span id="page-22-1"></span><span id="page-22-0"></span>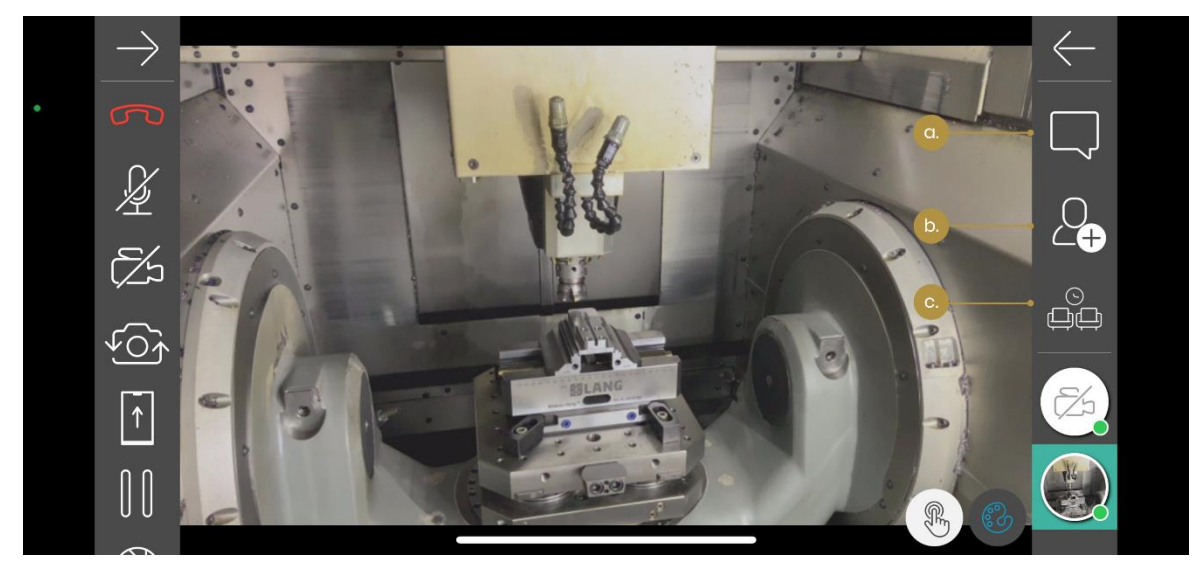

Abbildung 16: Funktionen im Anruf auf mobilen Endgeräten (a. Chat öffnen; b. Teilnehmer hinzufügen; c. Warteraum)

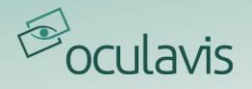

## <span id="page-23-0"></span>3.1.4 Einem bereits laufenden Anruf als Interner oder Externer beitreten

Wenn Sie bereits Teilnehmer eines Videoanrufs sind und dieser Videoanruf noch läuft (z.B. weil noch mindestens eine Person in diesem Videoanruf aktiv ist), befindet sich in der rechten oberen Ecke Ihrer Web-Anwendung oder Ihrer Smartphone- und Tablet-Anwendung ein grünes "Telefon"-Symbol (siehe [Abbildung 17](#page-23-1) und [Abbildung](#page-24-1) [18](#page-24-1)).

Wenn Sie auf dieses Symbol klicken, werden Ihre derzeit aktiven Anrufe angezeigt. Durch Klicken auf den jeweiligen Anruf können Sie dem Gespräch wieder beitreten. Auf diese Weise können Sie bei Problemen mit der Internetverbindung schnell wieder in einen aktiven Anruf einsteigen, ohne einen erneuten neuen Anruf an eine Person oder Gruppe tätigen zu müssen (siehe [Abbildung 17](#page-23-1) und [Abbildung 18](#page-24-1)).

|                                                                                | Contacts                                                                                                    |                                                                       | $\mathcal{F}_{\text{SHARE}}$ |
|--------------------------------------------------------------------------------|----------------------------------------------------------------------------------------------------|-----------------------------------------------------------------------|------------------------------|
| 囘<br>Contacts<br>Chats<br>$\Box$<br>$\circledcirc$<br><b>Timeline</b>          | <b>External Contacts</b><br><b>Internal Contacts</b><br>$\alpha$<br>$\vee$<br>Sort by: Status<br>Search<br>2. | Video Call<br>$\circ$<br>Mark Taylor, T 0<br>2021-09-10 16:20         | ø<br>Plan Call               |
| ᢙ<br><b>Products</b><br>Cases                                                  | Tanja Laub (laub@millingmetal.com)<br>$\Delta$<br>Production, Milling Metal                                   | laub@millingmetal.com<br><b>INTERNAL</b><br>Tel. +492454687312        | $^{\circ}$<br>$\Box$         |
| <u>ක්</u><br><b>Workflows</b>                                                  | Daniel Müller (mueller@millingmetal.com)<br>$\mathcal{L}_\bullet$<br>Production, Milling Metal                | mueller@millingmetal.com<br><b>INTERNAL</b><br>Tel. +4905246465513    | d<br>$\qquad \qquad \Box$    |
|                                                                                | Sally Parker (parker@millingmetal.com)<br>$2 -$<br>Maintenance, Milling Metal                                 | parker@millingmetal.com<br><b>INTERNAL</b><br>Tel. +4905246447812     | d<br>Q                       |
|                                                                                | Christoph Wennmacher (wennmacher@millingmetal.com)<br>$\mathbb{R}$<br>Quality Assurance, Milling Metal        | wennmacher@millingmetal.com<br><b>INTERNAL</b><br>Tel. +4905246354694 | d<br>$\Box$                  |
|                                                                                | Gabriele Costa (costa@millingmetal.com)<br>$\Delta$<br>Maintenance, Milling Metal                             | costa@millingmetal.com<br><b>INTERNAL</b><br>Tel. +4905246224763      | $\mathscr{S}$<br>O           |
| G<br>Management<br>$^{\circ}$<br>About<br>排<br><b>Settings</b><br>G<br>Refresh |                                                                                                    |                                                                       |                              |
| 體<br><b>QR Code Login</b><br>$\mathbb{B}$<br>Logout (Mark T.,                  |                                                                                                    |                                                                       |                              |

<span id="page-23-1"></span>Abbildung 17: Aktive Videoanrufe im Web anzeigen und ihnen beitreten (1. Liste mit aktiven Anrufen öffnen; 2. Anruf beitreten)

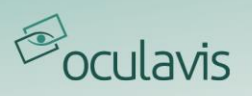

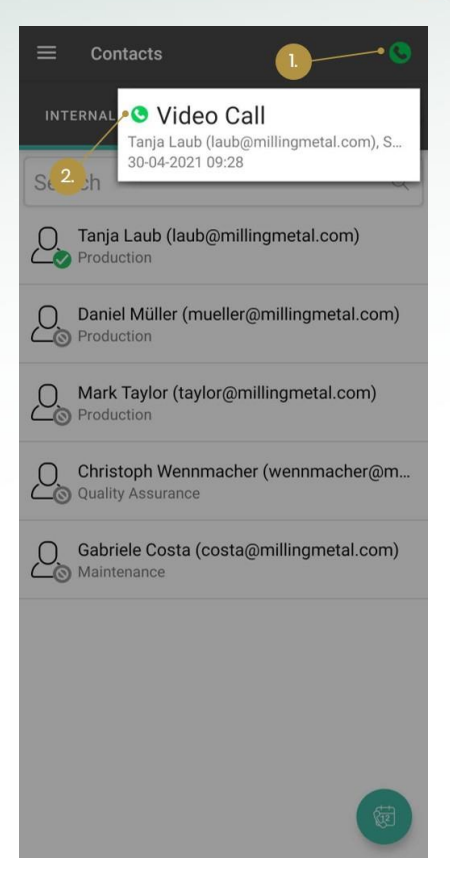

Abbildung 18: Aktive Videoanrufe auf denmobilen Apps anzeigen und ihnen beitreten (1. Liste mit aktiven Anrufen öffnen; 2. Anruf beitreten)

## <span id="page-24-1"></span><span id="page-24-0"></span>3.1.5 Anruf als Gast in Web, iOS, Android oder mobilen Browser beitreten

Wenn die Person, die Sie zu einem Videoanruf eingeladen haben, keinen Account auf der oculavis SHARE-Plattform hat, kann diese Person dem Videoanruf als Gast über die Web-Anwendung, die iOS-Anwendung, die Android-Anwendung (mobil) oder über den mobilen Browser eines iOS- oder Android-Geräts beitreten. Sobald die eingeladene Person den Videoanruflink auf ihrem Gerät geöffnet hat, folgt die eingeladene Person einem der folgenden Szenarien, je nachdem, welches Gerät sie verwendet.

## An einem Videoanruf als Gast im Web teilnehmen

Wenn die eingeladene Person den Anruflink in einem Desktop-Browser (z.B. Chrome oder Firefox) öffnet, wird die Landing Page des Anruflinks im Webbrowser angezeigt (siehe [Abbildung 19](#page-25-0)). Die eingeladene Person kann nun dem Anruf als Gast beitreten, indem sie ihren Namen und den Namen ihrer Firma eingibt. Der Firmenname kann entweder optional oder obligatorisch sein. Dies hängt von der Konfiguration Ihrer Plattform ab. Außerdem kann die eingeladene Person bereits ihre Kamera- und Mikrofoneinstellungen auswählen.

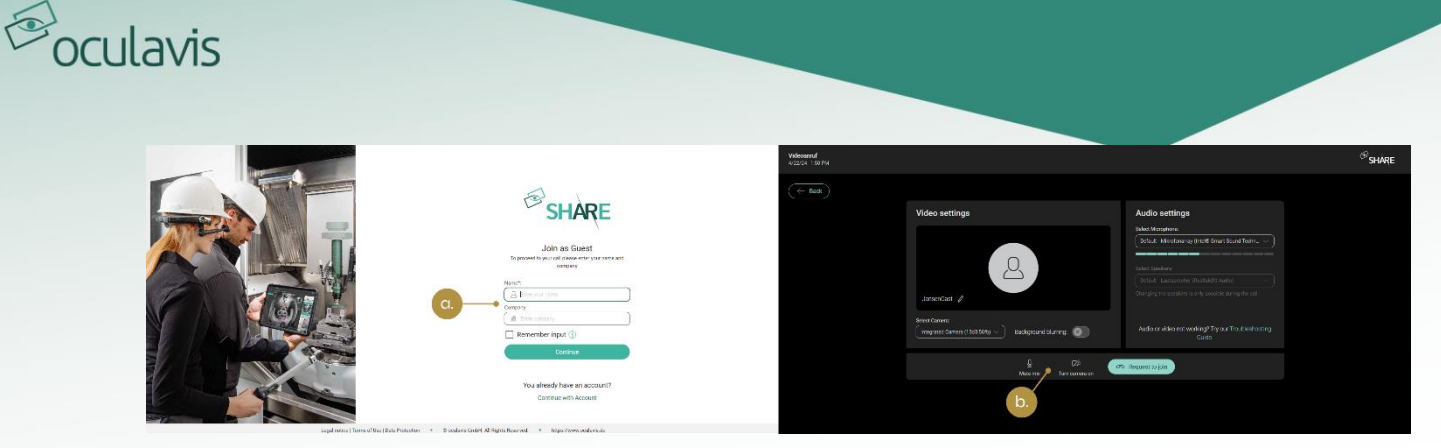

Abbildung 19: An einem Videoanruf als Gast im Web teilnehmen (a. Gastnamen und Firma eingeben; b. Einstellungen wie Kamera, Mikrofon und Background Blurring festlegen)

## <span id="page-25-0"></span>An einem Videoanruf als Gast auf mobilen Geräten über einen mobilen Browser oder die App teilnehmen

Sobald der Gastnutzer den Anruflink auf ihrem mobilen Gerät öffnet, öffnet sich automatisch die oculavis SHARE App und die eingeladene Person kann dem Videoanruf als Gast beitreten. Wenn die eingeladene Person die oculavis SHARE App noch nicht installiert hat, öffnet sich beim Öffnen des Anruflinks der mobile Browser (siehe [Abbildung 20](#page-25-1)). Der Gastnutzer hat nun die Wahl, die mobile App herunterzuladen und den Videoanruf-Link erneut zu öffnen, um dem Videoanruf bzw. dessen Warteraum beizutreten oder dem Videoanruf direkt im mobilen Browser beizutreten, ohne die mobile App zu installieren (siehe [Abbildung 20](#page-25-1)).

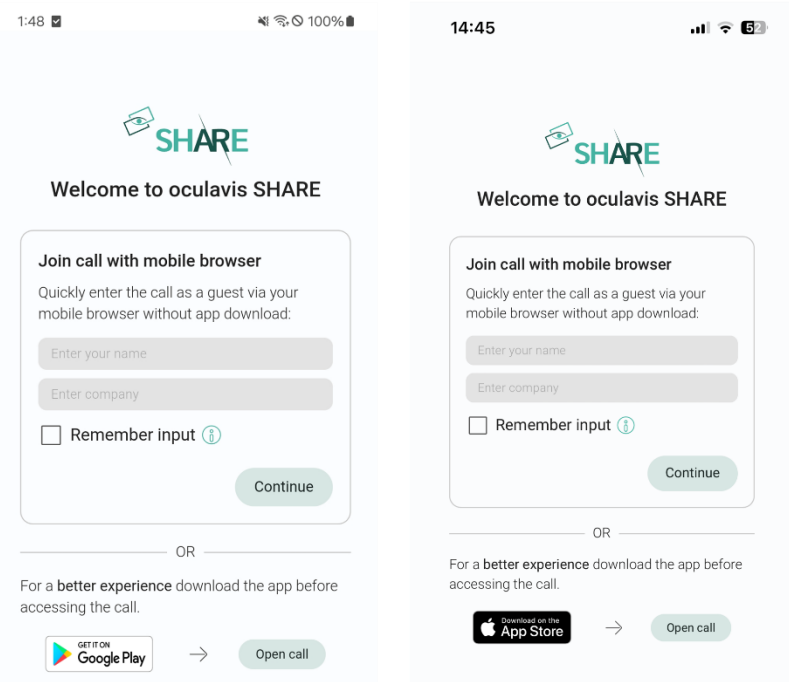

<span id="page-25-1"></span>Abbildung 20: Landing Page für den mobilen Browseraufruf auf Android (links) und iOS (rechts)

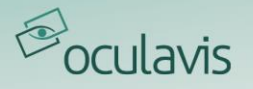

## <span id="page-26-0"></span>3.1.6 Zulassen und Ablehnen von Gästen aus dem Wartezimmer

Sobald der Gast die Teilnahme am Videoanruf angefordert hat und sich im Warteraum befindet, werden alle internen Nutzer im Videoanruf benachrichtigt und können den Gast entweder zulassen oder ablehnen. [Abbildung 21](#page-26-1) zeigt den Dialog zum Zulassen/Ablehnen des Gastes in der Web-Anwendung. In [Abbildung 22](#page-26-2) und [Abbildung 23](#page-27-1) sehen Sie den Dialog zum Zulassen/Ablehnen des Gastes in der mobilen Anwendung.

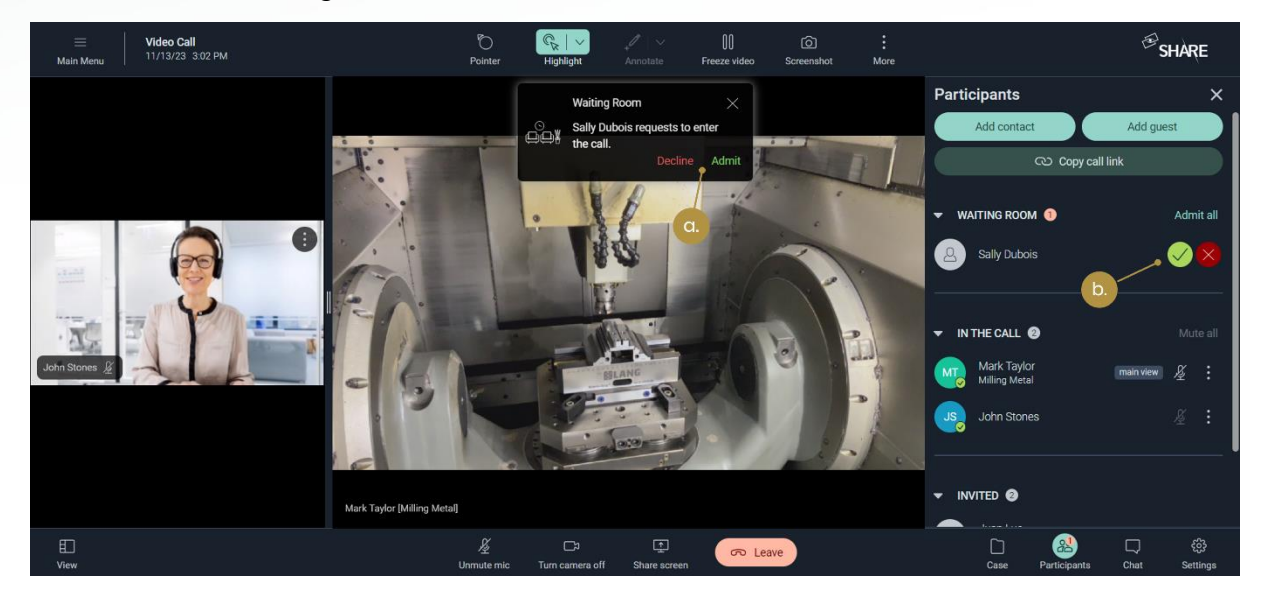

Abbildung 21: Gäste im Web zulassen/abweisen a. über das Pop-up-Fenster; b. über das Seitenmenü

<span id="page-26-2"></span><span id="page-26-1"></span>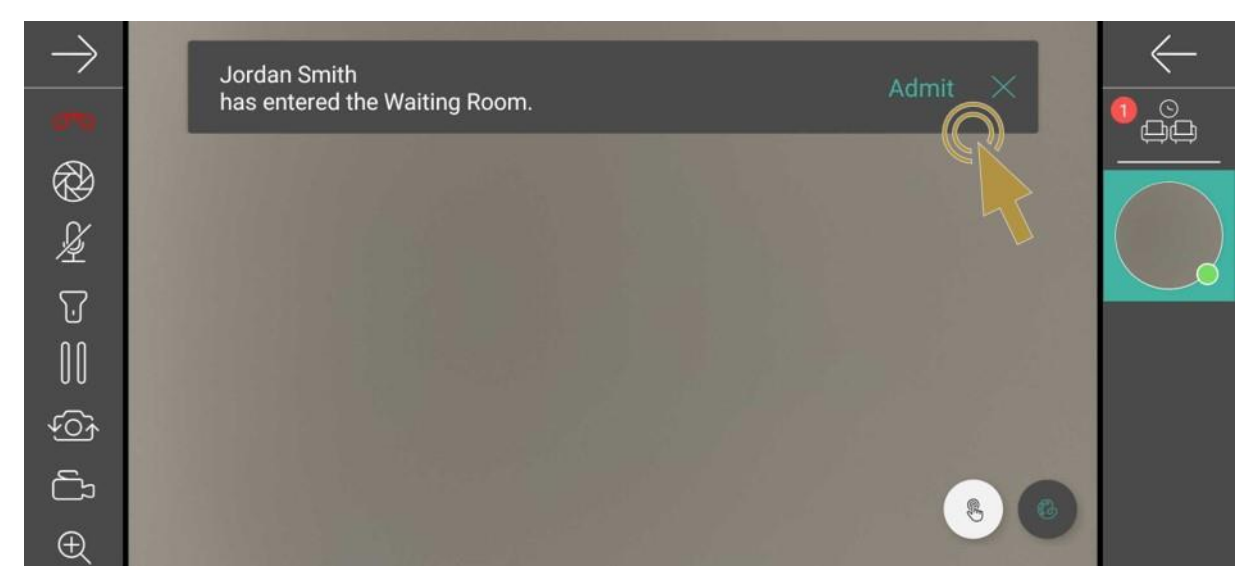

Abbildung 22: Gäste auf den mobilen Apps über das Pop-up-Fenster zulassen/ablehnen

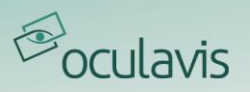

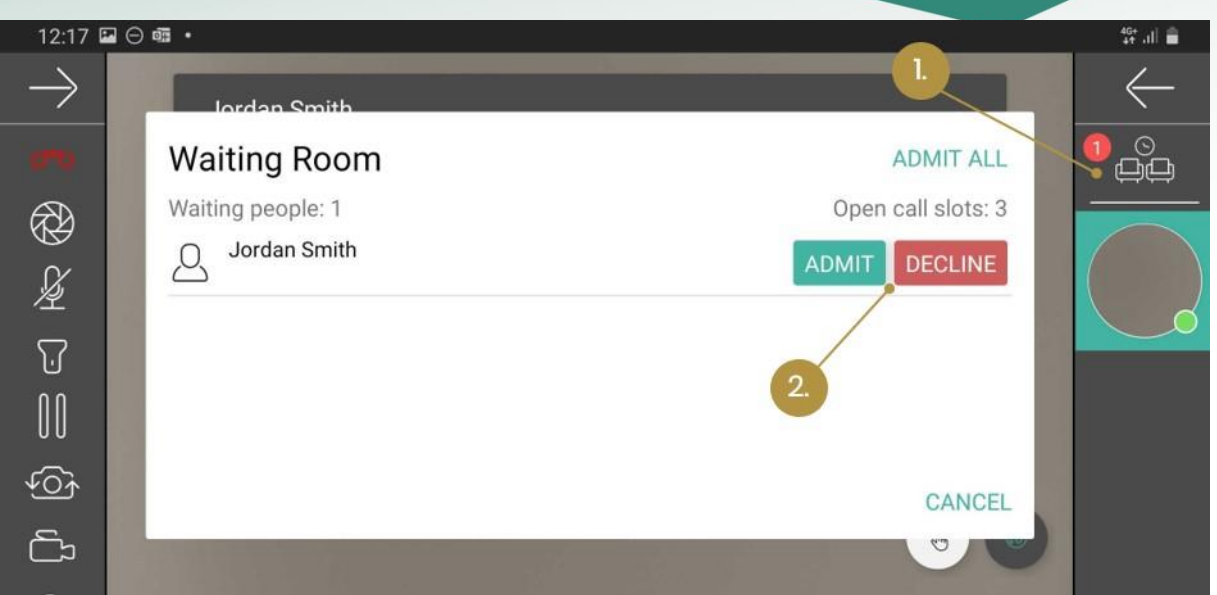

<span id="page-27-1"></span>Abbildung 23: Aufnehmen/Ablehnen von Gästen auf den mobilen Apps über das Seitenmenü

## <span id="page-27-0"></span>3.1.7 Schließen des Anrufs für alle als letzter interner Nutzer

Als letzter interner Teilnehmer des Videoanrufs haben Sie beim Verlassen des Anrufs zwei Möglichkeiten, wie in [Abbildung 24](#page-27-2) dargestellt:

- a. Sie können den Anruf für alle schließen verlassen: Alle verbleibenden Gäste und externen Nutzer werden aus dem Anruf entfernt und der Anruf wird beendet.
- b. Sie können den Anruf offenhalten und verlassen: Das Gespräch bleibt für Gäste und externe Nutzer offen. Sobald der letzte Gast oder Externe das Gespräch verlassen hat, wird dieses automatisch beendet.

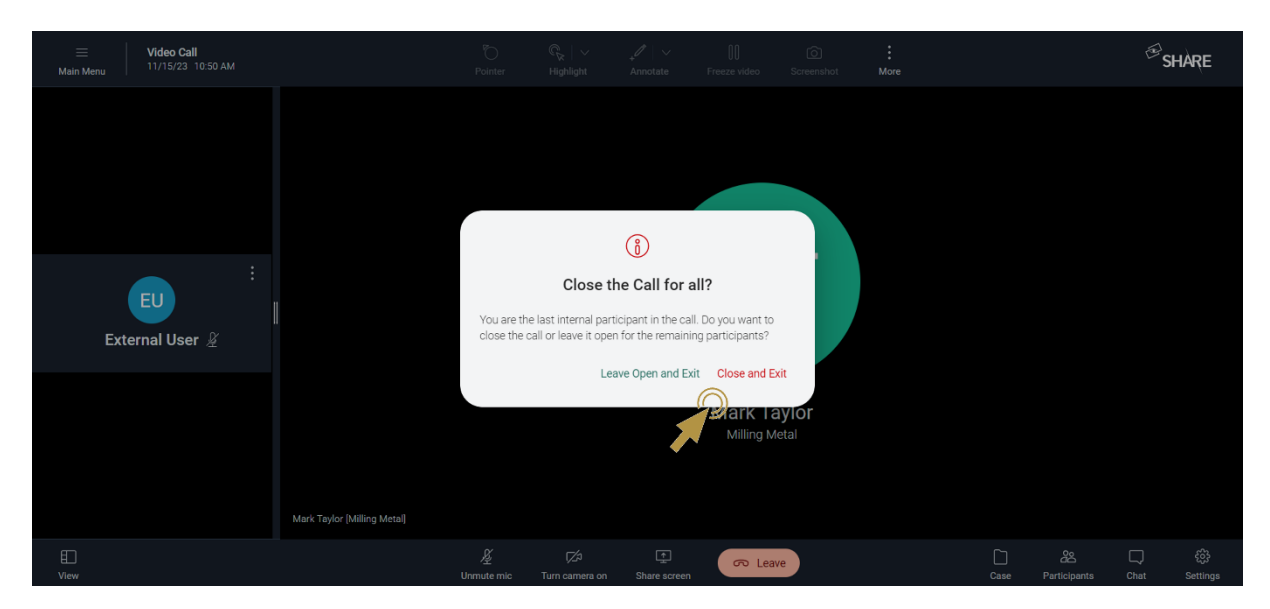

<span id="page-27-2"></span>Abbildung 24: Schließoptionen für den letzten internen Teilnehmer im Videoanruf

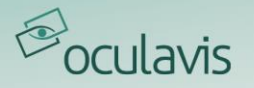

## <span id="page-28-0"></span>3.2 Hinzufügen eines Anrufs zu einem Case zur Dokumentation

Im Web und auf Mobilgeräten kann ein Videoanruf innerhalb des Anrufs zu einem Case hinzugefügt werden, indem Sie auf das Symbol "Videoanruf zum Case hinzufügen" klicken, das sich im Menü unten rechts befindet (siehe *[Abbildung 15](#page-22-0)*). Ein Case dient dazu, Videoanrufe zu dokumentieren und Screenshots und Videoaufzeichnungen aus dem Videoanruf zu speichern. Daher muss ein Anruf einem Case zugewiesen werden, um überhaupt Screenshots und Aufzeichnungen machen zu können.

Der erste Klick auf die Schaltfläche "Case" öffnet einen Dialog zum Anlegen eines neuen Cases oder zum Auswählen eines vorhandenen Cases durch Drücken der Schaltfläche "Suchen". Nach dem Zuordnen des Videoanrufs zu einem Case, haben Sie die Möglichkeit, die Details des Cases und seine Beschreibung zu bearbeiten und Screenshots und Videos aus Ihrem Anruf hochzuladen, ohne den Anruf zu verlassen (siehe *[Abbildung 25](#page-28-1)*).

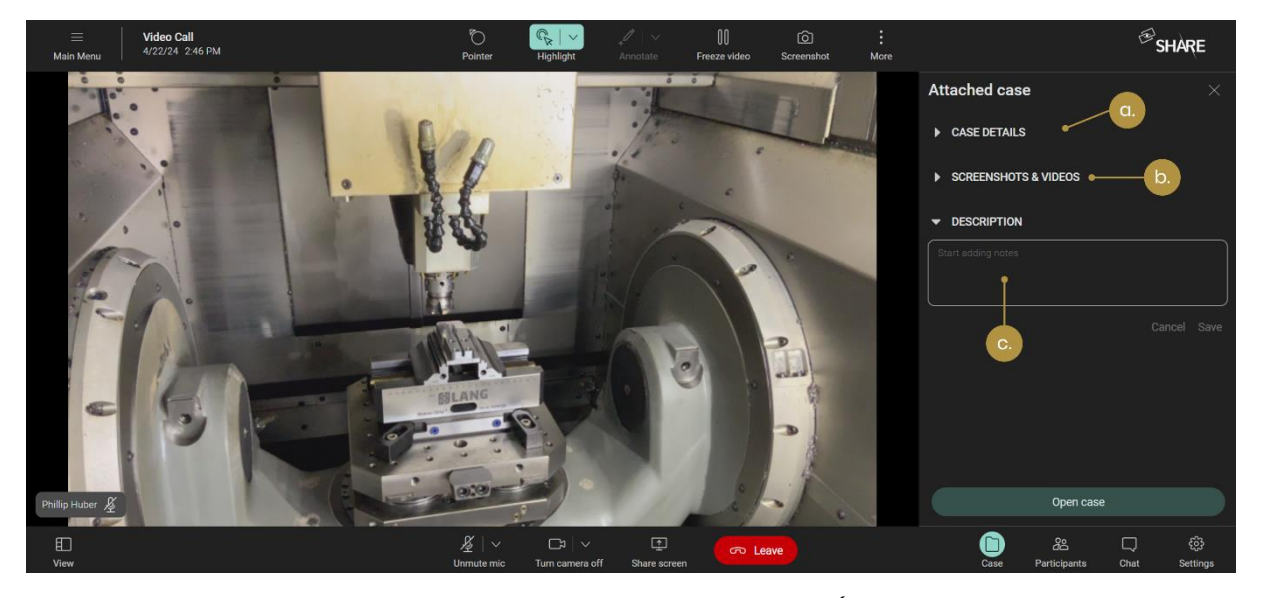

Abbildung 25: Bearbeiten eines Cases während eines Anrufs (a. Bearbeiten von Casedetails; b. Hochladen und Bearbeiten von Screenshots und Videos; c. Bearbeiten der Casebeschreibung)

<span id="page-28-1"></span>Auf Ihrem Smartphone oder Tablet finden Sie die Funktion "Anruf zum Case hinzufügen" im Menü auf der linken Seite des Videoanrufs. Auf Smart Glasses ist diese Funktion leider noch nicht verfügbar.

Die ausführliche Erläuterung der Dokumentationsfunktionen von Cases finden Sie unter [Cases](#page-43-0).

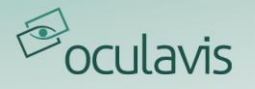

## <span id="page-29-0"></span>3.3 Funktionen in Videoanrufen

Nachdem ein Videoanruf mit bis zu 20 Personen gestartet wurde, können die Teilnehmer über Annotationen, Sprache und Chatnachrichten miteinander interagieren. Der Hauptvideostream ist für jeden Teilnehmer gleich und befindet sich in der Mitte des Bildschirms in großer Größe. Die Videostreams der anderen Teilnehmer werden auf der linken Seite des Bildschirms in kleinerer Größe angezeigt. Jeder Teilnehmer kann den Hauptvideostream des Anrufs ändern, indem er auf das gewünschte Video klickt.

Die Liste der Teilnehmer ist im rechten Menü nach dem Status der Teilnehmer sortiert (siehe *[Abbildung 26](#page-29-1)*). So stehen Teilnehmer, die sich im Warteraum befinden, ganz oben in der Liste. Danach folgen Teilnehmerdie aktiv am Videoanruf teilnehmen. Teilnehmer, die zu dem Anruf eingeladen oder hinzugefügt wurden, ihm aber nicht beigetreten sind, werden am unteren Ende der Liste aufgeführt. Über der Liste der Teilnehmer befindet sich eine Schaltfläche zum Stummschalten aller anderen Teilnehmer. Außerdem können Sie durch Klicken auf die drei Punkte neben dem Mikrofonsymbol jedes Teilnehmers einen bestimmten Teilnehmer oder alle Teilnehmer außer diesem stummschalten.

Das Menü auf der rechten Seite ist verstellbar oder kann ganz ausgeblendet werden (siehe [Abbildung 27](#page-30-2)), so dass mehr Platz für den Hauptvideostream zur Verfügung steht. Die eingeklappte Seitenleiste zeigt je nach verfügbarem vertikalen Platz bis zu maximal 10 Teilnehmer mit aktiviertem Video im Desktop Browser und bis zu 4 Teilnehmer im mobilen Browser an. Die Anzahl der restlichen Teilnehmer wird durch eine Zahl angezeigt, die unter den Videos der anderen Teilnehmer zu sehen ist.

<span id="page-29-1"></span>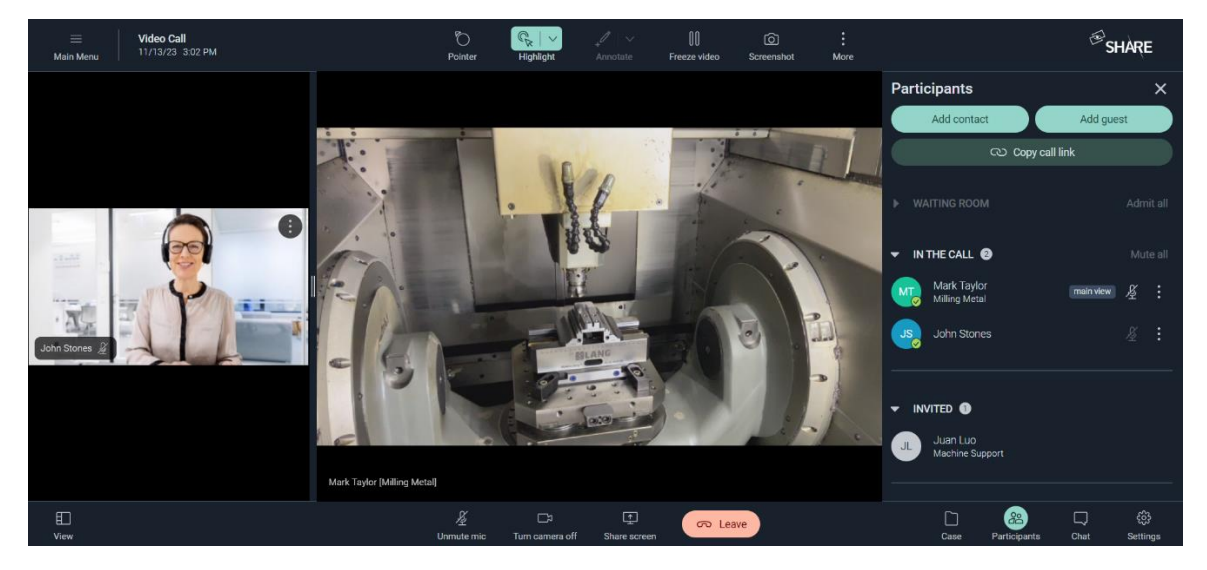

Abbildung 26: Sortierung der Teilnehmerliste im rechten Seitenmenü

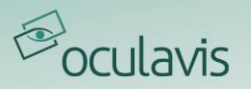

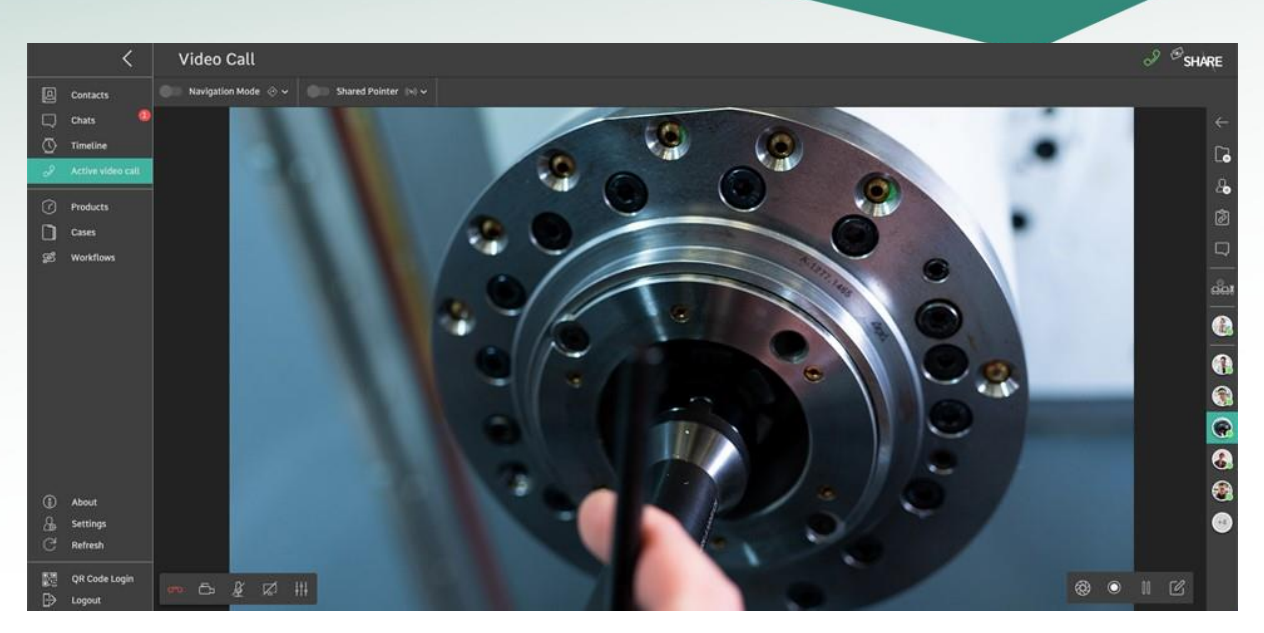

Abbildung 27: Hauptansicht

<span id="page-30-2"></span>Web-Nutzer und Nutzer von mobilen Endgeräten haben einen etwas anderen Funktionsumfang bei Videoanrufen. In diesem Kapitel werden die Funktionen hauptsächlich anhand eines Web-Nutzers beschrieben (siehe [Abbildung 28](#page-30-1)):

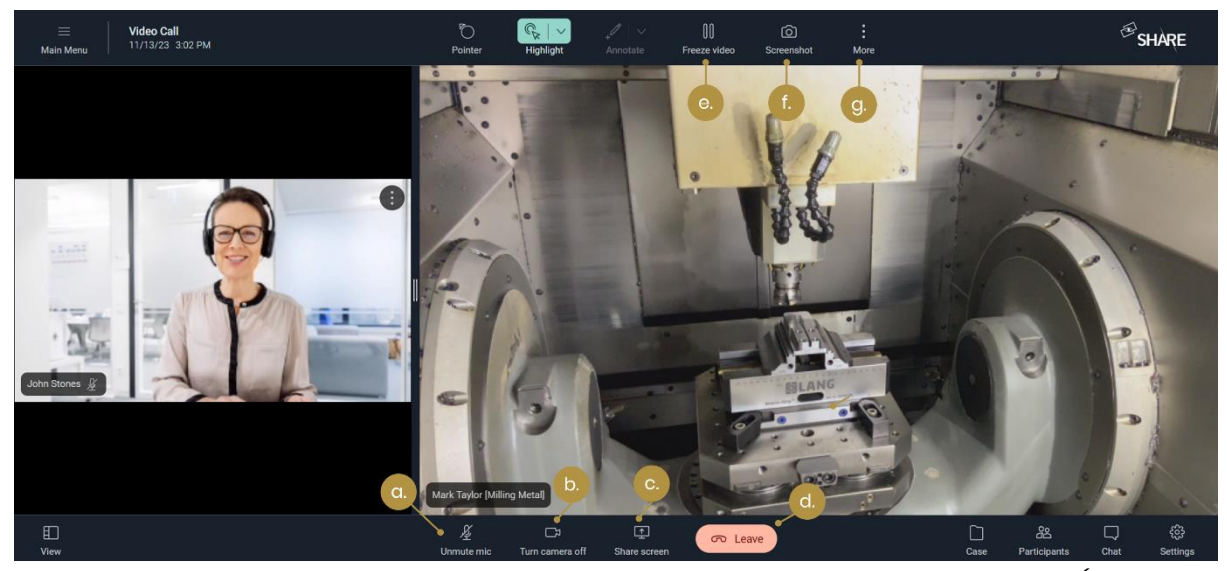

Abbildung 28: Funktionen des Web-Nutzers in einem Videoanruf (a. Mikrofon aktivieren/deaktivieren;; b. Kamera aktivieren/deaktivieren; c. Bildschirmfreigabe aktivieren/deaktivieren d. Anruf beenden; e. Video anhalten/fortsetzen; f. Screenshot aufnehmen; g. Aufnahme starten/stoppen, Navigationsmodus)

## <span id="page-30-1"></span><span id="page-30-0"></span>3.3.1 Erstellen und Speichern eines Screenshots

Durch Klicken auf das Symbol "Screenshot" (siehe [Abbildung 28](#page-30-1)) wird ein Screenshot der aktuellen Situation erstellt. Der Screenshot befindet sich im Bereich "Videos und Screenshots" in der Case-Übersicht und im Untermenü "Dokumente" eines Cases.

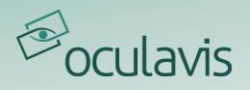

Wenn der Videoanruf noch keinem Case zugeordnet ist, wird der Nutzer dazu aufgefordert, ansonsten ist die Aufnahme eines Screenshots nicht möglich.

## <span id="page-31-0"></span>3.3.2 Aufnahme starten und stoppen

Durch Klicken auf das Symbol "Mehr" und dann auf "Video aufnehmen" wird ein Video der aktuellen Situation erstellt (siehe [Abbildung 29](#page-31-1)). Das Video wird im Untermenü "Dokumente" eines Cases gespeichert und ist außerdem im Bereich "Videos und Screenshots" der Case-Übersicht zu finden. Wenn der Videoanruf noch keinem Case zugeordnet ist, muss der Nutzer dies tun, bevor die Aufzeichnung beginnen kann. Um die Qualität des Anrufs zu gewährleisten, werden die Aufnahmen automatisch in den Case hochgeladen, nachdem der Nutzer den besagten Anruf verlassen hat. Wenn die Aufzeichnung jedoch während des Videoanrufs hochgeladen werden soll, kann der Nutzer den Upload erzwingen, indem er den "Upload-Manager" öffnet, der sich im Cases Tab in der oberen rechten Ecke befindet (siehe [Abbildung 30](#page-32-2)). Der Upload-Manager bietet dem Nutzer auch die Möglichkeit, die Aufzeichnung stattdessen herunterzuladen oder zu löschen.

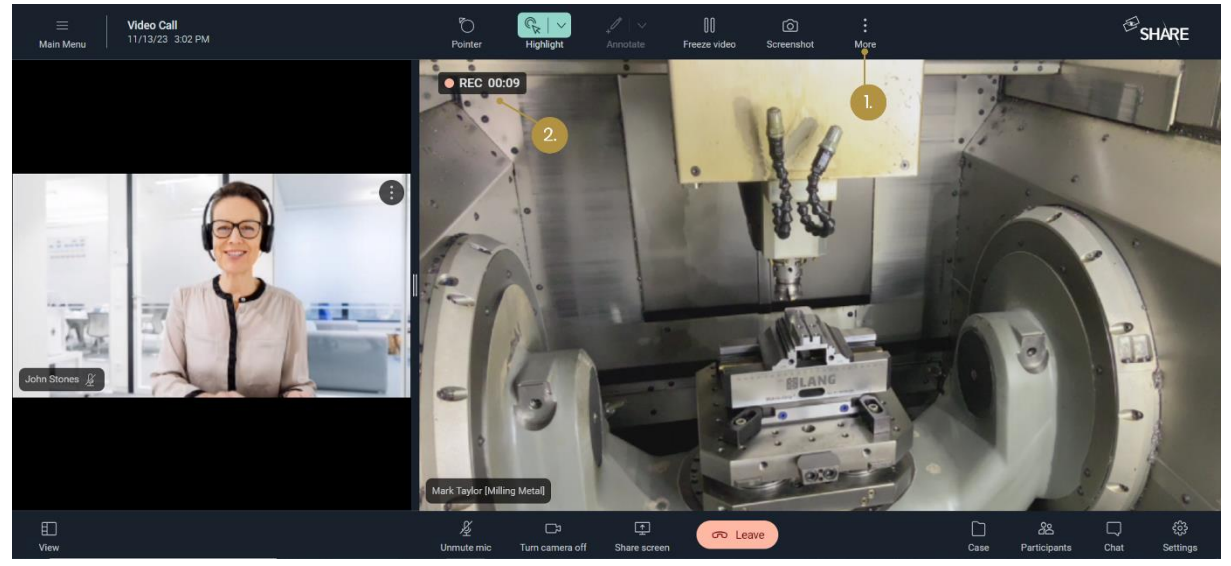

<span id="page-31-1"></span>Abbildung 29: Aufnahme eines Videos (1. Schaltfläche "Video aufnehmen" wählen; 2. Aufnahme-Indikator)

| $\equiv$       |                   | <b>Cases</b>                  |                       |                                   |                           |                                              |                      | $\mathcal{S}$<br>$\circledcirc$                           | $\bigotimes$ SHARE |
|----------------|-------------------|-------------------------------|-----------------------|-----------------------------------|---------------------------|----------------------------------------------|----------------------|-----------------------------------------------------------|--------------------|
| $\boxtimes$    | Contacts          | Q Search                      |                       | Case Type $\vee$<br>Status $\vee$ | $\checkmark$ I'm Assignee | record_2023-11-15_11-44-16.webm<br>Last Upda | Pending              | $\circledcirc$<br>也<br>$\widehat{\mathbf{w}}$<br>New Case |                    |
| Q              | Chats             | $\text{Im}$ Assignee $\times$ |                       |                                   |                           |                                              |                      |                                                           |                    |
| $\circledcirc$ | Timeline          | Number of cases: 2            |                       |                                   |                           |                                              | 2.                   |                                                           | Customize List     |
| $\mathscr{S}$  | Active video call | Case ID                       | Title                 | Case Type                         | Status                    | Assignee                                     | Created by           | Created on                                                |                    |
| ᢙ              | Products          | 16                            | Checking the compress | Remote Maintenance                | Open                      | $\mathbf{m}$<br>Mark Taylor (taylor@         | Mark Taylor (taylor@ | Feb 15, 2021 12:35 PM                                     |                    |
| I              | Cases             | 15                            | Commissioning and Fin | Remote Commissioning              | Open                      | Mark Taylor (taylor@                         | Mark Taylor (taylor@ | Feb 15, 2021 12:29 PM                                     |                    |
| කී             | Workflows         |                               |                       |                                   |                           |                                              |                      |                                                           |                    |
|                |                   |                               |                       |                                   |                           |                                              |                      |                                                           |                    |
| ရှ             | Management        |                               |                       |                                   |                           |                                              |                      |                                                           |                    |
| $^{\circ}$     | About             |                               |                       |                                   |                           |                                              |                      |                                                           |                    |
| $\mathbf{a}$   | Settings          |                               |                       |                                   |                           |                                              |                      |                                                           |                    |
| G              | Refresh           |                               |                       |                                   |                           |                                              |                      |                                                           |                    |

<span id="page-32-2"></span>Abbildung 30: Der "Upload Manager" (1. Öffnen Sie den "Upload Manager"; 2. Erzwingen Sie den Upload, den Download oder löschen Sie den Inhalt)

## <span id="page-32-0"></span>3.3.3 Video anhalten und fortsetzen

Wenn das Video von einem beliebigen Teilnehmer angehalten wird, wird ein hochauflösendes (HD) Bild des Hauptvideos aufgenommen. Die Nutzer können dann auf dieses Bild zeichnen oder annotieren (siehe *Annotationen [auf dem Bildschirm](#page-32-1)*).

## <span id="page-32-1"></span>3.3.4 Annotationen auf dem Bildschirm

Innerhalb eines Videoanrufs gibt es mehrere Möglichkeiten für die Teilnehmer, über Annotationen miteinander zu kommunizieren und sich gegenseitig Hinweise zu geben. In diesem Unterkapitel werden die Annotationsmöglichkeiten des "Shared Pointers", des "Navigationsmodus" und der "dynamischen Annotationen" sowie der "statischen Annotationen" beschrieben. Bitte beachten Sie, dass diese Annotationen von Web- und Smartphone-/Tablet-Nutzern gegeben und empfangen werden können, aber von Smart Glasses Nutzern nur empfangen werden können.

## Shared Pointer

Der "Shared Pointer" kann in der Menüleiste ein- und ausgeschaltet werden. Wenn die Funktion aktiviert ist, sind Ihre Mausbewegungen im Bild für alle anderen Gesprächsteilnehmer sichtbar. Bei der Smartphone- und Tablet-App müssen Sie dazu Ihren Finger im Video platzieren, halten und bewegen. Verwenden Sie die Pfeilspitze des Zeigers, um Objekte oder Situationen präzise zu markieren.

Der Shared Pointer ist sowohl im Live-Video-Feed als auch im eingefrorenen HD-Bild verfügbar (siehe [Video anhalten und fortsetzen](#page-32-0) ).

<sup>*S*</sup>oculavis

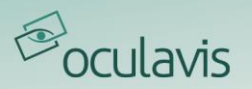

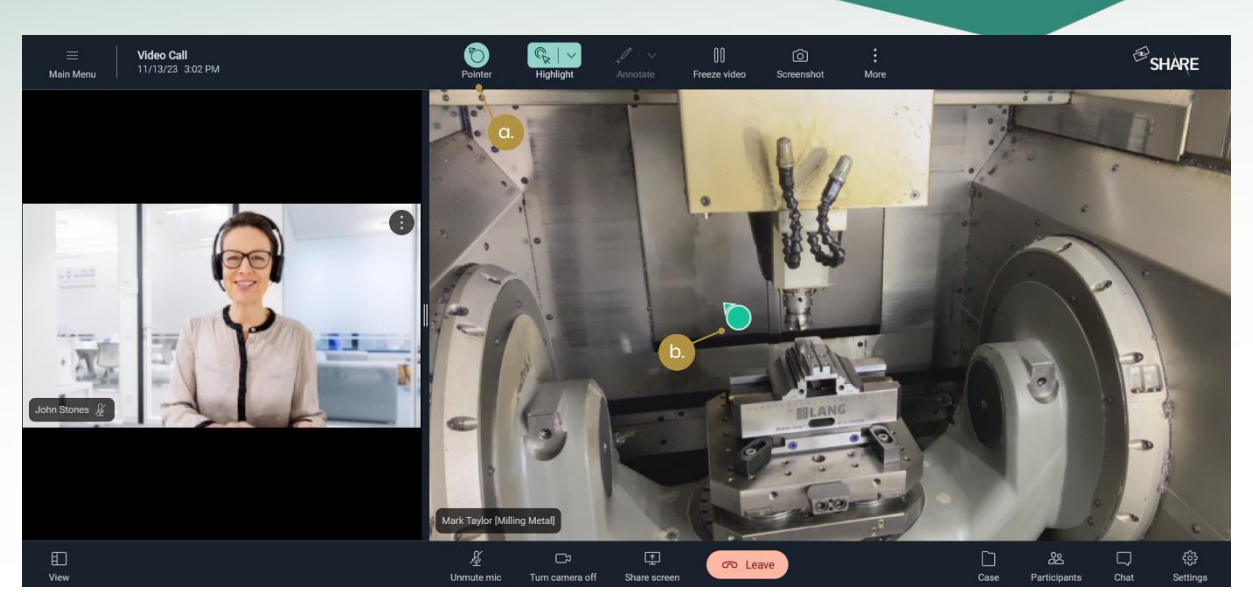

Abbildung 31: Der "Shared Pointer" (1. Ein-/Ausschalten des Shared Pointers; 2. Shared Pointer) Navigationsmodus

Der "Navigationsmodus" erleichtert es den Teilnehmern des Videogesprächs, sich gegenseitig visuelle Richtungshinweise zu geben, wie z.B. "Bitte nach rechts schauen" oder "Bitte nach links gehen". Der Modus kann in der Menüleiste ein- und ausgeschaltet werden und besteht im aktivierten Zustand aus zwei Elementen: Dem Navigations-Overlay und dem Navigationsfeld.

Wenn der Nutzer mit dem Mauszeiger über das Navigations-Overlay fährt, das den Live-Video-Feed des Hauptvideos einrahmt, erscheint ein Pfeil, der von der Mitte des Bildes nach außen zeigt. Wie das Augensymbol am Pfeilursprung andeutet, kann dies verwendet werden, um Blickrichtungen anzuzeigen.

Wenn der Nutzer über das Navigationsfeld fährt, das sich unten in der Mitte des Videos befindet, erscheinen die Pfeile, die auf dem Feld angezeigt werden, im Blickfeld der anderen Nutzer. Wie das Personensymbol am Pfeilursprung andeutet, kann dies zur Anzeige von Laufrichtungen verwendet werden. Es ist auch möglich, Hinweise wie "Stop" oder "Slow" zu geben, indem man über den entsprechenden Bereich des Feldes fährt, wenn man bemerkt, dass sich der Hauptteilnehmer einer potenziell gefährlichen Situation nähert.

Bitte beachten Sie, dass der Navigationsmodus nur im Live-Video-Feed verfügbar ist.

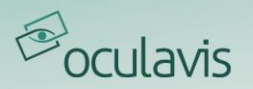

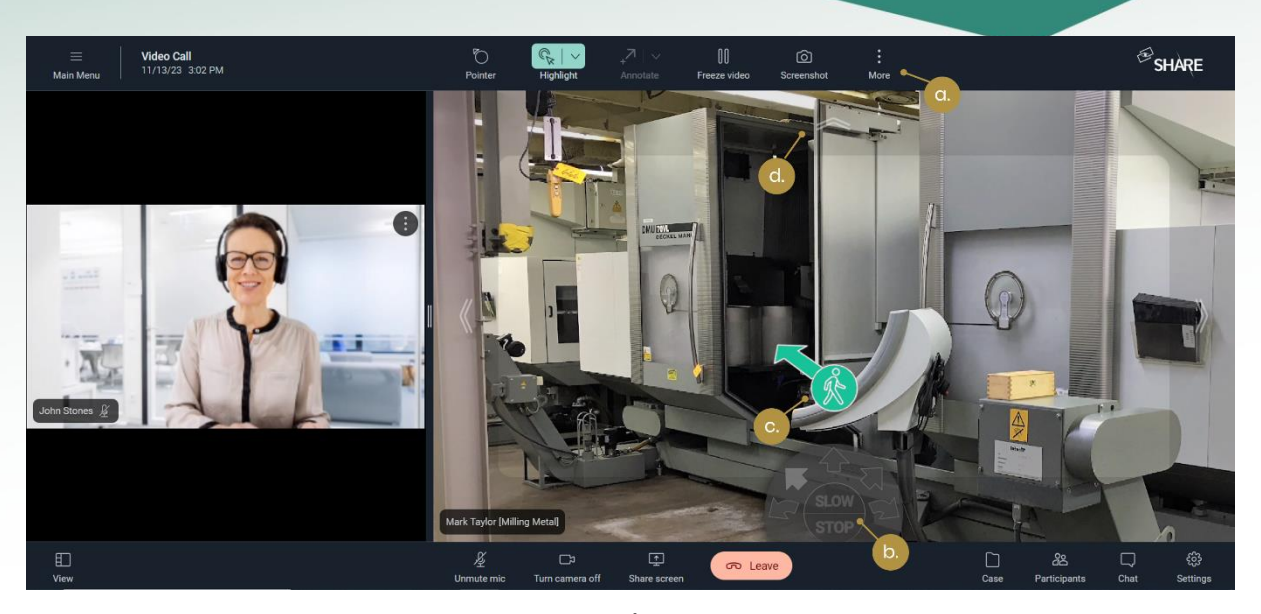

Abbildung 32: Der "<sup>N</sup>avigationsmodus" (a. Ein-/Ausschalten des Navigationsmodus; b. Navigationsfeld; c. Resultierende Annotation; d. Navigations-Overlay)

## Dynamische Annotationen

Jeder Teilnehmer des Videoanrufs kann einfach an einer bestimmten Stelle in das Videobild klicken, um eine Annotation zu setzen. Die Annotation wird live für alle Teilnehmer sichtbar und wird nach zwei Sekunden wieder ausgeblendet. Die Teilnehmer können zwischen verschiedenen Arten von Annotationen wählen und deren Farbe über das Symbol "Farbe ändern" ändern. Derzeit stehen Ihnen in SHARE fünf verschiedene Arten von dynamischen Annotationen zur Verfügung: pulsierende Kreisannotation, im Uhrzeigersinn drehende Pfeilannotation, gegen den Uhrzeigersinn drehende Pfeilannotation, Daumen hoch und Daumen runter.

Video Call<br>11/13/23 3:02 PM  $\mathscr{B}_{\mathsf{SHARE}}$  $\Box$  $\boxed{1}$ 

Dynamische Annotationen sind sowohl im Live-Video-Feed als auch im eingefrorenen HD-Bild verfügbar (siehe [Video anhalten und fortsetzen](#page-32-0)).

Abbildung 33: Dynamische Annotationen (a. Dynamische Kreisannotation; b. Dynamischen Annotationsstil ändern)

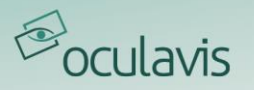

## Statische Annotationen

Wenn das Video angehalten wurde, können die Teilnehmer mit verschiedenen Elementen (Stift, Kreis, Rechteck, Pfeil, Einfügen von Text) auf dem resultierenden Bild zeichnen. Die anderen Teilnehmer des Videoanrufs sehen die Annotationen live und können auch selber annotieren. Mit einem Klick auf das "Mülltonnen"-Symbol werden alle Annotationen gelöscht. (siehe [Abbildung 34](#page-35-1))

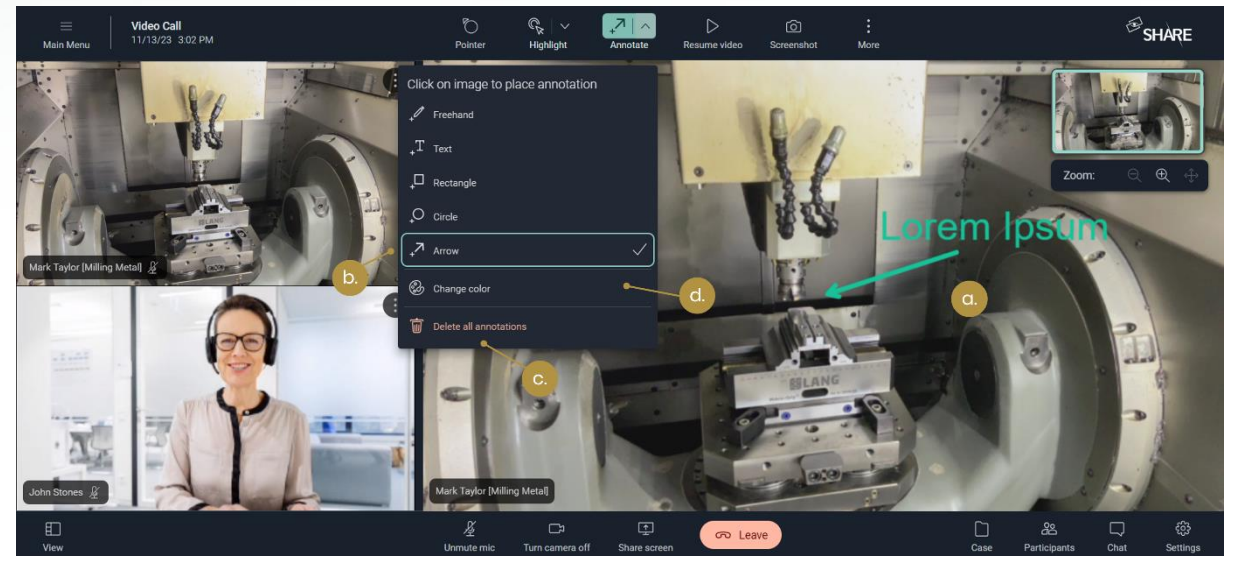

Abbildung 34: Statische Annotationen (a. Statische Text- und Pfeilannotationen; b. Ändern des statischen Annotationsstils; c. Löschen aller statischen Annotationen; d. Ändern der Farbe)

## <span id="page-35-1"></span><span id="page-35-0"></span>3.3.5 Zoom-Funktion

Die Zoom-Funktion kann in zwei verschiedenen Situationen angewendet werden, die im Folgenden beschrieben werden. Zum einen hat der Nutzer die Möglichkeit, in einen Live-Stream hinein-/herauszuzoomen (im Folgenden "Live-Zoom" genannt). Zum anderen kann der Nutzer in einen angehaltenen Videostream hinein- /herauszoomen (im Folgenden "Statischer Zoom" genannt).

## Live-Zoom

Der "Live-Zoom" ermöglicht es, in einen Live-Video-Stream hinein- oder herauszuzoomen. Die Funktion ist für Web, iOS, Android und die Smart Glasses-Anwendung verfügbar. Nur der Nutzer selbst kann die Live-Zoom-Funktion auf dem verwendeten Gerät nutzen. Ein Fernzugriff auf den Live-Zoom eines anderen Teilnehmers ist nicht möglich. Der Nutzer kann die Live-Zoom-Funktion unter den folgenden Bedingungen anwenden:

- Der Nutzer muss das Hauptvideo sein.
- Der Nutzer muss seine Kamera aktivieren.
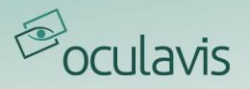

• Das Video darf nicht pausiert sein (siehe "Statischer Zoom" unten).

Beachten Sie, dass nicht alle eingebauten Laptop-Kameras und externen Kameras die Live-Zoom-Funktion unterstützen. Die folgende [Abbildung 35](#page-36-0) hebt das Live-Zoom-Symbol und den Schieberegler hervor, mit denen der Zoom auf den eigenen Live-Stream angewendet werden kann. Außerdem kann er durch eine Zwei-Finger-Kneif-Geste auf einem Touchpad oder durch einfaches Scrollen mit dem Mausrad innerhalb des Live-Video-Streams angewendet werden.

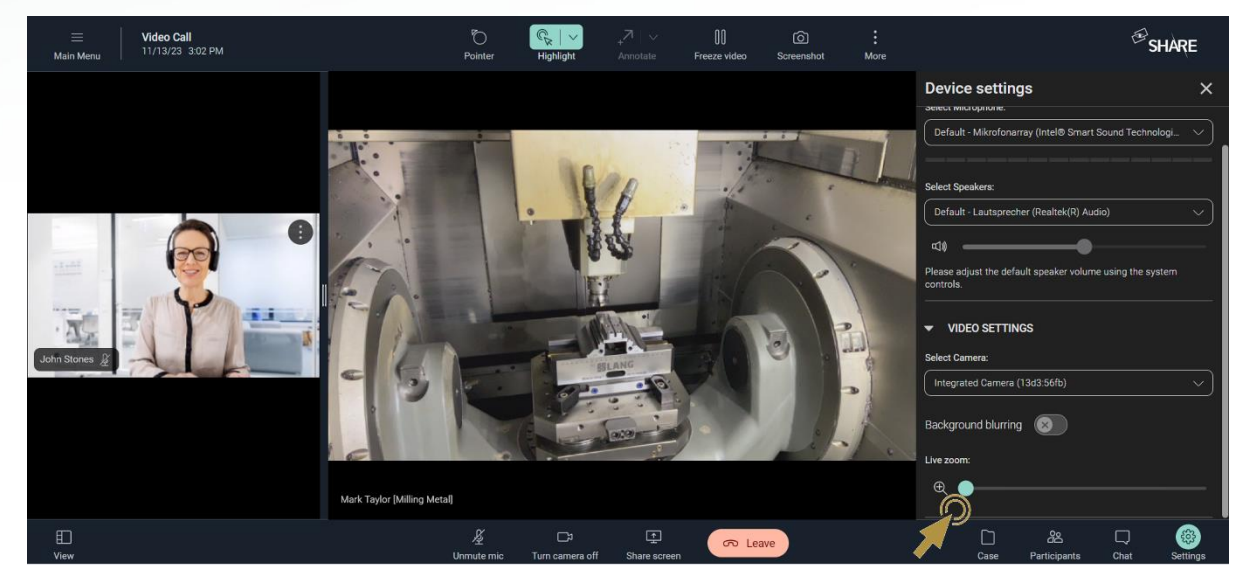

Abbildung 35: Live-Zoom in der Web-Applikation

<span id="page-36-0"></span>Um den Live-Zoom auf einem mobilen Gerät anzuwenden, können Sie einfach eine Zwei-Finger-Kneif-Geste auf dem Touchscreen des mobilen Geräts ausüben (für iOS und Android). Zusätzlich kann der Nutzer den Live-Zoom in der linken Menüleiste aufrufen, indem er auf das Live-Zoom-Symbol klickt und den Live-Zoom-Schieberegler nutzt (siehe [Abbildung 36](#page-37-0)).

Für die Smart Glasses-Anwendung ist es möglich, 5 verschiedene Zoomstufen aus dem entsprechenden Menü anzuwenden (Zoomstufe 0: kein Zoom angewendet; Zoomstufe 5: maximale Zoomstufe angewendet) solange das Smart Glasses Modell Zoom unterstützt.

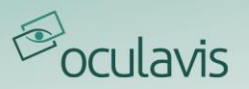

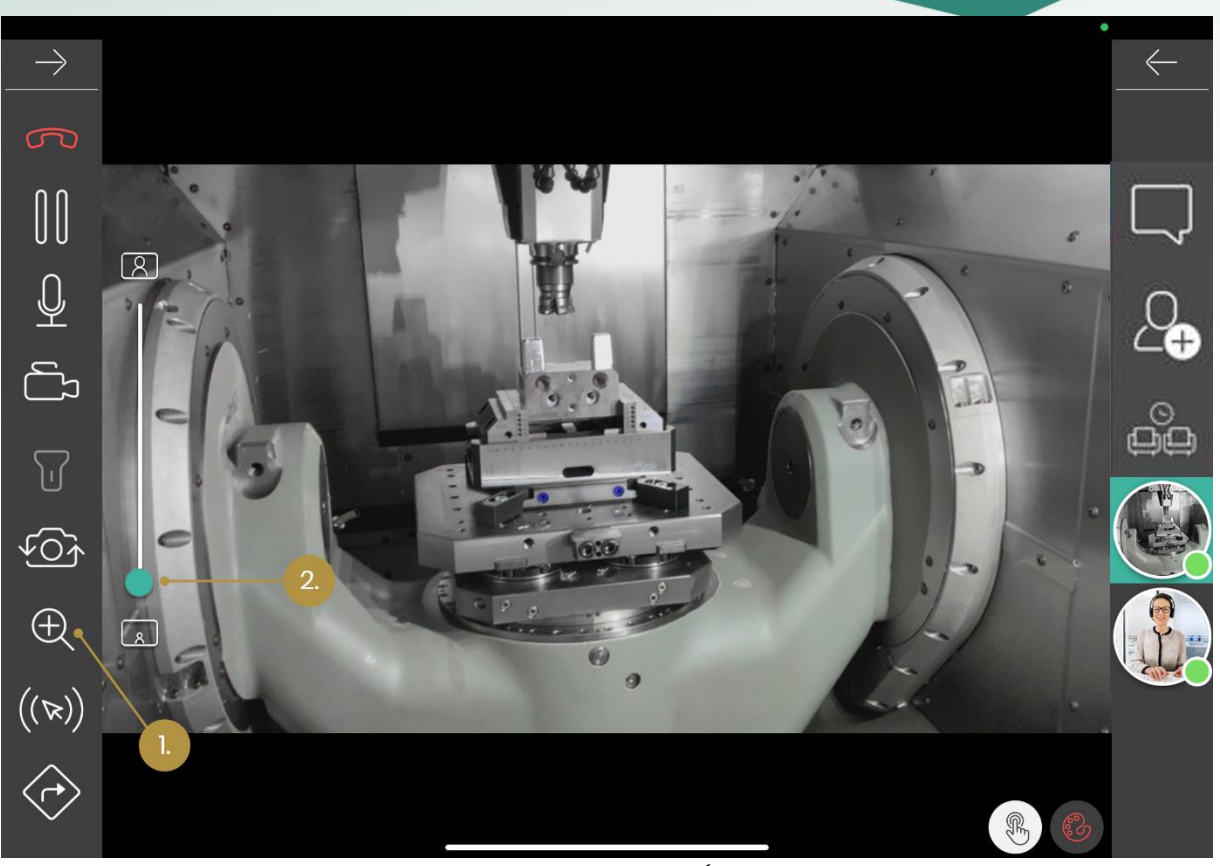

Abbildung 36: Live-Zoom auf den mobilen Apps (1. Live-Zoom aktivieren; 2. Hinein- und herauszoomen)

## <span id="page-37-0"></span>Statischer Zoom

Die Funktion "Statischer Zoom" ist für die Web-, iOS- und Android-Anwendung verfügbar. Sobald der Videostream des aktuellen Hauptvideos angehalten wird, kann jeder Teilnehmer des Gesprächs das resultierende HD-Bild über die statische Zoomfunktion vergrößern/verkleinern. Es kann jeweils nur ein Nutzer den statischen Zoom anwenden, um Unterbrechungen während eines Zoomvorgangs zu vermeiden. Um falsche und möglicherweise missverständliche Annotationen zu vermeiden, wenn ein anderer Nutzer mit dem Zoomen beginnt, werden alle Annotationsvorgänge abgebrochen. Ein kleines Vorschaufenster zeigt die aktuelle Zoomstufe innerhalb des angehaltenen Videostroms an.

Die folgende [Abbildung 37](#page-38-0) zeigt die Web-Nutzeroberfläche und die statischen Zoom-Symbole zum Vergrößern und Verkleinern, während des pausiertem Video-Streams.

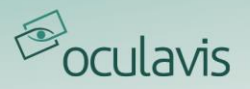

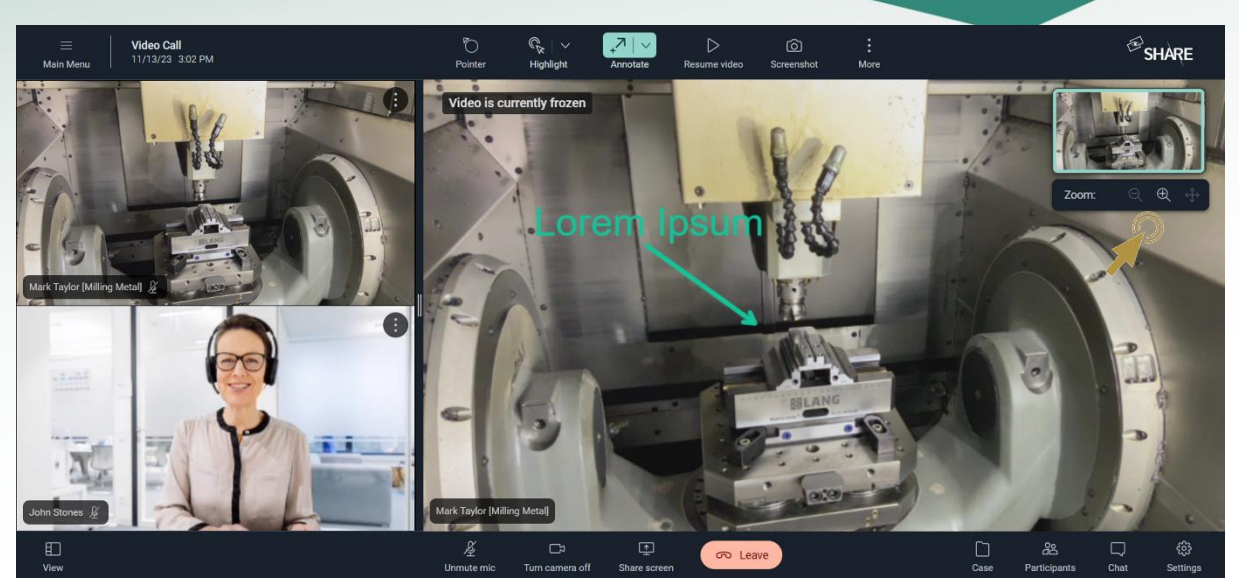

Abbildung 37: Statischer Zoom in der Web-Anwendung

<span id="page-38-0"></span>Um den statischen Zoom auf einen angehaltenen Videostream in der Web-Anwendung anzuwenden, kann der Nutzer einfach auf die Schaltflächen für den statischen Zoom am oberen rechten Bildrand drücken, das Mausrad drehen, während sich der Cursor im Videobildschirm befindet, oder eine Zwei-Finger-Bewegung auf einem Touchpad ausführen. Das kleine Vorschaufenster in der rechten oberen Ecke zeigt immer den Status des statischen Zooms an.

Um die statische Zoomfunktion auf den mobilen Geräten zu nutzen, muss der Nutzer eine Zwei-Finger-Kneif-Geste auf dem Touchscreen des mobilen Geräts ausführen. Analog zur Web-Anwendung zeigt ein kleines Vorschaufenster den aktuellen Status des statischen Zooms an. Bitte beachten Sie, dass Nutzer von Smart Glasses zwar vergrößterte Bilder sehen, aber den statischen Zoom nicht selbst anwenden können.

## 3.3.6 Bildschirmfreigabe

Web- und Mobile-Nutzer können mit der Funktion "Bildschirm freigeben" ihren Bildschirm mit den anderen Videoanruf-Teilnehmern teilen, um ihnen z.B. Präsentationen, andere Programme oder Skizzen zu zeigen. Diese werden live auf deren Bildschirme übertragen. Wie [Abbildung 28](#page-30-0) zeigt, befindet sich die Funktion "Bildschirm freigeben" in der rechten und der linken unteren Menüleiste.

# 3.4 Senden und Übersetzen von Chat-Nachrichten und Anhängen von Dateien im Chat

Je nach verwendetem Gerät können SHARE-Nutzer während oder außerhalb von Videoanrufen Chat-Nachrichten empfangen und/oder senden:

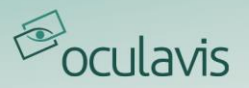

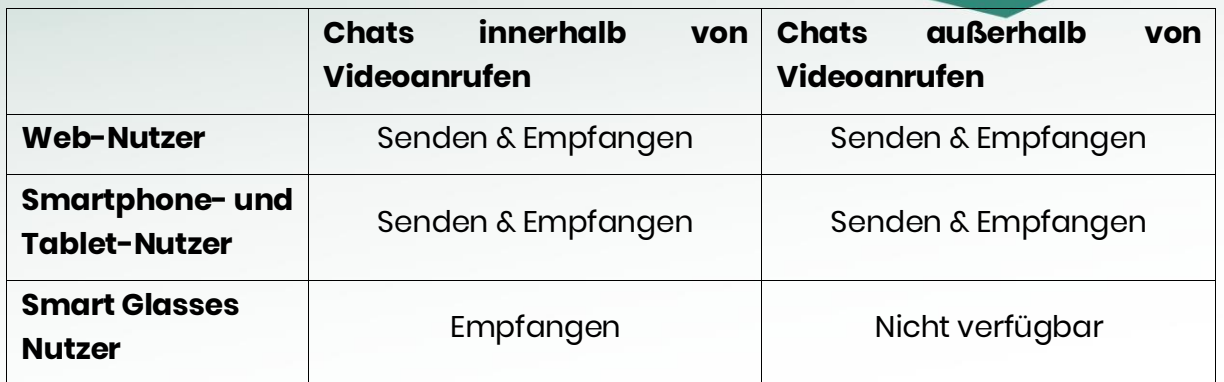

# 3.4.1 Chat-Nachrichten innerhalb eines Videoanrufs

Um Chat-Nachrichten innerhalb eines Anrufs zu versenden, müssen Sie auf das "Chat"-Symbol in der oberen rechten Ecke des Videoanrufs klicken. Es wird nun automatisch ein Gruppenchat mit allen Teilnehmern des Videoanrufs erzeugt (siehe [Abbildung 38](#page-40-0)). Andere Nutzer auf Web oder mobilen Versionen können die gleichen Funktionalitäten nutzen wie Sie, Smart Glasses-Nutzer des Anrufs bekommen die Nachrichten jedoch nur im Sichtfeld angezeigt.

### Chat-Nachrichten senden

Der Chat-Bereich wird in der oberen rechten Ecke aufgeklappt. Die Chat-Nachrichten können durch Drücken von "Enter" auf Ihrer Tastatur oder dem "Senden"-Symbol neben der Eingabemaske versendet werden.

#### Chat-Nachrichten übersetzen

Chat-Nachrichten können in verschiedene Sprachen übersetzt werden. Sie können die gewünschte Sprache über das "Sprechblasen"-Symbol links neben der Chat-Nachricht auswählen, eine Chat-Nachricht eingeben und "Enter" drücken. Die ursprüngliche Sprache wird automatisch erkannt, und der Text wird in die Zielsprache übersetzt. Um die Nachricht abzusenden, müssen Sie erneut "Enter" drücken. Die Nachricht wird mit einer "übersetzt"-Beschriftung in der gewünschten Sprache versehen, um anzuzeigen, dass Sie die Übersetzungsfunktion verwendet haben.

## Anhängen von Dateien im Chat

Sie haben die Möglichkeit, Bilder, Videos und andere Dateien im Chat anzuhängen. Klicken Sie dazu auf das "Büroklammer"-Symbol (siehe [Abbildung 38](#page-40-0)) und wählen Sie aus den drei eingeblendeten Symbolen (Bild, Video, Datei) die Art der Datei aus, die Sie versenden möchten. Wählen Sie dann einfach die gewünschte Datei aus Ihrer Ordnerstruktur aus, fügen Sie, falls gewünscht, eine Nachricht hinzu und drücken Sie die Eingabetaste. Die Datei erscheint im Chatverlauf. Jeder Teilnehmer des Chats kann sie über das entsprechende Dropdown-Menü herunterladen. Der

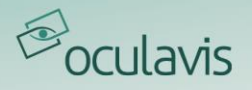

Absender der Datei hat außerdem die Möglichkeit, sie über das gleiche Dropdown-Menü zu löschen.

Die bei einem Videoanruf ausgetauschten Chat-Nachrichten werden im Abschnitt "Chats" des Hauptnavigationsmenüs gespeichert.

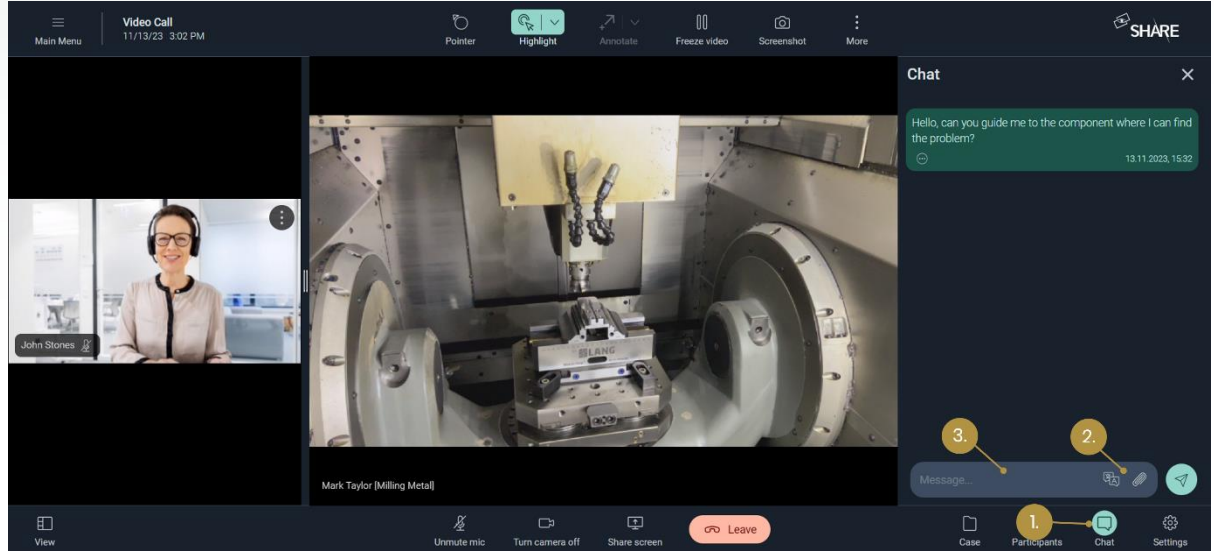

Abbildung 38: Chat-Nachrichten innerhalb eines Videoanrufs im Web (1. Klicken Sie auf das "Sprechblasen"-Symbol; 2. Datei hinzufügen oder Sprache auswählen (optional); 3. Chat-Nachricht eingeben)

# <span id="page-40-0"></span>3.4.2 Chat-Nachrichten außerhalb von Videoanrufen

Ein direkter 1:1-Chat kann aus der Kontaktliste heraus über das "Sprechblasen"-Symbol initiiert oder fortgesetzt werden (siehe [Abbildung 39](#page-41-0)). Dazu wechselt die Ansicht vom Menüpunkt "Kontakte" zum Menüpunkt "Chats" in der Hauptnavigationsleiste. Hier finden Sie auch die Chat-Nachrichten, die Ihnen während Videoanrufen gesendet wurden. Innerhalb des Chat-Bereichs von SHARE können Sie auch neue Chat-Gruppen erstellen und mit mehreren Personen kommunizieren. Wie bei den Videoanrufen können Sie auch hier die Übersetzungsfunktion nutzen und Medien in den Chat hoch- oder herunterladen (siehe [Abbildung 40](#page-41-1) und [Abbildung 41](#page-42-0)). Smartphone- und Tablet-Nutzer können den Chat-Bereich und die beschriebenen Funktionselemente auch in ihrer App vorfinden und entsprechend nutzen.

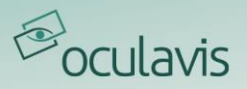

|                |                          | Contacts                                                                                                |                                                                       | $\bigcirc$ SHARE        |  |  |  |  |  |  |  |
|----------------|--------------------------|----------------------------------------------------------------------------------------------------|-----------------------------------------------------------------------|-------------------------|--|--|--|--|--|--|--|
| 圓<br>$\Box$    | <b>Contacts</b><br>Chats | <b>Internal Contacts</b><br><b>External Contacts</b>                                                    |                                                                       |                         |  |  |  |  |  |  |  |
| $\circledcirc$ | Timeline                 | la<br>$\checkmark$<br>Sort by: Status<br>Search                                                         |                                                                       | $\mathcal{P}$ Plan Call |  |  |  |  |  |  |  |
| $\Omega$<br>ш  | <b>Products</b><br>Cases | Mark Taylor (taylor@millingmetal.com)<br>$\Delta$<br>Production, Milling Metal                          | taylor@millingmetal.com<br><b>INTERNAL</b><br>Tel. +4905246337894     | $\mathcal S$<br>LJ      |  |  |  |  |  |  |  |
| S              | <b>Workflows</b>         | Sally Parker (parker@millingmetal.com)<br>$\mathfrak{L}$<br>Maintenance, Milling Metal                  | parker@millingmetal.com<br><b>INTERNAL</b><br>Tel. +4905246447812     |                         |  |  |  |  |  |  |  |
|                |                          | Daniel Müller (mueller@millingmetal.com)<br>$\Delta$<br>Production, Milling Metal                       | mueller@millingmetal.com<br><b>INTERNAL</b><br>Tel. +4905246465513    | $\mathscr{S}$<br>0      |  |  |  |  |  |  |  |
|                |                          | Christoph Wennmacher (wennmacher@millingmetal.com)<br>$B_{\bullet}$<br>Quality Assurance, Milling Metal | wennmacher@millingmetal.com<br><b>INTERNAL</b><br>Tel. +4905246354694 | I<br>$\Box$             |  |  |  |  |  |  |  |
|                |                          | Gabriele Costa (costa@millingmetal.com)<br>$\Delta_{\bullet}$<br>Maintenance, Milling Metal             | costa@millingmetal.com<br><b>INTERNAL</b><br>Tel. +4905246224763      | 8<br>Q                  |  |  |  |  |  |  |  |
| <b>P</b>       | Management               |                                                                                                    |                                                                       |                         |  |  |  |  |  |  |  |
| $^{\circ}$     | About                    |                                                                                                    |                                                                       |                         |  |  |  |  |  |  |  |
| 排              | <b>Settings</b>          |                                                                                                    |                                                                       |                         |  |  |  |  |  |  |  |
| $\mathcal{C}$  | Refresh                  |                                                                                                    |                                                                       |                         |  |  |  |  |  |  |  |
| 隈              | <b>QR</b> Code Login     |                                                                                                    |                                                                       |                         |  |  |  |  |  |  |  |
| $\mathbb{B}$   | Logout (Tanja            |                                                                                                    |                                                                       |                         |  |  |  |  |  |  |  |

<span id="page-41-0"></span>Abbildung 39: Chat-Nachrichten außerhalb von Videoanrufen im Web (1. Initiieren Sie einen Chat aus der Kontaktliste)

<span id="page-41-1"></span>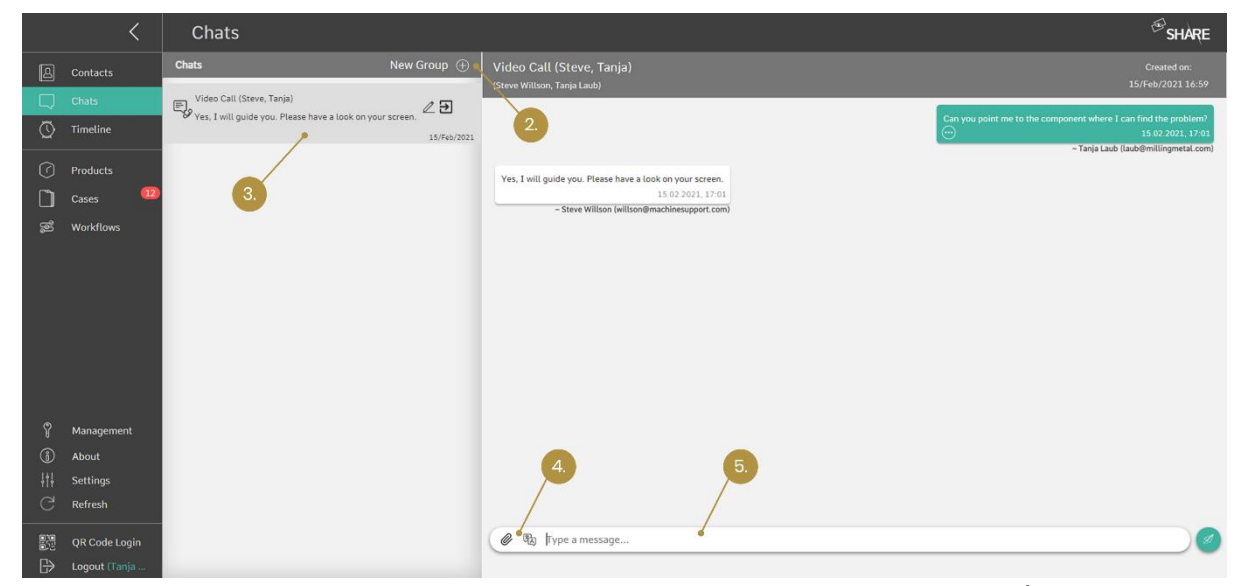

Abbildung 40: Chat-Nachrichten außerhalb von Videoanrufen im Web (2. Neue Gruppe erstellen (optional); 3. Chat auswählen; 4. Datei hinzufügen oder Sprache auswählen (optional); 5. Chat-Nachricht eingeben)

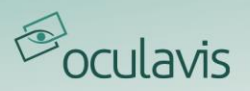

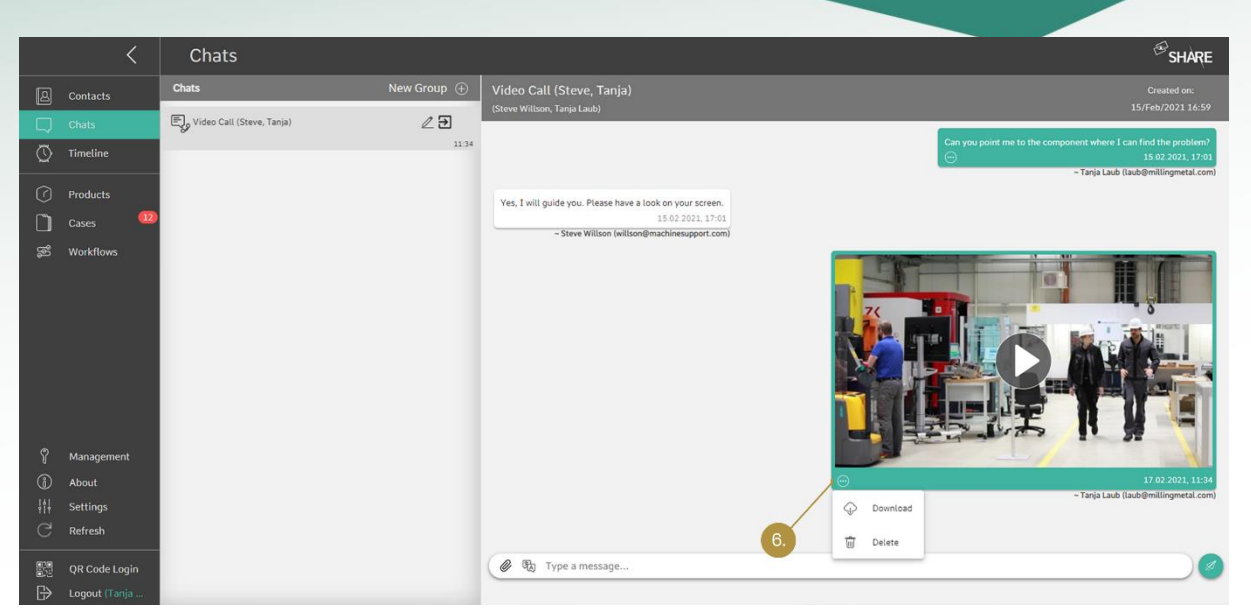

Abbildung 41: Chat-Nachrichten außerhalb von Videoanrufen im Web (6. Dateien herunterladen oder eigene Dateien aus dem Chat-Protokoll löschen)

<span id="page-42-0"></span>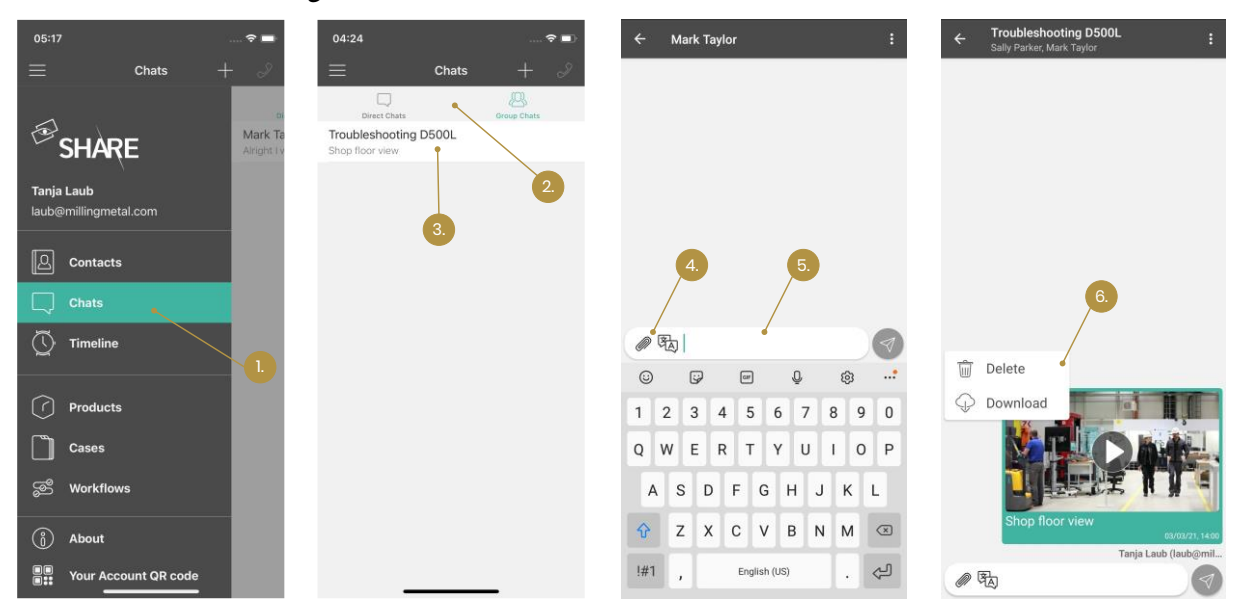

Abbildung 42: Chat-Nachrichten außerhalb von Videoanrufen auf den mobilen Apps (1. "Chat" Modul öffnen; 2. Direkt- oder Gruppenchats auswählen; 3. Chat-Verlauf auswählen; 4. Datei hinzufügen oder Sprache auswählen (optional); 5. Chat-Nachricht eingeben; 6. Dateien herunterladen oder eigene Dateien aus dem Chat-Datensatz löschen)

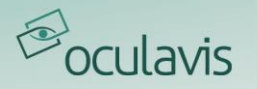

# **4 Cases**

Cases dienen dem Wissensmanagement von oculavis SHARE. Sie können während oder außerhalb von Videoanrufen erstellt werden und dienen der Vorbereitung und der Dokumentation von Servicefällen, Troubleshootings, Audits, Ferninspektionen und weiteren Anwendungsfällen. Cases können zum Speichern und Verwalten von Dokumenten (wie Videos, Screenshots und PDFs) verwendet und mit Produkten verknüpft werden, um eine Verbindung zwischen einem Produkt und einem Case herzustellen.

Cases können im Web, auf Smartphones und Tablets sowie auf Smart Glasses aufgerufen und bearbeitet werden. Der Funktionsumfang, der Ihnen dort zur Verfügung steht, ist an den Anwendungsfall des jeweiligen Geräts angepasst und unterscheidet sich daher leicht voneinander. Im Folgenden finden Sie eine nach Geräten gegliederte Übersicht, die Sie als Referenz verwenden können.

# 4.1 Web-Anwendung

Die volle Funktionalität des Cases Moduls steht Ihnen im Web zur Verfügung. Dokumentieren Sie die Problemfälle Ihrer Kunden, bereiten Sie das generierte Wissen für Ihre Techniker auf und versenden Sie nach Abschluss des Cases den entsprechenden Bericht zur Dokumentation und Abrechnung.

# 4.1.1 Erstellen von Cases und Definieren von Berechtigungsgruppen

Es gibt zwei Möglichkeiten, Cases zu erstellen:

- 1. Während eines Videoanrufs, um den Inhalt des Videoanrufs bequem mit Bildern, Texten, Screenshots und Aufnahmen zu dokumentieren. Cases, die aus einem Anruf resultieren, können natürlich auch nach dem Anruf noch nachbearbeitet werden.
- 2. Außerhalb eines Videoanrufs, um Cases wie Audits, Ferninspektionen, Service- oder Wartungsfälle auch außerhalb der Kollaboration vorzubereiten und zu dokumentieren. Dazu navigieren Sie bitte in der Hauptnavigationsleiste zu "Cases", klicken auf "Neuer Case" und füllen die Daten im entsprechenden Fenster aus (siehe *[Abbildung 43](#page-44-0)*).

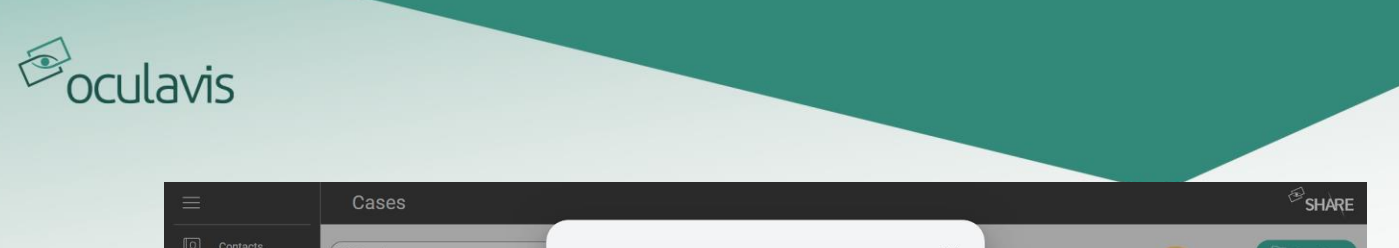

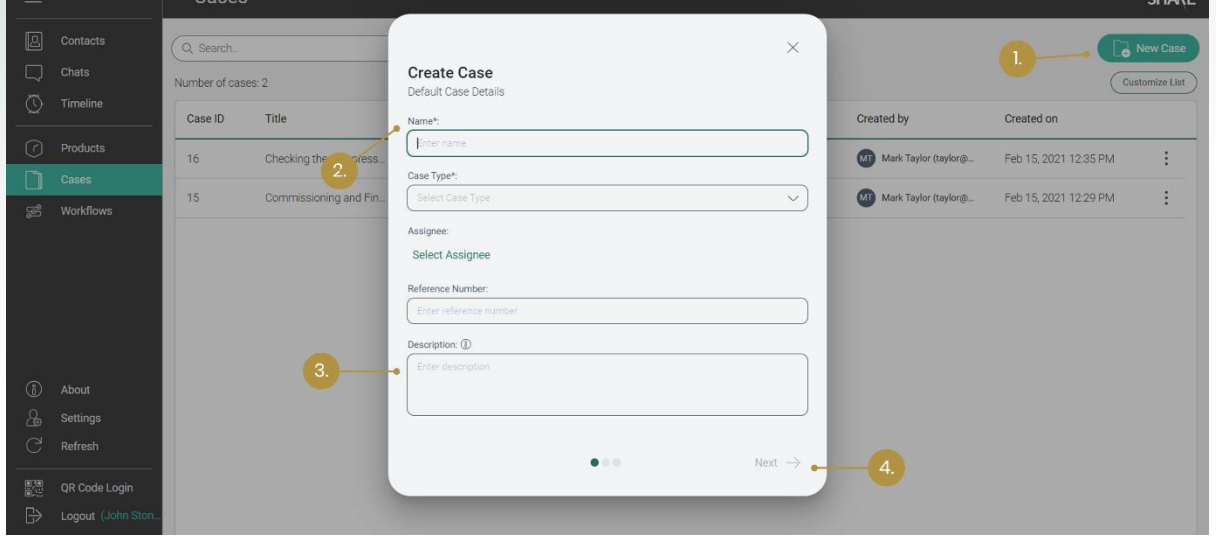

<span id="page-44-0"></span>Abbildung 43: Erstellung eines Cases (1. Wählen Sie "Neuer Case" in der Case-Liste; 2. Geben Sie Casetyp und Namen ein (obligatorisch); 3. Geben Sie Beschreibung, Ort, Datum und Referenznummer ein (optional); 4. Fügen Sie Teilnehmer hinzu und fügen Sie dem Case Produkte hinzu (nicht im Bild))

Es gibt zwei Berechtigungsgruppen bezüglich der Cases (siehe [Abbildung 44](#page-45-0)):

- 1. "View &Edit" mit der der Teilnehmer den Case und dessen Details ansehen, bearbeiten und löschen kann.
- 2. "View", mit der der der Teilnehmer den Case und dessen Details lediglich ansehen kann.

Sie können sich die zugrundeliegenden Rechte der Berechtigungsgruppen anzeigen lassen, indem Sie bei der Zuweisung der Rollen über das "Information"-Symbol fahren.

Wenn Sie einem Team eine Berechtigungsgruppe zuweisen, übernehmen alle Mitglieder des Teams die gleichen Zugriffsrechte. Wenn ein Nutzer als Teammitglied zugeordnet ist und als Einzelnutzer eine zusätzliche Berechtigungsgruppe hat, greift für diesen Nutzer die Rolle mit mehr Zugriffsrechten.

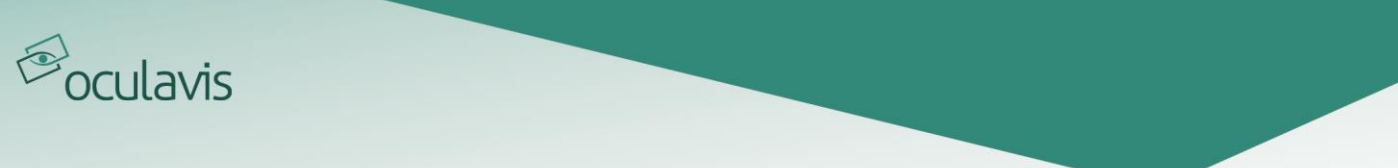

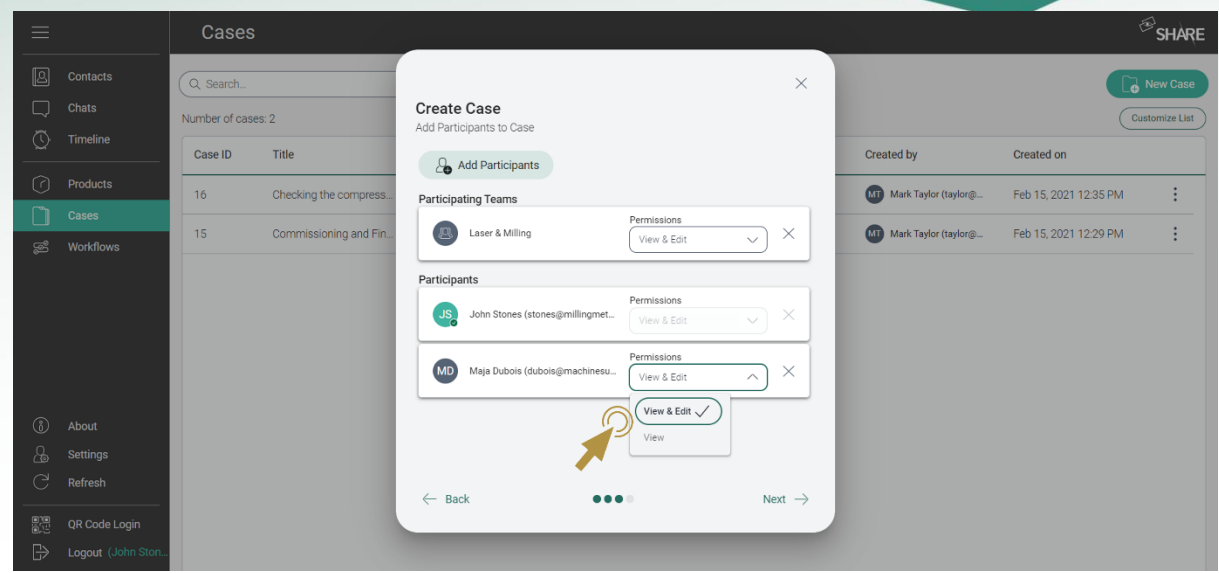

<span id="page-45-0"></span>Abbildung 44: Berechtigungen für Case-Teilnehmer zuweisen

Nachdem Sie einen Case erstellt haben, können Sie

- Dokumente außerhalb des Videoanrufs hochladen oder während eines Videoanrufs erstellen und speichern.
- den Status Ihres Cases in "Offen", "In Bearbeitung" oder "Abgeschlossen" ändern.
- Videoanrufe direkt in dem Case planen.
- Prozessschritte anlegen, die innerhalb des Cases abzuhaken sind, und diese den Case-Teilnehmern zuweisen.
- Kommentare hinterlassen.
- die Case Historie einsehen.
- eine PDF-Datei des Cases generieren.

Eine detaillierte Beschreibung der Funktionen finden Sie in den folgenden Kapiteln.

## 4.1.2 Cases zur Dokumentation von Videoanrufen

Bitte beachten Sie das Kapitel [Hinzufügen eines Anrufs zu einem Case](#page-28-0) zur [Dokumentation](#page-28-0).

## 4.1.3 Einstellen des Case-Status

Wie Sie in [Abbildung 45](#page-46-0) sehen, können Sie den Status des Cases je nach Fortschritt auf "Offen", "In Bearbeitung" oder "Abgeschlossen" setzen.

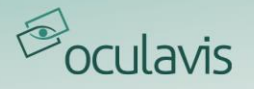

# 4.1.4 Einen Videoanruf planen und zum Case hinzufügen

Im Abschnitt [Planen von Videoanrufen mit Internen, Externen oder Gästen](#page-18-0) sehen Sie, wie ein Videoanruf über die Kontaktliste geplant und nach seiner Erstellung über den Menüpunkt "Chronik" mit einem Case verknüpft wird. Es ist auch möglich, einen Videoanruf direkt in einem Case zu planen, indem Sie in der Case-Übersicht auf "Videoanruf planen" klicken. Nach Eingabe der entsprechenden Daten wird der Anruf im Register "Videoanrufe" am unteren Rand der Seite sowie in der allgemeinen Chronik in der Hauptnavigationsleiste angezeigt.

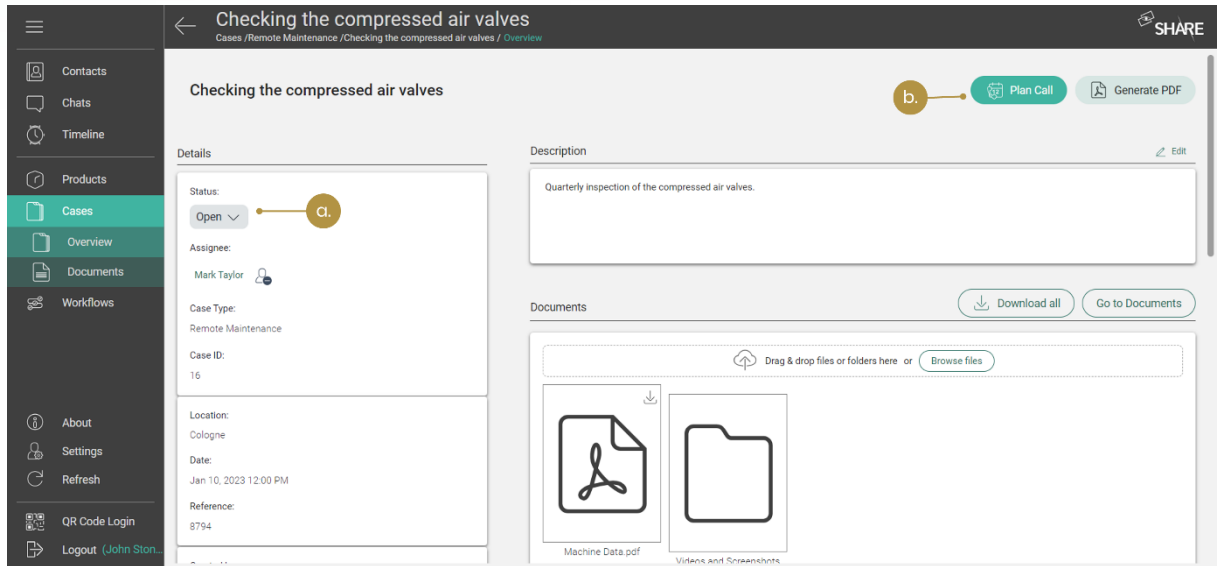

<span id="page-46-0"></span>Abbildung 45: a. Ändern des Status eines Cases; b. Planen eines Videoanrufs in einem Case

## <span id="page-46-1"></span>4.1.5 Erstellen einer To-Do-Liste mit Prozessschritten

Zur systematischen Bearbeitung eines Cases kann eine To-Do-Liste mit verschiedenen Prozessschritten erstellt werden (siehe [Abbildung 46](#page-47-0)). Sie können einen Prozessschritt hinzufügen, indem Sie auf die Schaltfläche "Prozess hinzufügen" in der unteren linken Ecke des Arbeitsbereichs klicken. Sie können dann einen Titel und eine für den Prozessschritt verantwortliche Person hinzufügen. Nach dem Bestätigen können Sie die Daten noch ändern, indem Sie auf das "Stift"-Symbol neben dem Prozessschritt klicken oder den Schritt mit dem "Mülleimer"-Symbol löschen.

Der Status des Prozessschritts kann jederzeit in Abhängigkeit vom Fortschritt der To-Do-Liste geändert werden. Sie können zwischen "Offen", "In Bearbeitung" und "Abgeschlossen" wählen.

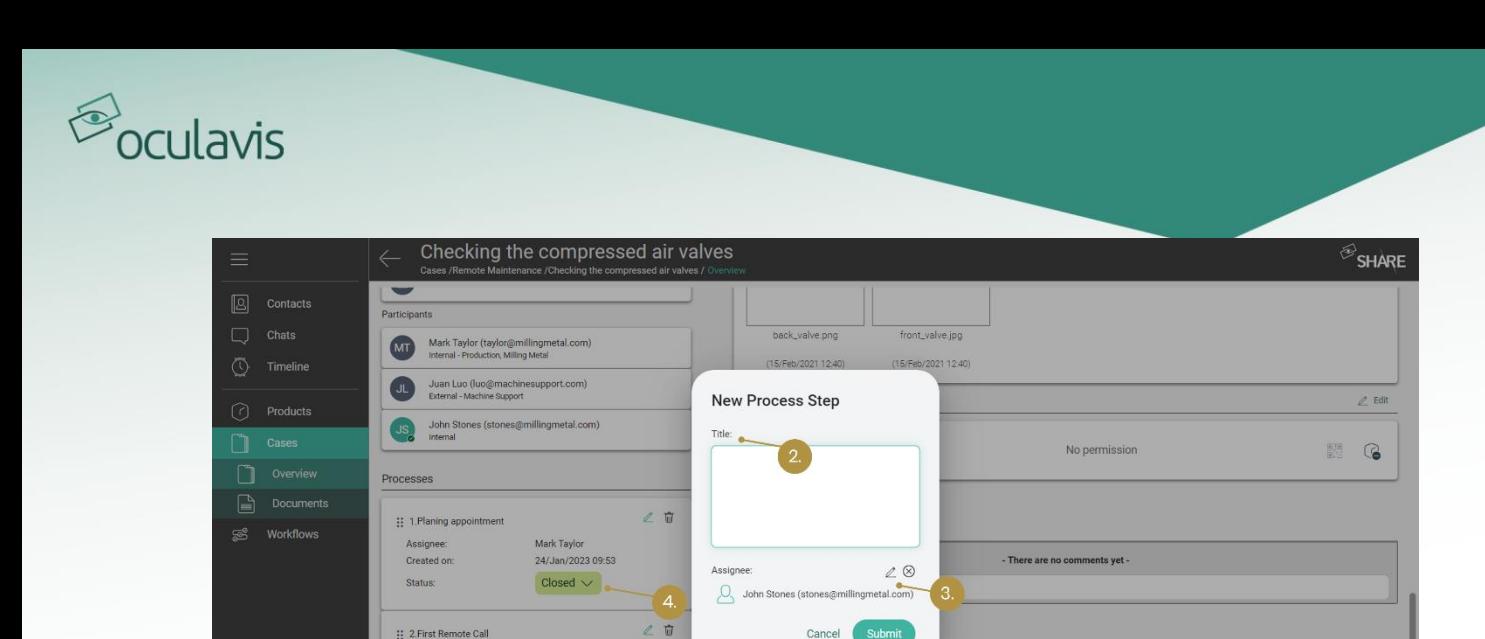

Logorit Abbildung 46: Anlegen und Bearbeiten eines Prozessschrittes (1. Wählen Sie "Prozess hinzufügen" aus der Case-Übersicht; 2. Geben Sie einen Titel ein; 3. Weisen Sie einen Case-Teilnehmer zu; 4. Setzen Sie den Status des Prozesses)

## <span id="page-47-2"></span><span id="page-47-0"></span>4.1.6 Kommentarfunktion in Cases

Created on

Status:  $\oplus$  Add Process 24/Jan/2023 09:53

Closed  $\sqrt{ }$ 

Die Kommentare fungieren als eine Art formellere Chat-Funktion oder Diskussionsbereich, in dem alle Case-Teilnehmer Ideen zum Case austauschen können.

Sie können einen Kommentar hinzufügen, indem Sie zunächst die Registerkarte "Kommentare" im unteren Teil des Arbeitsbereichs auswählen (siehe *[Abbildung 47](#page-47-1)*), Ihren Kommentar in das Feld "Einen Kommentar hinzufügen..." eingeben und auf die Eingabetaste Ihrer Tastatur drücken.

| $\equiv$             |                    | Checking the compressed air valves<br>$\leftarrow$<br>Cases /Remote Maintenance /Checking the compressed air valves / Overview |    |                                                                                 |   |          |  |  |  |
|----------------------|--------------------|----------------------------------------------------------------------------------------------------|----|---------------------------------------------------------------------------------|---|----------|--|--|--|
| $\boxed{2}$          | Contacts           | $\overline{\phantom{a}}$<br>Participants                                                                                       |    |                                                                                 |   |          |  |  |  |
| L,<br>$\circledcirc$ | Chats<br>Timeline  | Mark Taylor (taylor@millingmetal.com)<br>MT<br>Internal - Production, Milling Metal                                            |    | back_valve.png<br>front_valve.jpg<br>(15/Feb/2021 12:40)<br>(15/Feb/2021 12:40) |   |          |  |  |  |
|                      |                    | Juan Luo (luo@machinesupport.com)<br>Jl<br>External - Machine Support                                                          |    | Products                                                                        |   | $2$ Edit |  |  |  |
| ∩                    | Products<br>Cases  | John Stones (stones@millingmetal.com)<br><b>JS</b><br>Internal                                                                 |    | C.<br>a.<br>b<br>No permission<br>hanipulak<br>M <sub>b</sub>                   | 鼝 | G        |  |  |  |
|                      | Overview           | Processes                                                                                                    |    |                                                                                 |   |          |  |  |  |
| $\mathbf{r}$         | <b>Documents</b>   |                                                                                                    | 20 |                                                                                 |   |          |  |  |  |
| කී                   | <b>Workflows</b>   | :: 1.Planing appointment<br>Mark Taylor<br>Assignee:                                                                           |    | Video Calls<br>History<br><b>Comments</b>                                       |   |          |  |  |  |
|                      |                    | 24/Jan/2023 09:53<br>Created on:                                                                                               |    | - There are no comments yet -                                                   |   |          |  |  |  |
|                      |                    | Closed $\vee$<br>Status:                                                                                                    |    | Add a comment                                                                   |   |          |  |  |  |
|                      |                    | :: 2.First Remote Call                                                                                                    | 20 |                                                                                 |   |          |  |  |  |
| 0                    | About              | Mark Taylor<br>Assignee:                                                                                                    |    |                                                                                 |   |          |  |  |  |
| ஃ                    | Settings           | 24/Jan/2023 09:53<br>Created on:<br>Closed $\vee$<br>Status:                                                                   |    |                                                                                 |   |          |  |  |  |
| ಿ                    | Refresh            |                                                                                                    |    |                                                                                 |   |          |  |  |  |
| 體                    | QR Code Login      | + Add Process                                                                                                    |    |                                                                                 |   |          |  |  |  |
| $\mathbb{R}$         | Logout (John Ston. |                                                                                                    |    |                                                                                 |   |          |  |  |  |

<span id="page-47-1"></span>Abbildung 47: a. Abschnitt "Kommentare" des Cases; b. "Historie" des Cases; c. "Videoanrufe", die mit dem Case verbunden sind

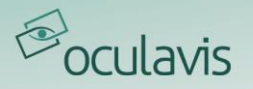

### <span id="page-48-0"></span>4.1.7 Historie eines Cases

Mit dieser Funktion können Sie einzelne Aktivitäten in einem Case nachvollziehen. Hier können Sie sehen, wer Dokumente hinzugefügt oder gelöscht, Screenshots hinzugefügt, Prozessschritte oder deren Status geändert oder andere Aktivitäten durchgeführt hat. Die entsprechende Registerkarte finden Sie in [Abbildung 47](#page-47-1).

### 4.1.8 Videoanrufe in Cases

Klicken Sie auf die Registerkarte "Videoanrufe", um die entsprechende Chronik anzuzeigen. Im Gegensatz zur allgemeinen Chronik in der Menüleiste werden hier nur die Anrufe angezeigt, die zu diesem speziellen Case gehören. Sie finden die Registerkarte in [Abbildung 47](#page-47-1). Außerdem können Sie jederzeit Anrufe aus Ihrer allgemeinen Chronik mit einem Case verknüpfen, unabhängig davon, ob sie in der Zukunft oder in der Vergangenheit liegen. Nutzen Sie hierfür das dort befindliche Case-Symbol (siehe [Abbildung 13](#page-20-0)).

## 4.1.9 Erstellen und Exportieren einer PDF-Datei aus einem Case

In manchen Fällen kann es notwendig sein, einen Bericht über einen Case zu erstellen, um ihn z.B. Externen oder externen Programmen zur Verfügung zu stellen. Deshalb bietet oculavis SHARE die Möglichkeit, aus dem Case eine PDF-Datei zu erzeugen, die alle relevanten Informationen enthält. Um diesen Case-Bericht zu erstellen, klicken Sie bitte auf die Schaltfläche "PDF erstellen" in der rechten oberen Ecke der Case-Übersicht (siehe [Abbildung 48](#page-50-0)).

Wie Sie in der Beispiel-PDF in [Abbildung 49](#page-50-1), [Abbildung 50](#page-51-0) und [Abbildung 51](#page-51-1) sehen können, ist der Bericht in fünf Abschnitte unterteilt. Der erste gibt Ihnen grundlegende Informationen über den Case:

- Erstellt von-Zeigt den Nutzer an, der den Case erstellt hat
- Erstellt am-Zeigt das Datum an, an dem der Case erstellt wurde
- Referenz- Vom Nutzer hinzugefügte Referenz(nummer)
- Casename Zeigt den Namen an, der dem Case gegeben wurde
- Casetyp-Zeigt den für den Case ausgewählten Casetyp an
- Status Zeigt an, ob der Status des Cases "Offen", "In Bearbeitung" oder "Abgeschlossen" ist
- Verantwortlicher Person, die für den Case verantwortlich ist
- Zugeordnete Produkte Zeigt Produkte an, mit denen der Case verbunden ist

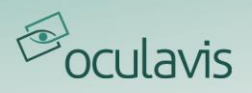

• Beschreibung - Zeigt die Beschreibung an, die für den Case eingegeben wurde und hilft zu erklären, worum es bei dem Case geht

Wenn die entsprechenden Datenfelder ausgefüllt sind, enthält dieser Teil des PDFs ebenfalls:

- Datum Vom Nutzer eingestelltes Datum
- Ort Vom Nutzer eingestellter (Stand) Ort

Im zweiten PDF-Abschnitt werden die "Prozessschritte" (siehe *[Erstellen einer To-Do-](#page-46-1)*[Liste mit Prozessschritten](#page-46-1)) aufgelistet. Wenn die Case-Teilnehmer Prozessschritte angelegt haben, werden diese mit den folgenden Informationen angezeigt:

- Datum-Das Datum, an dem der Schritt erstellt wurde
- Titel In der Regel eine kleine Beschreibung, mit welcher der Nutzer angibt, was zu tun ist
- Status Zeigt an, ob der Status des Prozessschritts "Offen", "In Bearbeitung" oder "Abgeschlossen" ist
- Verantwortlicher- Der für den Schritt verantwortliche Case-Teilnehmer

Der dritte Abschnitt ("Historie") enthält Informationen über die Aspekte, die seit der Erstellung des Cases hinzugefügt und bearbeitet wurden (siehe Historie eines [Cases](#page-48-0)):

- Datum Wann die Änderung vorgenommen wurde
- Beschreibung Was von wem hinzugefügt oder geändert wurde

Der Teil "Kommentare" des PDFs, entspricht der Registerkarte "Kommentare" der Case-Übersicht (siehe [Kommentarfunktion in Cases](#page-47-2)), d.h. hier werden die folgenden Informationen angegeben:

- Datum Wann der Kommentar erstellt wurde
- Name-Wer den Kommentar geschrieben hat
- Nachricht Die vom Nutzer erstellte schriftliche Nachricht

Der fünfte Abschnitt "Anhänge" zeigt eine Liste mit den Dokumenten, die zum Case hinzugefügt wurden. Sie setzt sich zusammen aus:

- Datei-Die hochgeladene Datei
- Name-Der Name der Datei

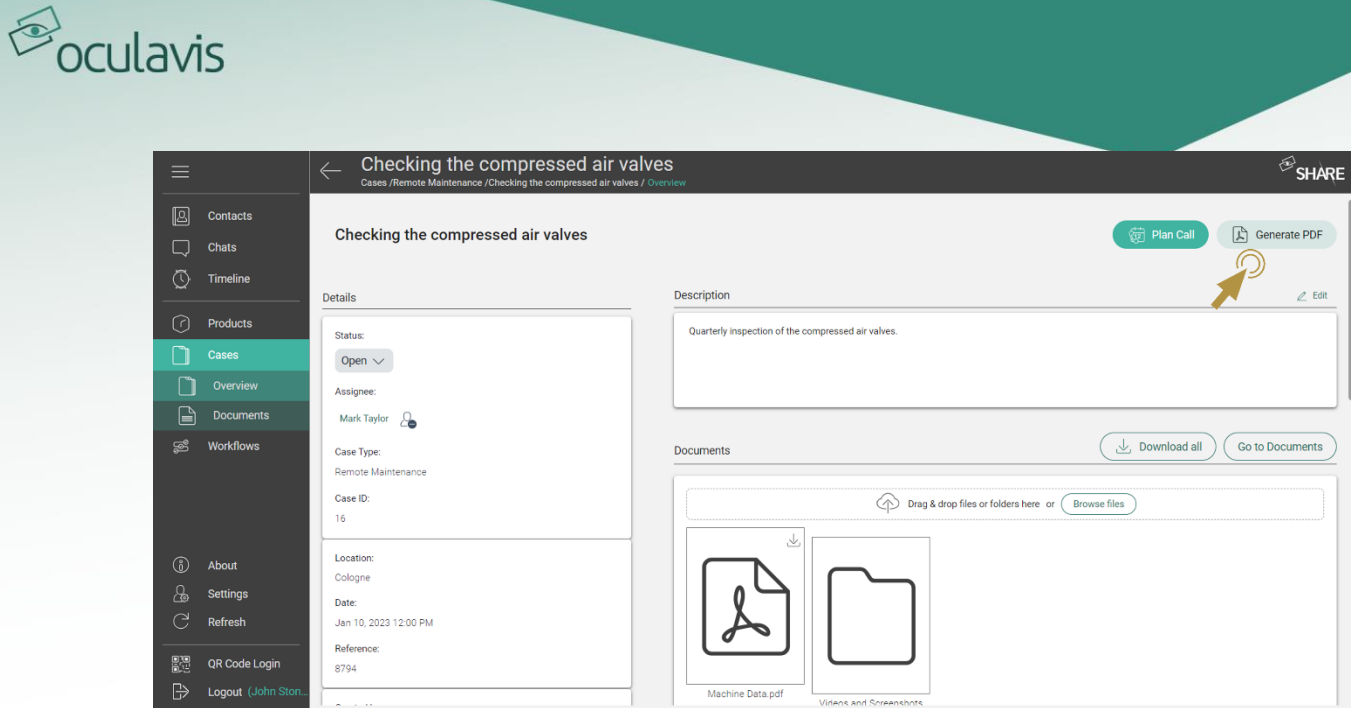

<span id="page-50-0"></span>Abbildung 48: Erzeugen und Herunterladen des "Case Reports"

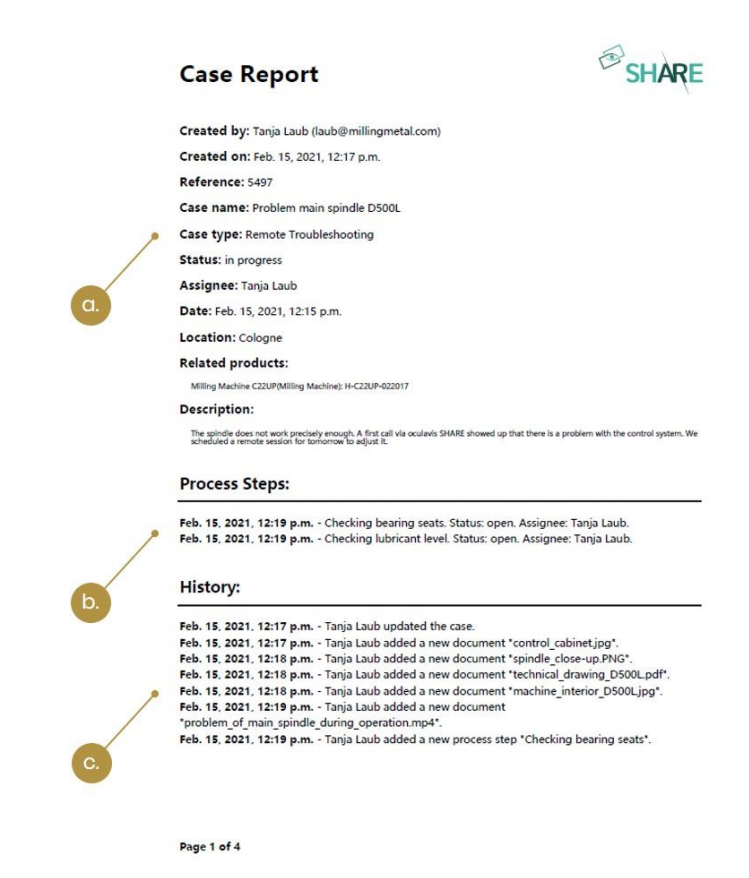

<span id="page-50-1"></span>Abbildung 49: Verschiedene Abschnitte des Case-Berichts PDFs

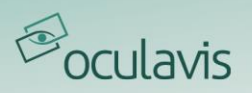

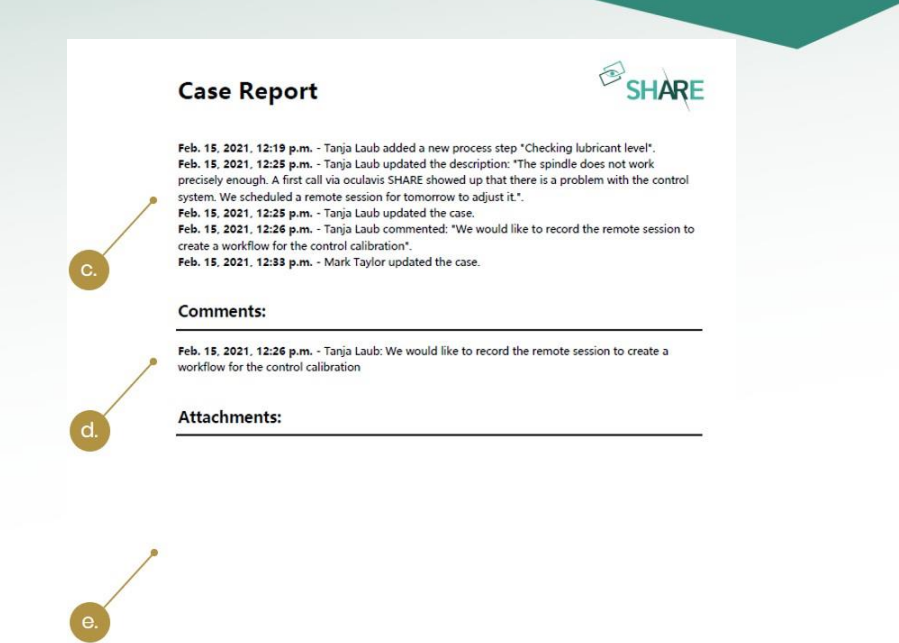

Page 2 of 5

#### <span id="page-51-0"></span>Abbildung 50: Verschiedene Abschnitte des Case-Berichts PDFs

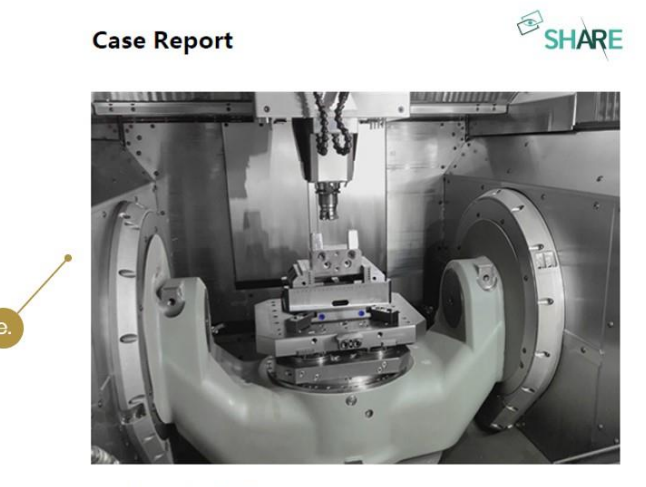

machine\_interior\_D500L.jpg

Page 3 of 5

<span id="page-51-1"></span>Abbildung 51: Verschiedene Abschnitte des Case-Berichts PDFs

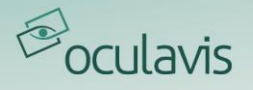

## 4.1.10 Hochladen und Herunterladen von Dateien aus Cases

Auf der Übersichtsseite eines Cases sehen Sie ein Feld für "Dokumente" und eines für "Dokumente > Videos und Screenshots" (siehe *[Abbildung 48](#page-50-0)*). Während "Dokumente" eine Übersicht über den gesamten Dokumentenbereich darstellt, repräsentiert "Dokumente > Videos und Screenshots" nur den Ordner "Videos und Screenshots", in den alle in Videoanrufen erstellten Dateien automatisch hochgeladen werden, sofern der Anruf dem Case zugeordnet ist.

Einzelne Dateien oder ganze Ordnerstrukturen können per Drag & Drop in die entsprechenden Upload-Zonen der Felder hochgeladen werden. Wenn Sie einen oder mehrere Ordner in eines der Felder ziehen, werden Sie gefragt, welche Ordner und Dateien Sie hochladen möchten (siehe [Abbildung 52](#page-52-0)). Standardmäßig sind alle Ordner und Dateien ausgewählt, aber Sie können die Auswahl einfach aufheben, um sie vom Hochladen auszuschließen. Wenn Sie versuchen, einen bereits vorhandenen Ordner hochzuladen, haben Sie die Möglichkeit, den Ordner zu ersetzen, ihn zu duplizieren oder den Upload zu überspringen (siehe [Abbildung 53](#page-53-0)). Wenn Sie versuchen, eine Datei hochzuladen, die von SHARE nicht unterstützt wird (z. B. eine ausführbare Datei), wird die Datei rot markiert. Die betreffende Datei wird abgewählt und Sie können den Ordner ohne sie hochladen.

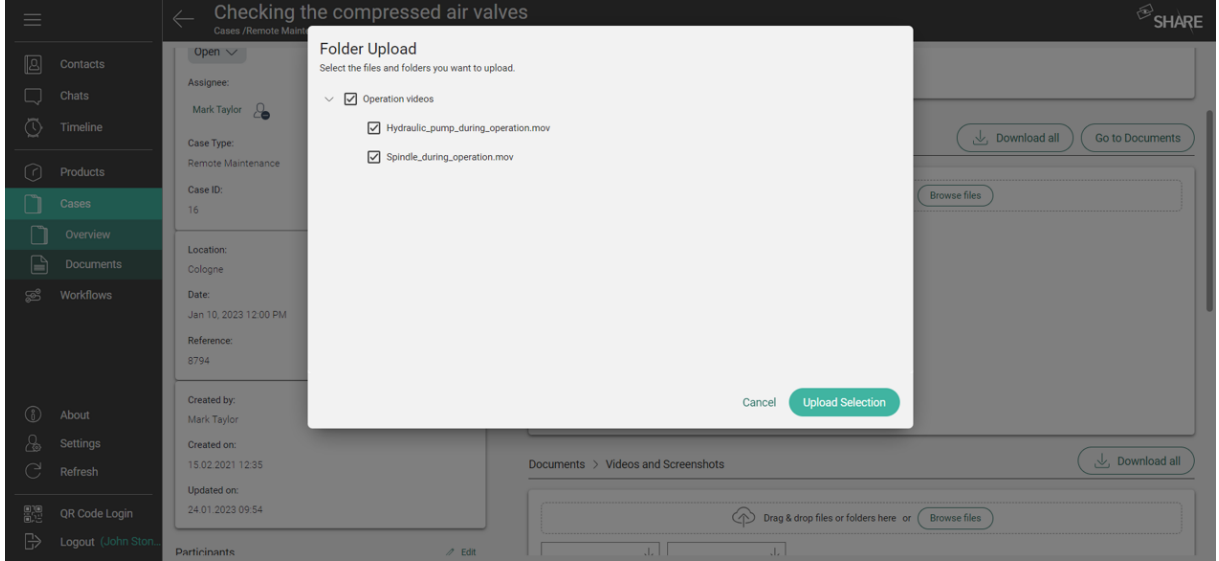

<span id="page-52-0"></span>Abbildung 52: Ordner hochladen

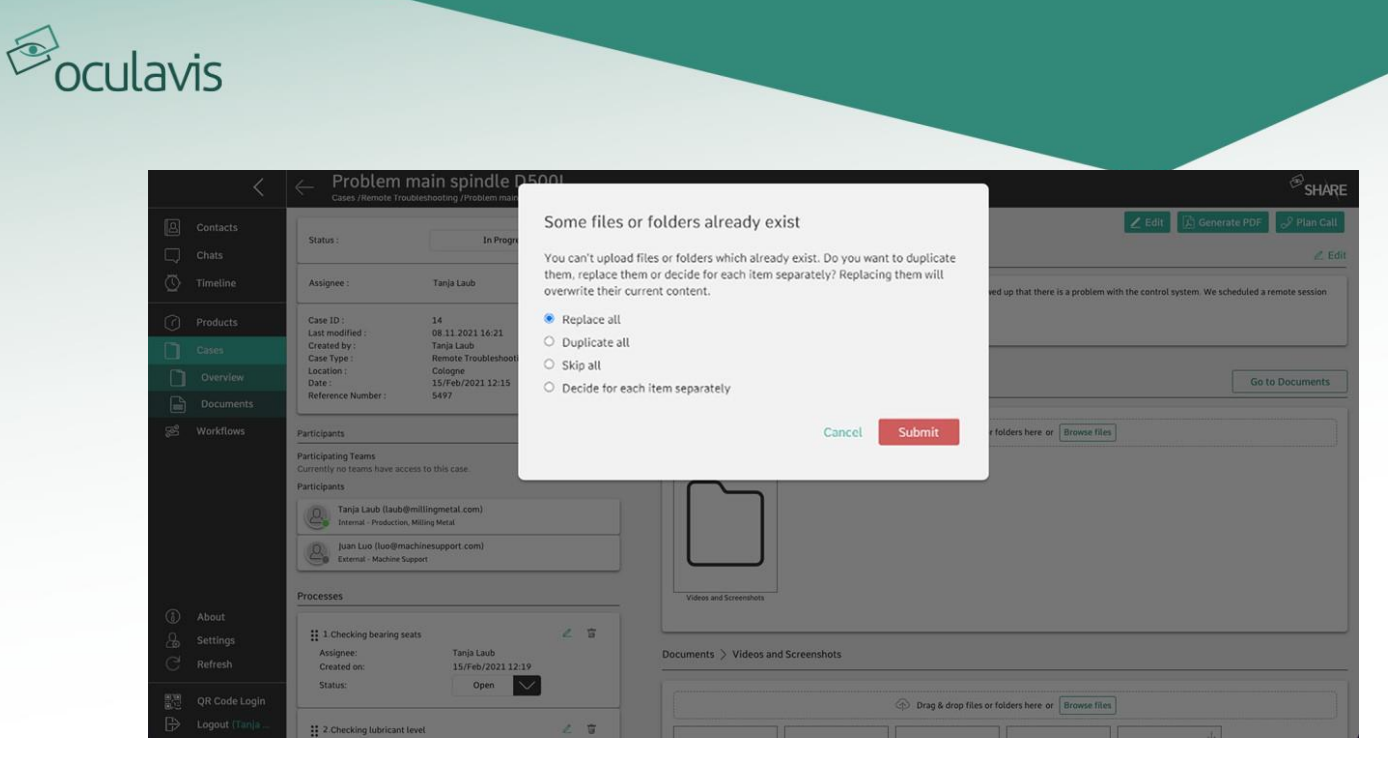

Abbildung 53: Bereits existierende Ordner und Dateien hochladen

<span id="page-53-0"></span>Wenn Sie auf der Übersichtsseite auf ein Ordnersymbol klicken, werden Sie zu dem entsprechenden Ordner im Dokumentenbereich weitergeleitet. Die Anzahl der auf der Übersichtsseite sichtbaren Elemente ist begrenzt. Wenn Sie alle hochgeladenen Dokumente sehen möchten, klicken Sie auf der Übersichtsseite oder im linken Navigationsmenü auf die Schaltfläche "Zu den Dokumenten", um zum Dokumentenbereich zu gelangen. Zusätzlich zum Hochladen von Dokumenten können Sie Dateien herunterladen, indem Sie auf die Schaltfläche "Herunterladen" auf der Übersichtsseite oder im Bereich "Dokumente" klicken (siehe [Abbildung 54](#page-53-1)). Bitte beachten Sie, dass der Download von Ordnern derzeit nicht möglich ist.

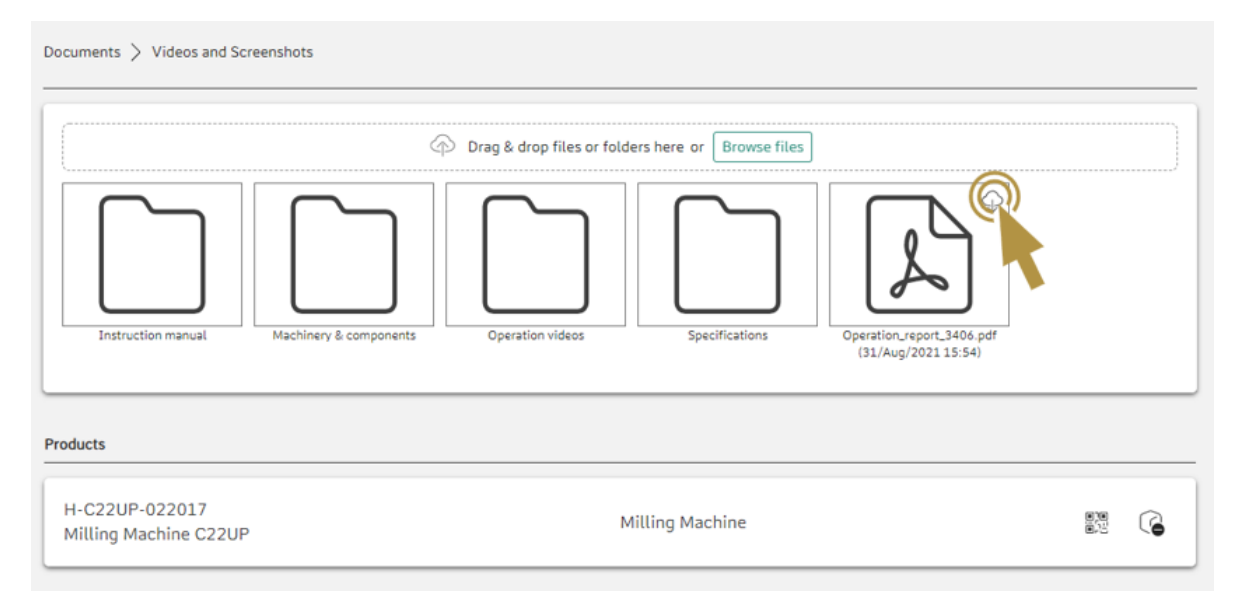

<span id="page-53-1"></span>Abbildung 54: Herunterladen von Dateien aus Cases

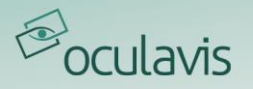

# 4.2 Case Filter

Um einen besseren Überblick über alle Ihnen zur Verfügung stehenden Cases zu erhalten, kann die Liste der Cases mit Hilfe verschiedener Filter organisiert werden (siehe [Abbildung 55](#page-54-0)). Es gibt mehrere Filter, aus denen Sie durch Klicken auf die Schaltfläche "Alle Filter" auswählen können. Wenn Sie mit verschiedenen Filtersätzen für unterschiedliche Use Cases arbeiten möchten, können Sie den aktuellen Satz von Filtern speichern, indem Sie auf die Schaltfläche "Ansicht als Favorit speichern" klicken. Diese Ansicht wird dann gespeichert und kann jederzeit durch Auswahl aus dem Menü "Favoriten" angewendet werden.

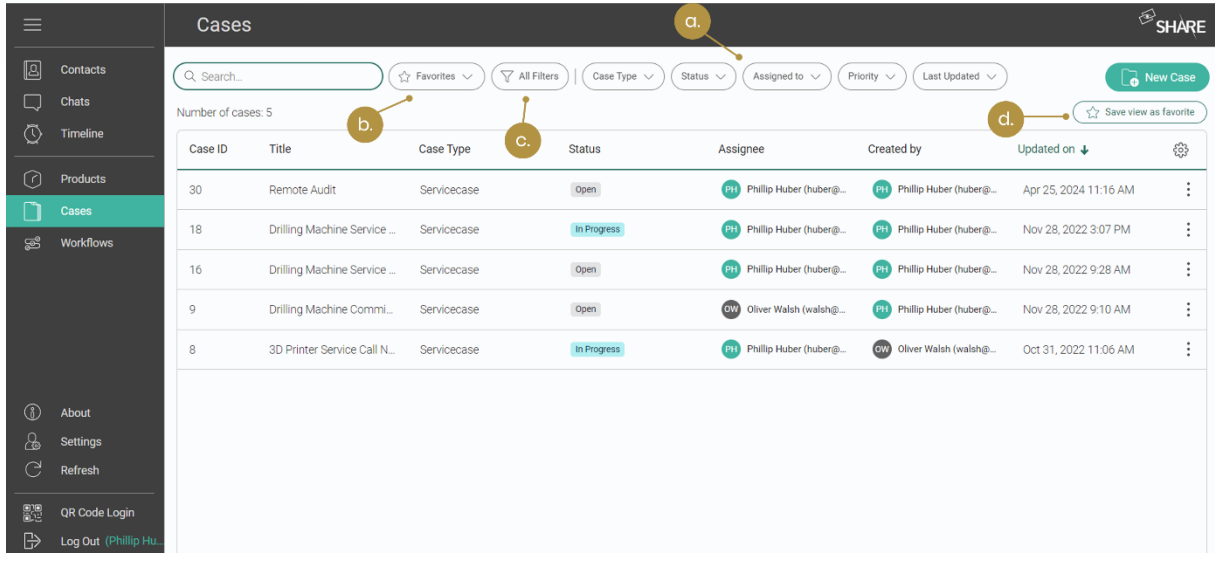

<span id="page-54-0"></span>Abbildung 55: Sortieren der Case-Liste (a. Anwenden verschiedener Filter; b. Auswählen Ihrer bevorzugten Einstellungen; c. Anzeigen aller verfügbaren Filter; d. Speichern der aktuellen Ansicht als Favorit)

Zwar lassen sich die einzelnen Filtereinstellungen nur in der Webversion von SHARE erstellen und speichern, die als Favoriten gespeicherten Filter können jedoch auch in der mobilen Version durch Anklicken der Schaltfläche "Favoriten" angewendet werden.

Indem Sie die Option "Alle Filter" auswählen und dann nach ganz unten Scrollen um auf "Filter hinzufügen" zu drücken, können Sie eine Vielzahl weiterer Filter aus Ihrer Bibliothek hinzufügen (siehe [Abbildung 56](#page-55-0)).

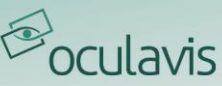

| $\equiv$     |                                             | Cases                          |                     |                                          |                                     |                               |                      |                         | $\mathscr{B}_{\mathsf{SHARE}}$                                                                                 |                                                  |  |  |
|--------------|---------------------------------------------|--------------------------------|---------------------|------------------------------------------|-------------------------------------|-------------------------------|----------------------|-------------------------|----------------------------------------------------------------------------------------------------|--------------------------------------------------|--|--|
| 囘<br>۳<br>⊙  | <b>Contacts</b><br>Chats<br><b>Timeline</b> | Q Search<br>Assigned to $\vee$ | Priority $\vee$     | S2 Favorites ∨<br>Last Updated $\sqrt{}$ | $\overline{\mathbf{V}}$ All Filters | Case Type $\sqrt{}$           | New Case             |                         | ← Filter Options<br>$\times$<br><b>Additional Filters</b><br>Add filter from this library to your filter view. |                                                  |  |  |
|              |                                             | Number of cases: 5             |                     |                                          |                                     |                               |                      | Save view as favorite   |                                                                                                    | Q Search filters                                 |  |  |
| ∩            | Products                                    | Case ID                        | Title               | Case Type                                | <b>Status</b>                       | Assignee                      | <b>Created by</b>    | Updated on $\downarrow$ | ಕ್ಷಿತ್ರಿ                                                                                                    | (+) Reference Number                             |  |  |
|              | Cases                                       | 30 <sup>°</sup>                | <b>Remote Audit</b> | Servicecase                              | Open                                | Phillip Hu<br>PH)             | <b>PH</b> Phillip Hu | Apr 25, 2024            | $\vdots$                                                                                                    | $(F)$ Created on                                 |  |  |
| කී           | <b>Workflows</b>                            | 18                             | Drilling Machi      | Servicecase                              | In Progress                         | <b>PH</b> Phillip Hu          | <b>PH</b> Phillip Hu | Nov 28, 2022            | $\vdots$                                                                                                    | <b>E</b> Created by                              |  |  |
|              |                                             | 16                             | Drilling Machi      | Servicecase                              | Open                                | Phillip Hu<br>PH <sub>1</sub> | <b>PH</b> Phillip Hu | Nov 28, 2022            | ÷                                                                                                    | $\bigoplus$ Date<br>$(+)$ Location               |  |  |
|              |                                             | 9                              | Drilling Machi      | Servicecase                              | Open                                | OW Oliver Wa                  | <b>PH</b> Phillip Hu | Nov 28, 2022            | $\ddot{\phantom{a}}$                                                                                           | (+) Maintenance Status                           |  |  |
|              |                                             | 8                              | 3D Printer Se       | Servicecase                              | In Progress                         | PH Phillip Hu                 | OW Oliver Wa         | Oct 31, 2022            | $\vdots$                                                                                                    | <b>E</b> Usage Category<br>$\Box$ Warranty claim |  |  |
| $\circ$      | About                                       |                                |                     |                                          |                                     |                               |                      |                         |                                                                                                    |                                                  |  |  |
| ℅            | <b>Settings</b>                             |                                |                     |                                          |                                     |                               |                      |                         |                                                                                                    |                                                  |  |  |
| G            | Refresh                                     |                                |                     |                                          |                                     |                               |                      |                         |                                                                                                    |                                                  |  |  |
| 體            | QR Code Login                               |                                |                     |                                          |                                     |                               |                      |                         |                                                                                                    |                                                  |  |  |
| $\mathbb{B}$ | Log Out (Phillip Hu                         |                                |                     |                                          |                                     |                               |                      |                         |                                                                                                    |                                                  |  |  |

<span id="page-55-0"></span>Abbildung 56: Weitere Filter hinzufügen

# 4.3 Smartphone- und Tablet-Anwendung

Mit einem Smartphone oder Tablet können Anwender auch unterwegs Cases erstellen und befüllen. So können Techniker auch unterwegs ihre Servicefälle dokumentieren und diese Informationen direkt mit ihren Kollegen teilen. Innerhalb der Anwendung finden Sie fast alle Case-Funktionalitäten, die Sie aus der Web-Anwendung kennen und können diese intuitiv nutzen. Zum Beispiel können Sie:

- Einen Case erstellen: Das (+)-Symbol im Menüpunkt "Cases" ermöglicht es dem Nutzer, einen neuen Case zu erstellen. Der Nutzer wird durch einen Prozess geführt, in dem er einen Namen für den Case vergibt, den Casetyp auswählt, dem Case Teilnehmer und Produkte hinzufügt, einen Verantwortlichen festlegt, etc.
- Dokumente im Case speichern: Der Nutzer kann Fotos, Videos oder andere Dokumente in einem Case im Bereich "Dokumente" speichern, indem er die gewünschte Option ("Foto aufnehmen", "Video aufnehmen" oder "Datei auswählen") auswählt.
- Prozessschritte hinzufügen: Durch Klicken auf "Prozesse" werden alle Prozessschritte angezeigt. Sie können den Status des Prozesses von "Offen" auf "In Bearbeitung" und "Abgeschlossen" ändern. In den mobilen Apps ist es auch möglich, neue Prozessschritte mit Ihrem Smartphone oder Tablet zu erstellen.
- Einen Videoanruf planen: In einem Case kann der Nutzer einen Videoanruf planen, indem er zunächst zur Registerkarte "Videoanrufe" navigiert, auf das Symbol für einen neuen Anruf klickt und dann die entsprechenden Daten hinzufügt.

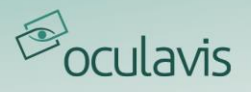

- Teilnehmer zum Case hinzufügen: In einem Case kann der Editor Teilnehmer hinzufügen, indem er zu "Teilnehmer" navigiert und dann das (+)-Symbol verwendet, um einen neuen Teilnehmer hinzuzufügen.
- Die Case-Historie einsehen: Der Nutzer kann die Case-Historie einsehen, indem er die Registerkarte "Historie" auswählt.

Je nach verwendetem Betriebssystem hat die Anwendung eine etwas andere Nutzeroberfläche. In [Abbildung 57](#page-56-0) sehen Sie einen Case, wie er auf iOS (links) und auf Android (rechts) dargestellt wird.

|                                                                                                    |                                 | 12:25 国 〇 哂 •          |                                                                                                    | <sup>40+</sup> .dl 自                     |  |  |  |  |
|----------------------------------------------------------------------------------------------------|---------------------------------|------------------------|----------------------------------------------------------------------------------------------------|------------------------------------------|--|--|--|--|
| 04:45                                                                                                    |                                 | $\leftarrow$           | Problem main spindle D500L                                                                                                    |                                          |  |  |  |  |
| Problem main spindle D500L                                                                                                    |                                 | Ló                     |                                                                                                    | L                                        |  |  |  |  |
| 眞<br>ó<br>Processes<br>Participants<br>Overview                                                                                                    | 50<br>0.0.0<br>Products<br>More | <b>OVERVIEW</b>        | <b>COMMENTS</b>                                                                                                    | <b>DOCUMENTS</b>                         |  |  |  |  |
| Case ID: 14<br>Case Type: Remote Troubleshooting<br>Status: In Progress<br>Assignee: Tanja Laub (laub@millingmetal.com)<br>Last Modified: 8. Nov 2021 at 07:21 |                                 |                        | Problem main spindle D500L 2<br>Assignee: Tanja Laub (laub@millingmetal.com)<br>Created on: 15-02-2021 11:17<br>Last Modified: 10-03-2021 09:00 |                                          |  |  |  |  |
| Created On: 15, Feb 2021 at 03:17                                                                                                    |                                 | Reference Number: 5497 |                                                                                                    |                                          |  |  |  |  |
| Created By: Tanja Laub (laub@millingmetal.com)                                                                                                    |                                 |                        | Case Type: Remote Troubleshooting                                                                                                    |                                          |  |  |  |  |
| <b>Open Documents</b>                                                                                                    |                                 |                        | <b>Status: In Progress</b>                                                                                                    |                                          |  |  |  |  |
| call via oculavis SHARE showed up that there is a<br>problem with the control system. We scheduled a<br>remote session for tomorrow to adjust it.<br>Comments  |                                 |                        | problem with the control system. We scheduled a<br>remote session for tomorrow to adjust it.                                                    |                                          |  |  |  |  |
| Tanja Laub (laub@millingmetal.com)                                                                                                    | 03:26                           |                        |                                                                                                    |                                          |  |  |  |  |
| We would like to record the<br>remote session to create a<br>workflow for the control<br>calibration                                                           | 11 months ago                   |                        |                                                                                                    |                                          |  |  |  |  |
| <b>Enter Comment</b>                                                                                                    |                                 |                        |                                                                                                    |                                          |  |  |  |  |
|                                                                                                    |                                 | Ш                      | ∩                                                                                                    | $\overline{\left\langle \right\rangle }$ |  |  |  |  |
|                                                                                                    |                                 |                        |                                                                                                    |                                          |  |  |  |  |

<span id="page-56-0"></span>Abbildung 57: Case-Übersicht auf iOS (links) und Android (rechts)

# 4.4 Smart Glasses App

Aufgrund ihrer Vorteile in der Handhabung werden Smart Glasses meist zur freihändigen Videokommunikation in einer Produktionsumgebung eingesetzt. Mit Cases können Sie sie aber auch als Dokumentationswerkzeug nutzen. Hierfür steht bei Smart Glasses ein angepasster Funktionsumfang der Cases zur Verfügung.

# 4.4.1 Zugriff auf Cases

Sobald Sie über die Schaltfläche "Cases öffnen" im linken Seitenmenü das Case-Modul Ihrer Smart Glasses betreten haben, sehen Sie alle Cases, auf die Sie Zugriff

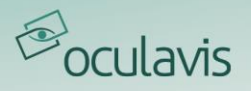

haben, mit Namen und IDs aufgelistet (siehe [Abbildung 58](#page-57-0)). Von hier aus können Sie auf einen bestehenden Case zugreifen, indem Sie ihn in der Liste mit dem entsprechenden Steuerungstyp Ihrer Smart Glasses auswählen.

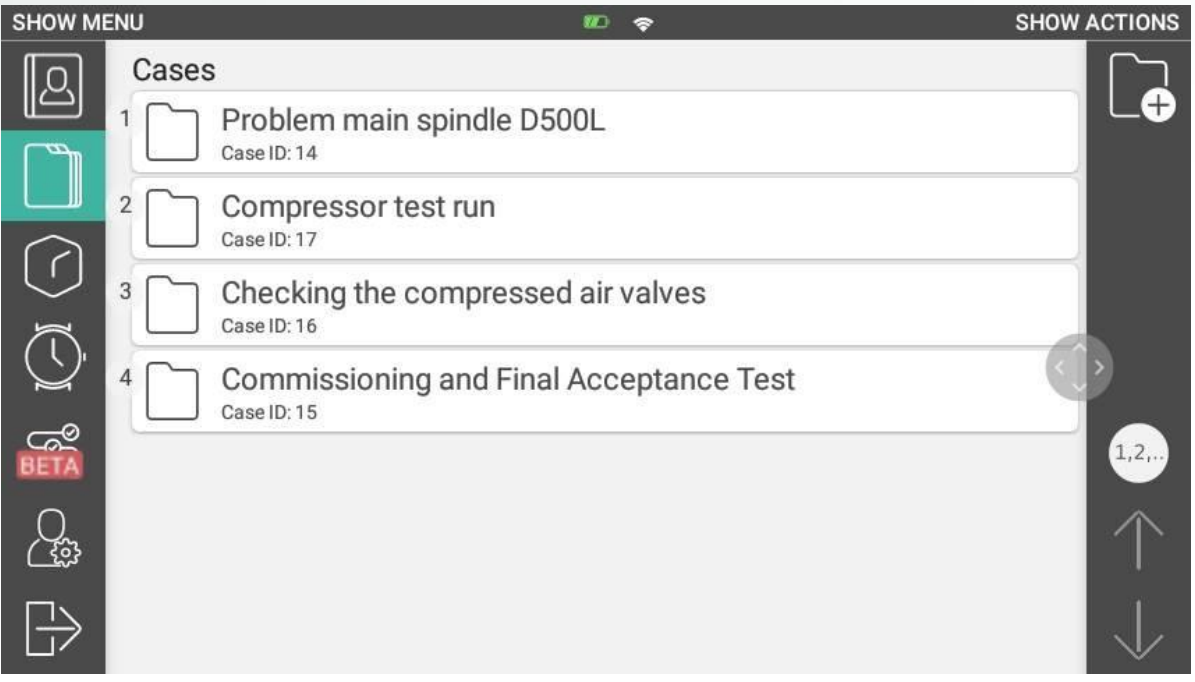

<span id="page-57-0"></span>Abbildung 58: Case-Liste auf Smart Glasses

Innerhalb eines Casesgibt es zwei Unterseiten, die im linken Menü angezeigt werden: "Details öffnen", welches die Landing Page nach dem Öffnen eines Cases darstellt, und "Dokumente öffnen".

Im Detailbereich (siehe [Abbildung 59](#page-58-0)) werden der Casename, die Case-ID, der Case Verantwortliche und die Case-Beschreibung angezeigt. Alle Details können innerhalb der Smart Glasses App nicht geändert werden und dienen nur als Referenz.

Im Dokumentenbereich (siehe [Abbildung 60](#page-58-1)) können Sie die zum Case gehörenden Dokumente einsehen und neue Fotos oder Videos hinzufügen. Um ein neues Dokument in einen Case hochzuladen, wählen Sie ggf. den gewünschten Unterordner aus und selektieren im rechten Aktionsmenü "Foto aufnehmen" oder "Video aufnehmen". In beiden Fällen wird die Kamera-App Ihrer Brille geöffnet. Sobald Sie die Aufnahme beendet haben, wird das Video oder Foto automatisch in den Case hochgeladen und wird somit auch auf anderen Geräten sichtbar.

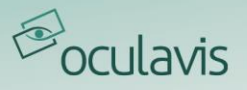

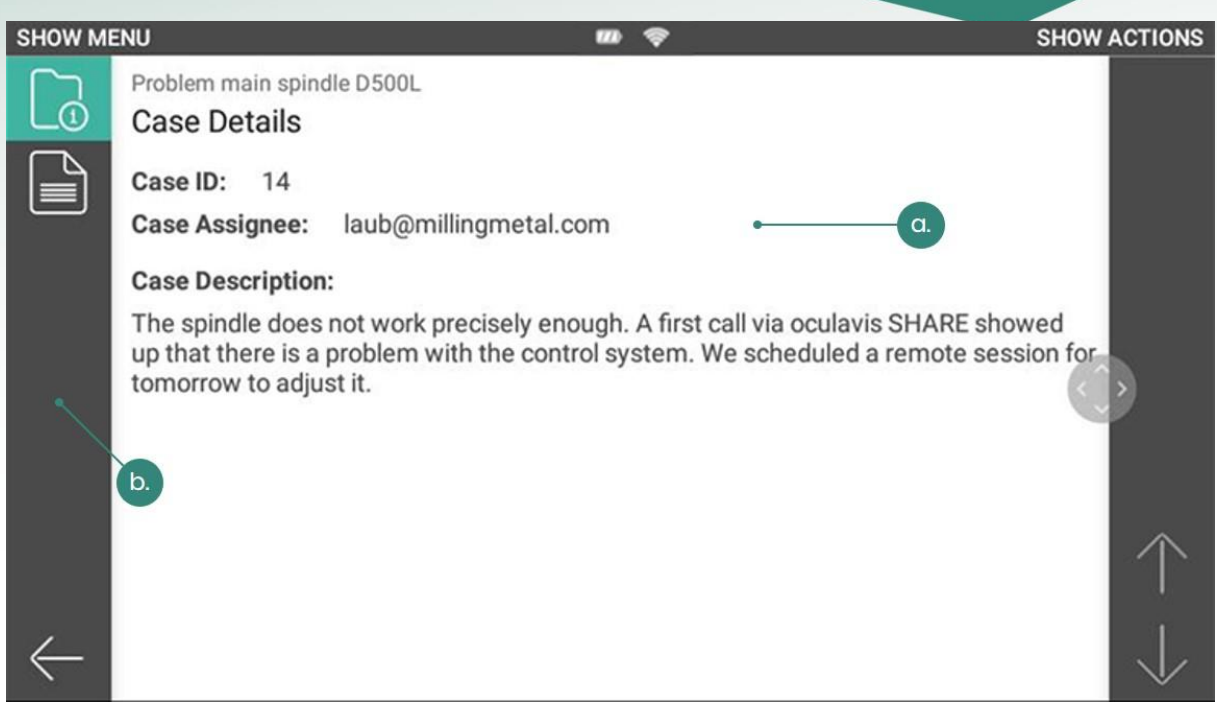

Abbildung 59: a. Anzeige der Case-Details; b. Wechseln zwischen Case-Details und Dokumenten

<span id="page-58-0"></span>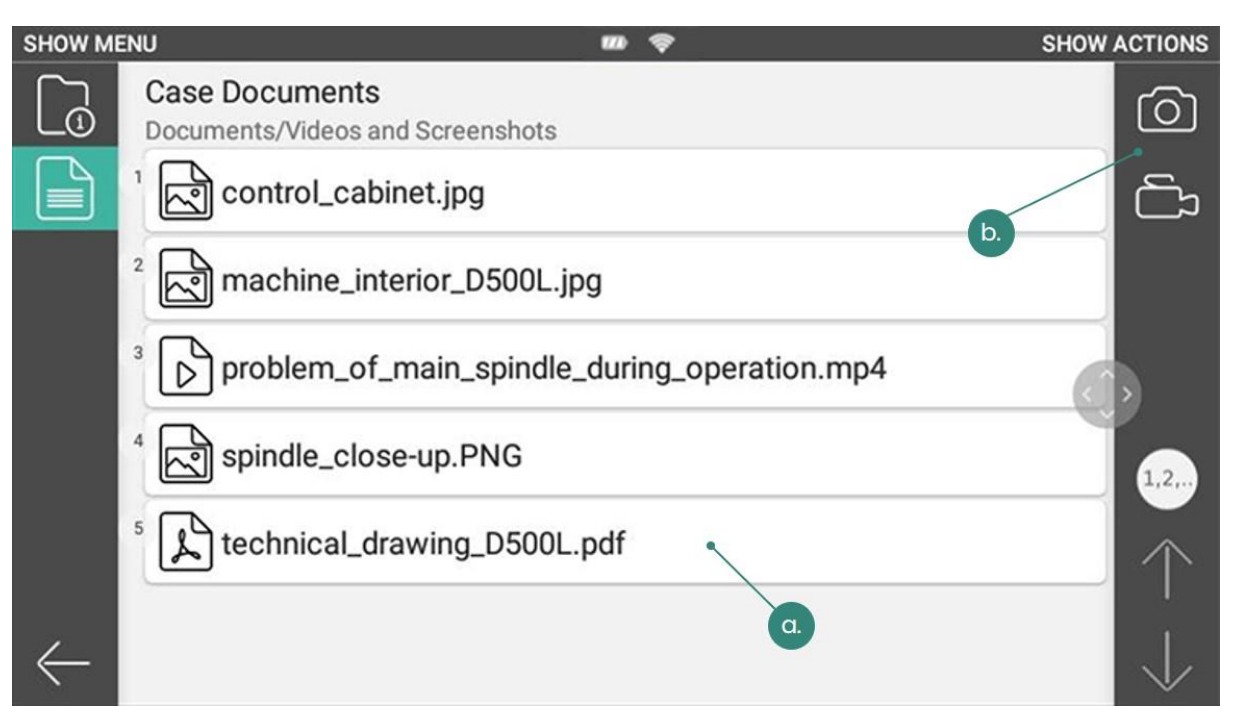

<span id="page-58-1"></span>Abbildung 60: a. Liste aller Dokumente innerhalb eines Cases; b. Aktionsmenü öffnen, um auf die Kamera zuzugreifen und ein Foto oder eine Aufnahme innerhalb des Cases zu machen

# 4.4.2 Cases erstellen

Ausgehend von der Case-Liste ist es Ihnen auch möglich, einen neuen Case mit Ihren Smart Glasses zu erstellen, indem Sie im Aktionsmenü "Erstelle Case" wählen (siehe [Abbildung 61](#page-59-0)). Wenn mehrere Casetypen auf Ihrer Plattform verfügbar sind, öffnet sich ein Dialog, in dem Sie einen davon auswählen müssen. Nachdem Sie Ihre

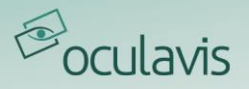

Auswahl bestätigt haben, werden Sie zu den Case-Details des neu angelegten Cases geleitet und können wie oben beschrieben durch diesen navigieren.

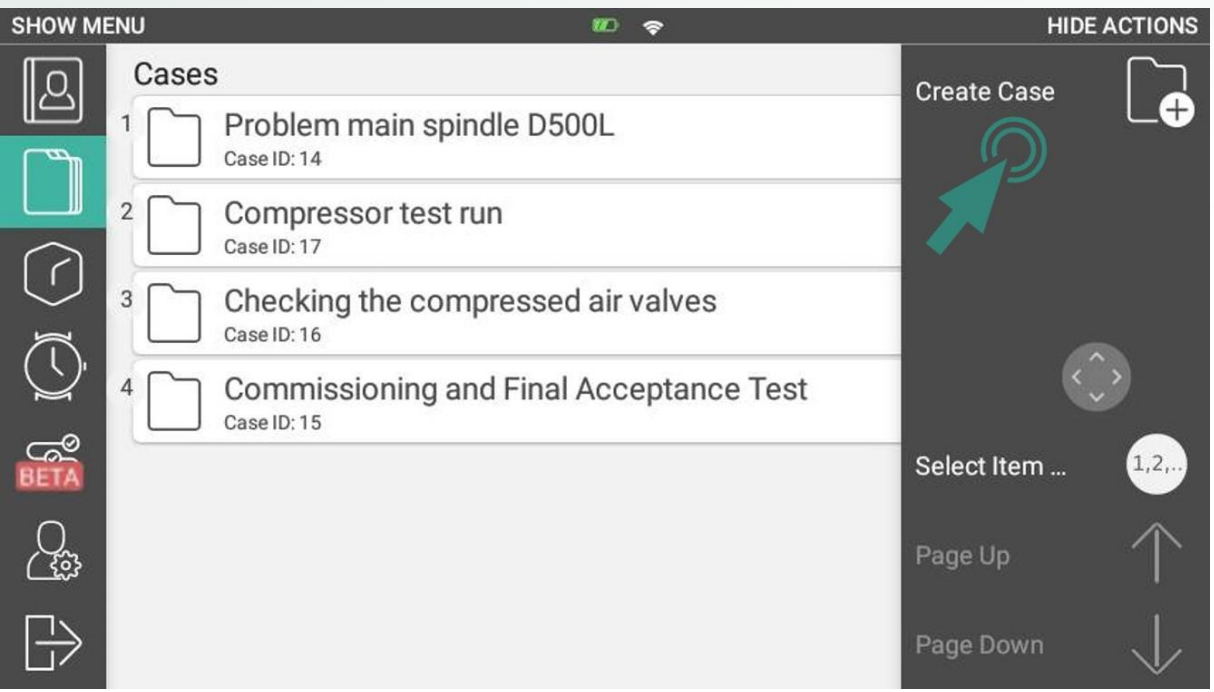

<span id="page-59-0"></span>Abbildung 61: Erstellen von Cases auf Smart Glasses ausgehend von der Case-Liste

Bitte beachten Sie, dass es sich hierbei um eine vereinfachte Art der Case-Erstellung handelt, die dazu dient, einen neuen Case möglichst schnell mit Ihren Smart Glasses zu erstellen und mit Inhalten in Form von Bildern und Videos zu füllen. Daher wird der Inhalt einiger Felder automatisch generiert oder bleibt beim Anlegen zunächst leer:

- Name: Wird automatisch auf einen Standardnamen im Format "Neuer Case (dd-mm-yyyy\_hh:mm:ss)" gesetzt
- *ID:* Die Case-ID ist eine vom System festgelegte fortlaufende Nummer. Sie können also diese ID verwenden, um diesen bestimmten Case schnell wiederzufinden, wenn Sie auf anderen Geräten angemeldet sind.
- Verantwortlicher: Als Ersteller des Cases werden Sie automatisch als dessen Verantwortlicher gesetzt. Auf diese Weise können Sie die entsprechende Filteroption im Web nutzen, um den Case zu finden und darauf zuzugreifen.
- Beschreibung: Das Beschreibungsfeld ist zunächst nicht mit Inhalt gefüllt.

Jeder Case, den Sie mit Ihren Smart Glasses angelegt haben, kann natürlich wieder aufgerufen werden, wenn Sie sich im Web oder auf Ihrem Smartphone oder Tablet einloggen. Sie können die dort verfügbaren Funktionen zur Nachbereitung und zum Abschluss nutzen.

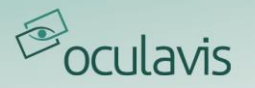

# **5 Produkte**

Produkte werden verwendet, um technische Dokumentationen über die Web-Anwendung bereitzustellen, zu strukturieren und mit einem QR-Code zu verknüpfen. Dieser QR-Code kann dann ausgedruckt und an das reale Produkt oder die Maschine, die er repräsentiert, angebracht werden. Durch das Scannen des QR-Codes können Nutzer von Smartphones oder Smart Glasses die Dokumentation und Cases dieses spezifischen Produkts erneuert aufrufen.

# 5.1 Web-Anwendung

Die folgenden Unterkapitel geben Ihnen einen umfassenden Überblick über den gesamten Funktionsumfang des Moduls "Produkte" in der Web-Anwendung.

# <span id="page-60-1"></span>5.1.1 Allgemeine Struktur: Produkt- und (Sub)Komponententypen

Bei der Erstellung eines Produkts wird der Nutzer aufgefordert, den "Produkttyp" auszuwählen, zu dem das neue Produkt gehört. Innerhalb dieses Produkts ist es dann möglich, dass der Nutzer es in Komponenten und die Komponenten in Subkomponenten unterteilt. Auf diese Weise entsteht ein "Produktbaum" (siehe [Abbildung 62](#page-60-0)), der das Gesamtprodukt übersichtlich strukturiert. Auf jeder Ebene des Produktbaums können dann Dokumente hinzugefügt werden.

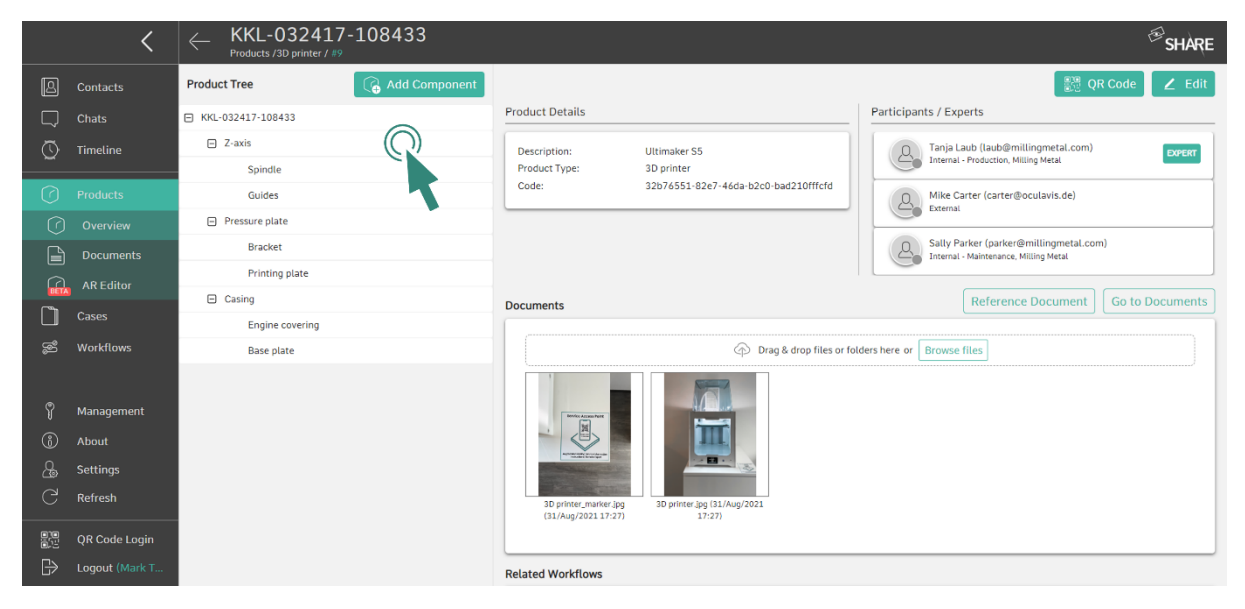

Abbildung 62: Produktbaum mit den hinzugefügten Komponenten und Subkomponenten des Produkts

<span id="page-60-0"></span>Die Gesamtstruktur des Produkts (Welche Komponenten können zu welchen Produkten gehören? Welche Subkomponenten können zu welchen Komponenten gehören?) kann vom Nutzer nicht frei bestimmt werden, sondern wird vom

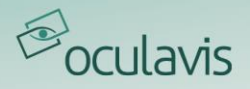

Administrator oder Produktmanager im Managementbereich festgelegt (siehe [Produkttypen, Komponententypen und Subkomponententypen](#page-109-0) ). Der Administrator oder Produktmanager kann die Ebenen um zusätzliche Datenfelder (sogenannte "Keys") erweitern, die dem Nutzer beim Anlegen einer neuen Instanz angezeigt werden.

# 5.1.2 Produkte erstellen und Berechtigungsgruppen definieren

Nachdem ein Produkttyp angelegt wurde, können Sie eine konkrete Instanz eines Produkts erstellen (siehe [Abbildung 63](#page-61-0)).

- Gehe zu "Produkte"
- Klicken Sie auf "Neues Produkt"
- Geben Sie die Seriennummer ein (obligatorisch)
- Füllen Sie die Beschreibung aus (obligatorisch)
- Fügen Sie Teilnehmer hinzu und legen Sie Zugriffsrechte für diese fest
- Wählen Sie einen Produkttyp (obligatorisch)
- Füllen Sie die zum Produkttyp gehörenden Datenfelder aus
- Verknüpfen Sie Cases mit dem Produkt, falls erforderlich
- Verknüpfen Sie Workflows mit dem Produkt, falls erforderlich
- Klicken Sie auf "Übernehmen"

<span id="page-61-0"></span>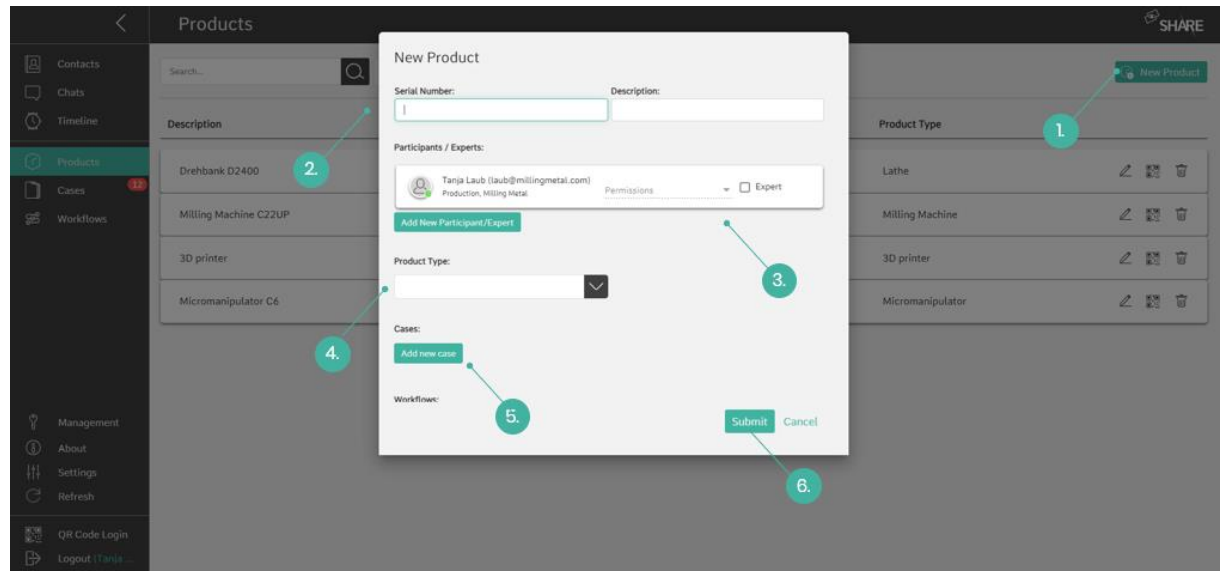

Abbildung 63: 1. Neues Produkt anlegen; 2. Seriennummer und Beschreibung eingeben; 3. Teilnehmer hinzufügen und Zugriffsrechte festlegen; 4. Produkttyp auswählen; 5. Cases verknüpfen; 6. Übernehmen

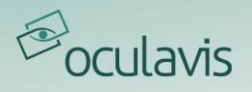

Es gibt zwei Berechtigungsgruppen bezüglich der Produkte (siehe [Abbildung 64](#page-62-0)):

- 1. *"View & Edit":* Der Teilnehmer kann das Produkt und seine Details ansehen, bearbeiten und löschen. Dies ist die Standardrolle für interne Nutzer.
- 2. "View": Der Teilnehmer ist lediglich in der Lage, das Produkt und seine Details einzusehen. Dies ist die Standardrolle für externe Nutzer.

Sie können sich die zugrundeliegenden Rechte der Berechtigungsgruppen anzeigen lassen, indem Sie bei der Zuweisung der Rollen über das "Information"-Symbol fahren.

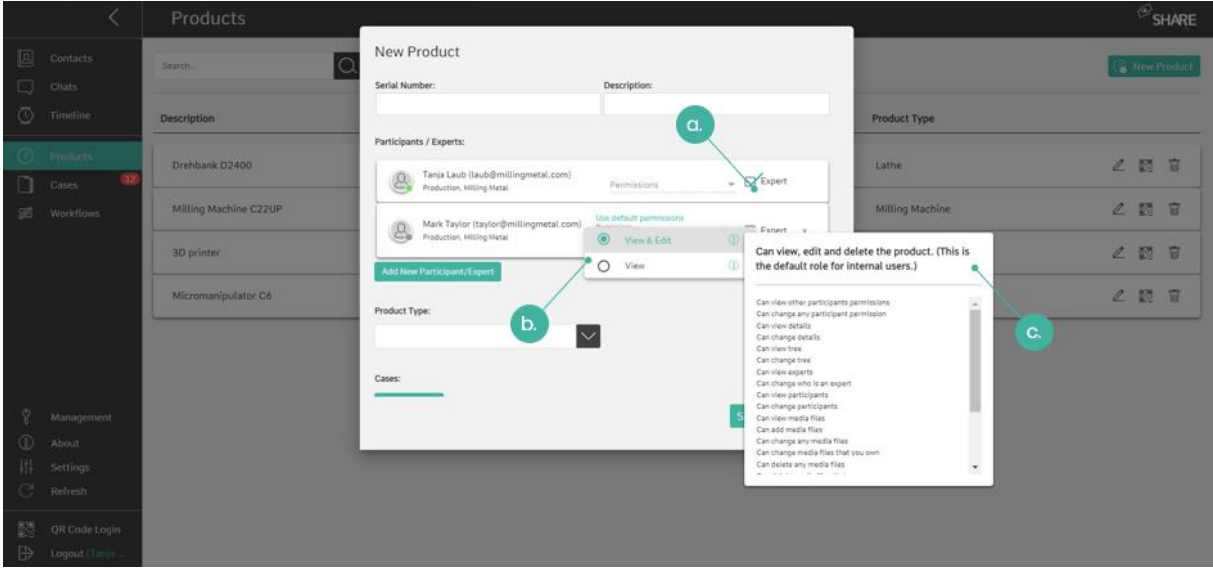

<span id="page-62-0"></span>Abbildung 64: Rollen und Rechte für Produktteilnehmer definieren (a. Nutzer als Produktexperten definieren; b. Berechtigungen für Produktteilnehmer auswählen; c. Die zugrundeliegenden Rechte der Berechtigungsgruppe anzeigen)

Wenn Sie einem Team eine Berechtigungsgruppe zuweisen, übernehmen alle Nutzer des Teams die gleichen Zugriffsrechte. Wenn ein Nutzer als Teammitglied zugeordnet ist und als EinzelNutzer eine zusätzliche Berechtigungsgruppe hat, greift für diesen Nutzer die Rolle mit mehr Zugriffsrechten.

Teilnehmer eines Produkts können auch als "Experten" hinzugefügt werden (siehe [Abbildung 64](#page-62-0)). Experten haben eine besondere Funktion für Produkte. Wenn Sie ein Team oder einen Nutzer zum Experten erklären, werden diese kontaktiert, wenn ein Nutzer einen Serviceanruf zu diesem Produkt tätigen möchte.

# 5.1.3 Technische Dokumentation zu einem Produkt hinzufügen

Mit oculavis SHARE können Sie einem Produkt oder dessen (Sub-)Komponenten technische Dokumentationen, z.B. in Form von PDF-, Bild- oder Videodateien, hinzufügen. Auch das Referenzieren bestimmter Seiten eines PDF-Dokuments auf (Sub-)Komponenten ist möglich.

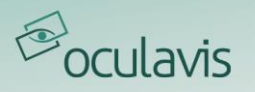

# Technische Dokumentation hochladen

Um PDFs, Bilder oder Videos zu einem Produkt, einer Komponente oder einer Subkomponente hinzuzufügen, gehen Sie wie folgt vor (siehe [Abbildung 65](#page-63-0))

- 1. Wählen Sie das Produkt, die Komponente oder Subkomponente im Produktbaum aus, zu dem Sie Dokumentation hinzufügen möchten.
- 2. Laden Sie die relevanten Dokumente hoch, indem Sie den Drag & Drop-Bereich auf der rechten Seite des Arbeitsbereichs verwenden oder auf die Schaltfläche "Suchen" im selben Bereich klicken.

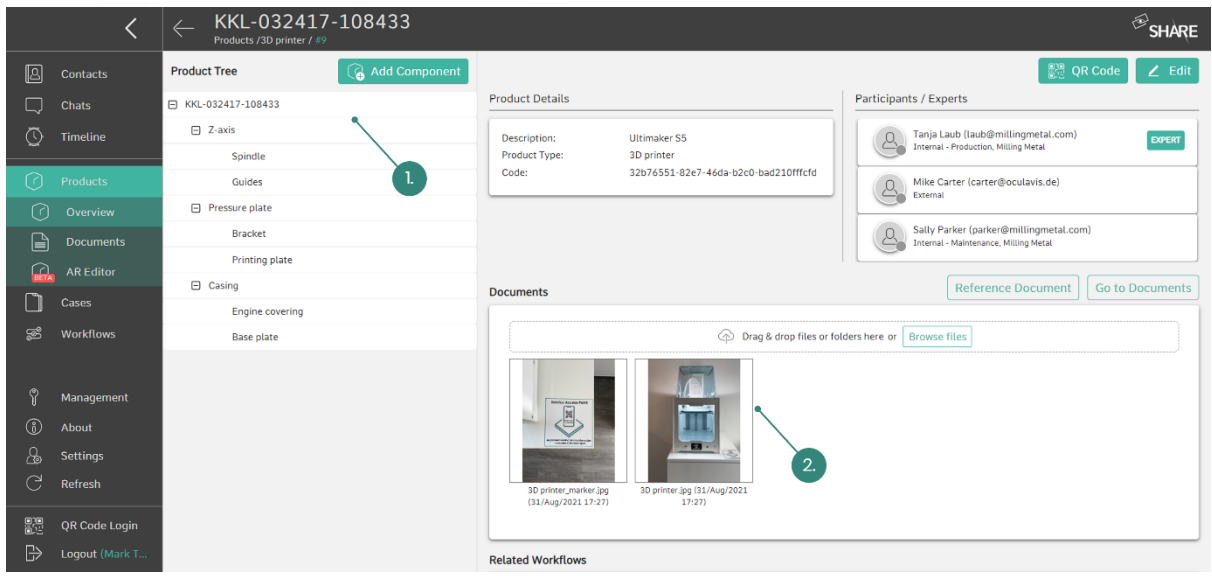

<span id="page-63-0"></span>Abbildung 65: Hochladen von technischer Dokumentation zu einem Produkt (1. Wählen Sie die Ebene aus, zu der Sie Dokumentation hinzufügen möchten; 2. Ziehen Sie die Dokumente per Drag & Drop oder suchen Sie sie zum Hochladen)

#### Dokumente referenzieren

Mit Hilfe der Funktion "Referenzdokument" können Sie eine bestimmte Seite eines PDF-Dokuments, das bereits in ein Produkt oder einer seiner Komponenten oder Subkomponenten hochgeladen wurde, auf eine andere Komponente oder Subkomponente desselben Produkts referenzieren.

- 1. Öffnen Sie den Bereich "Dokumente" eines Produkts
- 2. Klicken Sie auf die Schaltfläche "+" neben einer Komponente oder Subkomponente (siehe [Abbildung 66](#page-64-0))
- 3. Wählen Sie das PDF-Dokument aus, das Sie auf diese Komponente referenzieren möchten (siehe [Abbildung 67](#page-64-1))
- 4. Wählen Sie die Seite aus, die Sie auf diese Komponente referenzieren möchten, und geben Sie einen Namen für diese Referenz ein (siehe *Abbildung* [68](#page-65-0))

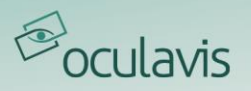

Alternativ können Sie auch den "Referenzdokument"-Button verwenden, um so direkt eine bestimmte Seite eines Dokuments zu verlinken.

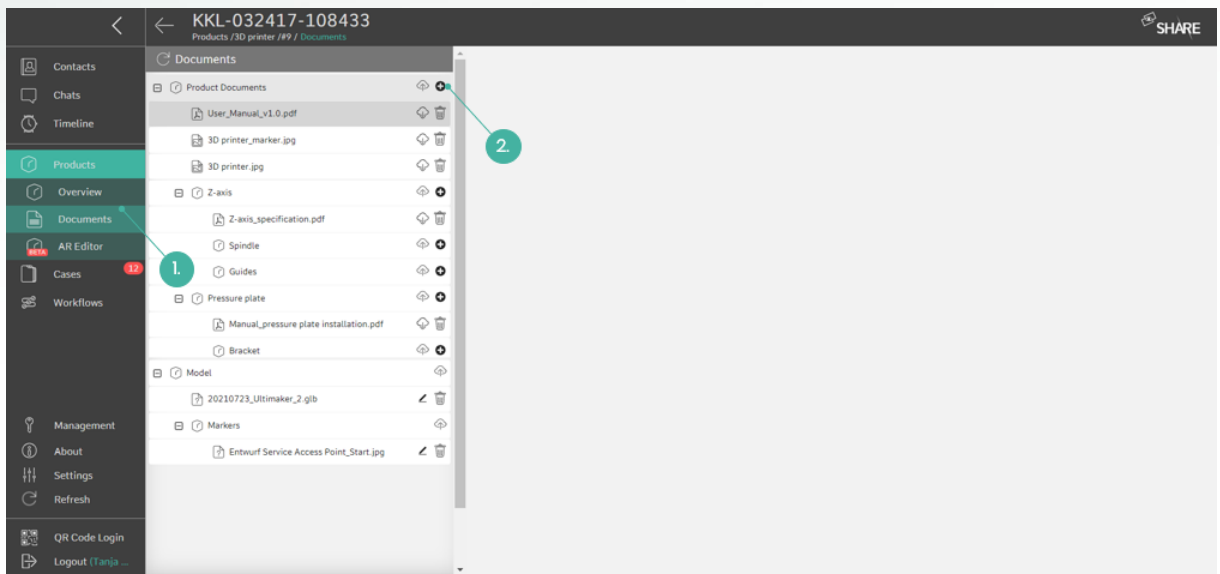

<span id="page-64-0"></span>Abbildung 66: Dokumente referenzieren (1. "Dokumente" des Produkts öffnen; 2. Die Schaltfläche "+" auswählen)

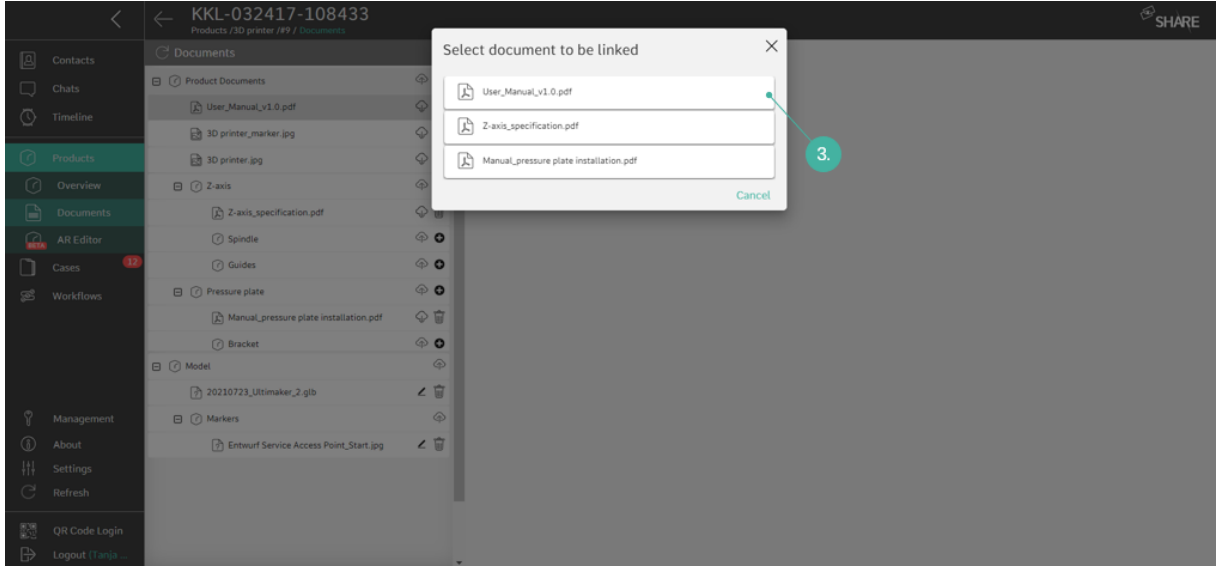

<span id="page-64-1"></span>Abbildung 67: Dokumente referenzieren (3. Wählen Sie das PDF-Dokument aus, welches referenziert werden soll)

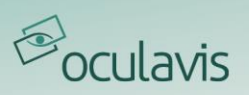

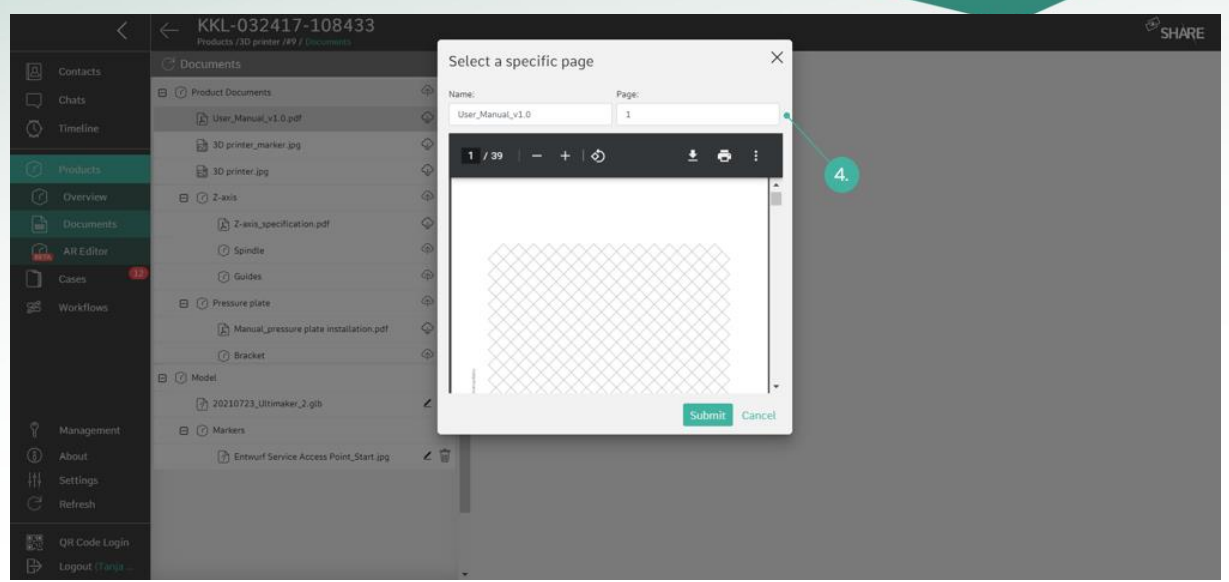

<span id="page-65-0"></span>Abbildung 68: Dokumente referenzieren (4. Wählen Sie die zu referenzierende Seite aus)

## 5.1.4 Verbundene Cases

Beim Anlegen oder Bearbeiten eines Produkts können Sie im Dialog vorhandene Cases auswählen, um sie mit diesem Produkt zu verknüpfen. Auch beim Anlegen oder Bearbeiten eines Cases können Sie ihn im entsprechenden Bearbeitungsfenster mit einem oder mehreren Produkten verknüpfen. Entsprechend werden alle Cases, die zu einem Produkt gehören, in dessen Übersicht als "Verbundene Cases" angezeigt. Diese können durch Anklicken des Cases aufgerufen werden. Außerdem gibt es Symbole, um die Dokumente des Casesdirekt zu erreichen, seine Daten zu bearbeiten oder ihn aus dem Produkt zu entfernen (siehe [Abbildung 69](#page-66-0)).

## 5.1.5 Verbundene Workflows

Ähnlich wie bei Cases können Sie bei der Erstellung eines Produkts vorhandene Workflows mit diesem verknüpfen. Nachdem das Produkt erstellt wurde, können Sie weiterhin neue Workflows verknüpfen, indem Sie auf die Schaltfläche "Bearbeiten" im Menü "Produkte" klicken. Alle verknüpften Workflows werden in der Liste "Verbundene Workflows" angezeigt.

## <span id="page-65-1"></span>5.1.6 QR-Codes drucken und auf einem Produkt aufbringen

Sie können den QR-Code eines Produkts generieren (siehe [Abbildung 69](#page-66-0)), ihn ausdrucken und auf das reale Produkt aufbringen. Durch Scannen des QR-Codes können Sie dann die Produktdetails und die technische Dokumentation abrufen.

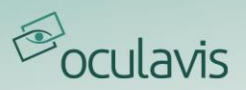

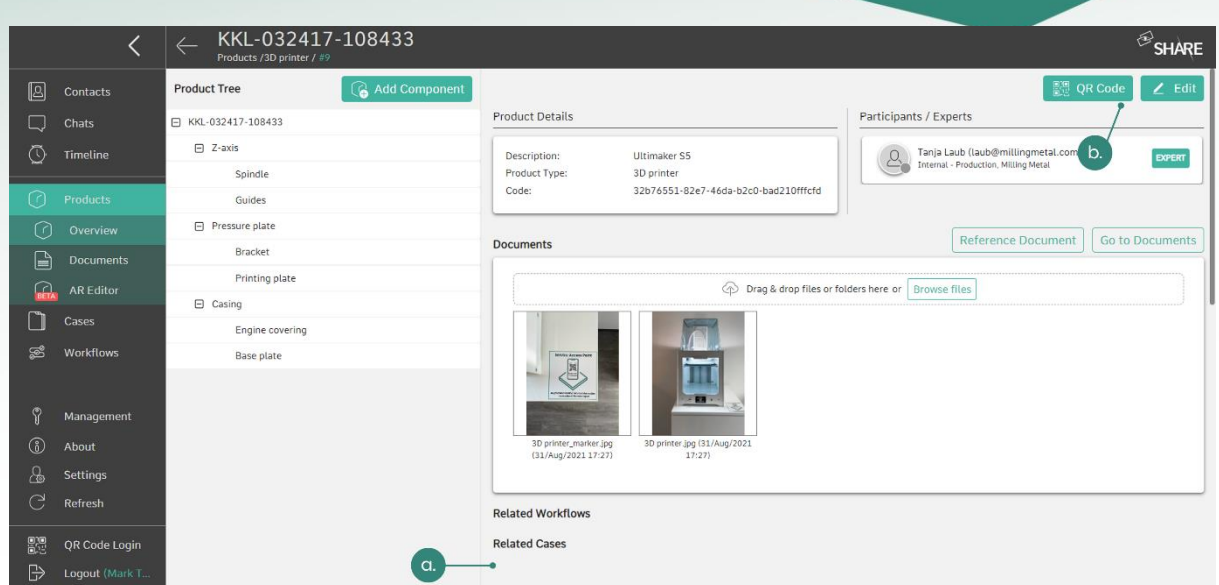

<span id="page-66-0"></span>Abbildung 69: a. Anzeigen und bearbeiten von produktbezogenen Cases und Workflows; b. Erzeugen eines produktspezifischen QR-Codes

# 5.1.7 Hinzufügen von (Sub)Komponenten zu einem Produkt

Wie in Allgemeine Struktur: Produkt- [und \(Sub\)Komponententypen](#page-60-1)erwähnt, kann ein Produkt in Komponenten und Subkomponenten unterteilt werden. Auf Produktebene muss dazu die Schaltfläche "Komponente hinzufügen" und auf Komponentenebene die Schaltfläche "Subkomponente hinzufügen" angeklickt werden. Je nachdem, ob der Administrator oder der Produktmanager zusätzliche Datenfelder für den ausgewählten (Sub)Komponententyp hinzugefügt hat, werden diese angezeigt und können vom Nutzer ausgefüllt werden. In [Abbildung 70](#page-66-1) und [Abbildung 71](#page-67-0) wird die Vorgehensweise ersichtlich.

|              |                                                                                                    | KKL-032417-108433<br>∠<br>Products /3D printer / #9 | $\bigotimes$ SHARE                                                                                                    |  |  |  |  |  |  |  |  |  |
|--------------|----------------------------------------------------------------------------------------------------|-----------------------------------------------------|----------------------------------------------------------------------------------------------------|--|--|--|--|--|--|--|--|--|
| $\boxtimes$  | Contacts                                                                                                    | Q<br><b>Add Component</b><br><b>Product Tree</b>    | ■ QR Code<br>$Z$ Edit                                                                                                    |  |  |  |  |  |  |  |  |  |
|              | Chats                                                                                                    | 日 KKL-032417-108433                                 | Participants / Experts<br><b>Product Details</b>                                                                              |  |  |  |  |  |  |  |  |  |
| ⊙            | Timeline                                                                                                    | $-$ Z-axis                                          | Tanja Laub (laub@millingmetal.com)<br>Ultimaker S5<br>$2 -$<br>EXPERT<br>Description:<br>Internal - Production, Milling Metal |  |  |  |  |  |  |  |  |  |
|              |                                                                                                    | ш.<br>Spindle                                       | Product Type:<br>3D printer                                                                                                   |  |  |  |  |  |  |  |  |  |
| ำ            | <b>Products</b>                                                                                                    | Guides                                              | 32b76551-82e7-46da-b2c0-bad210fffcfd<br>Code:                                                                                 |  |  |  |  |  |  |  |  |  |
| ᢙ            | Overview                                                                                                    | □ Pressure plate                                    | <b>Reference Document</b><br>Go to Documents                                                                                  |  |  |  |  |  |  |  |  |  |
| G            | <b>Documents</b>                                                                                                    | Bracket                                             | <b>Documents</b>                                                                                                    |  |  |  |  |  |  |  |  |  |
| $\Omega$     | <b>AR Editor</b>                                                                                                    | Printing plate                                      | Trag & drop files or folders here or Browse files                                                                             |  |  |  |  |  |  |  |  |  |
|              |                                                                                                    | $\Box$ Casing                                       |                                                                                                    |  |  |  |  |  |  |  |  |  |
|              | Cases                                                                                                    | Engine covering                                     |                                                                                                    |  |  |  |  |  |  |  |  |  |
| S            | Workflows                                                                                                    | Base plate                                          | <b>Bender Access Paint</b><br>E,                                                                                              |  |  |  |  |  |  |  |  |  |
|              |                                                                                                    |                                                     | <b>STATISTICS</b>                                                                                                    |  |  |  |  |  |  |  |  |  |
| Ω            | Management                                                                                                    |                                                     |                                                                                                    |  |  |  |  |  |  |  |  |  |
| $^\circledR$ | About                                                                                                    |                                                     | 3D printer_marker.jpg<br>3D printer.jpg (31/Aug/2021<br>(31/Aug/2021 17:27)<br>17:27                                          |  |  |  |  |  |  |  |  |  |
| க            | <b>Settings</b>                                                                                                    |                                                     |                                                                                                    |  |  |  |  |  |  |  |  |  |
| G            | Refresh                                                                                                    |                                                     | <b>Related Workflows</b>                                                                                                    |  |  |  |  |  |  |  |  |  |
|              |                                                                                                    |                                                     |                                                                                                    |  |  |  |  |  |  |  |  |  |
| 體            | <b>QR Code Login</b>                                                                                                    |                                                     | <b>Related Cases</b>                                                                                                    |  |  |  |  |  |  |  |  |  |
|              | <b>Reduction Control</b> Control Control Control Control Control Control Control Control Control Control Control Control Control Control Control Control Control Control Control Control Control Control Control Control Control Co |                                                     |                                                                                                    |  |  |  |  |  |  |  |  |  |

<span id="page-66-1"></span>Abbildung 70: Hinzufügen einer (Sub)Komponente zu einem Produkt (1. Wählen Sie die Schaltfläche "Hinzufügen")

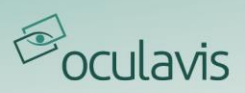

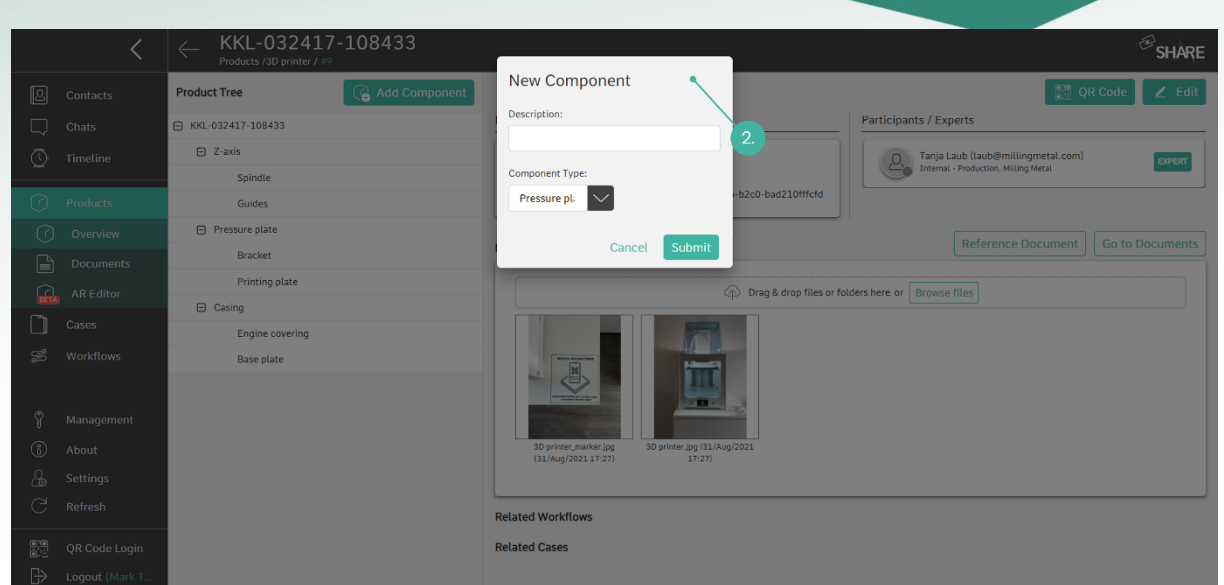

<span id="page-67-0"></span>Abbildung 71: Hinzufügen einer (Sub)Komponente zu einem Produkt (2. Füllen Sie die Beschreibung aus, wählen Sie einen Typ und füllen Sie zusätzliche Datenfelder aus, falls für den Typ verfügbar)

# 5.2 Smartphone- und Tablet-Anwendung

Die Produkte und ihre technischen Dokumentationen können in der Smartphoneund Tablet-Applikation auch von internen Nutzern und externen Nutzern mit entsprechenden Rechten eingesehen werden (siehe [Berechtigungssystem und](#page-106-0)  [gruppen für externe Nutzer](#page-106-0)). Das gewünschte Produkt kann über seinen zugehörigen Listeneintrag oder durch Scannen seines QR-Codes ausgewählt werden. Die Schaltfläche zum Öffnen des QR-Code-Scanners befindet sich auf der Übersichtsseite der Produkte oberhalb der Produktliste (siehe [Abbildung 72](#page-68-0)).

Die Produktfunktionalitäten von Internen und Externen in der Smartphone- und Tablet-App unterscheiden sich geringfügig. Die folgenden Unterkapitel geben einen kurzen Überblick darüber.

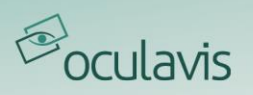

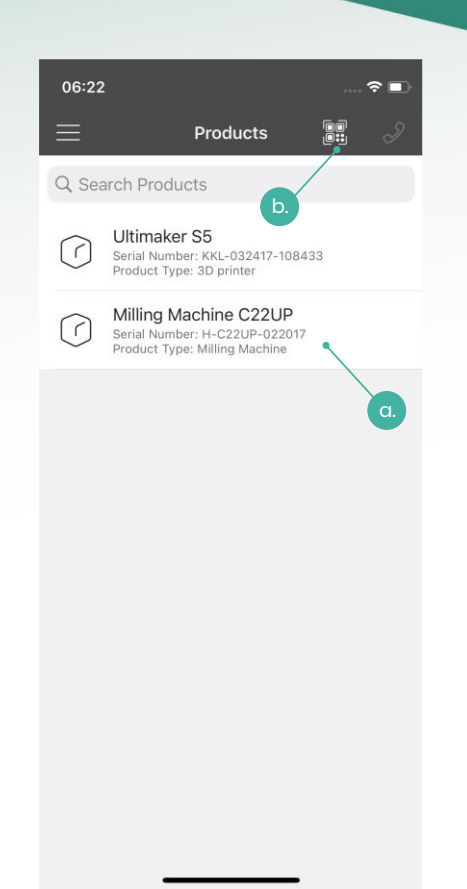

<span id="page-68-0"></span>Abbildung 72: Aufrufen von Produkten über die Produktliste (a. Auswählen eines Produkts aus der Liste; b. Öffnen des QR-Scanners zum Aufrufen des Produkts durch Scannen seines QR-Codes)

# 5.2.1 Produktfunktionen als interner Nutzer

Ein interner Nutzer kann alle Teilnehmer und Experten des Produkts einsehen und einen Anruf oder einen Chat mit ihnen initiieren. Er kann auch die Komponenten und Subkomponenten des Produkts sowie die angehängten Dokumente auf jeder Ebene einsehen. Mit der Berechtigung "Edit" für das Produkt kann der Nutzer Fotos, Videos oder Dateien zu diesem hochladen. Verbundene Cases werden in einer entsprechenden Registerkarte angezeigt, die dem Nutzer einen schnellen Zugriff auf die Case-Übersicht der verbundenen Cases ermöglicht.

## 5.2.2 Produktfunktionen als externer Nutzer

Unter der Voraussetzung, dass dem Externen die Rechtegruppe "Produkte" zugewiesen wurde, erhält er Zugriff auf die Produkte, zu denen er zugewiesen ist. Der externe Nutzer kann die Produktexperten sehen und anrufen, aber keine anderen Produktteilnehmer. Der Nutzer kann auch die Komponenten und Subkomponenten des Produkts sowie die angehängten Dokumente auf jeder Ebene einsehen. Es ist für einen Externen nicht möglich, Dokumente zu dem Produkt hinzuzufügen.

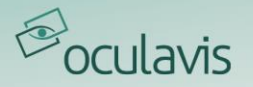

# 5.3 Smart Glasses Anwendung

Wenn Sie in der linken Menüleiste die Registerkarte "Produkte" auswählen, wird die Produktliste geöffnet (siehe [Abbildung 73](#page-70-0)). Sie können entweder ein Produkt aus dieser Liste auswählen oder Sie öffnen den QR-Code-Scanner, indem Sie im Aktionsmenü auf der rechten Seite die Schaltfläche "Produkt scannen" auswählen. Mit diesem Scanner können Sie einen zu einem Produkt gehörenden QR-Code einscannen (dieser Code muss in der Web-Anwendung der Software erzeugt werden, siehe [QR-Codes drucken und auf einem Produkt aufbringen](#page-65-1)). Beide Varianten führen Sie direkt zu den Produktdetails des ausgewählten Produkts (siehe [Abbildung 74](#page-70-1)). Innerhalb eines Produkts gibt es drei Unterseiten: "Details öffnen", "Dokumente öffnen" und "Verbundene Cases". Im Detailbereich des Produkts gelangen Sie über die Schaltfläche "Experte kontaktieren" zu einer Liste von Experten, die diesem Produkt zugeordnet sind. Es ist möglich, einen Anruf mit ihnen zu initiieren, indem Sie den Kontakt aus der dann angezeigten Liste auswählen. Im Bereich "Dokumente", der dem Dokumentenbereich der Cases ähnelt (siehe *[Abbildung 60](#page-58-1)*), können Sie die zum Produkt gehörenden Dokumente einsehen. Als interner Nutzer mit Bearbeitungsrechten können Sie auch neue Fotos oder Videos hinzufügen. Wählen Sie dazu im Aktionsmenü (rechte Seite) "Foto aufnehmen" oder "Video aufnehmen". In beiden Fällen wird die Kamera-Applikation Ihrer Datenbrille geöffnet. Sobald Sie die Aufnahme beendet haben, wird das Video oder Foto automatisch in das Produkt hochgeladen. Bitte beachten Sie jedoch, dass alle hier aufgelisteten Dokumente zum Gesamtprodukt gehören und nicht zu den Komponenten oder Subkomponenten, die Sie eventuell im Web erstellt haben. Unter "Verbundene Cases" können Sie alle mit dem Produkt verbundenen Cases sehen und auf diese zugreifen.

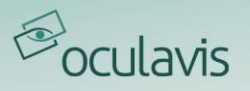

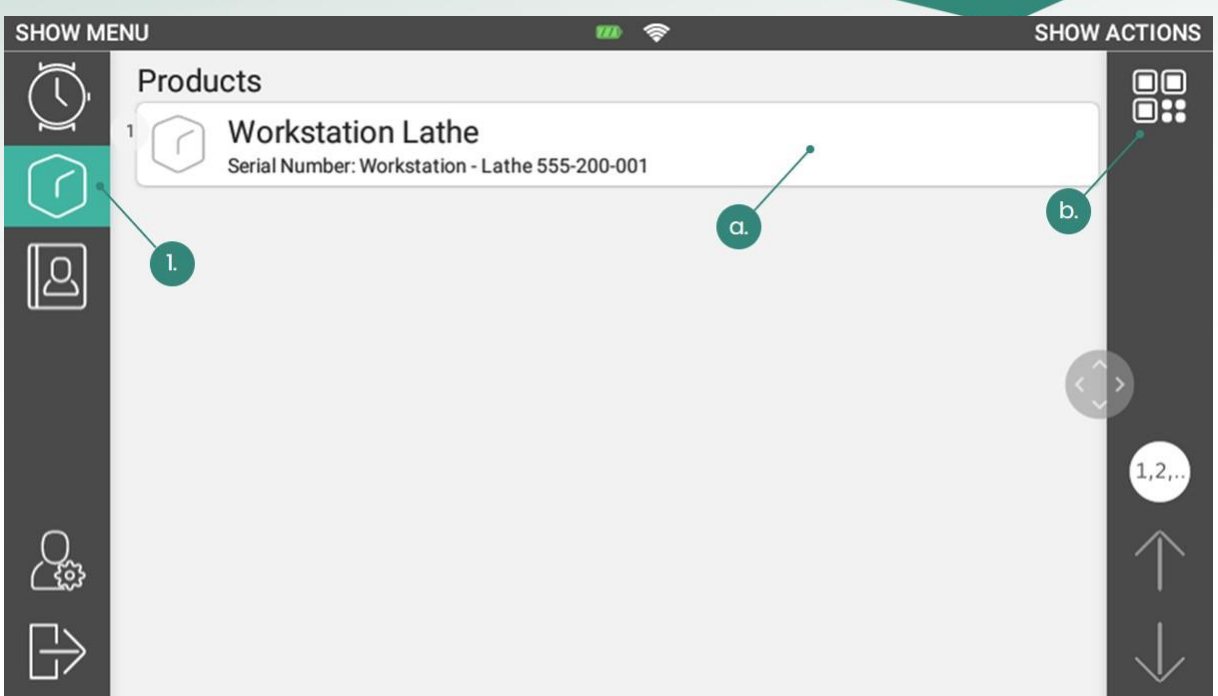

<span id="page-70-0"></span>Abbildung 73: Darstellung der "Produkte" in der Smart Glasses Anwendung für externe Nutzer (intern ähnlich) (1. Modul Produkte öffnen; a. Produkt aus Liste auswählen; b. QR-Scanner öffnen, um das Produkt durch Scannen seines QR-Codes aufzurufen)

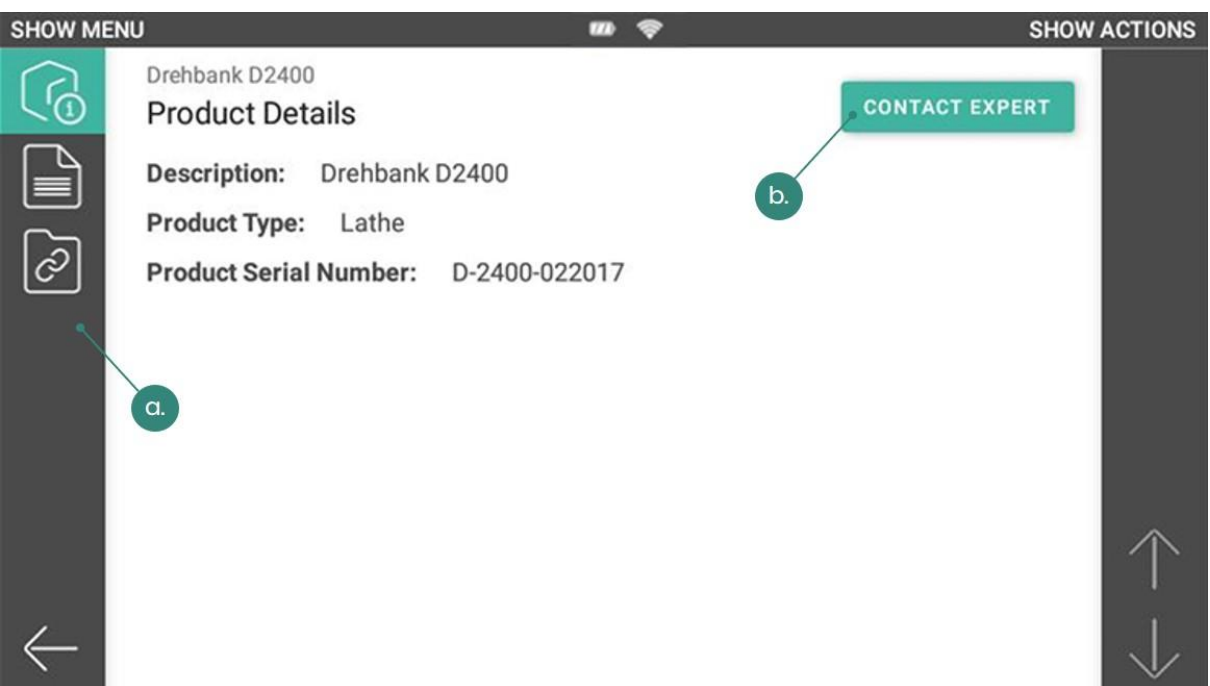

<span id="page-70-1"></span>Abbildung 74: Produktübersicht auf der Smart Glass-Applikation (a. Unterseiten "Details öffnen", "Dokumente öffnen" und "Verbundene Cases"; b. Öffnen der Expertenliste zum Initiieren eines Expertenrufs)

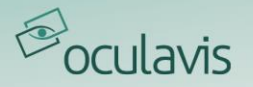

# **6 Augmented Reality Modul**

Das SHARE Augmented Reality Modul (kurz SAM) wurde entwickelt, um die Arbeit vor Ort zu erleichtern, indem die einzelnen Komponenten eines Produkts ohne Demontage visualisiert werden. Dies ermöglicht es dem Arbeiter, Technikern und Ingenieuren, Informationen über Komponenten direkt durch eine Auswahl auf dem Bildschirm zu erhalten. Das SAM kann erfolgreich bei Wartungsarbeiten, Reparaturarbeiten, als Lernwerkzeug oder auch als interaktives Werkzeug bei Präsentationen eingesetzt werden.

Das SHARE Augmented Reality Modul besteht aus zwei Teilen:

- AR-Viewer-Applikation, die auf einem Mobiltelefon oder einem Tablet installiert wird und
- AR-Editor-Modul in der SHARE-Web-Applikation, welches auf Wunsch von oculavis aktiviert oder deaktiviert werden kann.

Für die vollständige Nutzung des AR-Moduls müssen beide Elemente zugänglich sein. Der AR-Editor kann über die Web-Anwendung im Bereich "Produkte" von jedem mit SHARE kompatiblen Browser aus verwendet werden. Der AR-Viewer kann auf allen Android- oder iOS-Mobilgeräten installiert werden, die die folgenden Voraussetzungen erfüllen.

## **Tipp: Voraussetzungen für ein Android- oder iOS-Mobilgerät**

Eine Liste aller unterstützten Geräte finden Sie auf der folgenden Website:

<https://developers.google.com/ar/discover/supported-devices>

Für Android-Geräte sollte das Gerät ARCore unterstützen, für iOS sollte es ARKit unterstützen.

Wenn alle Anforderungen erfüllt sind, ist der erste Schritt die Erstellung eines Modells mit dem AR-Editor. Auf der Web-Plattform kann der Web-Nutzer alle notwendigen Informationen für den mobilen Nutzer einrichten, der es später visualisiert. Die minimal zu erfüllenden Anforderungen ist die Erstellung eines Produkts und das Hochladen eines Markers und eines 3D-Modells, das dieses Produkt darstellt. Alle Schritte sind in dem Kapitel [AR-Editor](#page-72-0) beschrieben.

Anschließend können diese Informationen von einem anderen Nutzer in der AR-Viewer-Applikation auf einem mobilen Gerät genutzt werden. Dazu öffnet der Nutzer das neu erstellte Produkt, scannt den am realen Produkt angebrachten physischen Marker und visualisiert alle Informationen, die zuvor auf der Web-Plattform erstellt wurden. Für weitere Informationen siehe [AR-Viewer](#page-80-0).
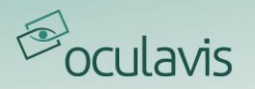

# 6.1 Vorbereitung

Überprüfen Sie bitte bevor Sie beginnen, dass die folgenden Software Einstellungen gewährleistet sind:

- Zugänglichkeit der SHARE Web-Anwendung auf Ihren Geräten (Laptops, Desktop-Computer).
- Aktiviertes SAM auf Ihrer SHARE-Plattform. SAM kann auf Ihren Wunsch hin von oculavis aktiviert oder deaktiviert werden.
- Installieren Sie den AR-Viewer auf den mobilen Geräten.

# 6.2 AR-Editor

Sobald die AR-Editor-Option in der SHARE-Installation aktiviert ist und Sie die richtigen Nutzerrechte erhalten haben, ist es möglich, die AR-Editor-Funktionalität in Produkten zu verwenden. Sie sind somit in der Lage 3D Modelle zu vorhandenen Produkten, Komponenten und Subkomponenten zuzuweisen.

Tipp: Der Zugriff auf ein Produkt ist abhängig von der Berechtigung des Nutzers.

# **Zusätzlicher Hinweis: Können Sie 3D-Daten freigeben, ohne den AR Viewer einzubeziehen?**

Es ist möglich, den AR-Editor zum Teilen von 3D-Daten mit anderen Nutzern in der App zu verwenden, ohne den AR-Viewer einzubinden. In diesem Fall ist keine Visualisierung mehr durch die Verwendung von mobilen Geräten in der physischen Umgebung möglich.

Der AR-Viewer hingegen kann nicht ohne den AR-Editor verwendet werden, da so das Hochladen und Einrichten der 3D-Modelle nicht möglich wäre.

Der AR-Editor ist in den Produktbereich integriert. In [Abbildung 75](#page-73-0) ist die Übersicht des gewählten Produkts dargestellt. Wie Sie sehen, ist zusätzlich zu den Dokumenten ein Unterregister für den AR-Editor eingefügt.

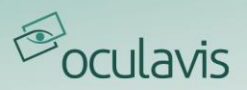

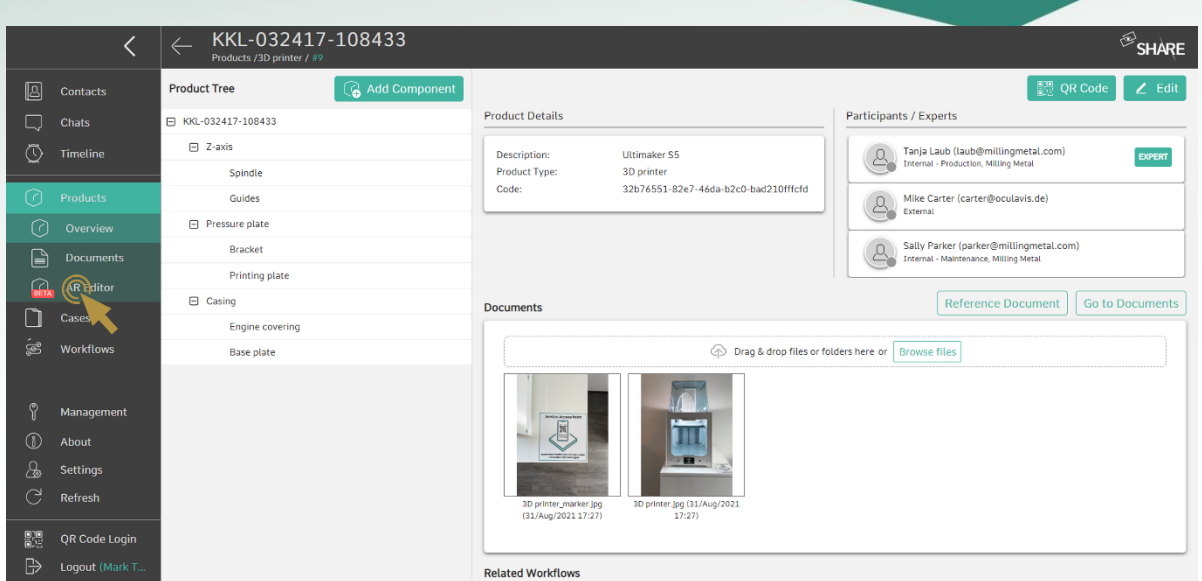

<span id="page-73-0"></span>Abbildung 75: Produktübersicht inklusive AR-Editor in der Web-Anwendung

Um den AR-Editor zu verwenden, müssen Sie entweder auf ein bereits vorhandenes Produkt zugreifen oder eines von Grund auf neu erstellen, indem Sie die Anweisungen in [Produkte erstellen und Berechtigungsgruppen definieren](#page-61-0) befolgen. Um einen sinnvollen Produktbaum zu erstellen, empfehlen wir, Komponenten und Subkomponenten gemäß dem in Kapitel Hinzufügen von (Sub)Komponenten zu [einem Produkt](#page-66-0) beschriebenen Verfahren zu erstellen.

# 6.2.1 Erstellen eines 3D-Modells

Um das AR-Modul verwenden zu können, benötigen Sie ein 3D-Modell. Entweder verwenden Sie ein bereits vorhandenes 3D-Modell oder Sie müssen ein neues 3D-Modell erstellen. Sie müssen hierbei einige Spezifikationen beachten. Das 3D-Modell muss entweder eine obj- oder eine GLB/gLTF-Datei sein, um mit SAM kompatibel zu sein. Einige CAD-Programme

Tipp: Sie müssen entweder eine .obj- oder eine .glb/.gltf-Datei für das 3D-Modell

erzeugen das Modell direkt in dem erforderlichen Dateiformat, während andere sie erst konvertieren müssen. Der Hauptvorteil des GLB/gLTF-Formats besteht darin, dass Sie ganze Baugruppen und die dazugehörige Produktstruktur importieren können, während die obj-Datei alle Unterkomponenten auf einer Ebene importiert, was bedeutet, dass das Modell manuell strukturiert werden muss.

# 6.2.2 Hochladen eines 3D-Modells

Wenn Sie Ihr 3D-Modell haben, besteht der nächste Schritt darin, es in den AR-Editor hochzuladen. Wie in [Abbildung 76](#page-74-0) gezeigt, gehen Sie zunächst in den Dokumentenbereich des Produkts. Hier haben Sie die Möglichkeit, neben der

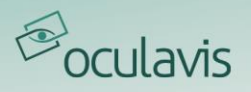

Registerkarte "Modell" auf das "Hochladen"-Symbol zu klicken. Dadurch öffnet sich ein neues Fenster, in dem Sie nun die 3D-Modelldatei hochladen und die Maßeinheit hinzufügen können, in der das 3D-Modell erstellt wurde.

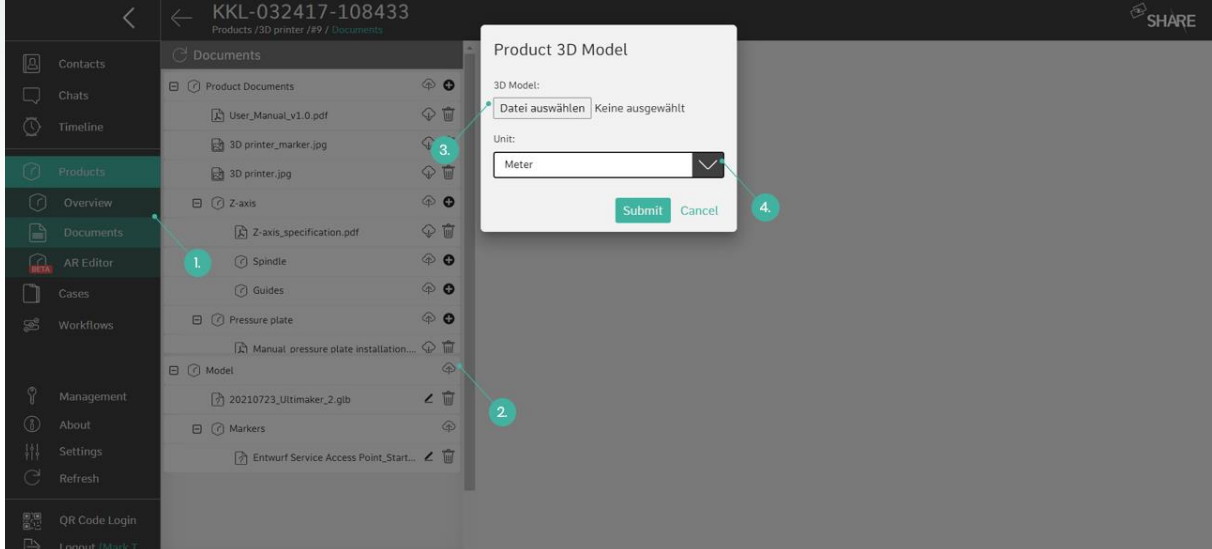

<span id="page-74-0"></span>Abbildung 76: Hochladen eines 3D-Modells (1. Öffnen Sie "Dokumente"; 2. Klicken Sie auf das "Hochladen"-Symbol; 3. Wählen Sie eine obj-Datei; 4. Wählen Sie eine Einheit)

# 6.2.3 Hochladen eines Markers

Nach dem Hochladen des 3D-Modells muss ein Marker platziert werden. Dazu gehen Sie in den Bereich Dokumente und klicken auf die Schaltfläche "Marker" hochladen. Nun öffnet sich ein Fenster, wie in [Abbildung 77](#page-75-0) dargestellt. Hier laden Sie zunächst eine Bilddatei von Ihrem Computer hoch, die Ihre Markierung sein wird, und legen dann die physischen Abmessungen (Breite und Höhe) der Markierung fest.

Beim Umgang mit Daten im AR-Editor sind die Einheiten und Markerabmessungen sehr wichtig. Um die Szene korrekt zu visualisieren, muss die Einheit der ursprünglichen Einheit des 3D-Objekts entsprechen und die Abmessungen des Markers müssen mit dem realen, physischen Marker übereinstimmen.

Tipp: Wählen Sie die richtige Dimension für die Geräte und den Marker!

Sobald ein Modell und ein Marker hochgeladen und korrekt eingerichtet wurden, sollten Sie in der Lage sein, den AR-Editor aufzurufen und Ihr Produkt zu ändern.

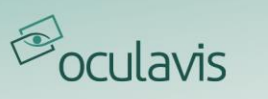

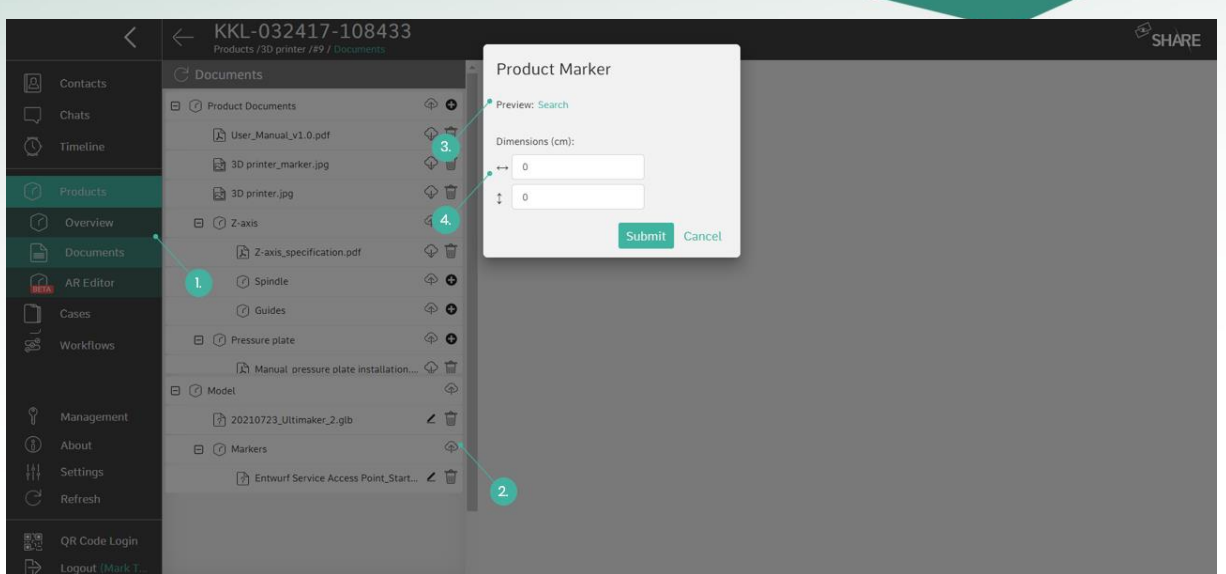

<span id="page-75-0"></span>Abbildung 77: Hochladen des Markers (1. Öffnen Sie "Dokumente"; 2. Klicken Sie auf die Schaltfläche "Hochladen"; 3. Wählen Sie "Suchen", um die Bilddatei hochzuladen; 4. Stellen Sie die Abmessungen ein)

# 6.2.4 Editor-Funktionalitäten

Die Hauptfunktionalitäten des AR-Editors sind über die Kopfzeile, oberhalb der 3D-Szene des AR-Editors, zugänglich (siehe [Abbildung 78](#page-75-1)):

- Auswahl
- Marker-Platzierung
- Mesh-Mapping

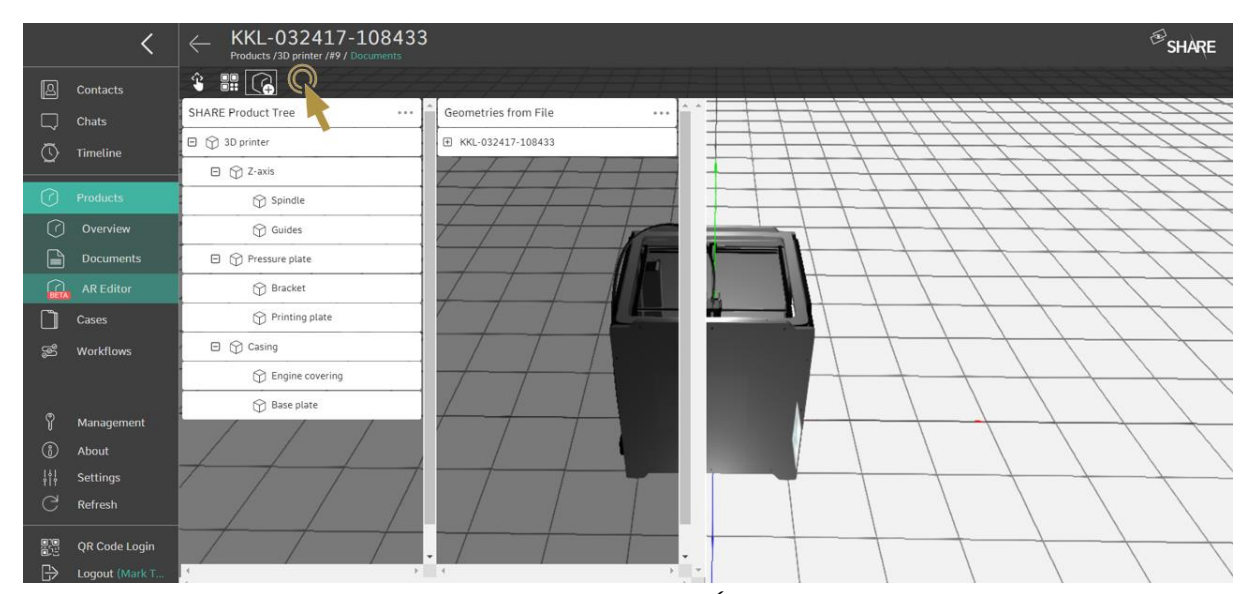

<span id="page-75-1"></span>Abbildung 78: Hauptfunktionalitäten des AR-Editors (von links nach rechts: Auswahl, Marker-Platzierung, Mesh-Mapping)

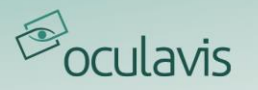

# Auswahl

Die Funktion "Auswahl" ermöglicht es dem Anwender, bestimmte Teile des 3D-Objekts zu markieren. Dies ist unabhängig davon möglich, ob die Struktur des Produkts zuvor auf die interne Struktur des 3D-Objekts abgebildet wurde oder nicht. Diese Funktion ermöglicht es, die Struktur des 3D-Objekts vor dem Platzieren der Markierung und des Mesh-Mappings zu überprüfen.

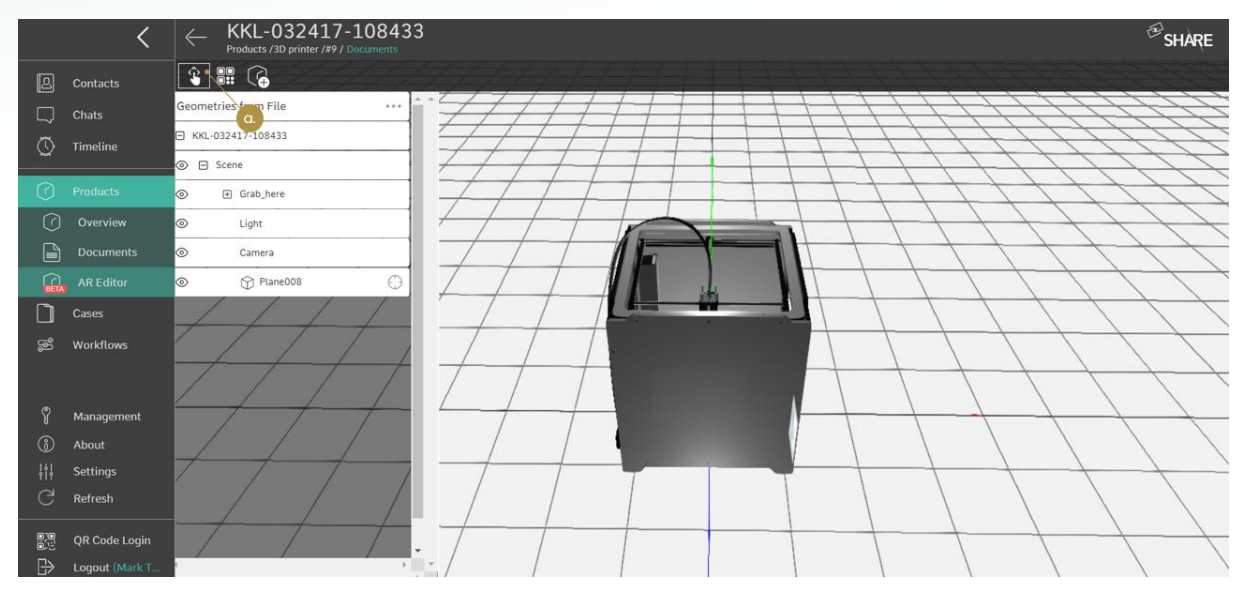

Abbildung 79: Hauptfunktionalitäten des AR-Editors (a. Auswahl)

# Marker-Platzierung

Die zweite Funktionalität "Marker-Platzierung" ermöglicht es dem Anwender, einen Marker mit sehr hoher Präzision in der Szene relativ zum 3D-Modell zu platzieren. Wenn Sie den zugehörigen Button klicken, erscheint der "Markerplatzierungsassistent" und Sie können den Marker in drei Schritten platzieren:

- 1. Auswählen einer Oberfläche: Wählen Sie die Fläche aus, auf der der Marker platziert werden soll, indem Sie sie anklicken.
- 2. Definieren eines Referenzrahmens: Der Bezugsrahmen wird verwendet, um das Koordinatensystem bereitzustellen, in dem die Position des Markers angegeben wird. Der Rahmen kann verwendet werden, um die Ausrichtung des Markers auszurichten, z.B. an einer Kante Ihres physischen Geräts. Der Bezugsrahmen kann auch verwendet werden, um den Abstand zwischen dem Marker und einer physikalischen Kante anzugeben oder zu messen.
- 3. Marker positionieren: Sie können den Marker nun per Drag & Drop in Bezug auf den Bezugsrahmen platzieren. Oder Sie können die Position durch Eingabe exakter Maße festlegen.

Wie in [Abbildung 81](#page-77-0)dargestellt, beinhaltet jeder Schritt entweder eine Aktion oder eine Dateneingabe von Ihnen. Je besser die Platzierung des physischen Markers mit der Platzierung des virtuellen Markers in der Szene übereinstimmt, desto besser ist das

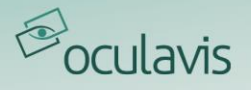

AR-Ergebnis. Das bedeutet, dass Sie angeben müssen, wie groß der Marker ist, wie weit er relativ zu bestimmten realen Referenzpunkten entfernt ist und in welchem Winkel er angebracht werden soll. Sobald dieser Vorgang abgeschlossen ist, wird der Marker erfolgreich in der Szene platziert.

Dieser Vorgang kann so oft wie nötig durchgeführt werden, bis die perfekte Position erreicht ist. Es kann auch sein, dass der Marker in der physikalischen Welt verschoben wird oder stattdessen ein anderer Marker verwendet wird. In diesem Fall kann die Markerplatzierung erneut durchgeführt werden.

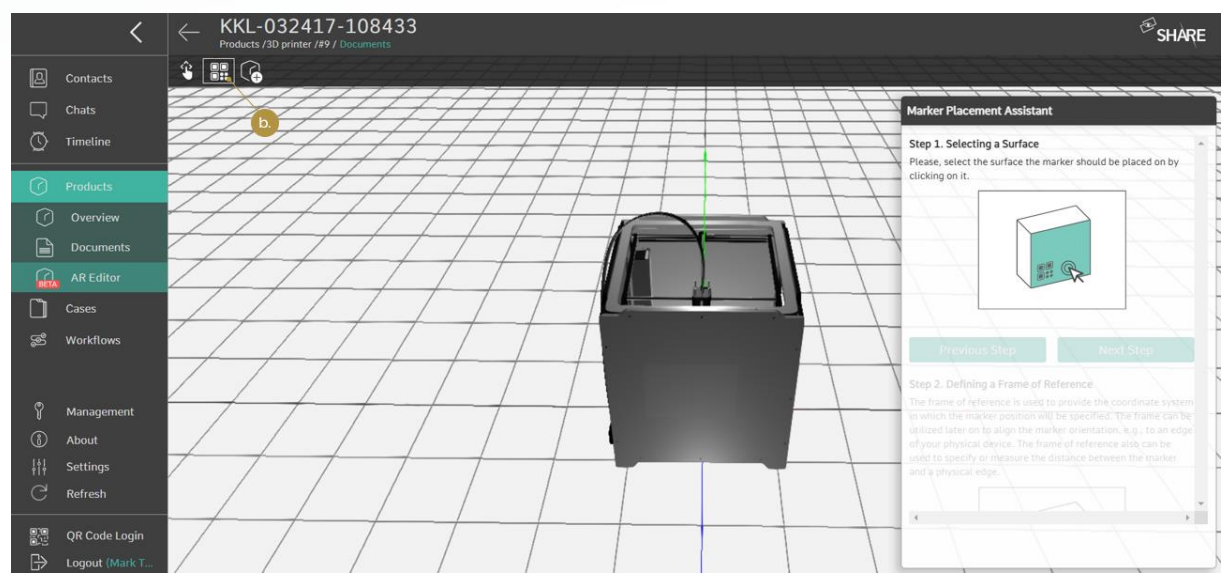

Abbildung 80: Hauptfunktionalitäten des AR-Editors (b. Markerplatzierung)

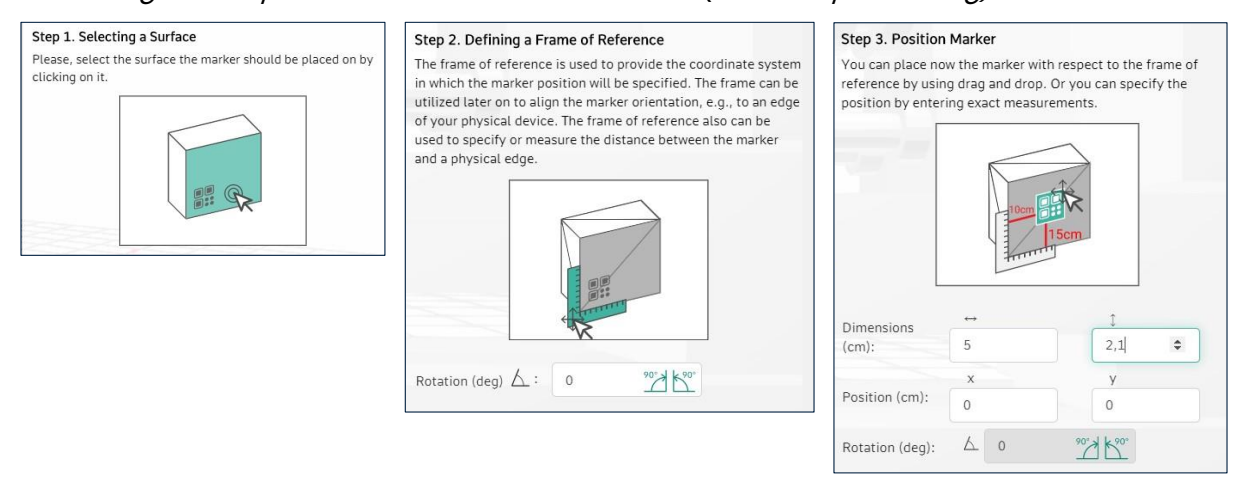

<span id="page-77-0"></span>Abbildung 81: Schritte des "Marker-Platzierungs-Assistenten"

### Mesh-Mapping

Die dritte Funktionalität "Mesh Mapping" ermöglicht es dem Nutzer, Sub-Meshes des 3D-Objekts in den aus Komponenten und Subkomponenten bestehenden Produktbaum in oculavis SHARE zu gruppieren. Das Mesh-Mapping bietet die Möglichkeit, den Detaillierungsgrad anzupassen, der später über den AR-Viewer durch den Nutzer wahrgenommen wird.

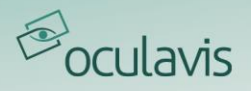

Der Prozess zur Erstellung eines Mesh-Mappings kann in vier Schritte unterteilt werden. Die ersten beiden Schritte sind austauschbar. Zunächst legen Sie einen Produktbaum an (siehe auch [Hinzufügen von \(Sub\)Komponenten zu einem Produkt](#page-66-0)), dann laden Sie das 3D-Objekt hoch und öffnen das Mesh Mapping. Anschließend kombinieren Sie die Map-Meshes und den Produktbaum.

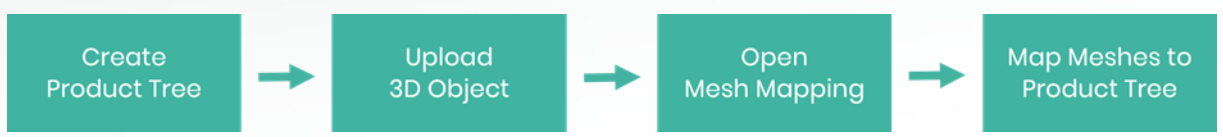

Abbildung 82: Schritte zum Mesh-Mappings über die Produktstruktur

Sie haben die vollständige Freiheit, Teilmeshes des 3D-Objekts auf einen Produktbaum abzubilden, der in der AR-Viewer-Anwendung angezeigt wird. Auf diese Weise ist der Detaillierungsgrad in hohem Maße anpassbar.

Wenn ein Produktbaum erstellt und ein 3D-Objekt erfolgreich hochgeladen wurde, können Sie die Bestandteile Ihres 3D-Modells per Drag & Drop auf die Ebene des Produktbaums ziehen, auf der Sie sie zuordnen möchten. Der Vorgang des Mesh-Mappings sollte wie in [Abbildung 83](#page-79-0) unten dargestellt aussehen.

## **Tipp: Wie könnte ein Produktbaum aussehen?**

Stellen Sie sich vor, Sie haben ein Produkt mit dem Namen "Schreibtischstuhl", der vier Räder hat. Alle vier Räder können auf eine einzelne Komponente abgebildet, die "Räder". Wenn der AR-Viewer-Nutzer dann auf die Komponente "Räder"

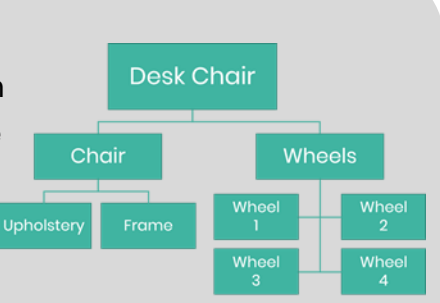

tippen würde, würden alle vier Räder gleichzeitig hervorgehoben werden.

### **Tipp: Erstellen Sie einen aussagekräftigen Produktbaum**

Nehmen Sie sich etwas Zeit, um einen aussagekräftigen Produktbaum zu erstellen, indem Sie die oben beschriebenen Schritte wiederholen. Die Komponenten und Subkomponenten dieses Produktbaums sollten repräsentativ für das von Ihnen hochgeladene reale 3D-Objekt sein.

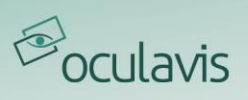

|              |                   | KKL-032417-108433<br>⇐<br>Products /3D printer /#9 / Documents |                                          |                             |
|--------------|-------------------|----------------------------------------------------------------|------------------------------------------|-----------------------------|
| <b>B</b>     | Contacts          | $\hat{\cdot}$ : $\boxed{\odot}$                                |                                          |                             |
| □            | Chats             | SHARE Product Tree<br>                                         | Geometries from File                     |                             |
| ে            | Timeline          | О.<br>日 立 3D printer                                           | E KKL-032417-108433                      |                             |
|              |                   | $\Box$ $\bigcirc$ Z-axis                                       | ◎ 日 Scene                                |                             |
| ᢙ            | <b>Products</b>   | Spindle                                                        | Grab_here<br>$\circledcirc$              |                             |
| の            | Overview          | $\bigcirc$ Guides                                              | $\odot$<br>EFan_FiX-15_Electric          |                             |
| G            | <b>Documents</b>  | $\Box$ $\bigcirc$ Pressure plate                               | $\circledcirc$<br>E EFan_FiX-15_Electric |                             |
| $\Omega$     | <b>AR Editor</b>  | <b>↑</b> Bracket                                               | <b>BezierCurve</b><br>$\circledcirc$     | $\odot$                     |
|              | Cases             | <b>Printing plate</b>                                          | BezierCurve001<br>$\circledcirc$         | $\odot$                     |
| ක්           | <b>Workflows</b>  | $\boxminus$ $\bigcirc$ Casing                                  | <b>BezierCurve002</b><br>$\circledcirc$  | $\odot$                     |
|              |                   | $\boxplus$ $\bigcirc$ Engine covering<br>6                     | BezierCurve003<br>$\circledcirc$         | $\odot$                     |
| ଡ଼           |                   | R Base plate                                                   | $\circledcirc$<br>Cube                   | $\odot$                     |
|              | Management        |                                                                | $^{\circ}$<br>E Cube001                  |                             |
| 6<br>₩       | About<br>Settings |                                                                | $\circledcirc$<br>M Cube002              | $\odot$                     |
| C            | Refresh           |                                                                | $\circledcirc$<br>E Cube003              |                             |
|              |                   |                                                                | Cube004<br>$\circledcirc$                | $\odot$                     |
| 體            | QR Code Login     |                                                                | E Cube005<br>$\circledcirc$              |                             |
| $\mathbb{B}$ | Logout (Mark T    | $\rightarrow$                                                  | $\rightarrow$ 4                          | $\rightarrow$ $\rightarrow$ |

<span id="page-79-0"></span>Abbildung 83: Hauptfunktionalitäten des AR-Editors (c. Mesh-Mapping)

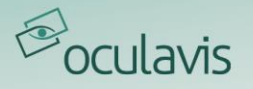

# 6.3 AR-Viewer

# 6.3.1 Login & Produkt Auswahl

Nach der Installation der oculavis SHARE AR-Viewer Applikation über den Google PlayStore oder iOS App Store befindet sich die AR-Viewer Applikation auf dem Bildschirm Ihres Gerätes. Wenn Sie es öffnen, werden Sie zunächst aufgefordert, Ihre SHARE-Nutzerdaten einzugeben oder sich per QR-Code anzumelden (siehe [Abbildung 84](#page-80-0), links). Anschließend werden Sie zur Produktübersicht weitergeleitet, wo Sie alle Produkte sehen, auf die Sie Zugriff haben. Wenn Sie nun auf ein Produkt klicken oder die Funktion "Scan Produkt QR Code" nutzen (siehe *[Abbildung 84](#page-80-0)*, rechts), werden alle notwendigen Daten heruntergeladen.

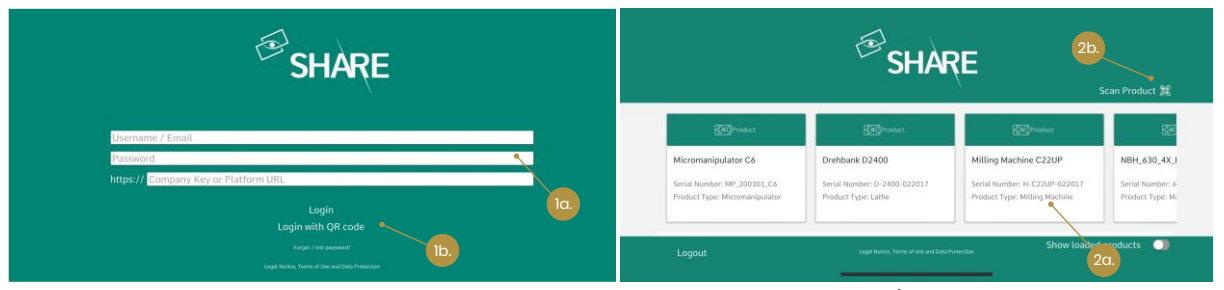

Abbildung 84: Anmeldeseite und Produktübersicht des AR-Viewers (1a. Manuelle Anmeldung; 1b. Anmeldung durch Scannen eines QR-Codes; 2a. AR-Produkt aus der Liste öffnen; 2b. AR-Produkt über QR-Code-Scan öffnen)

# <span id="page-80-0"></span>6.3.2 Produktansichten

Nach der Auswahl eines Produkts aus der zugehörigen Liste oder durch Scannen eines Produkt-QR-Codes beginnt der Prozess der Visualisierung mit dem in [Abbildung 85](#page-81-0) dargestellten Screen. Sie haben zwei verschiedene Optionen für die Visualisierung von 3D-Objekten: Die AR-Ansicht und die 3D-Ansicht. Sie können jederzeit zwischen diesen beiden Modi umschalten.

AR-Ansicht: In der AR-Ansicht wird das 3D-Objekt dem realen Objekt überlagert, was das Scannen eines Markers für seine Positionierung notwendig macht. Der zu scannende Marker wird in der unteren rechten Ecke angezeigt. Wenn die Markierung erfolgreich gescannt wurde, wird das 3D-Modell auf dem von Ihnen gewählten Produkt angezeigt. In diesem Fall ist es ein 3D-Drucker, wie Sie in [Abbildung 88](#page-82-0) sehen können.

3D-Ansicht: In diesem Modus ist es nicht notwendig, einen Marker zu scannen. Das 3D-Modell des ausgewählten Produkts wird Ihnen in 3D angezeigt, ohne einen Bezug

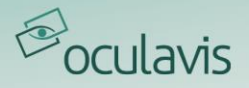

auf das reale Objekt herzustellen. Auf diese Weise können Sie das Modell auch dann betrachten, wenn Sie sich nicht direkt vor Ort befinden.

Sowohl in der AR-Ansicht als auch in der 3D-Ansicht können Sie den "Röntgenmodus" ein- und ausschalten. Wenn der Röntgenmodus eingeschaltet ist, erscheint das Modell transparent, andernfalls wird es intransparent dargestellt.

In [Abbildung 86](#page-81-1) und [Abbildung 87](#page-81-2) sehen Sie den Vergleich zwischen den beiden Modi AR-View und 3D-View mit aktiviertem ([Abbildung 86](#page-81-1)) und deaktiviertem (*[Abbildung 87](#page-81-2)*) Röntgenmodus.

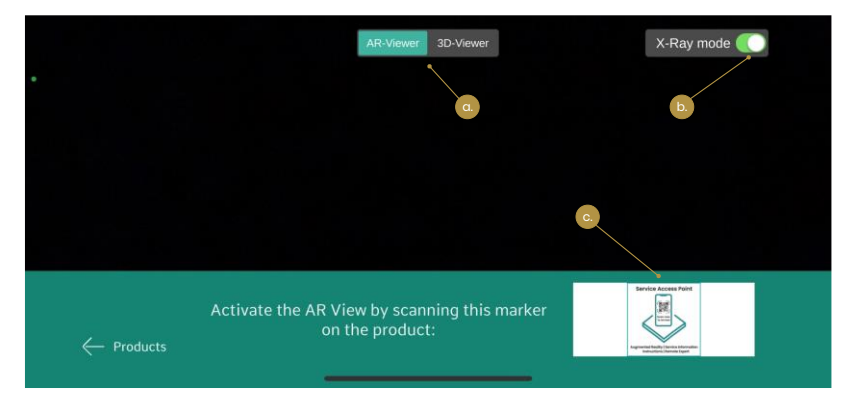

Abbildung 85: a. Wahl zwischen AR-Ansicht und 3D-Ansicht; b. Aktivieren oder Deaktivieren des Röntgenmodus; c. Scannen Sie die Markierung in der unteren rechten Ecke, um das 3D-Modell in der AR-Ansicht zu positionieren.

<span id="page-81-0"></span>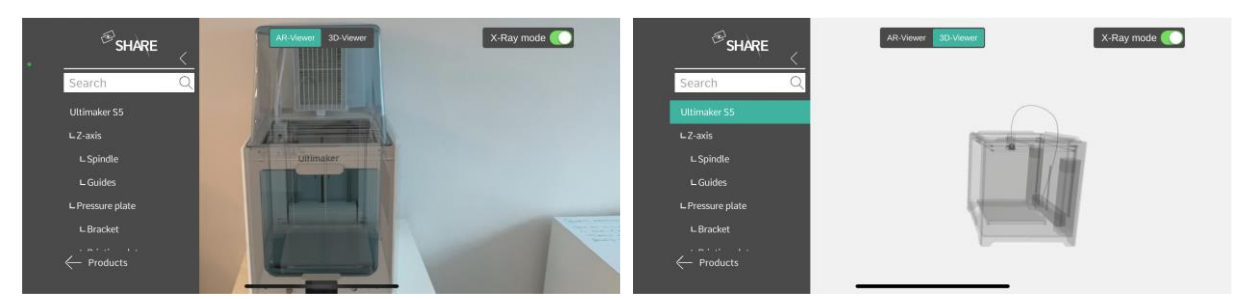

<span id="page-81-1"></span>Abbildung 86: AR-View (links) und 3D-View (rechts) mit aktiviertem Röntgenmodus

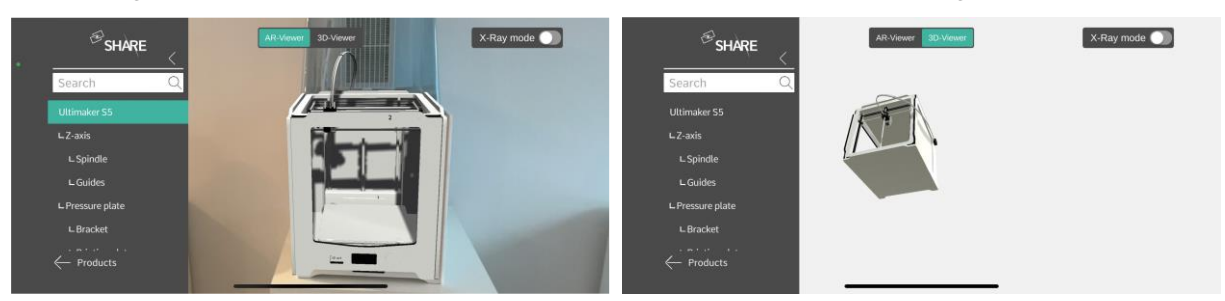

Abbildung 87: AR-View (links) und 3D-View (rechts) mit deaktiviertem Röntgenmodus

<span id="page-81-2"></span>Zusätzlich zum visuellen 3D-Modell, das im Hauptfenster angezeigt wird, können Sie im Menü auf der linken Seite verschiedene Funktionalitäten sehen und nutzen. Sie können sich den Produktbaum ansehen, der Ihnen einen Überblick über alle

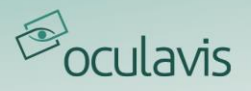

Komponenten und Unterkomponenten gibt und mit der darüber befindlichen Suchfunktion nach einer bestimmten Komponente suchen. Außerdem können Sie die Produktliste erneut aufrufen, indem Sie auf "Produkte" klicken.

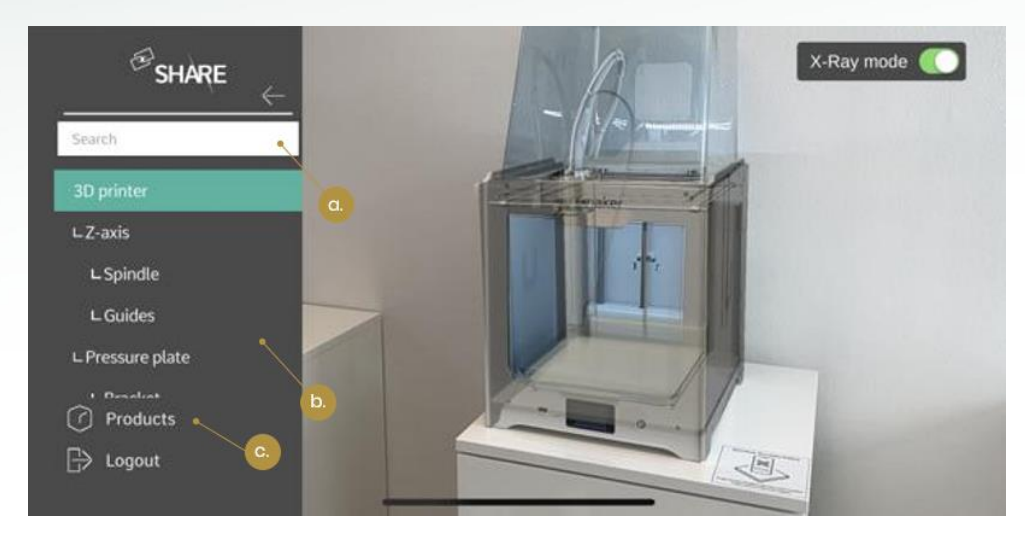

Abbildung 88: 3D-Modell der Drehmaschine überlagert die physische Drehmaschine (a. Suche nach (Sub)Komponenten; b. Produktbaum; c. Zurück zur Produktliste)

<span id="page-82-0"></span>Wenn Sie ein entsprechendes Mesh Mapping im Web durchgeführt haben, haben Sie die Möglichkeit, jedes Bauteil entweder durch Auswahl eines Bauteils im Produktbaum oder durch Auswahl des Bauteils im 3D-Modell auszuwählen und damit hervorzuheben. Die Informationen zu dem ausgewählten Bauteil können Sie dann über die Karte in der unteren rechten Ecke des Bildschirms abrufen (nicht im Bild zu sehen). In [Abbildung 89](#page-83-0) ist die Komponente "Engine covering" ausgewählt. Sie können das Bauteil im 3D-Modell (farbiges Element) und im Produktbaum (farbiger Text) sehen. Die Informationen über das Bauteil werden in der unteren rechten Ecke angezeigt.

Zusätzlich können Sie Dokumente zu dieser Komponente hinzufügen, die dann durch das Dokumentensymbol  $(\text{a})$  und eine Nummer daneben angezeigt werden. Unter Technische Dokumentation zu einem Produkt hinzufügen wird beschrieben, wie man Dokumente wie PDFs, Bilder usw. mit einem Produkt verknüpft.

Wenn Sie weitere Informationen zu einer Komponente erhalten möchten, klicken Sie auf die Schaltfläche "Details", und Sie werden zur Übersicht in [Abbildung 90](#page-83-1) weitergeleitet. Hier wird die Beschreibung angezeigt, sowie alle zusätzlichen Dokumente, einschließlich PDFs, Videos usw.

Befindet sich die gewählte Komponente nicht im Bild, erscheint am Bildschirmrand eine Anzeige, die in die Richtung der Komponente zeigt ([Abbildung 91](#page-83-2)).

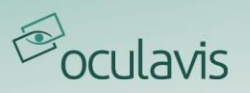

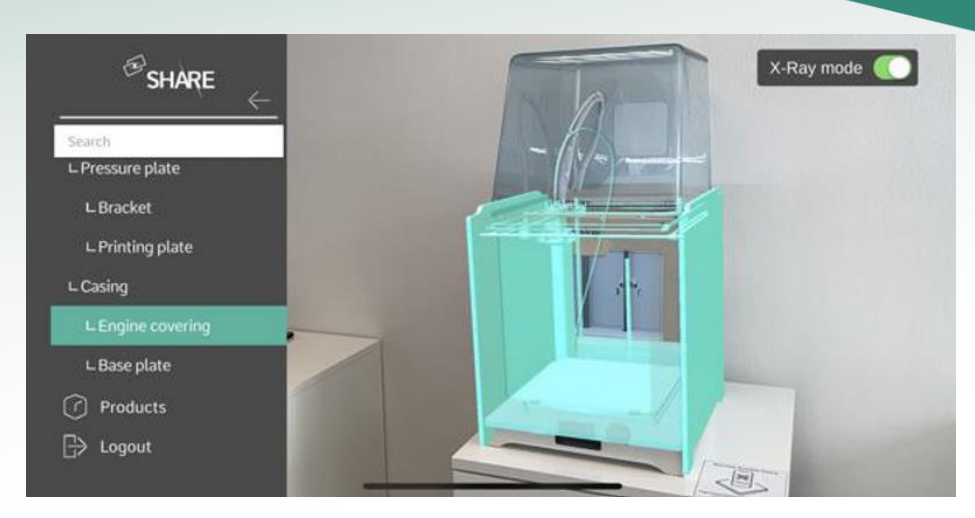

<span id="page-83-0"></span>Abbildung 89: Markieren der Komponente "Engine covering" im Produktbaum und im 3D-Modell sowie Abrufen von Zusatzinformationen in der Informationskarte

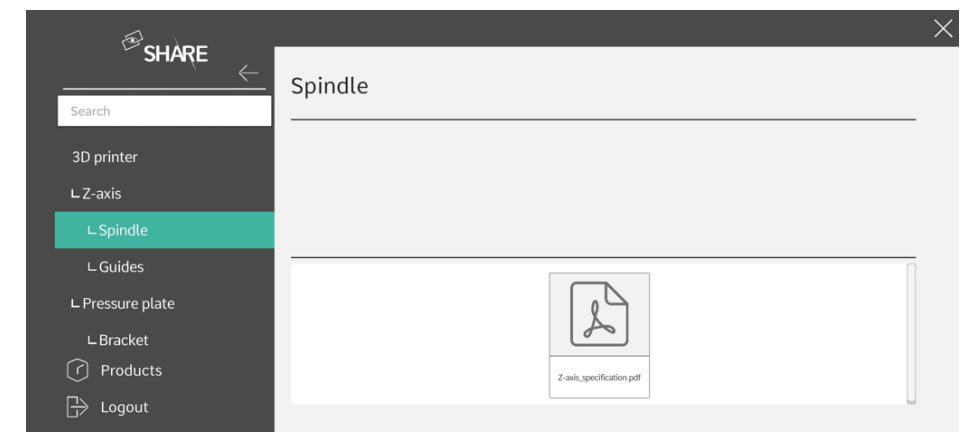

Abbildung 90: Detailinformationen zur Komponente "Spindle"

<span id="page-83-2"></span><span id="page-83-1"></span>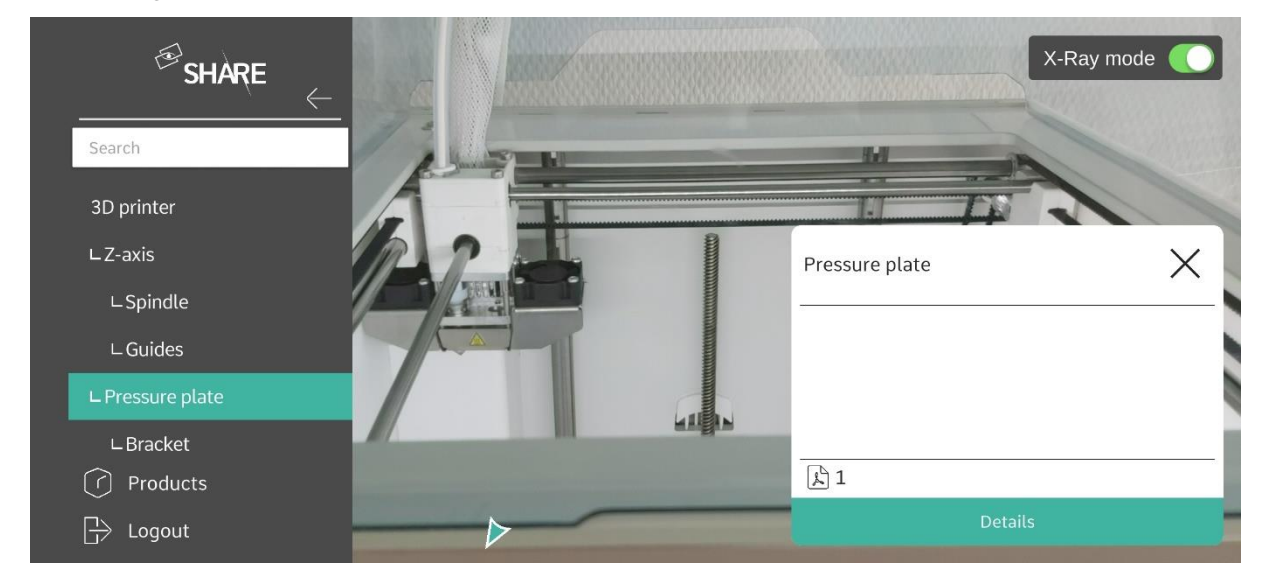

Abbildung 91: Out-of-screen indicator

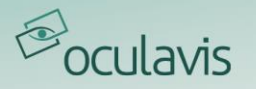

# **7 Workflows**

Das Workflows-Modul wurde entwickelt, um Werkstattmitarbeiter, Techniker und Ingenieure bei neuen und ungewohnten Aufgaben zu unterstützen. Ein Workflow ist eine Struktur, die den Nutzer durch die selbständige Lösung komplexer Aufgaben führt. Workflows können von jedem über eine einfache und leicht verständliche Web-Anwendung erstellt werden. Erstellte Workflows können versioniert und mit einem Klick für andere Mitarbeiter freigegeben werden. Workflows werden auf mobilen Endgeräten direkt "on the fly" abgespielt. Je nach Präferenz können Smartphones, Tablets oder Smart Glasses vom Werker genutzt werden. Wenn die Aufgabe es erfordert, können verschiedene Arten von Feedback an das System zurückgegeben werden. Basierend auf diesem Feedback werden automatisch Berichte über die Ergebnisse der Ausführung des Workflows erstellt. Das Prinzip des Workflows-Moduls ist in [Abbildung 92](#page-84-0) dargestellt.

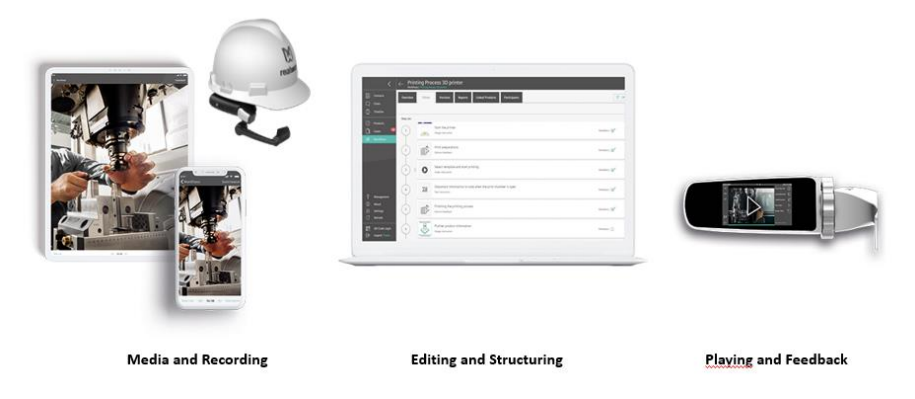

<span id="page-84-0"></span>Abbildung 92: Prinzip des Workflows-Moduls

# 7.1 Web-Anwendung: Erstellen, Verwalten, Verteilen und Auswerten von Workflows

Im folgenden Abschnitt erhalten Sie eine Einführung in die Nutzung des Workflows-Moduls in der Web-Anwendung von SHARE. Es werden die Grundfunktionen wie die Workflow-Erstellung, das Versionierungssystem, die Verteilung und das Reporting erläutert.

Wenn Sie das Workflows-Modul nicht auf Ihrer Plattform finden können, hat Ihr Unternehmen dieses Modul nicht für Sie freigeschaltet. Bitte wenden Sie sich an Ihren SHARE-Administrator, um über Ihre Bedürfnisse zur Nutzung des Workflows-Moduls zu sprechen.

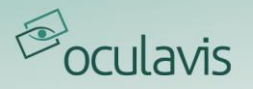

## 7.1.1 Erstellen eines neuen Workflows

Um einen neuen Workflow zu erstellen, öffnen Sie als Workflow-Editor die SHARE Web-Anwendung im Browser und navigieren im linken Seitenmenü zum Reiter "Workflows". Auf der ersten Seite finden Sie unter dem "Workflow-Liste"-Reiter eine Liste der bestehenden Workflows auf der Plattform, auf die Sie bereits Zugriff haben.

Das allgemeine Verfahren zur Erstellung eines Workflows beginnt mit einem Klick auf die Schaltfläche "Neuer Workflow". Nun öffnet sich ein Fenster, wie in [Abbildung 93](#page-85-0) dargestellt, in dem Sie den Namen des neuen Workflows, die Beschreibung und alle Teilnehmer eingeben können. Außerdem können Sie ein Vorschaubild hochladen und Produkte mit dem Workflow verknüpfen. Teilnehmer können entweder einzeln oder in Teams hinzugefügt werden (siehe *Erstellen [und Verwalten von Teams](#page-108-0)*, wie man einzelne Nutzer in Teams gruppiert) und mit verschiedenen Zugriffsrechten ausgestattet werden. Mit der Option "View" kann der Teilnehmer den Workflow nur sehen und ausführen, während er mit der Option "View & Edit" auch Änderungen vornehmen kann.

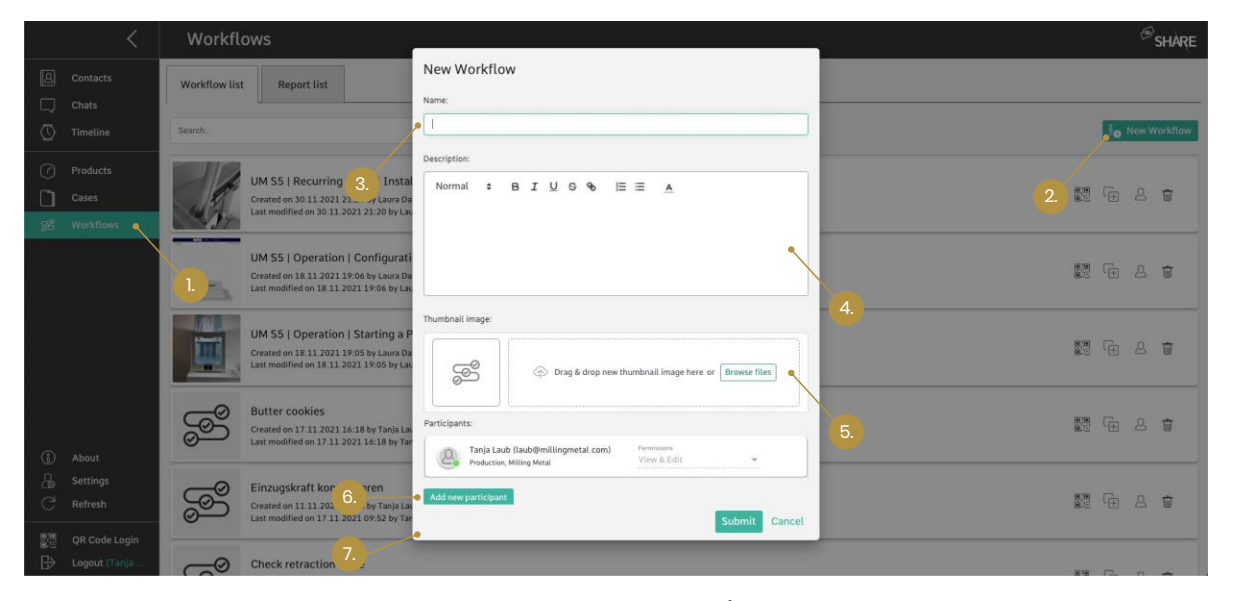

<span id="page-85-0"></span>Abbildung 93: Erstellen eines neuen Workflows (1. Workflows"-Modul öffnen; 2. "Neuer Workflow" wählen; 3. Namen eingeben; 4. Beschreibung eingeben; 5. Vorschaubild hinzufügen 6. Teilnehmer hinzufügen und Berechtigungen zuweisen; 7. Runter scrollen, um Produkte mit dem Workflow zu verknüpfen)

Alle diese Informationen können auch später noch angepasst und geändert werden. Der neu erstellte Workflow erscheint in der Workflow-Liste mit allen Workflows, auf die Sie Zugriff haben. Hier haben Sie auch die Möglichkeit, den Workflow entweder zu duplizieren  $(\text{F})$ , Teilnehmer hinzuzufügen  $(\text{A})$ , den ausgewählten Workflow zu löschen  $(\bar{u})$  oder den QR-Code des Workflows anzuzeigen (5). Der QR-Code ist ein Deep Link zu dem Workflow. Durch Scannen des QR-Codes mit einer beliebigen App zum Lesen von QR-Codes wird ein Nutzer, der bei der SHARE-App angemeldet ist, direkt zum Workflow geleitet. Wenn ein Nutzer ein

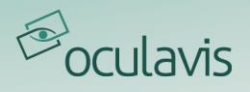

Konto hat, aber die App nicht installiert hat, wird er durch den App-Download und die Anmeldung geführt. Wenn Sie einen Workflow duplizieren, wird nur die neueste Version des Workflows dupliziert, die Versionshistorie ist im Duplikat nicht verfügbar (weitere Details zur Versionierung finden Sie später in diesem Kapitel). Der Vorgang des Duplizierens eines Workflows kann je nach seiner Größe eine Weile dauern.

Wenn Sie den neuen Workflow absenden, gelangen Sie direkt auf die Registerkarte "Editor" des Workflows. Hier wird der Haupt-Workflow erstellt. Neben dem Bearbeitungsbereich gibt es noch weitere Registerkarten, wie in [Abbildung 94](#page-86-0) dargestellt. Diese ermöglichen es Ihnen, sich einen Überblick zu verschaffen und den Workflow zu simulieren ("Übersicht") oder die Versionsgeschichte des Workflows einzusehen ("Versionen"). Auf der Registerkarte "Berichte" können die vom Mitarbeiter durchgeführten und abgeschickten Workflows eingesehen werden. Die anderen Registerkarten zeigen die "Verknüpften Produkte" und die "Teilnehmer" des Workflows an. Auf diese Registerkarten wird später in diesem Kapitel noch näher eingegangen.

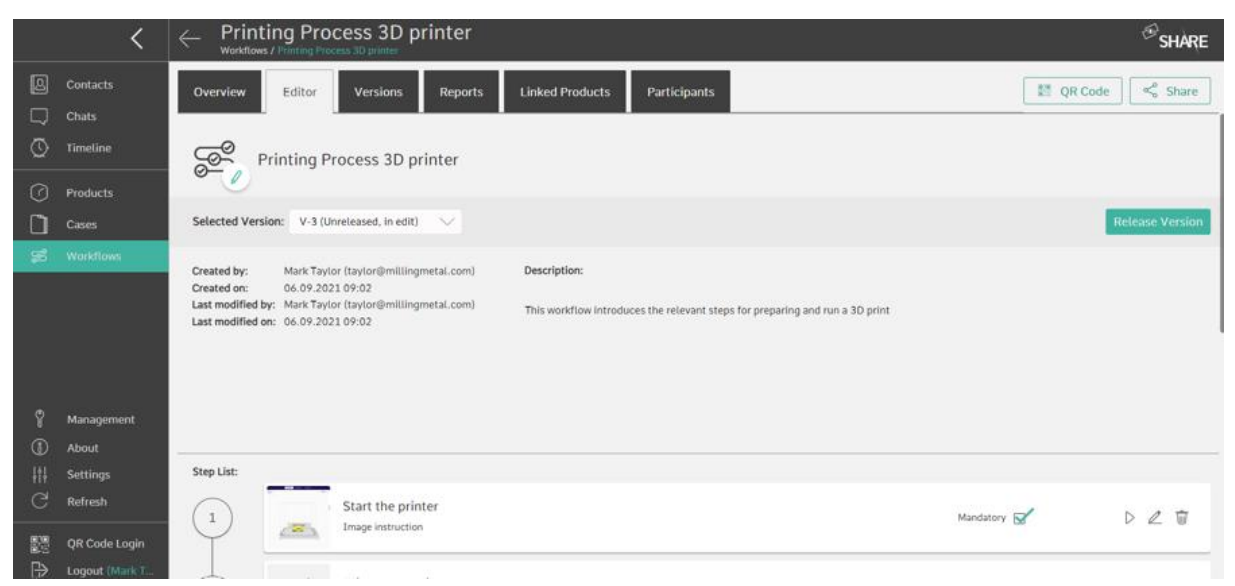

Abbildung 94: Registerkarte "Editor" des Workflows-Moduls

<span id="page-86-0"></span>In der Registerkarte "Editor" finden Sie eine Beschreibung, eine (leere) Liste von Schritten und allgemeine Informationen zum Workflow. Durch das Klicken in das Feld "Erstellen Sie einen Schritt" in der Schritt-Liste legen Sie einen Schritt des Workflows an. Beim Anlegen eines neuen Schrittes werden Sie zunächst aufgefordert, den Schritttyp zu wählen.

Insgesamt gibt es derzeit acht verschiedene Schritttypen ([Abbildung 95](#page-87-0)). Die Schritttypen sind in Anweisungs- und Feedback-Schritte unterteilt. Die Anweisungsschritte bieten Anleitungen und Informationen, wie eine bestimmte Aufgabe zu erledigen ist, indem sie Video-, Bild-, Text- oder PDF-Anweisungen verwenden. Die Feedback-Schritte werden verwendet, um eine Eingabe vom Nutzer

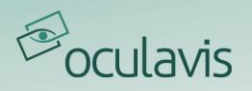

anzufordern. Sie können den Nutzer zum Beispiel auffordern, ein Bild aufzunehmen, einen Text zu schreiben, eine Antwort aus einer Liste auszuwählen oder eine Aktion durch Scannen eines QR-Codes zu verifizieren.

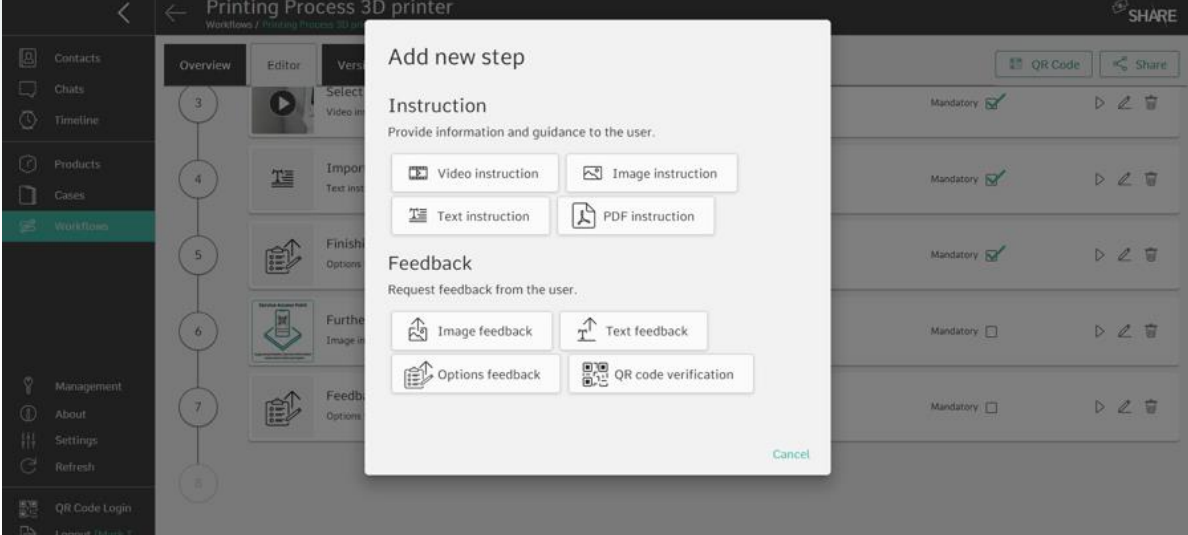

<span id="page-87-0"></span>Abbildung 95: Aktuell verfügbare Schrittoptionen im Workflows-Modul

# Erstellen von Video-, Bild-, PDF- oder Textanleitungsschritten in einem Workflow

Nach der Auswahl des Schritttyps im Workflow-Editor können Sie den Inhalt des Schrittes festlegen. Dazu gehören für alle Schritte ein Titel und eine Beschreibung. Je nach Schritttyp können dem Schritt weitere Inhalte hinzugefügt werden.

Unsere Erfahrungen zeigen, dass Videos ein hervorragendes Werkzeug sind, um Nutzer in einen Arbeitsablauf einzuweisen. Das Füllen eines Videoschritts mit Inhalt ist in [Abbildung 96](#page-88-0) dargestellt.

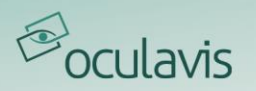

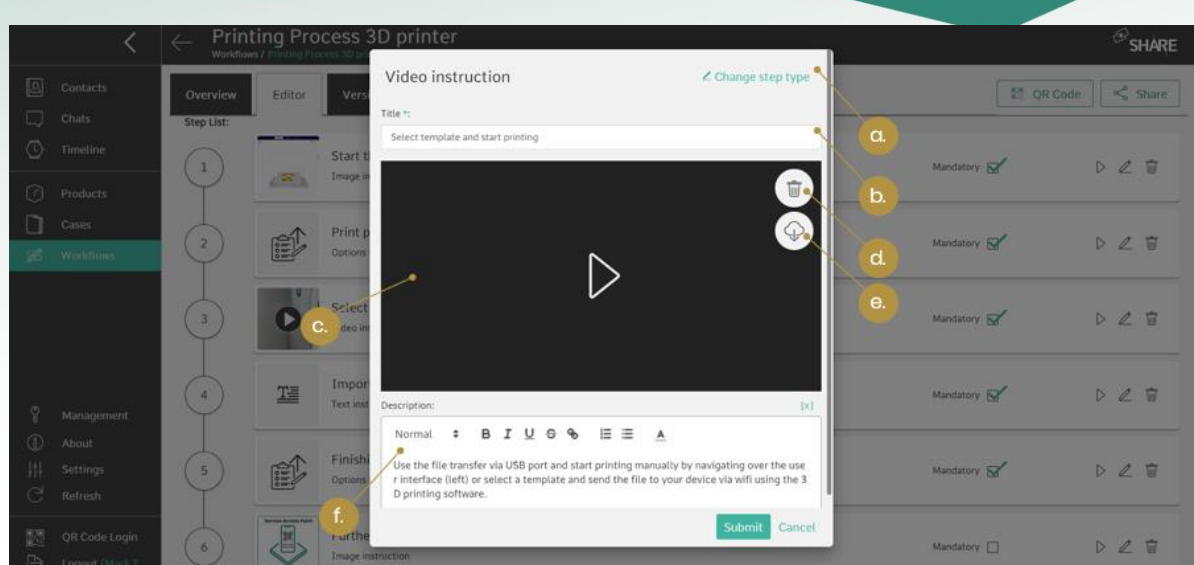

<span id="page-88-0"></span>Abbildung 96: Videoanleitungsschritt (a. Ändern Sie bei Bedarf den Schritttyp; b. Geben Sie den Titel des Schritts ein; c. Ziehen Sie die Videodatei in das Fenster; d. Löschen Sie den Inhalt; e. Laden Sie den Inhalt herunter; f. Fügen Sie dem Schritt eine Beschreibung hinzu)

Nehmen wir das Beispiel eines Wartungsvorgangs, der durch eine Reihe von Videos in einem Workflow erklärt werden soll. Idealerweise können Sie den Wartungsvorgang durchführen und die Videos dabei direkt selbst aufzeichnen. Dies ist mit Smart Glasses wie der RealWear HTM-1 oder Navigator 500 möglich. Mit diesem Gerät können Sie freihändig Videos erstellen, indem Sie die Aufnahme im richtigen Moment mit einem Sprachbefehl starten und beenden.

Natürlich können Sie auch Smartphones oder Tablets verwenden, um Videos aufzunehmen. Die meisten mobilen Geräte verfügen auch über ein eingebautes Videobearbeitungswerkzeug für grundlegende Vorgänge wie das Trimmen und Zuschneiden eines Videoclips.

Je nach dem für die Aufnahme verwendeten Geräts und den spezifischen Einstellungen, die während der Aufnahme verwendet werden, kann die Größe der Videodatei erheblich sein. Um Verzögerungen bei der Videowiedergabe und hohe Datenraten zu vermeiden, können Sie das Video komprimieren. Eine hervorragende Open-Source-Software für diese Aufgabe ist Handbrake (siehe Infobox unten[\).](https://handbrake.fr/) 

# **Tipp: Wie komprimiert man ein Video?**

Um eine reibungslose Wiedergabe zu gewährleisten, muss das Video oft komprimiert werden. Dies ermöglicht dem Nutzer eine einfache und unterbrechungsfreie Wiedergabe des Workflows. Eine mögliche Software ist HandBrake.

Sie können das Open-Source-Videokomprimierungstool hier erhalten: <https://handbrake.fr/>

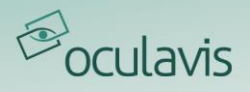

Andere Dateitypen, die derzeit innerhalb des Workflows-Moduls unterstützt werden, sind Bilder und PDF-Dokumente. Sie können die Dokumente für jeden Schritt einzeln hochladen, oder mehrere Dateien auswählen und alle auf einmal per Drag & Drop hochladen. Der Workflow-Editor wandelt die Dateien automatisch in Schritte um.

Wenn das Material eines bereits bestehenden Workflows für einen neuen Workflow oder eine andere Verwendung benötigt wird, besteht die Möglichkeit, die Bilder, Videos etc. von der SHARE-Plattform herunterzuladen. Gehen Sie dazu zu dem Schritt mit dem gewünschten Inhalt und klicken Sie dann auf die Download-Funktion  $(\circledast)$  in der oberen rechten Ecke unter der Schaltfläche Löschen (siehe e. in [Abbildung 96](#page-88-0)). Wenn Sie einen Großteil des Workflows wiederverwenden möchten, könnte die Duplizierfunktion in der Workflow-Liste verwendet werden. Mit dieser Funktion können Sie einen ganzen Workflow kopieren.

# Einbindung von Bild-, Text-, Options- oder QR-Code-Feedback-Schritten in einen Workflow

Nachdem Sie die Anleitungen zum Workflow hinzugefügt haben, möchten Sie vielleicht auch einige Feedback-Schritte hinzufügen, um Eingaben vom Ausführenden anzufordern.

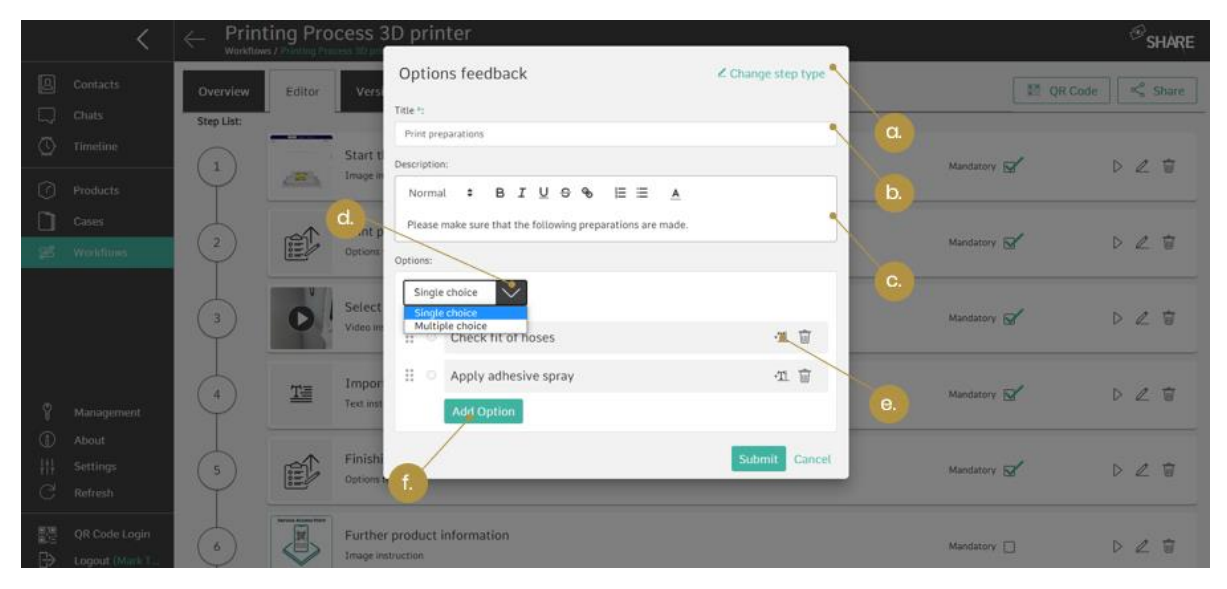

<span id="page-89-0"></span>Abbildung 97: Hinzufügen eines Optionsfeedback-Schrittes zum Workflow (a. Schritttyp ändern, falls erforderlich; b. Schritttitel eingeben; c. Beschreibung eingeben; d. Schritt als Einfach- oder Mehrfachauswahl markieren; e. Dem Nutzer ermöglichen, ein Textfeedback zur ausgewählten Auswahl zu geben; f. Weitere Optionen zur Liste hinzufügen)

In [Abbildung 97](#page-89-0) ist das Mehrfachauswahl/Einfachauswahl-Feedback als Beispiel dargestellt. In diesem Beispiel fordern wir den Nutzer auf, eine Ja oder Nein Frage zu beantworten. Dafür legen wir zunächst den Titel und die Frage fest und fügen dann die Antworten hinzu, aus denen der Nutzer wählen kann. Wir haben die Möglichkeit,

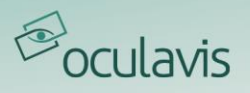

zwischen einer Einfach- oder Mehrfachauswahl-Antwort zu wählen. Zusätzlich kann zu einer Antwort ein Text-Feedback hinzugefügt werden. In diesem Beispiel wird eine Erklärung verlangt, wenn die Frage mit "Nein" beantwortet wird.

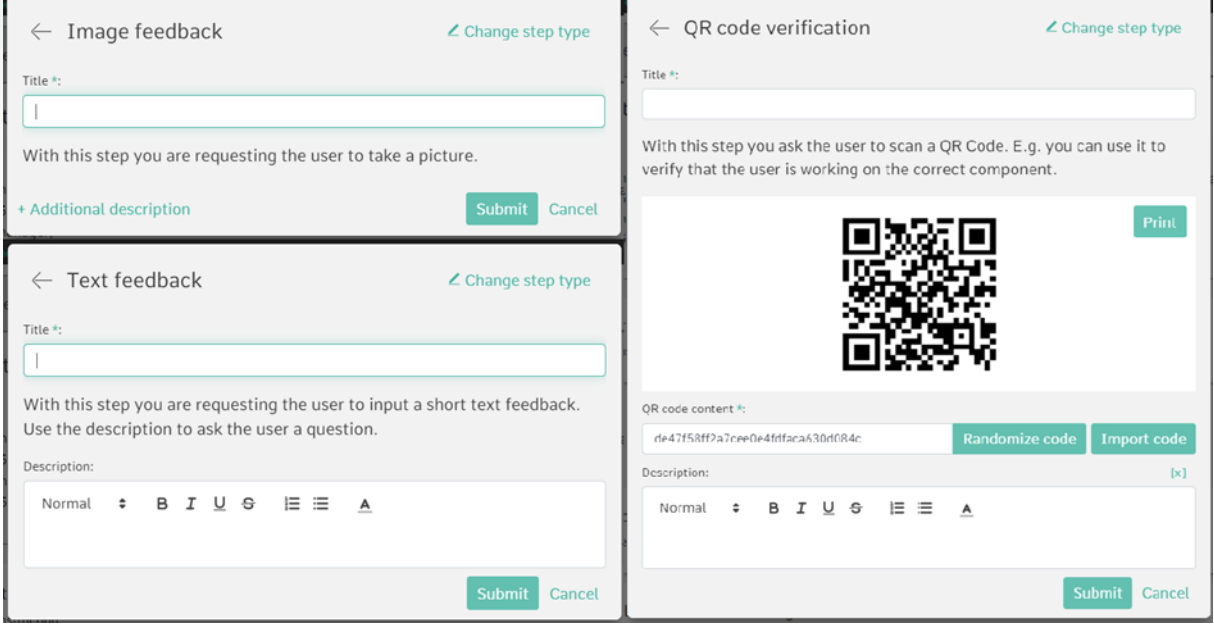

<span id="page-90-0"></span>Abbildung 98: Weitere Feedback-Schritte (Bild-Feedback-Schritt, Text-Feedback-Schritt und QR-Code-Verifizierung)

In [Abbildung 98](#page-90-0) sind die drei weiteren möglichen Feedbackschritte dargestellt: QR-Code-Verifizierung, Bild- oder Text-Feedback. Die QR-Code-Verifizierung kann z.B. verwendet werden, wenn Sie möchten, dass der Ausführende zunächst überprüft, ob er die richtige Maschine oder das richtige Material für den Workflow verwendet. Dazu scannt dieser während der Workflow-Ausführung einen QR-Code an der Maschine und erhält sofort eine Rückmeldung, ob es sich um die richtige oder falsche Maschine oder das richtige Material handelt. Sie haben die Möglichkeit, den QR-Code auf drei Arten zu erstellen: Unter Verwendung eines vorhandenen QR-Codes, durch zufällige Generierung eines neuen Codes oder speziell für eine vordefinierte Zeichenfolge.

Mit dem Bild-Feedback können Sie z.B. ein Bild der Maschine oder eines Prozessschritts und mit dem Text-Feedback z.B. eine weitere Erklärung einfordern.

# Kennzeichnung von Workflow-Schritten als "verpflichtend"

Nachdem ein Workflow-Schritt erstellt wurde, können Sie ihn in der Schrittliste als "verpflichtend" markieren (siehe [Abbildung 94](#page-86-0)). Auf diese Weise stellen Sie sicher, dass entsprechend markierte Schritte von den Ausführenden gesehen wurden, da diese den Workflow nicht abschicken können, ohne dass die verpflichtenden Schritte abgehakt sind.

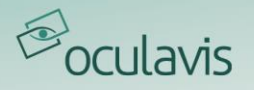

## 7.1.2 Simulieren eines Workflows

Bei der Erstellung eines Workflows kann es hilfreich sein, den erstellten Inhalt aus der Sicht des Mitarbeiters zu sehen. Dazu können Sie die Registerkarte "Übersicht" innerhalb eines Workflows öffnen und auf die Schaltfläche "Ausführen" in der oberen rechten Ecke klicken, auch wenn er noch nicht freigegeben ist. Weitere Informationen zur Ausführung eines freigegebenen Workflows auf den Smart Devices oder Smart Glasses finden Sie unter [Mobile Anwendungen: Ausführen von](#page-95-0)  [Workflows.](#page-95-0)

## 7.1.3 Veröffentlichung von Workflows und Versionierung

Es ist wichtig zu beachten, dass der Workflow vor seiner Freigabe nur für Nutzer mit "Edit"-Berechtigung verfügbar ist. Nutzer können den Workflow daher zunächst im privaten Bereich bearbeiten und ihn für Nutzer mit "View"-Berechtigung freigeben, sobald sie mit dem Ergebnis zufrieden sind. Bitte beachten Sie, dass die Workflows nicht auf Smart Glasses, Smartphones und Tablets bearbeitet werden können, sondern nur im Web, d. h. auch Nutzer mit Editier-Befugnissen können auf diesen mobilen Endgeräten nicht auf eine nicht freigegebene Version des Workflows zugreifen.

Sie geben den Workflow frei, indem Sie in der Registerkarte "Editor" oder "Versionen" auf die Schaltfläche "Version veröffentlichen" klicken. Danach dürfen die freigegebenen Personen oder Gruppen den Workflow aus ihrer Liste auch mit mobilen Endgeräten sehen und ausführen.

Nach der Freigabe können Sie immer noch Änderungen an dem Workflow vornehmen. Diese werden dann allerdings unter einer neuen Versionsnummer vorgenommen. Für den Umgang mit verschiedenen Versionen des Workflows ist in der Webanwendung ein eigener Reiter "Versionen" integriert (siehe [Abbildung 99](#page-92-0)). Die Freigabe einer neuen Version eines Workflows schließt automatisch die vorherige Version des Workflows und erstellt eine neue Version, die für die Bearbeitung verwendet werden kann. Teilnehmer mit einer laufenden Ausführung der alten

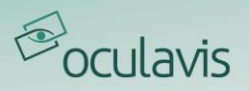

Version können diese Ausführung beenden, aber neue Ausführungen beginnen immer mit der neu freigegebenen Version.

|          |                          | <b>Printing Process 3D printer</b><br>←<br>Workflows / Printing Process 3D printer                 |                                |                     |                                              | $\bigcirc$ SHARE       |
|----------|--------------------------|----------------------------------------------------------------------------------------------------|--------------------------------|---------------------|----------------------------------------------|------------------------|
| 圓<br>Q   | <b>Contacts</b><br>Chats | <b>Linked Products</b><br>Versions<br>Editor<br>Overview<br><b>Reports</b>                         | Participants                   |                     | 题 QR Code                                    | $\leq$ Share           |
| $\circ$  | Timeline                 | Title                                                                                              | Version                        | Status              |                                              |                        |
| $\Omega$ | Products<br>Cases.       | Printing Process 3D printer<br>Created by Mark Taylor (taylor@millingmetal.com)   06.09.2021 09:02 | $V-3$                          | Unreleased, in edit | $\begin{matrix} 1 & 1 \\ 1 & 1 \end{matrix}$ | <b>Release Version</b> |
| S.       | <b>Workflows</b>         | Printing Process 3D printer<br>Created by Mark Taylor (taylor@millingmetal.com)   03.09.2021 16:53 | $V-2$<br>Ongoing executions: 1 | Released            | 84<br>L.                                     |                        |
|          |                          | Printing Process 3D printer<br>Created by Tanja Laub (laub@millingmetal.com)   02.09.2021 11:45    | $V-1$                          | Closed              |                                              |                        |
| ø        | Management               |                                                                                                    |                                |                     |                                              |                        |
| $\circ$  | About                    |                                                                                                    |                                |                     |                                              |                        |
| Ш        | Settings                 |                                                                                                    |                                |                     |                                              |                        |
| G        | Refresh                  |                                                                                                    |                                |                     |                                              |                        |
| 髑        | OR Code Login            |                                                                                                    |                                |                     |                                              |                        |
| B        | Logout (Mark T.          |                                                                                                    |                                |                     |                                              |                        |

<span id="page-92-0"></span>Abbildung 99: Versionen eines Workflows

In unserem Beispiel in [Abbildung 99](#page-92-0) können Sie sehen, dass es bereits eine geschlossene Version des Workflows "Printing Process 3D printer" (V-1) gibt. Version V-2 ist die aktuell freigegebene Version des Workflows und Version V-3 ist in Bearbeitung und könnte von den Redakteuren freigegeben werden. Wenn es noch offene Ausführungen gäbe, würden diese unter der entsprechenden Versionsnummer angezeigt, unabhängig vom Status. Auf diese Weise wissen Sie immer, wie viele Ausführungen gestartet, aber noch nicht abgeschlossen wurden und auf welche Version sie sich beziehen.

# 7.1.4 Workflow-Berichte

Nachdem ein Nutzer einen Workflow abgeschlossen und eingereicht hat, wird ein Bericht erstellt. Dieser Bericht kann im Web oder auf einem mobilen Gerät eingesehen werden. In diesem Bericht werden alle Schritte, die der Nutzer ausgeführt hat, sowie die Feedback-Elemente gespeichert und angezeigt. Dazu gehören sowohl die Instruktionsschritte als auch die Feedback-Schritte.

### Workflow-spezifische Berichte

Sie finden die Workflow-spezifischen Berichte auf der Registerkarte "Berichte" eines Workflows. Jeder Bericht enthält auch die Versionsnummer, die Person, die ihn ausgeführt hat, und das Datum, an dem er eingereicht wurde. Wenn Sie auf den Bericht klicken, wird die in [Abbildung 100](#page-93-0) gezeigte Ansicht angezeigt.

Sie können nun entscheiden, je nachdem, welche Informationen wichtig sind, entweder alle Schritte mit ihren Eingaben zu sehen oder den Bericht nach den

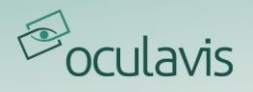

Feedback-Schritten zu filtern. Im Bericht sind alle ausgeführten Schritte mit einem grünen Häkchen markiert. Neben jedem Schritt wird die Zeit angezeigt, die für den Schritt aufgewendet wurde.

Der Plattformadministrator kann entscheiden, ob er die Zeiterfassungsfunktion aktivieren oder deaktivieren möchte. Mit dieser Option können Sie sehen, für welche Schritte die Nutzer am längsten gebraucht haben, so dass Sie den Workflow anpassen können, um dem Nutzermehr Unterstützung für diese Aufgaben zu bieten.

Wenn ein Workflow abgeschlossen ist, wird auch der Bericht automatisch als PDF-Datei erstellt. Der Bericht enthält Metadaten des ausführenden Nutzers, das Übermittlungsdatum, verknüpfte Produkte, die Beschreibung und den Inhalt des Workflows. Der Bericht kann auch so konfiguriert werden, dass er den gesamten Inhalt des Workflows oder nur die vom Nutzer abgegebenen Rückmeldungen enthält.

Die PDF-Datei kann vom Nutzer auf seinem mobilen Gerät abgerufen und vor der endgültigen Übermittlung in der Vorschau angezeigt werden. Danach kann der Bericht über die Standardfreigabeoptionen auf mobilen Geräten verteilt werden. Die Berichte können so konfiguriert werden, dass sie automatisch an eine bestimmte E-Mail-Adresse gesendet werden.

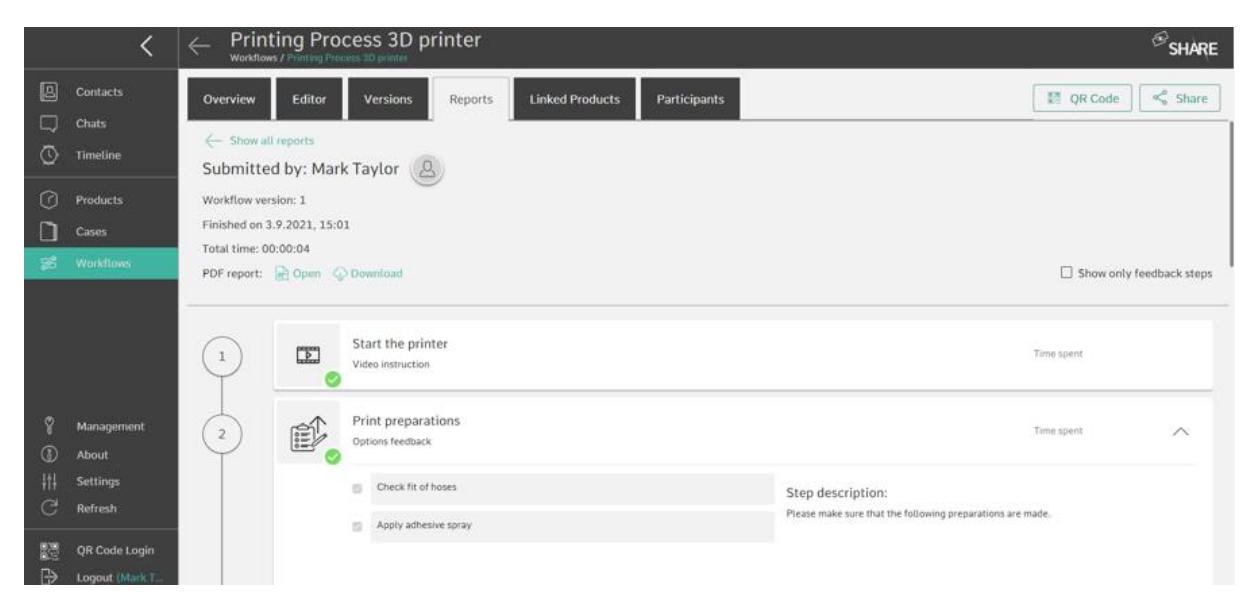

Abbildung 100: Im Webbrowser angezeigter Bereich "Berichte"

# <span id="page-93-0"></span>Bericht-Liste

Neben der workflow-spezifischen Ansicht der Berichte über die entsprechende Registerkarte innerhalb eines Workflows ist es auch möglich, sich alle Berichte, auf die man Zugriff hat, in einer übergreifenden Liste anzeigen zu lassen (siehe

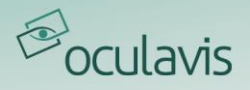

[Abbildung 101](#page-94-0)). Diese ist über den Reiter "Bericht-Liste" direkt nach dem Öffnen des Workflow-Moduls zu erreichen.

Innerhalb der Berichtsliste können Sie die Übersicht der eingereichten Berichte auf einen bestimmten Zeitraum einschränken und die Filtermöglichkeiten nach bestimmten Workflows und verknüpften Produkten nutzen.

Sie haben die Möglichkeit, die gesamte Liste oder eine nach Ihren Such- und Filterkriterien eingeschränkte Liste als csv zu exportieren oder einzelne Workflows anzuklicken und für diese z.B. die oben beschriebenen PDFs zu exportieren.

|                |                                 | <b>Workflows</b>                                                          |                                                        |                   | $\bigcirc$ SHARE       |
|----------------|---------------------------------|---------------------------------------------------------------------------|--------------------------------------------------------|-------------------|------------------------|
| <b>B</b><br>18 | <b>Contacts</b><br><b>Chats</b> | <b>Report list</b><br>Workflow list<br>a.                                 |                                                        |                   |                        |
| ⊙              | Timeline                        | Overview of submitted reports<br>Select time range Start date<br>End date | Filter by Workflows<br>$\checkmark$<br>Products $\vee$ |                   |                        |
| $\odot$        | Products<br><b>Cases</b>        | Resulting Reports:<br>b.<br>Export reports as csv                         | c.                                                     |                   |                        |
| 98             | <b>Workflows</b>                | Workflow<br>d.                                                            | Submitted by                                           | Finished on       | <b>Linked Products</b> |
|                | Management<br>About             | UM S5   Recurring Tasks   Changing filament 3D Printer<br>Version 3       | Laura Davis                                            | $\sim$            | Ultimaker S5           |
|                |                                 | Changing filament 3D Printer<br>Version 1                                 | Laura Davis                                            | 12.11.2021, 14:41 | Ultimaker S5           |
|                |                                 | Changing filament 3D Printer<br>Version 1                                 | Maja Dubois                                            | i.                | Ultimaker S5           |
|                |                                 | Printing Process 3D printer<br>Version 5                                  | Mark Taylor                                            | 23.9.2021, 15:36  | Ultimaker S5           |
| ⊛              |                                 | Printing Process 3D printer<br>Version 1                                  | Mark Taylor                                            | 3.9.2021, 15:01   | Ultimaker S5           |
| æ<br>C         | Settings<br>Refresh             | UM S5   Recurring Tasks   Changing filament 3D Printer<br>Version 3       | Laura Davis                                            | $\sim$            | <b>Ultimaker S5</b>    |
| 體              | QR Code Login                   | Printing Process 3D printer<br>Version 4                                  | Tanja Laub                                             | 14.9.2021, 15:35  | Ultimaker S5           |
| ₿              | Logout (Mark T.                 | UM S5   Recurring Tasks   Changing filament 3D Printer                    | 1.171101                                               | 1.0147119147      |                        |

<span id="page-94-0"></span>Abbildung 101: a. Reiter der Berichte-Liste; b. Einschränkung der Liste auf einen bestimmten Zeitraum; c. Filter nach spezifischen Workflows und verknüpften Produkten; d. csv Export

# 7.1.5 Produktverknüpfungen

Auf der Registerkarte "Verknüpfte Produkte" finden Sie die Produkte, die mit dem Workflow verknüpft sind, und Sie können neue Produktverknüpfungen hinzufügen, sofern Sie die Berechtigung haben, den Workflow und das zu verknüpfende Produkt zu bearbeiten. Ein Workflow kann mit mehreren Produkten verknüpft werden, und ein Produkt kann mit mehreren Workflows verknüpft werden. Die Verknüpfung von Workflows und Produkten sowie der Zugriff auf ein bestimmtes Produkt über seinen QR-Code (siehe [QR-Codes drucken und auf einem Produkt aufbringen\)](#page-65-0) vereinfacht den Zugriff auf produktspezifische Workflows für den Nutzer eines mobilen Geräts in der Werkstatt. Der Nutzer hat auch die Möglichkeit, innerhalb der entsprechenden Registerkarte des Produkts nach einem bestimmten Workflow zu suchen.

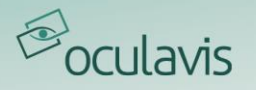

## 7.1.6 Nutzer einladen & QR-Code Access

Kunden können über eine Benachrichtigungs-E-Mail zur Ausführung eines bestimmten Workflows eingeladen werden. Klicken Sie dazu einfach auf die Schaltfläche "Freigeben" oben rechts auf der Workflow-Seite. Dann können Sie Empfänger und eine optionale Notiz hinzufügen. Außerdem kann ein Workflow auf einem mobilen Gerät aufgerufen werden, indem der QR-Code mit einem beliebigen QR-Code-Scanner gescannt wird. Der Nutzer wird dann automatisch zur App oder zur App-Download-Seite weitergeleitet.

Sobald Sie die Erstellung des Workflows abgeschlossen haben, können Sie den Workflow für andere Nutzer freigeben. Die Teilnehmer, die den Workflow nach der Veröffentlichung sehen können, können für jeden im Workflow-Modul erstellten Workflow individuell festgelegt werden. Fügen Sie dazu einfach die Nutzer zu dem Workflow hinzu, indem Sie auf die Schaltfläche "Teilnehmer bearbeiten" klicken. Sie können ein ganzes Team oder einzelne Nutzer hinzufügen. Das Verfahren zum Erstellen eines Teams wird unter Erstellen und Verwalten von Teams erläutert.

# <span id="page-95-0"></span>7.2 Mobile Anwendungen: Ausführen von Workflows

Der Nutzer kann einen Workflow auf verschiedenen Geräten ausführen, darunter Tablets, Smartphones oder Smart Glasses. Wählen Sie das Gerät, das für Ihren Anwendungsfall am besten geeignet ist (z. B. RealWear, wenn Sie Ihre Hände frei haben müssen).

Um den auszuführenden Workflow zu finden, können Sie mithilfe der in [Abbildung 102](#page-96-0) dargestellten Suchleiste nach einem bestimmten Workflow suchen. Wenn Sie auf den Workflow klicken, gelangen Sie auf seine Übersichtsseite. Dort erhalten Sie erste Informationen über den Workflow, wie seine Beschreibung oder den Status der Ausführung. Weitere zum Workflow gehörende Registerkarten sind die Schrittliste, Berichte und verknüpfte Produkte. Nach dem Start der Ausführung eines Workflows wird die im Webeditor definierte Schrittfolge im Workflow-Viewer angezeigt. Sie können sich dann Schritt für Schritt durch die Schritte klicken. Alternativ können Sie auch durch die Liste der Workflow-Schritte blättern und nur bestimmte Schritte zur Ausführung auswählen. Der Fortschritt durch den Workflow wird gespeichert, so dass Sie die Anwendung verlassen und den Workflow später an der gleichen Stelle fortsetzen können. Der Fortschritt wird durch einen Indikator für abgeschlossene Schritte angezeigt

# **B**oculavis

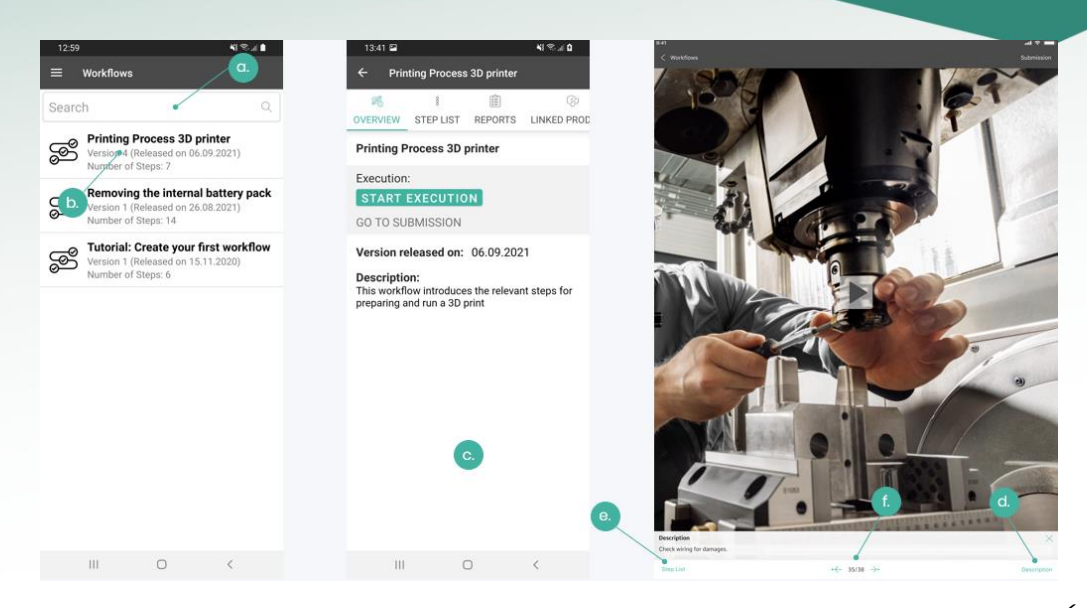

Abbildung 102: Aufrufen und Ausführen eines Workflows auf den mobilen Apps (a. Suche nach dem Workflowtitel; b. Workflow aus Liste auswählen; c. Übersichtsseite; d. Beschreibung; e. Schrittliste des Workflows; f. Zum nächsten oder vorherigen Schritt springen)

<span id="page-96-0"></span>Das rechte Bild in [Abbildung 102](#page-96-0) zeigt die Tablet-Ansicht eines Videoschritts während der Ausführung. Zusätzlich kann in der unteren Hälfte des Bildschirms eine Schrittbeschreibung angezeigt werden. Diese Informationen können durch Klicken auf das Beschreibungssymbol ein- oder ausgeblendet werden. Während der Wiedergabe des Videos kann der Betrachter das Video anhalten und mit Hilfe der Zeitleiste unter dem Video im Video vor- und zurückspringen. Wenn eine Information im Video oder Bild nicht deutlich genug ist, kann der Workflow-Betrachter während des Streamings oder beim Anhalten des Videos hineinzoomen (nur auf iOS, nicht auf Android). Das Zoomen funktioniert durch Auf- und Zuziehen mit zwei Fingern.

Zusätzlich zu den Anleitungsschritten kann der Nutzer aufgefordert werden, ein Feedback zu geben. Sie haben daher die Möglichkeit, ein Auswahlfeedback hinzuzufügen oder ein Bild- oder Textfeedback zu geben sowie eine Maschine oder ein Material über einen QR-Code zu verifizieren (siehe [Abbildung 103](#page-97-0)). Der Workflow-Ausführende kann zum Beispiel das Endergebnis in einem Bild dokumentieren oder eine Textrückmeldung geben, wenn der Funktionstest erfolgreich war.

Die Ausführung auf den mobilen Geräten ist abgeschlossen, sobald der Nutzer auf "Workflow abschicken" klickt. Beim Absenden der Workflow-Ausführung wird automatisch geprüft, ob die Ausführung erfolgreich abgeschlossen wurde. Dies ist der Fall, wenn Sie alle obligatorischen Schritte des Workflows abgeschlossen haben. Der entsprechende Bericht kann vor dem Absenden in der Vorschau angezeigt

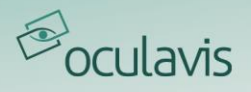

werden und dann auf dem Handy oder im Web betrachtet werden (sieh[e Abbildung](#page-97-1)  [104\)](#page-97-1).

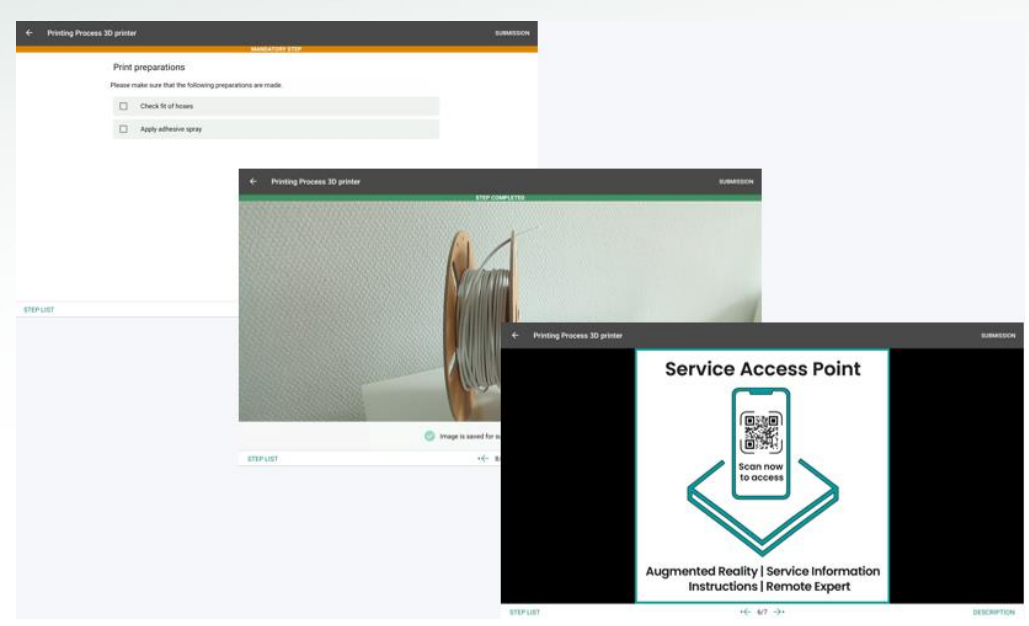

<span id="page-97-0"></span>Abbildung 103: Optionen-, Bild- und QR-Code-Feedback (Tablet-Ansicht)

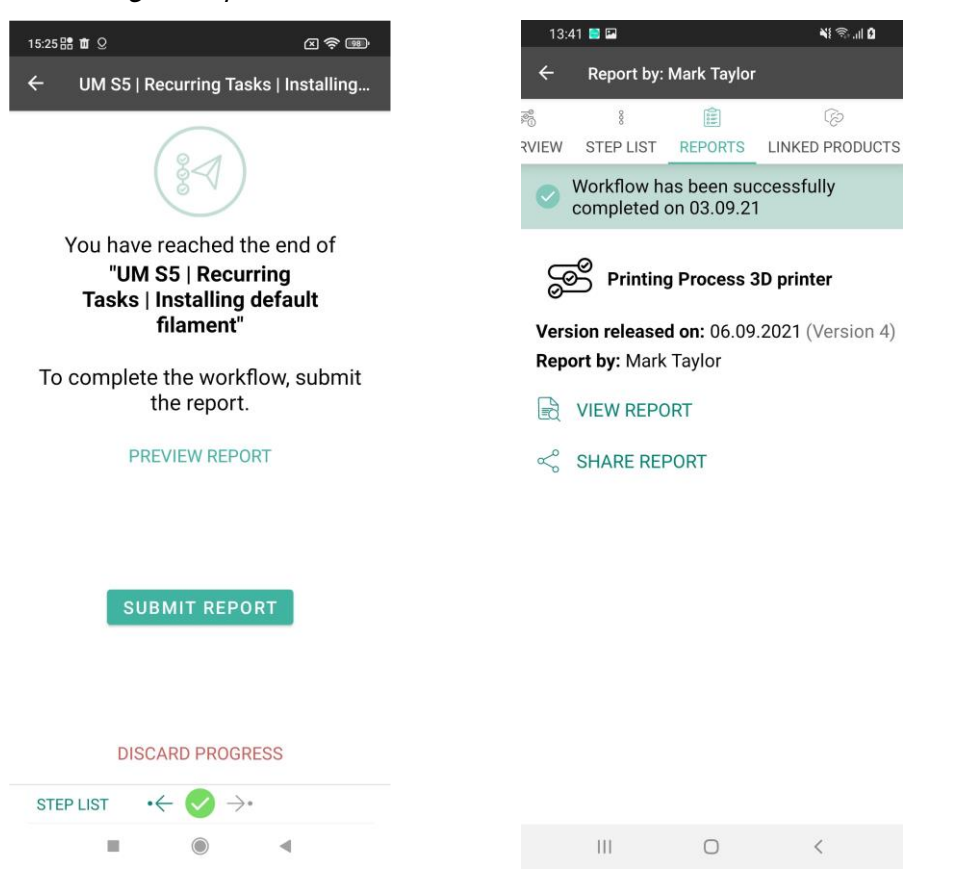

<span id="page-97-1"></span>Abbildung 104: Workflow Reports auf mobilen Endgeräten

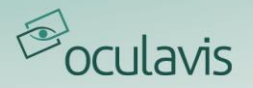

# **8 Management Bereich**

In den folgenden Unterkapiteln werden die Funktionen des Bereichs "Management" detailliert erklärt. Der Management-Bereich ist nur über die Web-Applikation erreichbar und Sie finden den entsprechenden Reiter im unteren Teil des linken Seitenmenüs. Um vollen Zugriff auf den Management-Bereich von oculavis SHARE zu erhalten, benötigen Sie Administratorrechte. Eingeschränkten Zugriff auf den Bereich haben auch Nutzer der Berechtigungsgruppen "Produktmanager" und "Nutzermanager". Weitere Informationen zum Rechtesystem finden Sie unter [Berechtigungssystem und -gruppen für interne Nutzer](#page-101-0).

Der Verwaltungsbereich lässt sich in drei folgende Unterabschnitte unterteilen:

- Nutzer, Teams und Einladungen: Erstellen und Verwalten von Nutzerkonten und Teams.
- Produkttypen, Komponententypen und Subkomponententypen: Erstellen und Verwalten von Produkttypen und Struktur.
- Plattformkonfiguration und Statistik: Verwalten Sie Plattformeinstellungen und exportieren Sie Statistiken.

# 8.1 Nutzer, Teams und Einladungen

Im folgenden Kapitel wird beschrieben, wie Sie neue Nutzerkonten anlegen und bestehende verwalten, sowie Teamstrukturen erstellen und organisieren können.

# 8.1.1 Lizenztypen

Beim Anlegen von Nutzern müssen Sie einen Lizenztyp auswählen, den diese verwenden sollen. Es stehen zwei Lizenztypen zur Auswahl:

- Einzelnutzerlizenz: Bei diesem Lizenztyp wird eine Lizenz einem Nutzerkonto zugewiesen. Der Nutzer kann sich mit dieser Lizenz sogar an mehreren Geräten anmelden. Die einzige Einschränkung hierbei ist, dass der Nutzer nicht in mehr als einem Videoanruf gleichzeitig sein kann.
- Floating-Lizenz: Dieser Lizenztyp bietet ein Maximum an Flexibilität, indem eine Lizenz einer beliebigen Anzahl von Nutzerkonten zugewiesen wird. Mit Floating-Lizenzen können Sie also unendlich viele Nutzer in Ihrem Arbeitsbereich anlegen. Sobald sich aber einer dieser Nutzer an oculavis SHARE anmeldet, belegt er eine Floating-Lizenz.

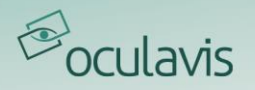

# 8.1.2 Interne Kontakte anlegen

Um der Plattform einen neuen internen Nutzer hinzuzufügen, müssen Sie als Nutzer mit der Berechtigungsgruppe "Administrator" oder "User Manager" angemeldet sein und sich im Verwaltungsbereich der Software befinden. Von hier aus haben Sie zwei Möglichkeiten, den Nutzer anzulegen: Die Registerkarte "Nutzer" und die Registerkarte "Einladungen".

### Anlegen von internen Nutzern über den Reiter "Nutzer"

Bei der Auswahl des Pfades über die Registerkarte "Nutzer" geben Sie die Nutzerdetails selbst ein und legen sogar ein Passwort fest. In diesem Fall müssen Sie diese Angaben dem Nutzer mitteilen, damit er sich an der Plattform anmelden kann. Das Anlegen des Nutzers erfolgt wie folgt (siehe auch [Abbildung 105](#page-100-0)):

- 1. Gehen Sie in den Bereich "Management".
- 2. Gehen Sie zur Registerkarte "Nutzer".
- 3. Klicken Sie auf die Schaltfläche "Neuer interner Nutzer".
- 4. Füllen Sie die Nutzerdaten \*1 aus (Nutzername, Vorname, Nachname, Lizenztyp usw.)
- 5. Geben Sie ein Nutzerpasswort ein \*2
- 6. Nutzer zu Team(s) hinzufügen
- 7. Klicken Sie auf "Senden"

Der Nutzer ist nun in der Listenansicht der Registerkarte "Nutzer" zu finden.

\*!: Informationen zu Berechtigungsgruppen und Teams finden Sie in Berechtigungssystem [und -gruppen für interne Nutzer](#page-101-0)und Erstellen [und Verwalten von](#page-108-0) Teams

\*2: Starke Passwortrichtlinie - Mindestens 9 Zeichen einschließlich Klein- und Großbuchstaben, Zahlen und Sonderzeichen. Enthalten Sie mindestens ein Sonderzeichen, z.B. !@#?. Verwenden Sie kein Passwort, das mit Ihrem Nutzernamen identisch oder diesem ähnlich ist.

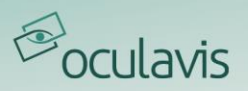

|               |                                     | Management                                                    |                           |                                              |                           |                        |                                                               |                            |                   | $S$ HARE                       |
|---------------|-------------------------------------|---------------------------------------------------------------|---------------------------|----------------------------------------------|---------------------------|------------------------|---------------------------------------------------------------|----------------------------|-------------------|--------------------------------|
| 囻<br><b>R</b> | Contacts<br>Chats                   | <b>Users</b><br>Teams.                                        | Invitatio                 | New Internal User                            |                           |                        | Active Full Users: 12/50 (1)<br>Active Floating Users: 50 (2) | <b>Statistics</b><br>ation |                   |                                |
| 0             | Timeline                            | Active Full Users: 12/50 (3)<br>Active Floating Users: 50 (8) |                           | O Username:                                  |                           | Password:              |                                                               |                            | 3.                | <b>Export User List</b><br>sk. |
| $\Omega$      | $\mathfrak{D}$<br>Products<br>Cases | Search                                                        | $\overline{4.}$           | First Name:<br>Email:                        |                           | Last Name:<br>Phone:   |                                                               | 5.                         | New Internal User | New External User              |
| S             | Workflows                           | Name                                                          | <b>Username</b>           | Company:                                     |                           | Mobile:<br>Department: |                                                               |                            | <b>Status</b>     |                                |
|               |                                     | <b>Mike Carter</b>                                            | carter@oculavi            | License:<br>Permission Groups: Default Users | $\bullet$<br>Floating     | Status:                | $\checkmark$<br>Active                                        |                            | Active            | $\equiv$                       |
|               |                                     | Gabriele Costa                                                | costa@millingm            | Teams:                                       |                           |                        | Add (                                                         |                            | Active            | $\equiv$                       |
|               |                                     | va Davis                                                      | davis@millingn            |                                              |                           |                        | Submit<br>Cancel                                              | 6.                         | Active            | $\equiv$                       |
|               | Management                          | Stefan Driebel                                                | driebel@smartglasses.com  |                                              | driebel@smartglasses.com  | Floating               | $7.$ <sup>*</sup>                                             |                            | Active            | $\equiv$                       |
| 6<br>æ        | About<br>Settings                   | Maja Dubois                                                   | dubois@machinesupport.com |                                              | dubois@machinesupport.com | <b>Floating</b>        | External                                                      |                            | Active            | $\equiv$                       |
| C             | Refresh<br>QR Code Login            | Andrea Gerlings                                               | gerlings@millingmetal.com |                                              | gerlings@millingmetal.com | Floating               | Internal                                                      |                            | Active:           | $\equiv$                       |
| $\mathbb{B}$  | Logout (Mark T.                     |                                                               |                           |                                              |                           |                        |                                                               |                            |                   |                                |

<span id="page-100-0"></span>Abbildung 105: Interne Nutzer über die Registerkarte "Nutzer" anlegen (die Erklärung der Punkte entnehmen Sie bitte der obigen Liste)

# Interne Nutzer über den Reiter "Einladungen" anlegen

Bei der Auswahl des Pfades über den Reiter "Einladungen" muss nur die E-Mail-Adresse des neuen Nutzers eingegeben werden und er erhält eine Einladungs-E-Mail von oculavis SHARE. In diesem Fall legt der Nutzer nach dem Akzeptieren der Einladung seine Daten und sein Passwort selbst fest. Gehen Sie wie folgt vor, um die Einladung zu versenden (siehe auch [Abbildung 106](#page-101-1)):

- 1. Gehen Sie in den Bereich "Management".
- 2. Gehen Sie zur Registerkarte "Einladungen".
- 3. Klicken Sie auf die Schaltfläche "Neue Einladung".
- 4. Geben Sie die E-Mail-Adresse des/der internen Nutzer(s) ein, die Sie hinzufügen möchten (Sie können mehrere E-Mail-Adressen in das Feld E-Mail eingeben oder E-Mail Adressen aus einer Datei in das Feld kopieren. Sie trennen die Adressen mit einem Leerzeichen oder einem Komma dazwischen, oder indem Sie auf "Enter" drücken).
- 5. Füllen Sie den Rest des Formulars aus (Informationen zu Berechtigungsgruppen und Teams finden Sie unter Berechtigungssystem [und -gruppen für interne Nutzer](#page-101-0). Wenn mehrere E-Mail-Adressen eingefügt werden, haben diese die gleichen Berechtigungsgruppen usw.)
- 6. Klicken Sie auf "Übernehmen".

Nach dem Versenden der Einladung wird der betreffende Nutzer in der Registerkarte "Einladungen" mit dem Status "Anstehend" aufgeführt. In diesem Zustand kann der Admin mit den Symbolen die Einladungs-E-Mail erneut versenden (Pfeil-Symbol) oder die Einladung abbrechen (Mülleimer-Symbol).

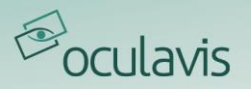

Sobald der potenzielle Nutzer die Einladung annimmt, ändert sich sein Status auf "Angenommen" und er ist auch auf der Registerkarte "Nutzer" zu finden.

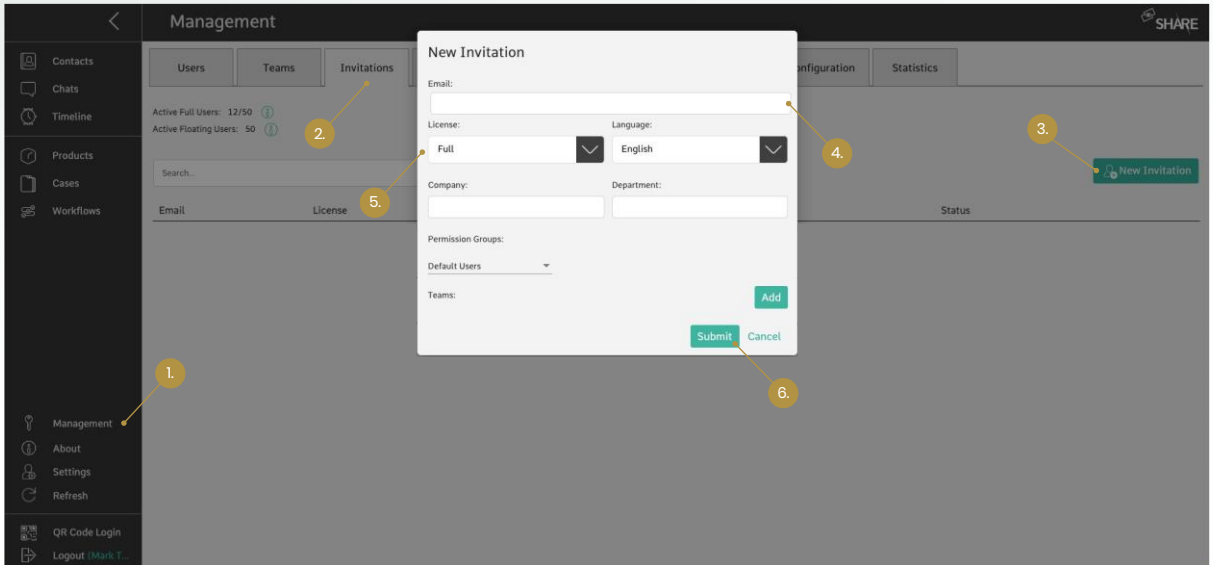

<span id="page-101-1"></span>Abbildung 106: Interne Nutzer über die Registerkarte "Einladungen" anlegen (die Erklärung der Punkte entnehmen Sie bitte der obigen Liste)

# <span id="page-101-0"></span>8.1.3 Berechtigungssystem und - gruppen für interne Nutzer

oculavis SHARE verfügt über ein Berechtigungssystem, das auf einer langen Liste von Einzelberechtigungen basiert. Aus diesem Pool wurden sechs globale Berechtigungsgruppen mit unterschiedlichen Zugriffsrechten auf die Plattform vordefiniert:

- Administrators
- Product Managers
- User Managers
- Workflow Managers
- Case Managers
- Default User

Die Plattformadministratoren können jedem internen Nutzer beim Anlegen eines neuen Nutzers oder beim Bearbeiten eines bestehenden Nutzers im Verwaltungsbereich eine oder mehrere dieser Berechtigungsgruppen individuell zuweisen (siehe [Abbildung 107](#page-102-0)). Dadurch wird sichergestellt, dass die Nutzer nur auf die Bereiche der Software Zugriff haben, auf die sie Zugriff haben sollen. Die zu den Gruppen gehörenden Zugriffsrechte werden im Folgenden kurz beschrieben. Eine detaillierte Beschreibung wird angezeigt, wenn Sie bei der Zuordnung der Nutzer den Mauszeiger über das grüne "Information"-Symbol bewegen.

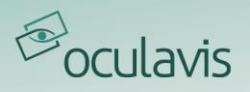

Bitte beachten Sie, dass es Ihnen auch als Administrator nicht möglich ist, eigene Berechtigungsgruppen zu erstellen. Sollten die sechs vordefinierten Gruppen nicht den Bedürfnissen Ihres Unternehmens entsprechen, kontaktieren Sie oculavis, um eine gemeinsame Lösung zu finden.

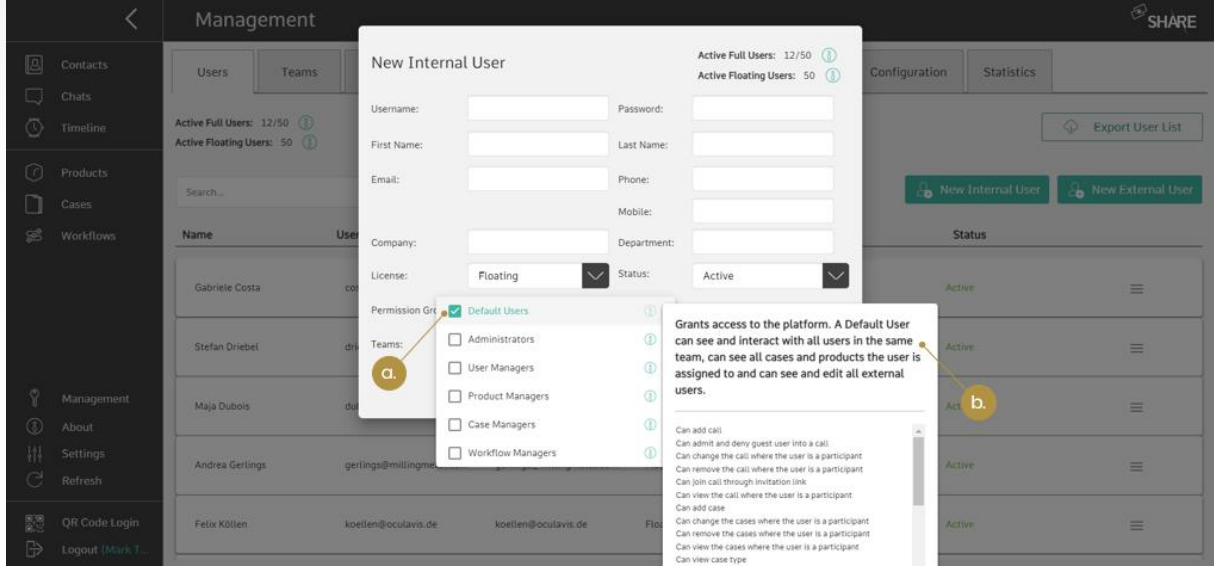

<span id="page-102-0"></span>Abbildung 107: Berechtigungsgruppen für interne Nutzer (a. Wählen Sie eine oder mehrere Berechtigungsgruppen für den Nutzer aus; b. Zeigen Sie alle Einzelberechtigungen an, die zu der Berechtigungsgruppe gehören)

### Administratoren

Die Auswahl dieser Rechtegruppe macht den Nutzer zum Administrator für die Plattform. Der Nutzer hat dann Zugriff auf alle Funktionalitäten von oculavis SHARE einschließlich aller Registerkarten des Verwaltungsbereichs.

# Product Manager

Diese Berechtigungsgruppe kann Produkte, Produkttypen, Komponententypen und Subkomponententypen sehen, hinzufügen, bearbeiten und löschen. Dazu erhalten die Mitglieder dieser Gruppe Zugriff auf die entsprechenden Registerkarten des Verwaltungsbereichs.

Bitte beachten Sie, dass der Produktmanager Ansichts- und Bearbeitungszugriff auf alle Produkte hat, unabhängig davon, welche Berechtigung ihm auf individueller Produktebene zugewiesen wurde.

# User Manager

Nutzer dieser Berechtigungsgruppe erhalten Zugriff auf die Registerkarten "Nutzer", "Team" und "Einladungen" des Verwaltungsbereichs und können interne und externe Nutzer sowie Teams sehen, hinzufügen, bearbeiten und löschen. Außerdem können sie Teammitglieder anzeigen und bearbeiten. Nutzermanager können auch den Lizenztyp anderer Nutzer anzeigen und bearbeiten. Beachten Sie, dass nur Nutzerder

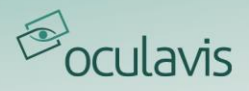

Berechtigungsgruppe "Administratoren" die Berechtigungsgruppe anderer Nutzer ändern können.

### Workflow Manager

Diese Gruppe kann alle Workflows sehen, hinzufügen, bearbeiten und löschen.

Bitte beachten Sie, dass der Workflow-Manager Ansichts- und Bearbeitungszugriff auf alle Workflows hat, unabhängig davon, welche Berechtigung ihm auf individueller Workflow-Ebene zugewiesen wurde.

#### Case Manager

Diese Gruppe kann alle Cases sehen, hinzufügen, bearbeiten und löschen.

Bitte beachten Sie, dass der Case-Manager auf alle Cases Ansichts- und Bearbeitungsrechte hat, unabhängig davon, welche Berechtigung ihm auf Case-Ebene zugewiesen wurde.

## Default User

Diese Gruppe verfügt über die Standardfunktionalitäten von oculavis SHARE, d.h. sie können z.B. Anrufe anlegen sowie die Cases, Produkte und Workflows entsprechend ihrer spezifischen Berechtigungen ("View" oder "View & Edit") anlegen und bearbeiten. Über die Registerkarte "Kontakte" können sie außerdem die Kontaktdetails (Vorname, Nachname, Nutzername, E-Mail, Telefonnummer, Abteilung) und die Teams, in denen sie zusammenarbeiten, einsehen. Eine genauere Beschreibung finden Sie bei der Zuweisung der Berechtigungsgruppe über das Symbol "Informationen".

### 8.1.4 Externe Kontakte anlegen

Externe Kontakte können Lieferanten oder Kunden sein, denen Sie Zugriff auf einige Funktionen von oculavis SHARE gewähren wollen. "Administratoren" und "User Manager" können externe Nutzer über den Managementbereich auf der Registerkarte "Nutzer" oder über die Registerkarte "Externe Kontakte" im Menü "Kontakte" anlegen (siehe *[Abbildung 108](#page-104-0)*). Bitte beachten Sie, dass auch "Default User" den Pfad über die "Kontakte" zum Anlegen externer Nutzer verwenden können.

Wenn Sie das Formular zum Anlegen eines neuen externen Nutzers ausfüllen, müssen Sie mindestens folgende Angaben machen

- Geben Sie einen Nutzernamen ein,
- eine E-Mail-Adresse eingeben,
- wählen Sie eine Art der Authentifizierungsoption für den Externen (detaillierte Beschreibungen finden Sie unten),

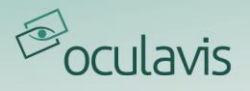

- wählen Sie ein Team aus (siehe *Erstellen [und Verwalten von Teams](#page-108-0)* in diesem Kapitel) und
- wählen Sie mindestens eine Funktionalität für den Externen aus (siehe [Berechtigungssystem und -gruppen für externe Nutzer](#page-106-0)innerhalb dieses Kapitels).

Die Schritte sind in [Abbildung 109](#page-104-1) und [Abbildung 110](#page-105-0) anhand der Nutzererstellung über die Registerkarte "Nutzer" im Managementbereich dargestellt, aber das Formular sieht genauso aus, wenn Sie den Weg über die Kontaktliste wählen.

|                   |                                      | Management                                                  |                           |                                         |                    |               |                                | $\mathcal{B}_{\text{SHARE}}$              |
|-------------------|--------------------------------------|-------------------------------------------------------------|---------------------------|-----------------------------------------|--------------------|---------------|--------------------------------|-------------------------------------------|
| <b>A</b><br>w     | Contacts<br>Chats                    | Teams<br><b>D</b> Users                                     | Invitations               | <b>Component Types</b><br>Product Types | Subcomponent Types | Configuration | Statistics                     |                                           |
| $\circledcirc$    | 2.<br>Timeline                       | Active Full Users: 11/50 (<br>Active Floating Users: 50 (i) |                           |                                         |                    |               |                                | $\circledcirc$<br><b>Export User List</b> |
| $\Omega$          | Products<br>Cases                    | Search                                                      | $\alpha$                  |                                         |                    |               | <b>&amp;</b> New Internal User | New External User                         |
| SS.               | <b>Workflows</b>                     | Name                                                        | Username                  | Email                                   | License            | Type          | <b>Status</b>                  |                                           |
|                   |                                      | Gabriele Costa                                              | costa@millingmetal.com    | costa@millingmetal.com                  | Full               | Internal      | Active                         | 3.<br>$\equiv$                            |
|                   |                                      | Stefan Driebel                                              | driebel@smartglasses.com  | driebel@smartglasses.com                | Floating           | External      | Active                         | Ξ                                         |
|                   |                                      | Jubois                                                      | dubois@machinesupport.com | dubois@machinesupport.com               | Floating           | External      | Active                         | $\equiv$                                  |
| Ø<br>⊕            | Management<br>About                  | Andrea Gerlings                                             | gerlings@millingmetal.com | gerlings@millingmetal.com               | Floating           | Internal      | Active                         | $\equiv$                                  |
| Ѩ<br>C            | <b>Settings</b><br>Refresh           | Tanja Laub                                                  | laub@millingmetal.com     | laub@millingmetal.com                   | Full               | Internal      | Active                         | $\equiv$                                  |
| 體<br>$\mathbb{B}$ | <b>QR</b> Code Login<br>Logout Tanja | Juan Luo                                                    | luo@machinesupport.com    | luo@machinesupport.com                  | Floating           | External      | Active                         | $\equiv$                                  |

<span id="page-104-0"></span>Abbildung 108: Anlegen externer Nutzer über die Registerkarte "Nutzer" (1. Öffnen Sie den Verwaltungsbereich; 2. Gehen Sie zur Registerkarte "Nutzer"; 3. Wählen Sie "Externen Nutzer anlegen")

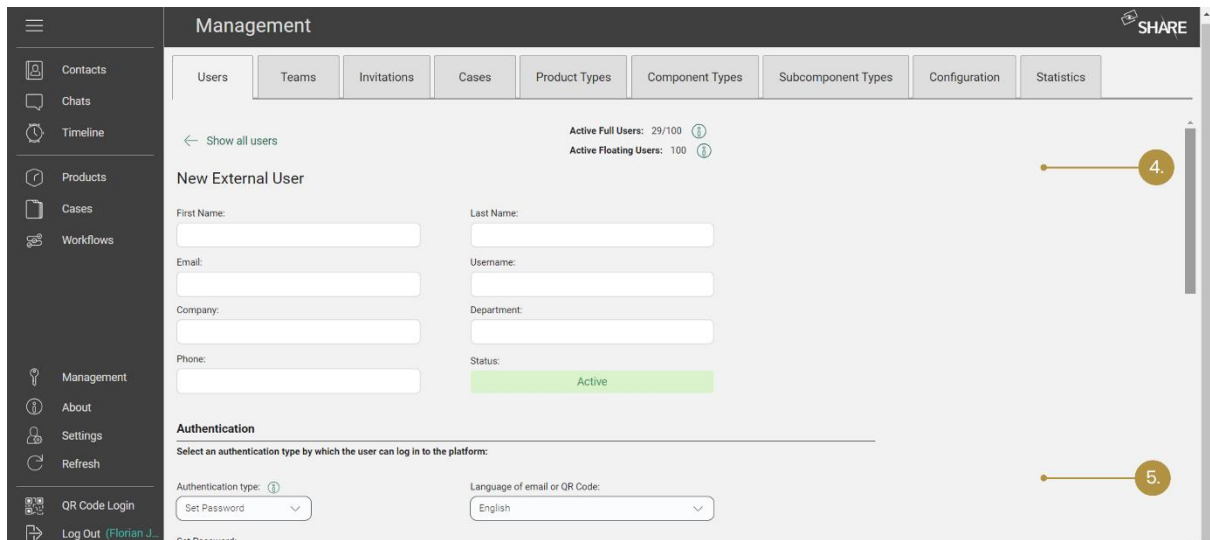

<span id="page-104-1"></span>Abbildung 109: Anlegen externer Nutzer auf der Registerkarte "Nutzer" (4. Daten des neuen externen Nutzers hinzufügen; 5. Art der Authentifizierung wählen)

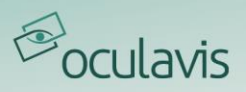

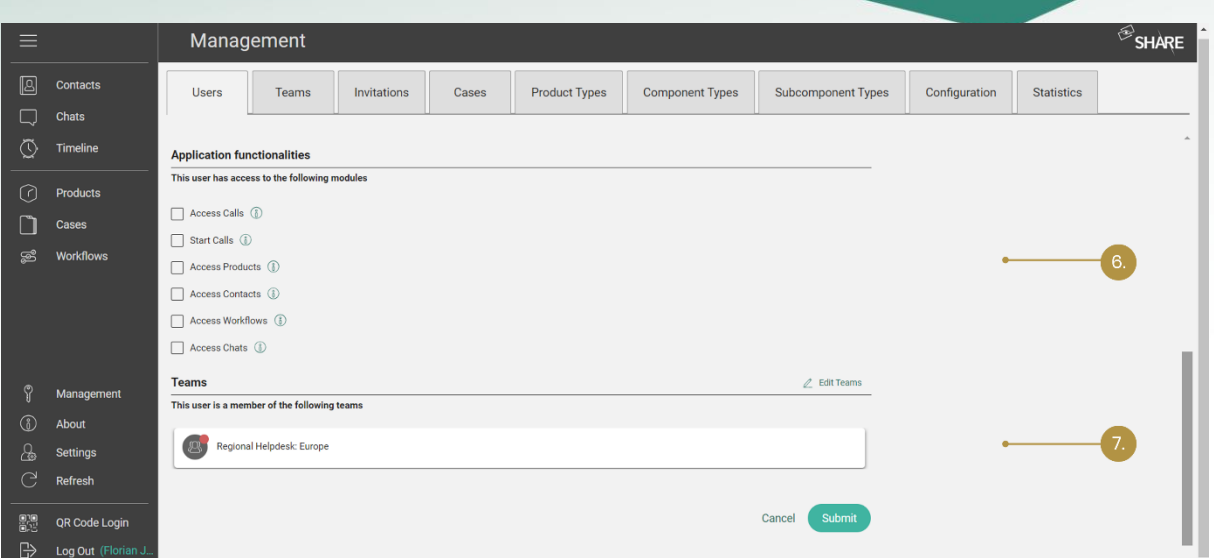

<span id="page-105-0"></span>Abbildung 110: Anlegen von externen Nutzern auf der Registerkarte "Nutzer" (6. Anwendungsfunktionalitäten zuweisen; 7. Den neuen Externen einem Team zuordnen)

Hinsichtlich der Authentifizierung können Sie zwischen drei verschiedenen Typen wählen, die im Folgenden erläutert werden.

# Authentifizierung "Passwort festlegen"

Hier legen Sie das Passwort des externen Nutzers selbst fest. Wenn das Kontrollkästchen "E-Mail senden" aktiviert ist, erhält der externe Kontakt eine E-Mail mit diesem Passwort und Informationen über den Nutzernamen und den Company Key, die er für die Anmeldung eingeben muss. Wenn das Kästchen "E-Mail senden" nicht markiert ist, müssen Sie diese Angaben dem Externen mitteilen.

# Authentifizierung "Passwort per E-Mail setzen"

Ähnlich wie bei der Einladung von internen Kontakten erhält der Externe eine E-Mail mit der Aufforderung, sich ein Passwort zu setzen. Das Kästchen "E-Mail senden" ist standardmäßig aktiviert.

# .OR-Code"-Authentifizierung

Der externe Nutzer meldet sich an, indem er einen QR-Code scannt, der so lange gültig ist, wie er nicht von Interna geändert wird. Wenn das Kontrollkästchen "E-Mail senden" aktiviert ist, erhält der externe Kontakt eine E-Mail mit dem QR-Code und Informationen über den Nutzernamen und den Firmenschlüssel. Wenn das Kontrollkästchen "E-Mail senden" nicht aktiviert ist, müssen Sie den Code dem externen Nutzer auf andere Weise zur Verfügung stellen, z.B. indem Sie ihn ausdrucken und an den externen Nutzer senden. Sie können den QR-Code jederzeit im Abschnitt "Externe Kontakte" Ihrer "Kontakte"-Liste finden und aufrufen und ihn an gleicher Stelle neu generieren.

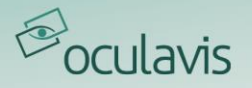

# <span id="page-106-0"></span>8.1.5 Berechtigungssystem und -gruppen für externe Nutzer

Externe Nutzer haben im Vergleich zu (firmen-)internen Nutzern einen eingeschränkten Zugriff auf das System: Es ist ein so genannter "Easymode" implementiert, d.h. es gibt einige vordefinierte externe Nutzergruppen, die für Nutzer genutzt werden können, die keinen vollen Zugriff auf die Funktionalitäten von oculavis SHARE haben sollen oder diese einfach nicht benötigen.

Beim Anlegen eines neuen externen Nutzers muss mindestens eines der folgenden Kontrollkästchen aktiviert sein:

- Auf Videoanrufe zugreifen
- Anrufe starten
- Auf Produkte zugreifen
- Auf Kontakte zugreifen
- Auf Workflows zugreifen
- Zugriff auf Chats

Der externe Nutzer wird in die entsprechende Berechtigungsgruppe mit den im Folgenden erläuterten Funktionalitäten eingefügt.

Abbildung III zeigt einen Beispielbildschirm eines externen Nutzers, der nur die Berechtigungen "Produkte" hat.

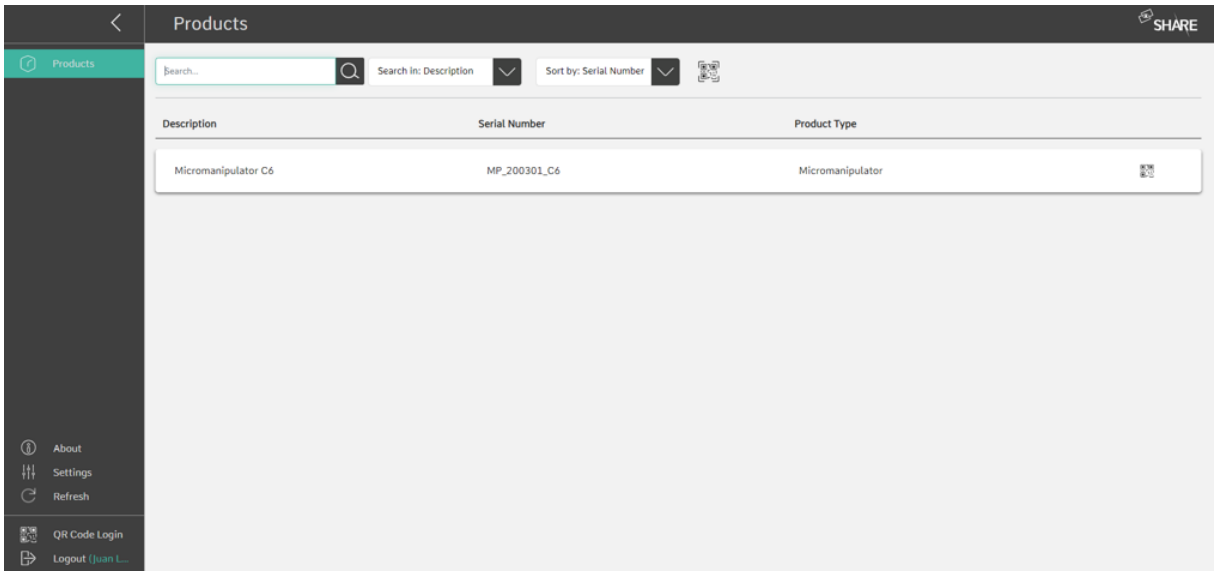

<span id="page-106-1"></span>Abbildung 111: Beispielbildschirm eines externen Nutzers, der nur die Berechtigung "Produkte" hat

# Auf Videoanrufe zugreifen

Die externen Nutzer in dieser Gruppe können die geplanten Anrufe sehen, an denen sie Teilnehmer sind, und sofortige Anrufe von internen Nutzern empfangen. Sie können jedoch selbst niemanden anrufen.

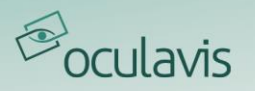

# Anrufe starten

Der externe Nutzer kann an aktiven und geplanten Anrufen teilnehmen. Wenn die Berechtigung "Auf Kontakte zugreifen" gegeben ist, kann der externe Benutzer auch direkte Anrufe mit internen Benutzern desselben Teams starten.

# Auf Produkte zugreifen

Externe in dieser Gruppe können die Produkte einsehen, an denen sie beteiligt sind, einschließlich ihres Produkttyps, Komponententyps und Subkomponententyps. Der Nutzer kann die entsprechenden Dokumente einsehen und den/die zugeordneten Produktexperten anrufen, wenn die Berechtigung "Anrufe starten" vorliegt.

# Auf Kontakte zugreifen

Externe in dieser Gruppe erhalten Zugriff auf eine "Kontaktliste" und können interne Nutzer sehen, die Mitglieder desselben Teams sind.

## Auf Workflows zugreifen

Externe Nutzer mit der Berechtigung "Workflows" haben die Möglichkeit, eigene Workflows zu erstellen. Abhängig von ihren Rechten ("View" oder "View & Edit") können externe Nutzer auf Workflows von anderen Nutzern zugreifen und diese ggf. bearbeiten.

### Auf Chats zugreifen

Externe Nutzer mit der Berechtigung "Chats" können Textnachrichten an interne Benutzer aus ihrer Kontaktliste senden und empfangen. Sie können auch an Gruppenchats teilnehmen.

# 8.1.6 Interne und externe Nutzer bearbeiten und löschen & Nutzerliste exportieren

Um den internen oder externen Nutzer nach dem Anlegen zu bearbeiten, klicken Sie einfach auf den Nutzer in der Listenansicht der Registerkarte "Nutzer" im Management-Bereich oder verwenden Sie das Menüsymbol und wählen Sie "Ändern".

Über das Menüsymbol können Sie auch das Passwort des Nutzers zurücksetzen, eine Nutzerauswertung aufrufen (solange die "Anrufstatistik"-Funktion auf Ihrer Plattform aktiviert wurde), den Lizenztyp des Nutzers ändern, ihn deaktivieren oder löschen.
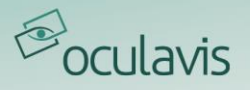

Externe Nutzer können auch in der entsprechenden Liste "Kontakte" bearbeitet werden. Bitte beachten Sie, dass, auch wenn es für einige interne Berechtigungsgruppen möglich ist, externe Kontakte hinzuzufügen, nur "Administratoren" und "Nutzermanager" externe Nutzerkonten im Bereich "Management" löschen können.

Die Nutzerliste kann durch Klicken auf die Schaltfläche "Nutzerliste exportieren" auf der Registerkarte "Nutzer" in eine .csv-Datei exportiert werden. Die Liste enthält alle Nutzer mit ihren Anmeldedaten, Berechtigungen und den Teams, in denen sie tätig sind.

|         |                                        | Management                                                    |                           |                                         |                    |               |                   | $\bigcirc$ SHARE                                                                   |
|---------|----------------------------------------|---------------------------------------------------------------|---------------------------|-----------------------------------------|--------------------|---------------|-------------------|------------------------------------------------------------------------------------|
| 0       | <b>Contacts</b><br><b>Chats</b>        | Users<br>Teams                                                | Invitations               | <b>Product Types</b><br>Component Types | Subcomponent Types | Configuration | <b>Statistics</b> |                                                                                    |
| Ō       | Timeline                               | Active Full Users: 12/50 (8)<br>Active Floating Users: 50 (1) |                           |                                         |                    |               | 3                 | <b>Export User List</b><br>S.                                                      |
| $\odot$ | Products<br><b>Cases</b>               | Search                                                        | $\alpha$                  |                                         |                    |               | New Internal User | New External User                                                                  |
| S       | Workflows                              | Name                                                          | Username                  | Email                                   | License            | Type          | <b>Status</b>     |                                                                                    |
|         |                                        | Mike Carter                                                   | carter@oculavis.de        | carter@oculavis.de                      | Floating           | External      | Active            | $\equiv$                                                                           |
|         |                                        | Gabriele Costa                                                | costa@millingmetal.com    | costa@millingmetal.com                  | Full               | Internal      | Active            | $\equiv$<br>Edit                                                                   |
|         | Management<br>About<br><b>Settings</b> | Laura Davis                                                   | davis@millingmetal.com    | davis@millingmetal.com                  | Full               | Internal      | Active            | $\epsilon$<br>$\circledcirc$<br>Reset Password<br>$\frac{1}{2}$<br>User Evaluation |
| S       |                                        | Stefan Driebel                                                | driebel@smartglasses.com  | driebel@smartglasses.com                | Floating           | External      | Active            | Change License Type<br>$\prime$<br>$\epsilon$<br>Deactivate                        |
| 6<br>Æ  |                                        | Maja Dubois                                                   | dubois@machinesupport.com | dubois@machinesupport.com               | Floating           | External      | Active            | ዔ<br>Delete                                                                        |
| C<br>麗  | Refresh<br><b>QR Code Login</b>        | Andrea Gerlings                                               | gerlings@millingmetal.com | gerlings@millingmetal.com               | Floating           | Internal      | Active            | 2.<br>Ξ                                                                            |
| ₿       | Logout (Mark T.                        | Lukas Häring                                                  | haering@orulavis.de       | haering@orulavis.de                     | Finating           | Internal      | Artive.           | $=$                                                                                |

Abbildung 112: 1. Nutzer editieren; 2. Nutzer löschen; 3. Nutzerliste exportieren

#### 8.1.7 Erstellen und Verwalten von Teams

Es ist wichtig, dass Nutzer zu Teams hinzugefügt werden, da sie nur Nutzer sehen und mit ihnen interagieren können, die zu demselben Team gehören, in dem sie sich befinden. Externe können interne Nutzer aus derselben Gruppe nur dann sehen und mit ihnen interagieren, wenn sie die Berechtigungsgruppe "Kontakte" haben (siehe [Berechtigungssystem und -gruppen für externe Nutzer](#page-106-0)). Externe Nutzer können jedoch nicht mit anderen externen Nutzern interagieren, selbst wenn diese demselben Team angehören.

Erstellen Sie ein neues Team, indem Sie

- 1. Gehen Sie in den Bereich "Management",
- 2. Wählen Sie die Registerkarte "Teams",
- 3. Klicken Sie auf die Schaltfläche "Neues Team",
- 4. Füllen Sie das Formular aus und klicken Sie auf "Übernehmen".

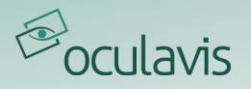

Um das Team mit Mitgliedern zu füllen, haben Sie zwei Möglichkeiten. Ein "User Manager" oder "Administrator" kann einen bestimmten Nutzer über sein Bearbeitungsfenster auf der Registerkarte "Nutzer" im Managementbereich zu einem Team hinzufügen. Um mehrere Nutzer zu einem bestimmten Team hinzuzufügen, muss der "User Manager" oder "Administrator" die Registerkarte "Teams" im Managementbereich öffnen und die in [Abbildung 113](#page-109-0) gezeigten Schritte ausführen. Um nach bereits hinzugefügten Nutzern innerhalb des Teams zu suchen, kann der Nutzer einfach die Suchfunktion verwenden, die sich unterhalb der Schaltfläche "Teilnehmer hinzufügen" befindet.

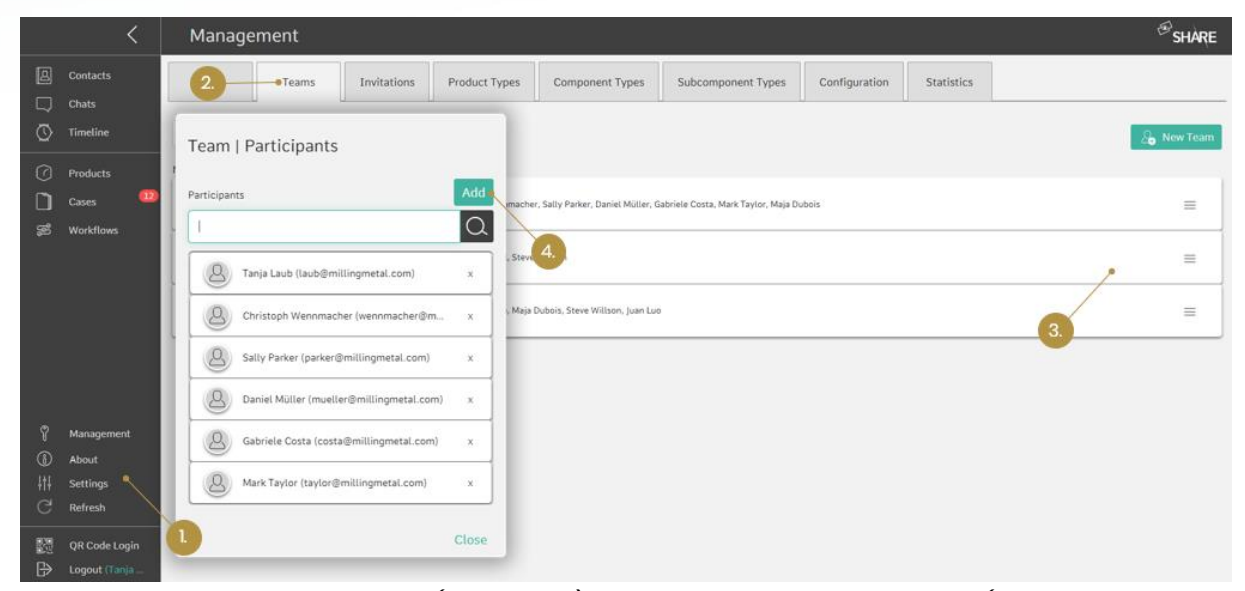

<span id="page-109-0"></span>Abbildung 113: Hinzufügen von (mehreren) Teilnehmern zu einem Team (1. Gehen Sie in den Managementbereich; 2. Gehen Sie auf die Registerkarte "Teams"; 3. Klicken Sie auf das Hamburger-Menü und dann auf "Teilnehmer"; 4. Klicken Sie auf "Hinzufügen" und es öffnet sich ein neuer Dialog zur Auswahl der Teilnehmer)

#### 8.2 Produkttypen, Komponententypen und Subkomponententypen

Wie in Allgemeine Struktur: Produkt- [und \(Sub\)Komponententypen](#page-60-0)und Hinzufügen [von \(Sub\)Komponenten zu einem Produkt](#page-66-0) erläutert, kann der Administrator oder Produktmanager eine Rahmenstruktur für Produkte festlegen, indem er Produkttypen, Komponententypen und Subkomponententypen in den entsprechenden Registern des Verwaltungsbereichs definiert. Er kann festlegen, welche Komponententypen einen Produkttyp und welche Subkomponententypen einen Komponententyp bilden, indem er die entsprechenden Kästchen im Bearbeitungsfenster ankreuzt. Das bedeutet auch, dass die Elemente in der unteren Ebene bereits angelegt sein müssen, um sie der höheren Ebene zuordnen zu können, sonst werden sie im Bearbeitungsfenster nicht aufgeführt.

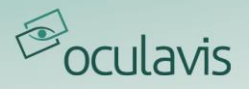

Es ist auch möglich, aber nicht notwendig, zusätzliche Datenfelder ("Keys") für jeden Produkt- / Komponenten- / Subkomponententyp zu definieren. Diese Datenfelder erscheinen, wenn ein Nutzer ein neues Produkt / eine neue Komponente / Subkomponente dieses Typs anlegt und können ausgefüllt werden, um dem Element weitere Informationen hinzuzufügen.

In [Abbildung 114](#page-110-0) können Sie den Vorgang am Beispiel der Erstellung eines Komponententyps verfolgen. Das Anlegen von Produkt- und Subkomponententypen erfolgt analog, mit dem Unterschied, dass es für Subkomponententypen keine Auswahlliste gibt, da sie die kleinste Einheit eines Produkts darstellen.

|                | $\left\langle \right\rangle$          | Management                  |                     |                                              |               | $\mathcal{L}_{\text{SHARE}}$ |
|----------------|---------------------------------------|-----------------------------|---------------------|----------------------------------------------|---------------|------------------------------|
| $\Box$         | $\boxed{\triangle}$ Contacts<br>Chats | <b>Users</b><br>Teams<br>In | New Component Type  |                                              |               | <b>Statistics</b><br>m.      |
| $\circledcirc$ | Timeline                              | $\overline{2}$              | Name:               |                                              |               | Rew Component Type           |
|                |                                       | Name                        |                     | Filter:                                      |               |                              |
| $\odot$        | Products<br>12                        |                             |                     | <b>Base plate</b>                            | $\Box$        |                              |
| n              | Cases                                 | Casing<br>3.                | Subcomponent Types: | Bracket                                      | $\Box$        |                              |
| $\mathcal{B}$  | Workflows                             | Chuck                       |                     | Clip                                         | $\Box$        |                              |
|                |                                       | Main Shaft Gear             |                     | Engine covering                              | $\Box$        |                              |
|                |                                       | Pressure plate              |                     | Guides                                       | $\Box$        |                              |
|                |                                       | 4.<br>Spindle               | Keys                |                                              |               |                              |
|                |                                       | Z-axis                      | Key Name:           |                                              |               |                              |
|                |                                       |                             | Key Type:           | $\overline{\vee}$<br>Please select an option |               |                              |
| $\heartsuit$   | Management                            |                             | Order:              |                                              |               |                              |
| $\circledR$    | About                                 |                             |                     | Add Key                                      |               |                              |
| 帯              | Settings                              |                             |                     |                                              |               |                              |
|                | $\mathbb{C}$ Refresh                  |                             |                     |                                              | Submit Cancel |                              |
| 體              | QR Code Login                         |                             |                     |                                              |               |                              |
|                | $\Rightarrow$ Logout (Tanja           |                             |                     |                                              |               |                              |

<span id="page-110-0"></span>Abbildung 114: Anlegen eines neuen Komponententyps (1. Wählen Sie "Neuer Komponententyp"; 2. Geben Sie einen Namen ein; 3. Wählen Sie die Subkomponententypen, aus denen der neue Komponententyp bestehen kann; 4. Definieren Sie zusätzliche Datenfelder) (Produkttyp und Subkomponententyp ähnlich)

#### 8.3 Case Typen Konfiguration

Auf der Registerkarte "Cases" können verschiedene Case Typen erstellt und bearbeitet werden. In der Liste werden Case Typen angezeigt, die bereits von den Plattformadministratoren oder Case Managern erstellt wurden. Wenn Sie auf "Neuer Case Typ" klicken, wird ein Fenster angezeigt, in dem Sie den Namen und eine Beschreibung für den neuen Case Typen eingeben können.

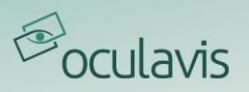

| $\equiv$              |                                    | Management                                                                                                    | $\circledast$ SHARE  |
|-----------------------|------------------------------------|----------------------------------------------------------------------------------------------------|----------------------|
| B<br>Q                | Contacts<br>Chats                  | Teams<br>Invitations<br>Cases<br><b>Product Types</b><br><b>Component Types</b><br><b>Subcomponent Types</b><br>Configuration<br><b>Statistics</b><br><b>Users</b> |                      |
| $\circledcirc$        | Timeline                           | <b>Case Types</b><br>$+$ New Case Type                                                                                                    |                      |
| ∩<br>n                | Products<br>Cases                  | <b>Service Case</b><br>$\bullet$                                                                                                    | $\ddot{\phantom{a}}$ |
| කී                    | Workflows                          | <b>Remote Consulting</b><br>$\mathbf{a}$                                                                                                    | $\vdots$             |
|                       |                                    | <b>Remote Acceptance Test</b><br>$\bullet$                                                                                                    | $\vdots$             |
| ႜႜႜ<br>$^{\circledR}$ | Management<br>About                | <b>Remote Training</b><br>$\delta$                                                                                                    | $\vdots$             |
| க<br>G                | Settings<br>Refresh                | <b>Remote Commissioning</b><br>$\bullet$                                                                                                    | ÷                    |
| 體<br>$\mathbb{B}$     | QR Code Login<br>Logout (Mark Tayl | <b>Remote Audit</b><br>Ò                                                                                                    | ÷                    |

Abbildung 115: Erstellen eines neuen Case Typen

Im nächsten Schritt können verschiedene Detailfelder ausgewählt werden, die im Case angezeigt werden sollen. Es gibt verschiedene Arten von Detailfeldern, z. B. (Kurz-)Text, Zahlen, Daten oder Mehrfachauswahlfelder.

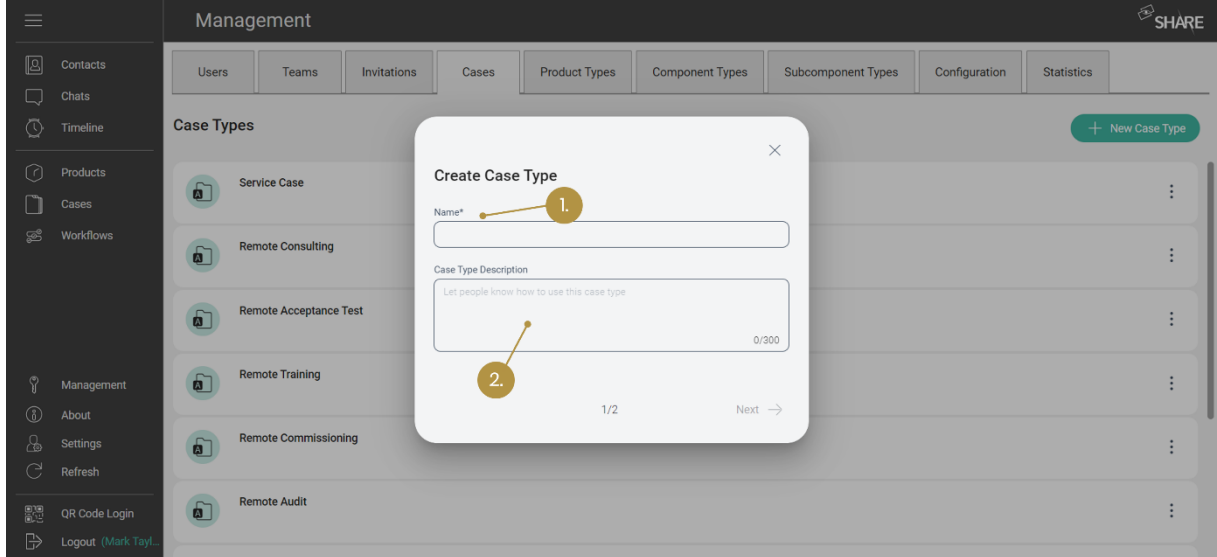

Abbildung 116: Name und Beschreibung des neuen Case Typen (1. Erstellen Sie einen neuen Namen; 2. erstellen Sie eine Beschreibung)

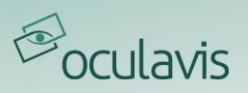

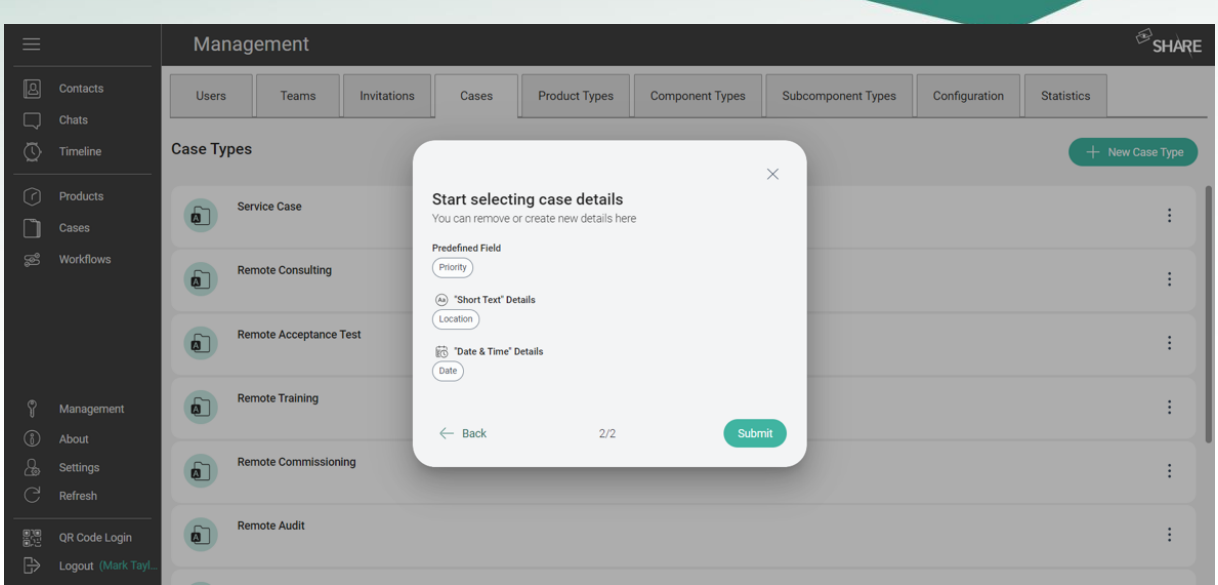

Abbildung 117: Auswählen der Case Details

Nachdem ein Case erstellt wurde, kann er auch im Tab Management bearbeitet werden. Standard-Detailfelder sind Felder, die in jedem Case Typen enthalten sind und daher nicht bearbeitet werden können. Benutzerdefinierte Detailfelder sind die Felder, die hinzugefügt oder gelöscht werden können. Auf der rechten Seite sehen Sie alle Felder, die verfügbar sind und zum Case Typen hinzugefügt werden können. Sie können auch selbst benutzerdefinierte Felder erstellen. Dazu müssen Sie einen Feldtyp auswählen und dem Feld einen Namen und eine Beschreibung geben.

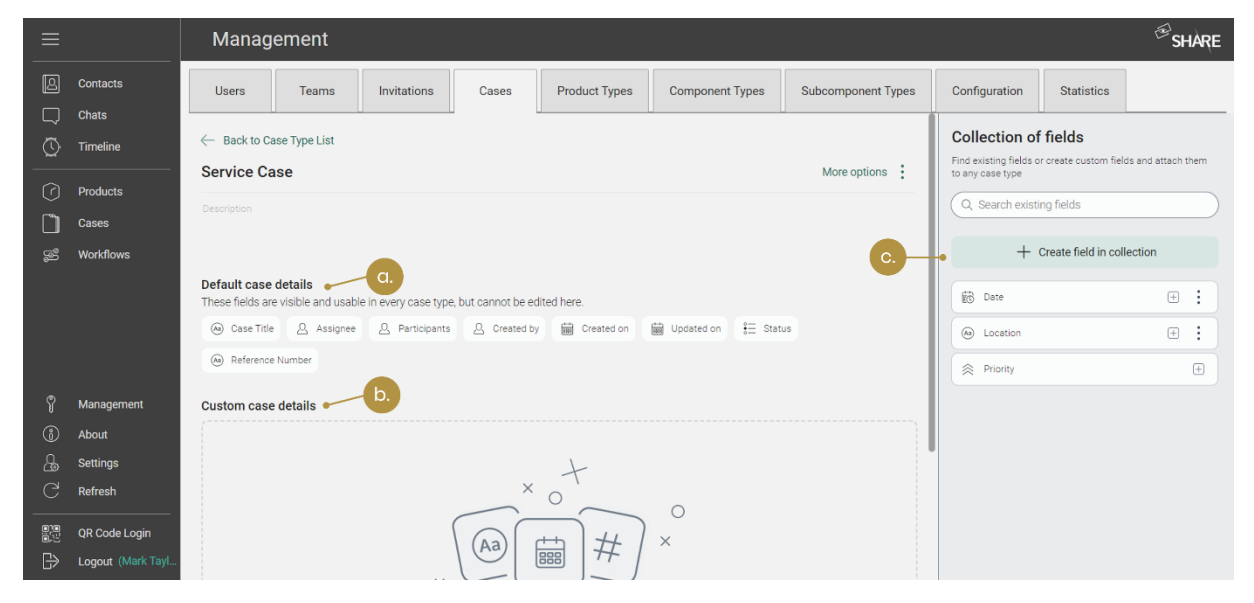

Abbildung 118: Case Typen editieren

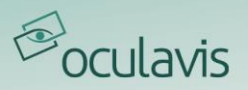

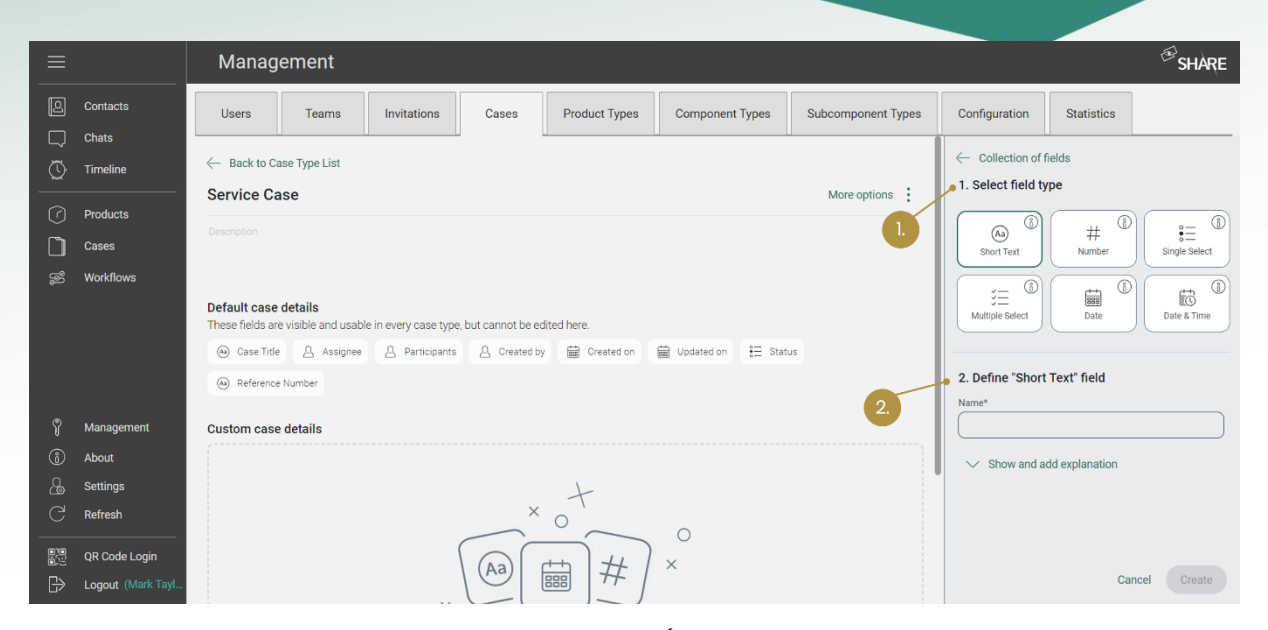

Abbildung 119: Feldtypen erstellen und editieren (1. Feldtypen auswählen; 2. Beschreibung des Feldes)

# 8.4 Plattformkonfiguration und Statistik

#### 8.4.1 Konfiguration

Auf der Registerkarte "Konfiguration" können Administratoren einige der Funktionalitäten der Anrufe innerhalb der gesamten Plattform konfigurieren: Sie können entscheiden, ob die Nutzer Videoaufzeichnungen der Anrufe erstellen dürfen und ob sie die Anrufe mit aktivierter oder deaktivierter Kamera starten sollen (siehe [Abbildung 120](#page-113-0)).

<span id="page-113-0"></span>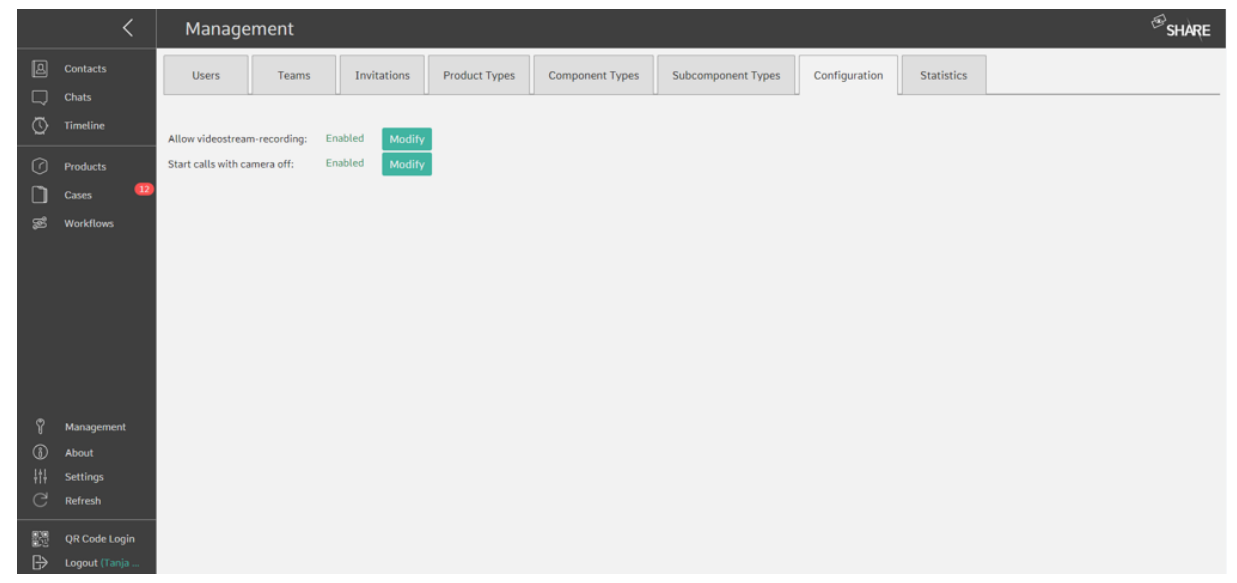

Abbildung 120: Registerkarte "Konfigurationen" zum Einstellen der Videoaufnahme- und Kamerafunktionen für die gesamte Plattform

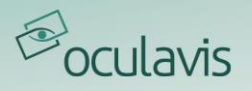

#### 8.4.2 Statistik

Auf der Registerkarte "Statistiken" können Manager die Anrufstatistiken des letzten Tages, der letzten Woche, des letzten Monats oder eines Nutzerdefinierten Zeitraums als cvs-Datei herunterladen. Außerdem können sie sich die Speicherstatistiken ansehen, um herauszufinden, wie viel Prozent des Serverspeichers belegt sind (siehe [Abbildung 121](#page-114-0)). Während die Speicherstatistik immer sichtbar ist, wird die Anrufstatistik erst nach einer Anfrage über oculavis aktiviert.

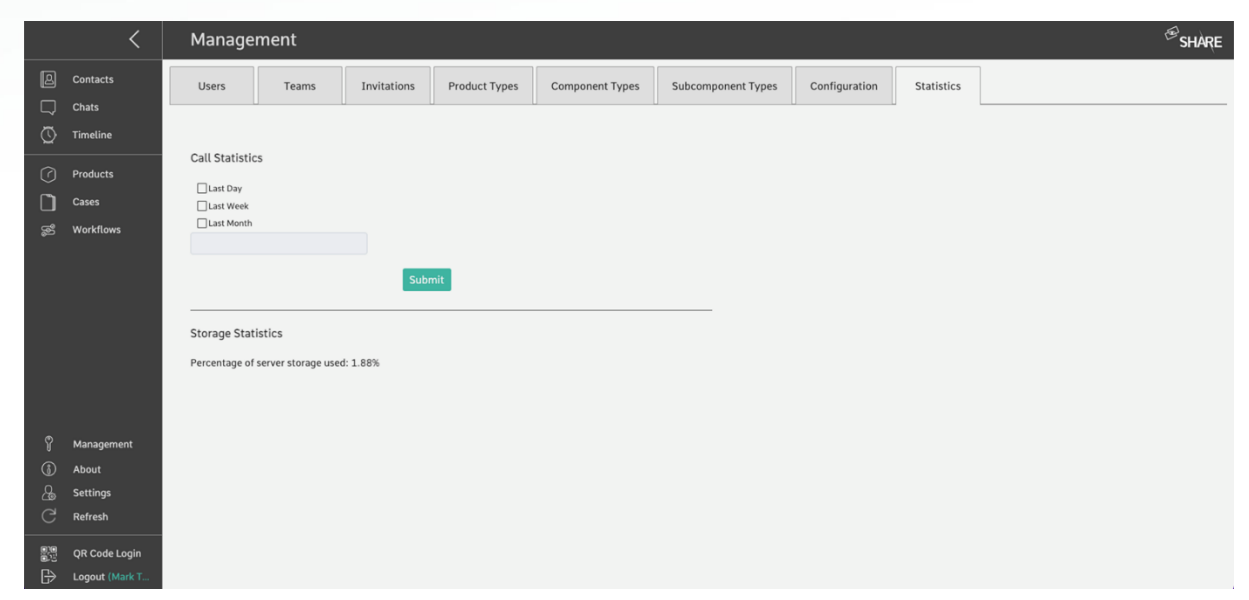

Abbildung 121: Registerkarte "Statistik" zur Überprüfung der Speicher- und Anrufstatistiken

# <span id="page-114-0"></span>**9 Integration & Konnektoren**

## 9.1 Partner API

Unsere flexible API ist darauf ausgelegt, bestehende IT-Systeme mit oculavis SHARE zu integrieren. Typische Anwendungsfälle reichen von der Integration von Customer Relationship Management (CRM), Enterprise Resource Planning (ERP) und Product Lifecycle Management (PLM) Systemen bis hin zur Integration von Manufacturing Execution Systems (MES) oder anderen Shopfloor-orientierten IT-Systemen.

Wenn Sie unsere Partner API nutzen möchten, wenden Sie sich bitte an Ihren Key Account Manager bei oculavis oder schreiben Sie eine E-Mail an service@oculavis.de. Wir werden die Partner-API auf Ihrem Workspace aktivieren und Ihnen den notwendigen API-Schlüssel zur Verfügung stellen.

Sobald die Partner-API auf Ihrem Arbeitsbereich aktiviert ist, können Sie über folgenden Link auf die Dokumentation zugreifen:

https://\*companykey\*.share-platform.de/shapa/api/documentation/

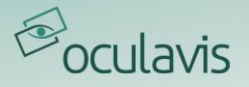

#### 9.2 Outlook Add-In

9.2.1 Installieren des Outlook-Add-Ins für Ihr Unternehmen, Ihre Abteilung oder Ihr Team über das Microsoft 365 Admin Center

Wenn Sie das Add-In für ein ganzes Team oder eine Gruppe, für die Sie verantwortlich sind, installieren möchten, müssen Sie auf das Microsoft 365 Admin Center zugreifen, wie in [Abbildung 122](#page-115-0) dargestellt. Gehen Sie nun in der Registerkarte Einstellungen auf "Integrierte Apps". Dort können Sie das oculavis SHARE Add-In hochladen, indem Sie einen Link einfügen. Der Link lautet https://\*companykey\*.share-platform.de/shout/v1.0/manifest.xml mit Ihrem eigenen Firmenschlüssel bzw. den Namen Ihres Arbeitsbereichs ([Abbildung 124](#page-116-0)). Danach wählen Sie im nächsten Schritt Ihr gesamtes Unternehmen aus und beenden die Bereitstellung, wie in den folgenden Abbildungen zu sehen ist.

<span id="page-115-0"></span>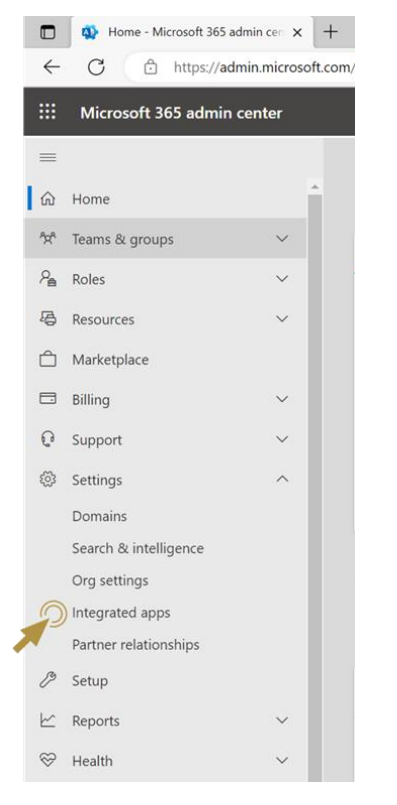

Abbildung 122: Microsoft Admin Center

# <sup>*S*</sup>oculavis

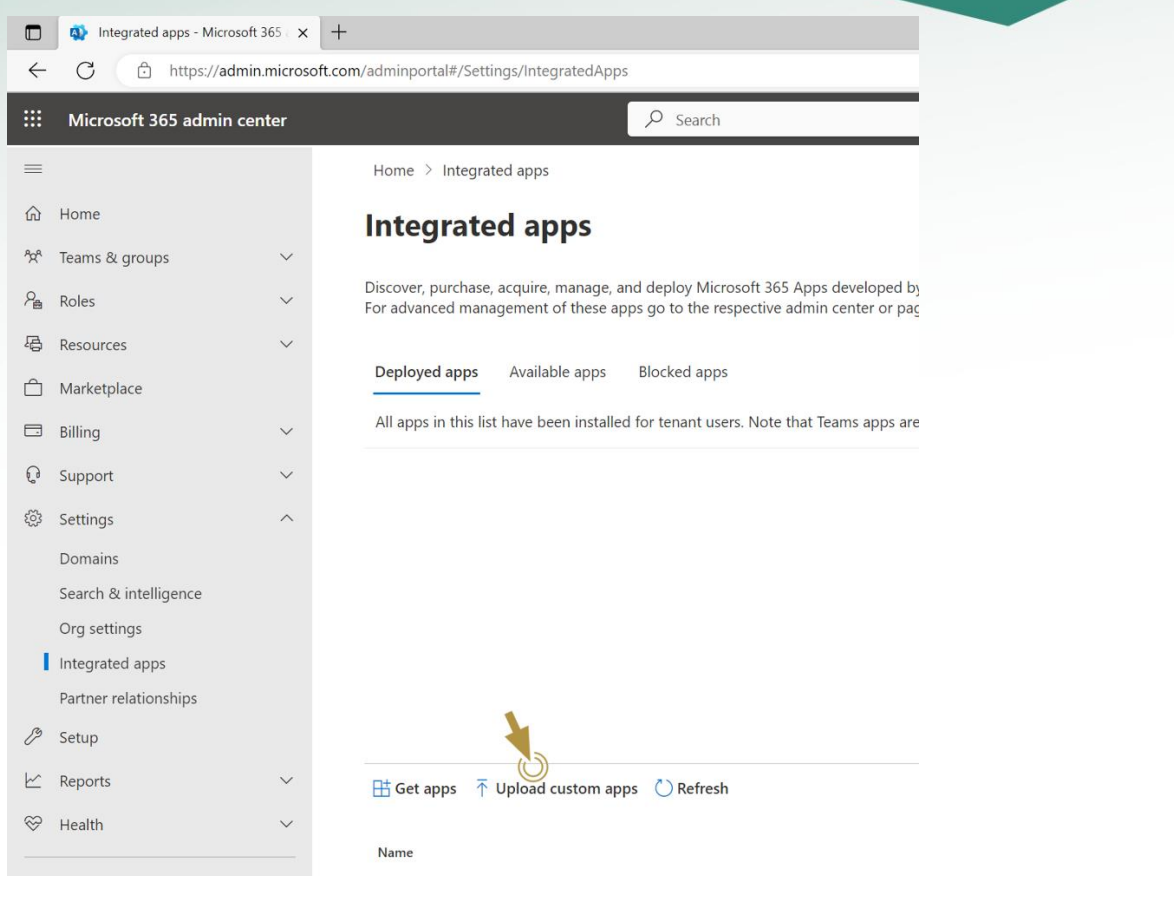

### Abbildung 123: Integrierte Apps

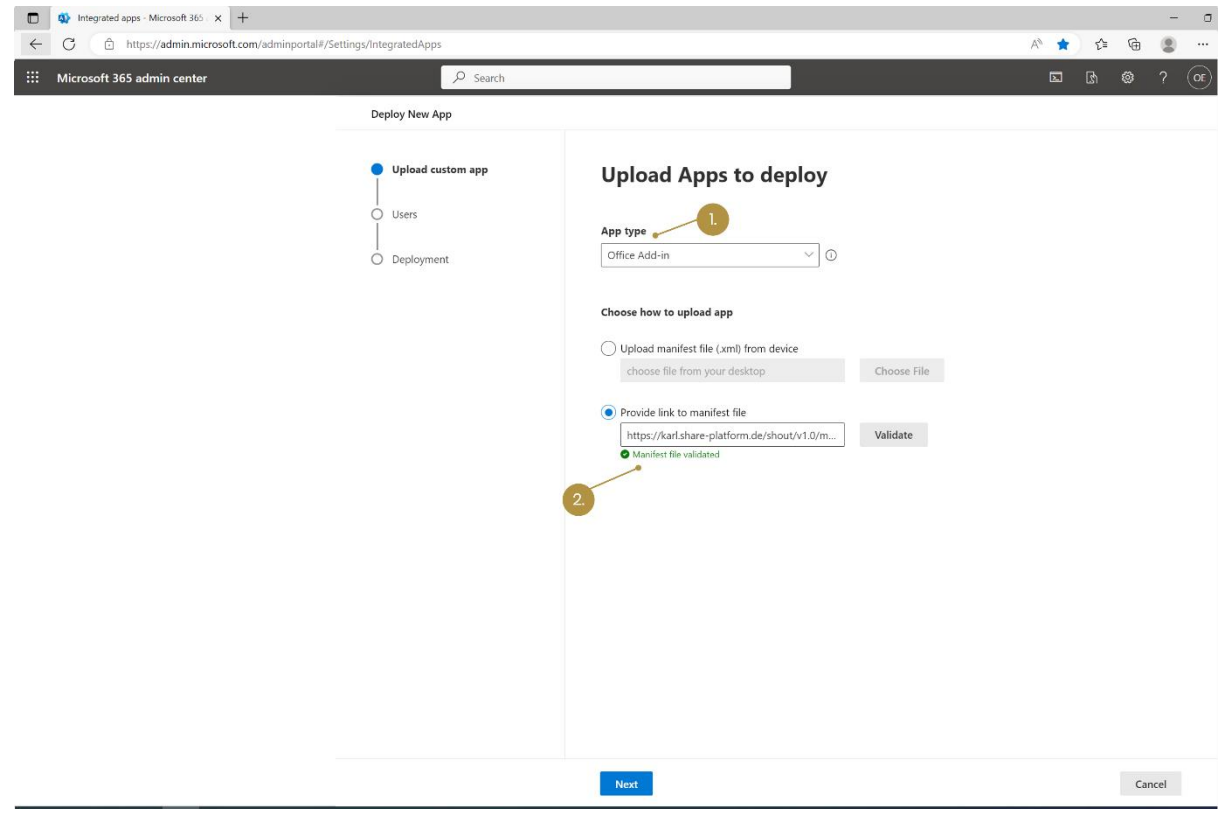

<span id="page-116-0"></span>Abbildung 124: Link für das Add-In angeben

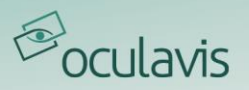

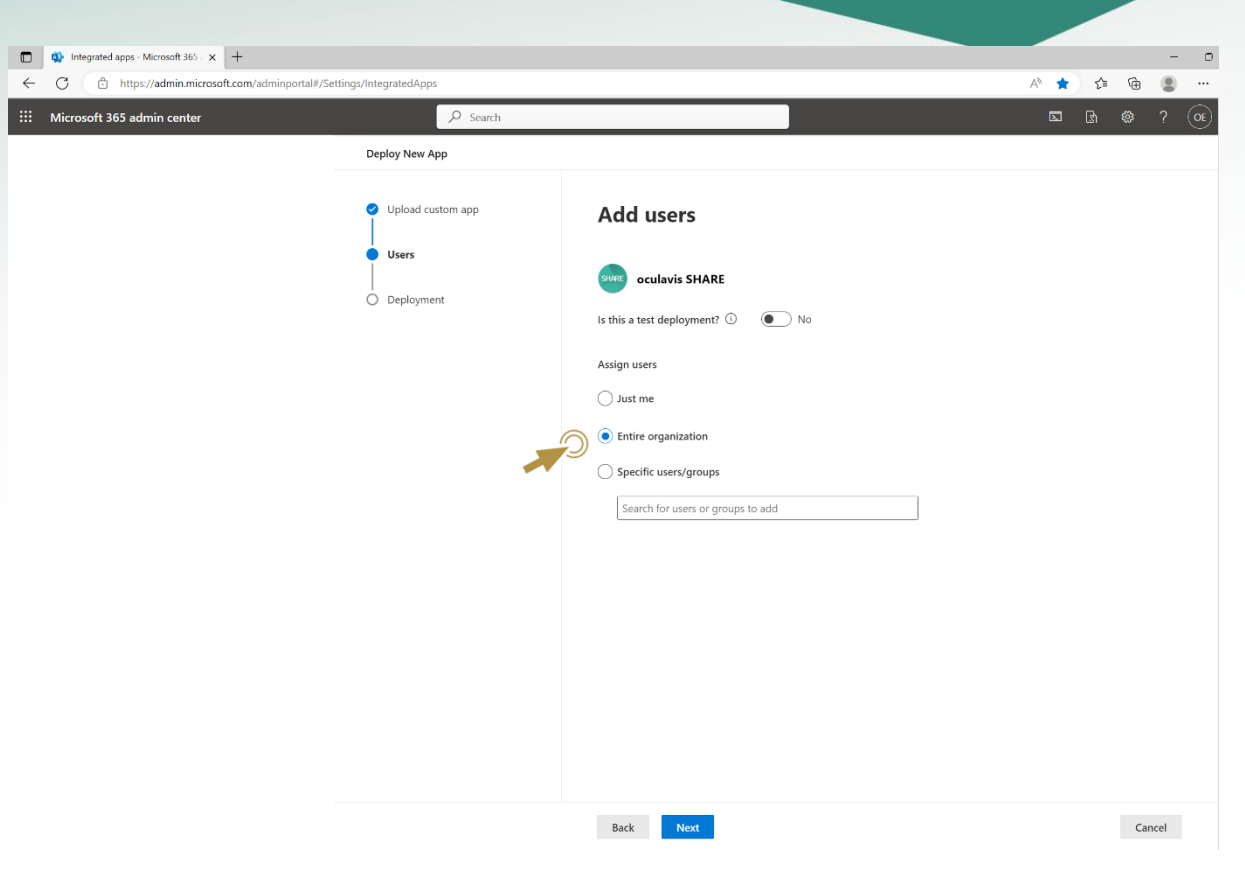

#### Abbildung 125: Nutzer zuordnen

| ettings/integratedApps    |                                                                                                    | 於會<br>ఆ<br>÷.<br>$\circledcirc$                   | ettings/IntegratedApps       |                                                             | $ -$<br>$@-$<br>$\mathcal{O}$ $\oplus$<br>所食 |
|---------------------------|----------------------------------------------------------------------------------------------------|---------------------------------------------------|------------------------------|-------------------------------------------------------------|----------------------------------------------|
| $O$ Search                |                                                                                                    | $\langle \alpha$<br>$\boxtimes$ $\boxtimes$<br>87 | $O$ Search                   |                                                             | $\Box$ $\Box$ $\otimes$ ? $\odot$            |
| Deploy New App            |                                                                                                    |                                                   | Deploy New App               |                                                             |                                              |
| Upload custom app         | <b>Accept permissions requests</b>                                                                                               |                                                   | Upload custom app            | Review and finish deployment                                |                                              |
| C Lisers<br>Deployment    | Read the app permissions and capabilities carefully before proceeding<br><b>App Permissions and Capabilities</b>                 |                                                   | <b>O</b> Users<br>Deployment | Review your selected settings and deploy.<br>Apps to deploy |                                              |
| · Permissions<br>o finish | oculavis SHARE<br>Stockhold                                                                                                    | $\widehat{\phantom{a}}$                           | Fermissions<br>Finish<br>۰   | oculavis SHARE<br><b>Qr</b> Cuticok                         |                                              |
|                           | App capabilities:<br>- BealWriteben<br>· SendReceiveData<br>. The app can launch itself where<br>a The user sends an appointment |                                                   |                              | Assigned users<br>Entire organization                       |                                              |
|                           |                                                                                                    |                                                   |                              |                                                             |                                              |
|                           | Back<br>Next                                                                                                    | Cancel                                            |                              | Back<br>Finish deployment                                   | Cancel                                       |

Abbildung 126: Deployment abschließen

#### 9.2.2 Outlook Add-In via Outlook installieren

Wenn Sie das SHARE Outlook Add-In installieren möchten, vergewissern Sie sich, dass die Option zur Installation von Add-Ins in Ihrem Unternehmen aktiviert ist. Gehen Sie dann zum Abschnitt Add-In auf Ihrer Outlook-Startseite ([Abbildung 127](#page-118-0)).

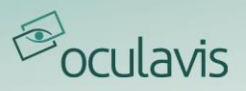

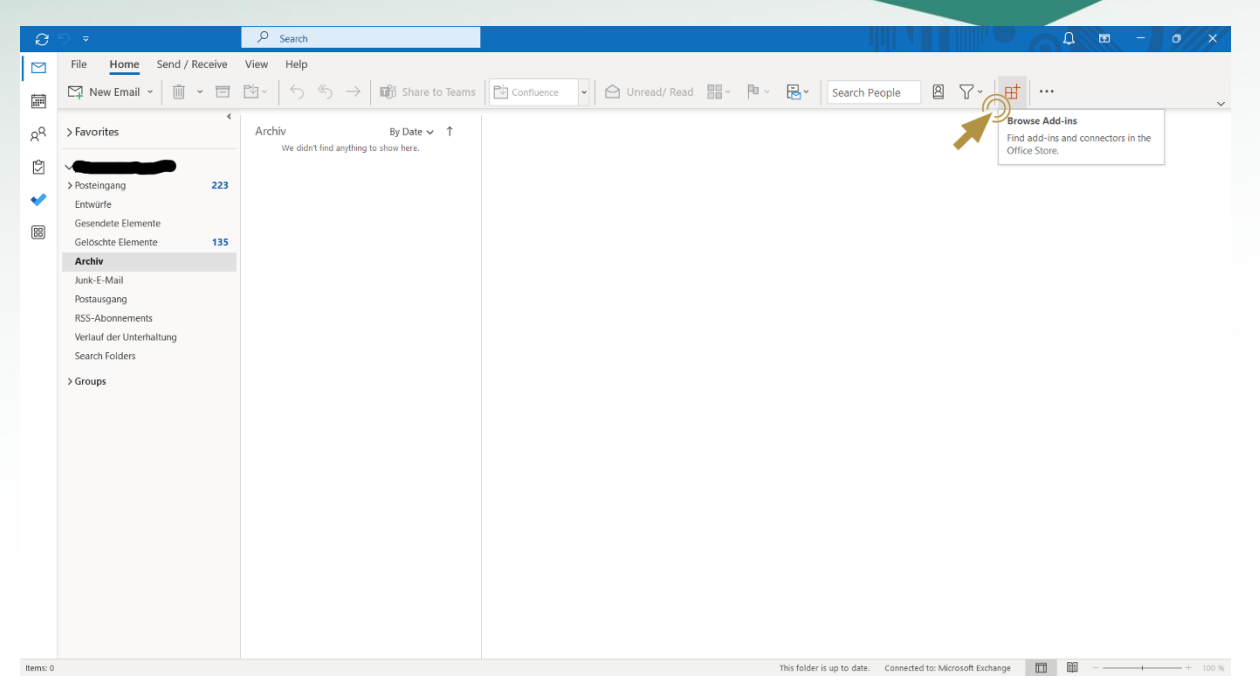

Abbildung 127: Outlook Add-Ins finden

<span id="page-118-0"></span>Wenn Sie den Abschnitt Add-Ins erreicht haben, gehen Sie zu "Meine Add-Ins" und fügen Sie ein benutzerdefiniertes Add-In per URL hinzu ([Abbildung 128](#page-118-1)). Die URL ist in [Abbildung 124](#page-116-0) zu sehen, nur \*companykey\* muss durch Ihren eigenen Unternehmensschlüssel oder den Namen Ihres Arbeitsbereichs ersetzt werden.

 $\times$ 

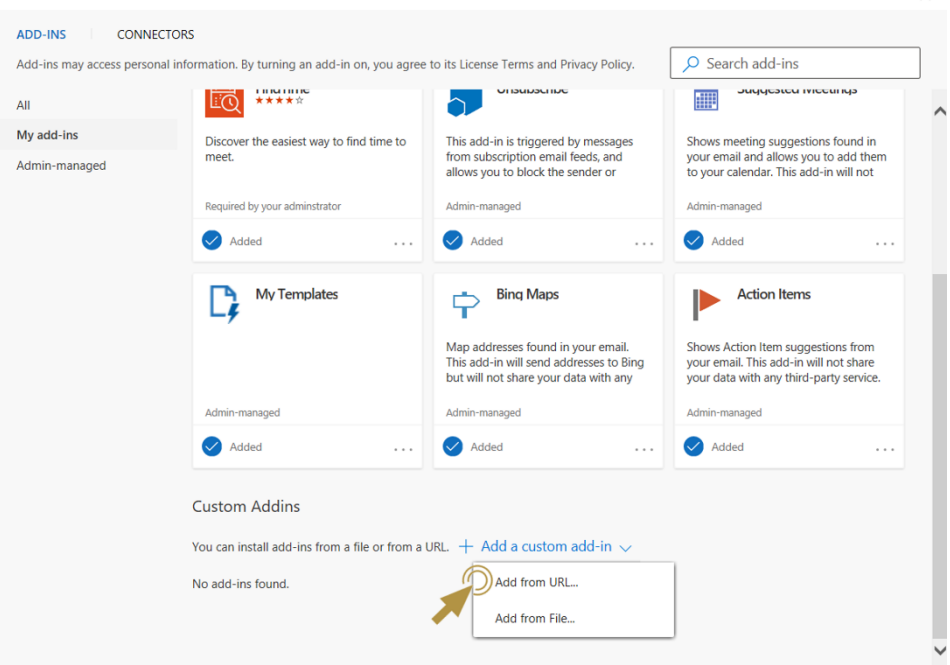

<span id="page-118-1"></span>Abbildung 128: Eigene Add-Ins hinzufügen

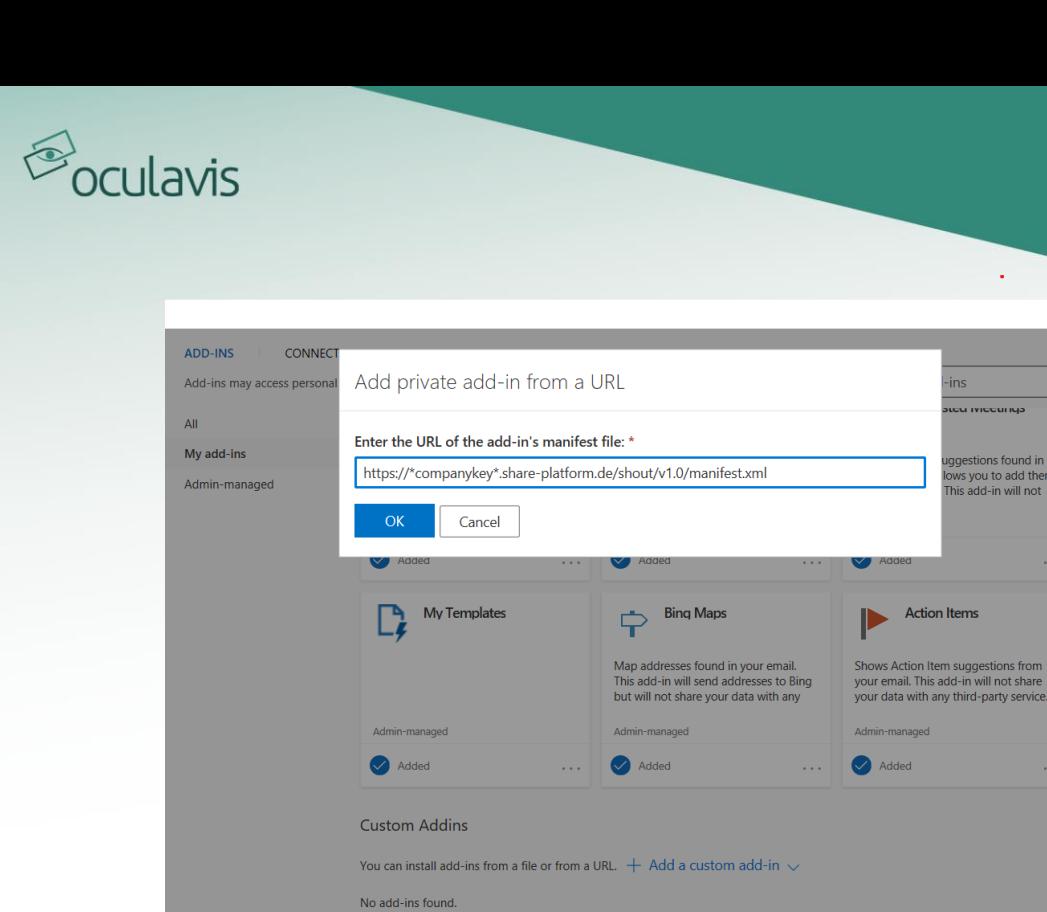

Abbildung 129: URL für das oculavis SHARE Add-In angeben

#### 9.2.3 Login

Nachdem das SHARE Add-In erfolgreich installiert wurde, melden Sie sich bei Ihrem persönlichen oculavis SHARE-Konto an. Nun können Sie SHARE-Meetings in Outlook hinzufügen ([Abbildung 130](#page-119-0)).

 $\times$ 

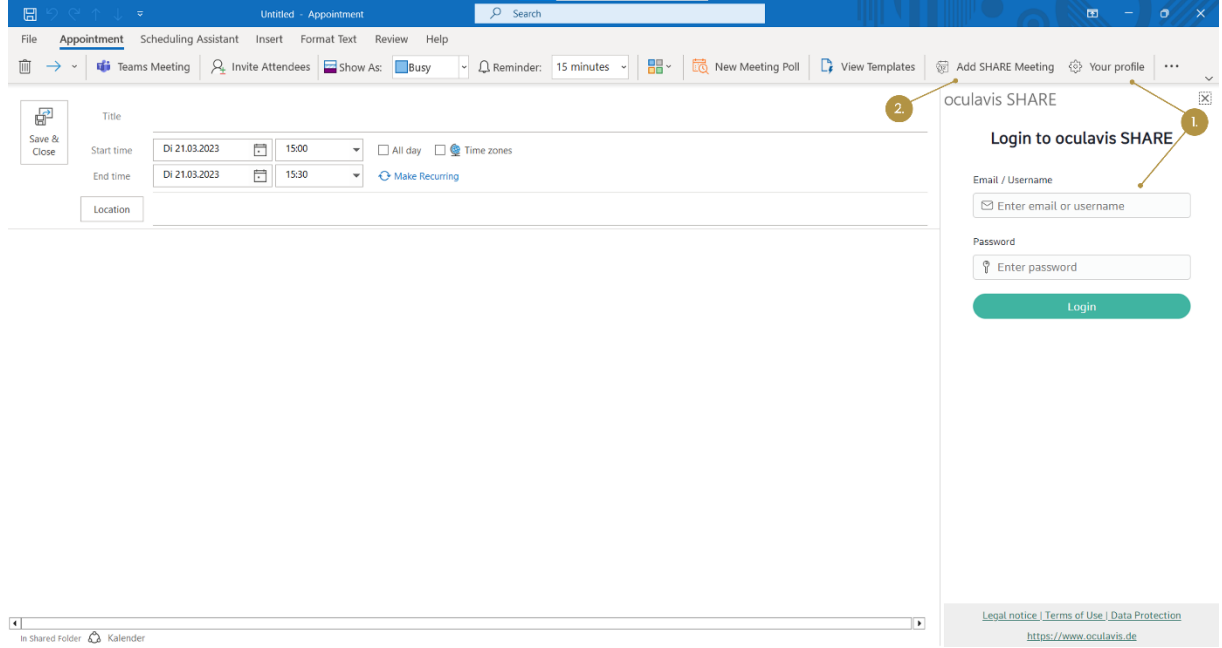

<span id="page-119-0"></span>Abbildung 130: In SHARE Account einloggen und ein SHARE meeting in Outlook erstellen (1. SHARE Login; 2. SHARE Meeting erstellen)

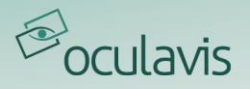

#### 9.2.4 SHARE Videoanruf via Outlook erstellen

Nachdem Sie sich für das Hinzufügen eines SHARE-Meetings entschieden haben, werden die Informationen zum Videoanruf, wie z. B. der Anruflink, automatisch in den Termin eingefügt ([Abbildung 131](#page-120-0)). Außerdem wird der von Ihnen erstellte Termin in Ihrem Outlook-Kalender angezeigt ([Abbildung 132](#page-120-1)).

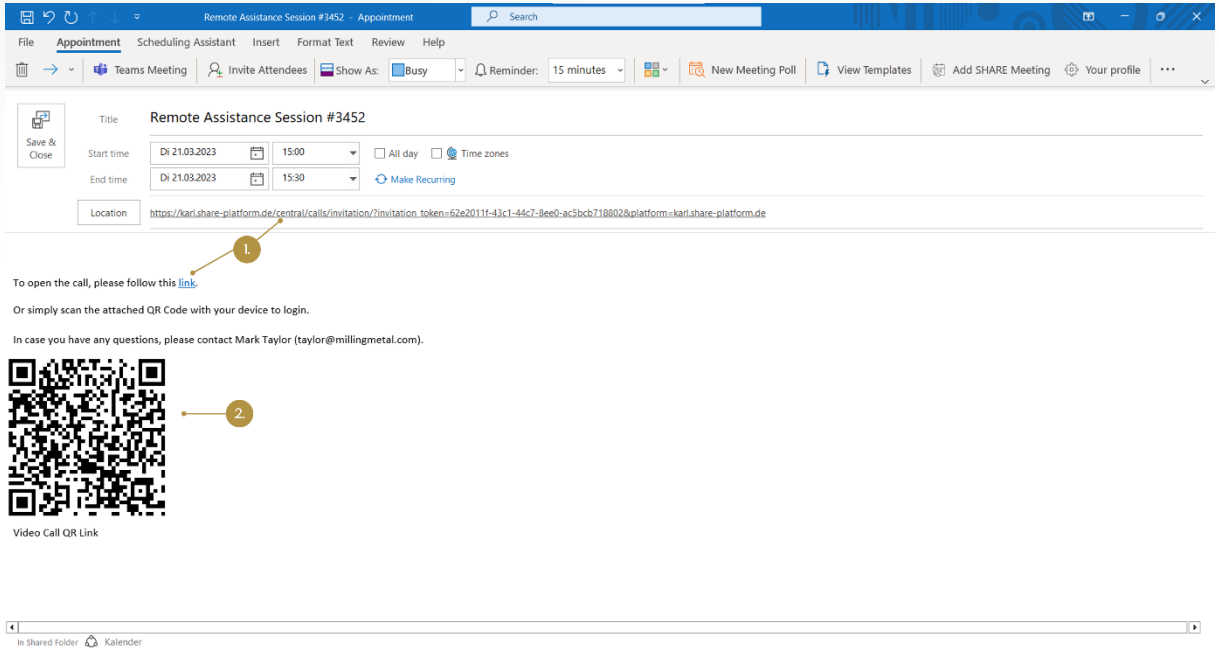

<span id="page-120-0"></span>Abbildung 131: SHARE Meeting in Outlook erstellen und bearbeiten (1. Link des SHARE Videoanrufs; 2. QR-Code des Videoanrufs)

| File  | Home Send / Receive View Help | □ New Appointment 忌 New Meeting >   ■ Meet Now Not New Teams Meeting   亞 Today 它 Next 7 Days <sub>13</sub>   □ Day □ Work Week □ Week 丽 Month 閭 Schedule View <sub>13</sub>   十 Add > |          |                                                                                                    |                         |
|-------|-------------------------------|----------------------------------------------------------------------------------------------------|----------|----------------------------------------------------------------------------------------------------|-------------------------|
|       | Today < > 20 - 24. März 2023  |                                                                                                    |          | Washington, D.C. $\rightarrow$ Today $\bigodot$ Tomorrow $\bigodot$ Samstag $76^\circ$ F/50°F $\overline{mm}$ 57°F/45°F $\overline{mm}$ 66°F/51°F | $\Box$ Work Week $\vee$ |
|       | Montag                        | Dienstag                                                                                                    | Mittwoch | <b>Donnerstag</b>                                                                                                    | Freitag                 |
|       | 20                            | 21                                                                                                    | 22       | 23                                                                                                    | 24                      |
| 08:00 |                               |                                                                                                    |          |                                                                                                    |                         |
| 09:00 |                               |                                                                                                    |          |                                                                                                    |                         |
| 10:00 |                               |                                                                                                    |          |                                                                                                    |                         |
| 11:00 |                               |                                                                                                    |          |                                                                                                    |                         |
| 12:00 | $\frac{1}{2}$                 |                                                                                                    |          |                                                                                                    |                         |
| 13:00 |                               |                                                                                                    |          |                                                                                                    |                         |
| 14:00 |                               |                                                                                                    |          |                                                                                                    |                         |
| 15:00 |                               | <b>Remote Assistance Session #3452</b><br>https://karl.share-platform.de/central/calls/inv<br>itation/?invitation_token=62e2011f-43c1-44c7-                                           |          |                                                                                                    |                         |
| 16:00 |                               |                                                                                                    |          |                                                                                                    |                         |
| 17:00 |                               |                                                                                                    |          |                                                                                                    |                         |
| 18:00 |                               |                                                                                                    |          |                                                                                                    |                         |

<span id="page-120-1"></span>Abbildung 132: SHARE Videoanruf im Outlook Kalender

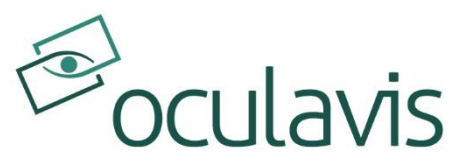

oculavis GmbH Vaalser Str. 259 52074 Aachen Deutschland Tel. +49 241 894 388 0 www.oculavis.de